# **EBP Gestion Commerciale Open Line PRO 2010**

# Table des matières

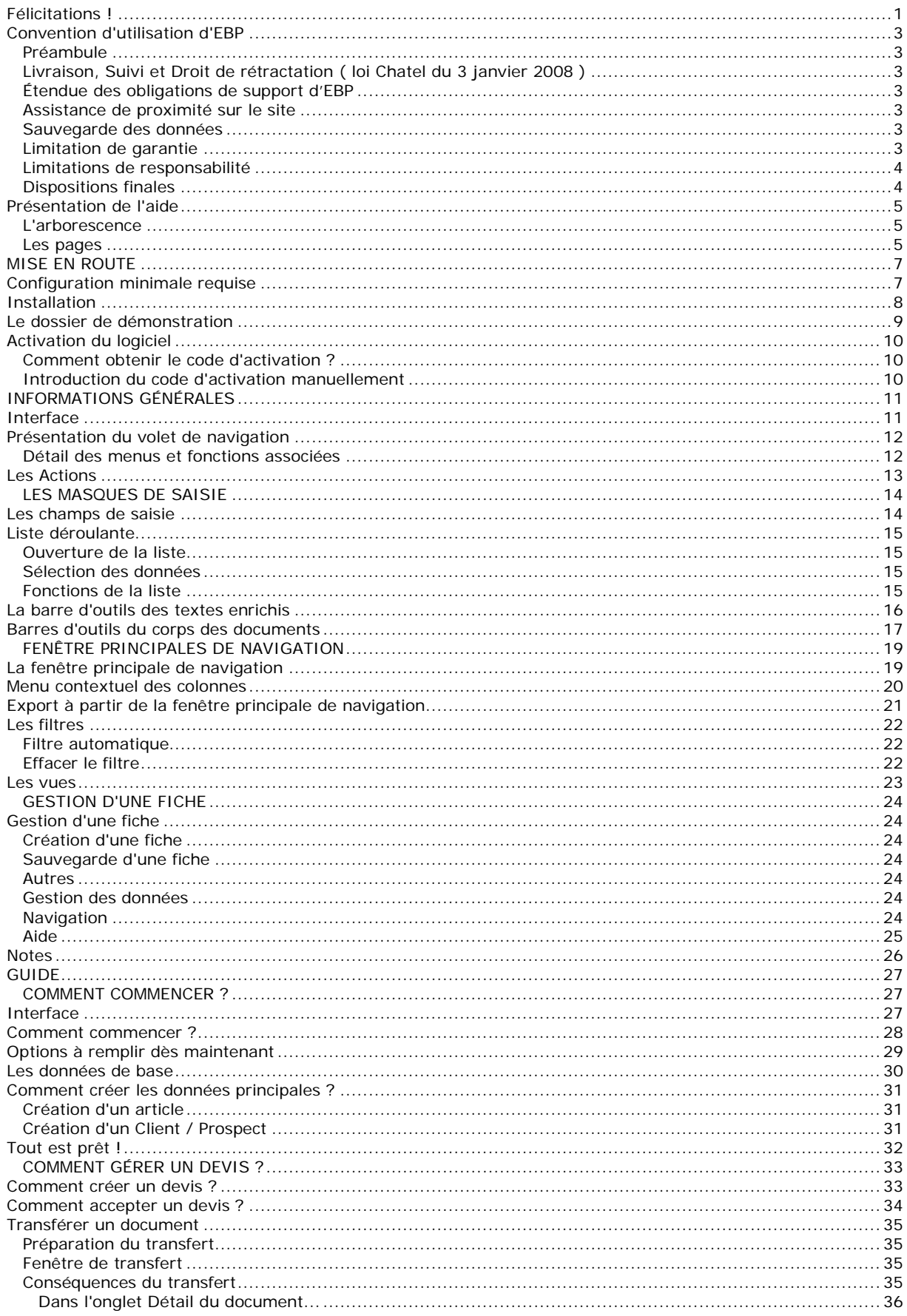

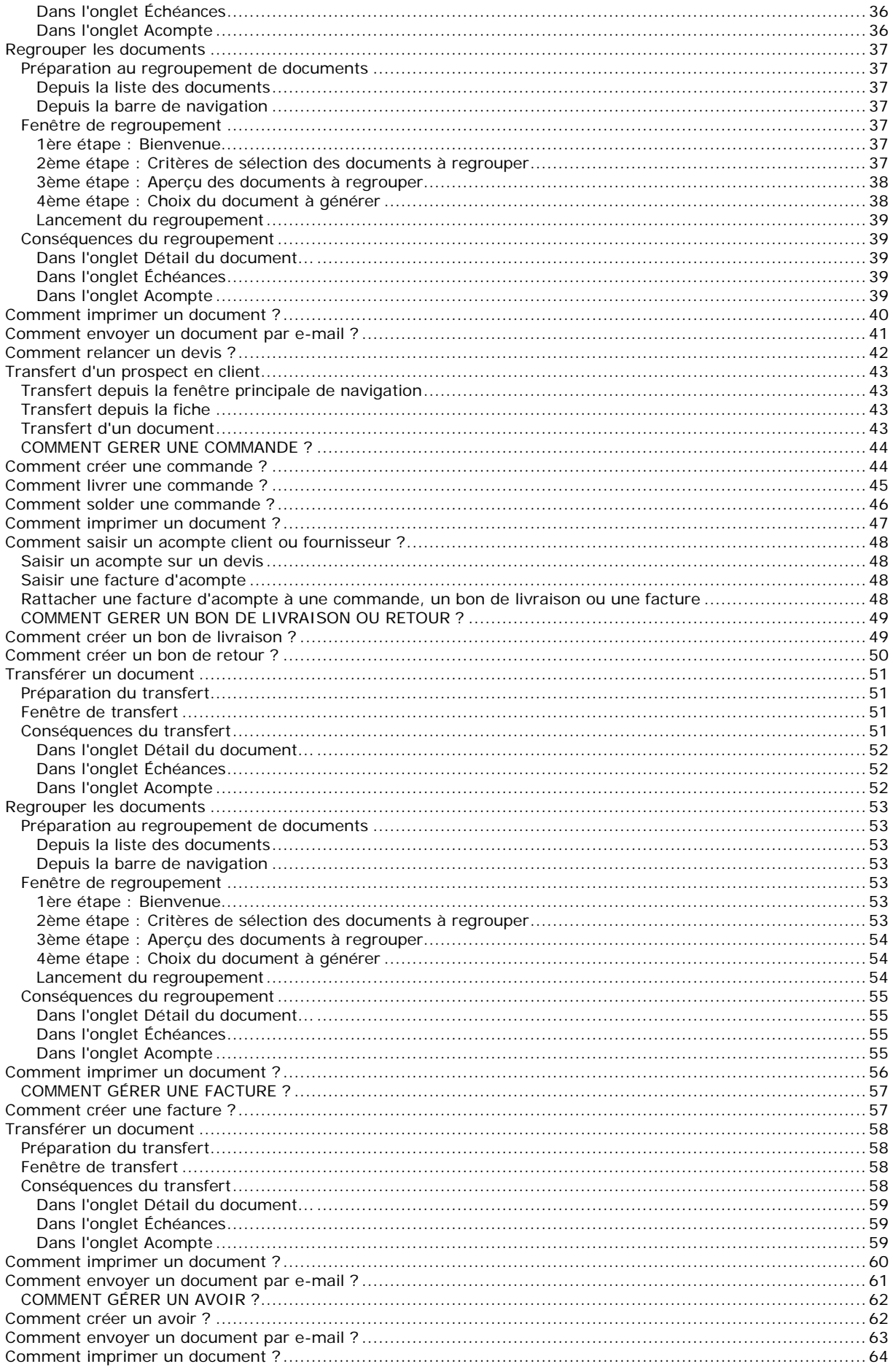

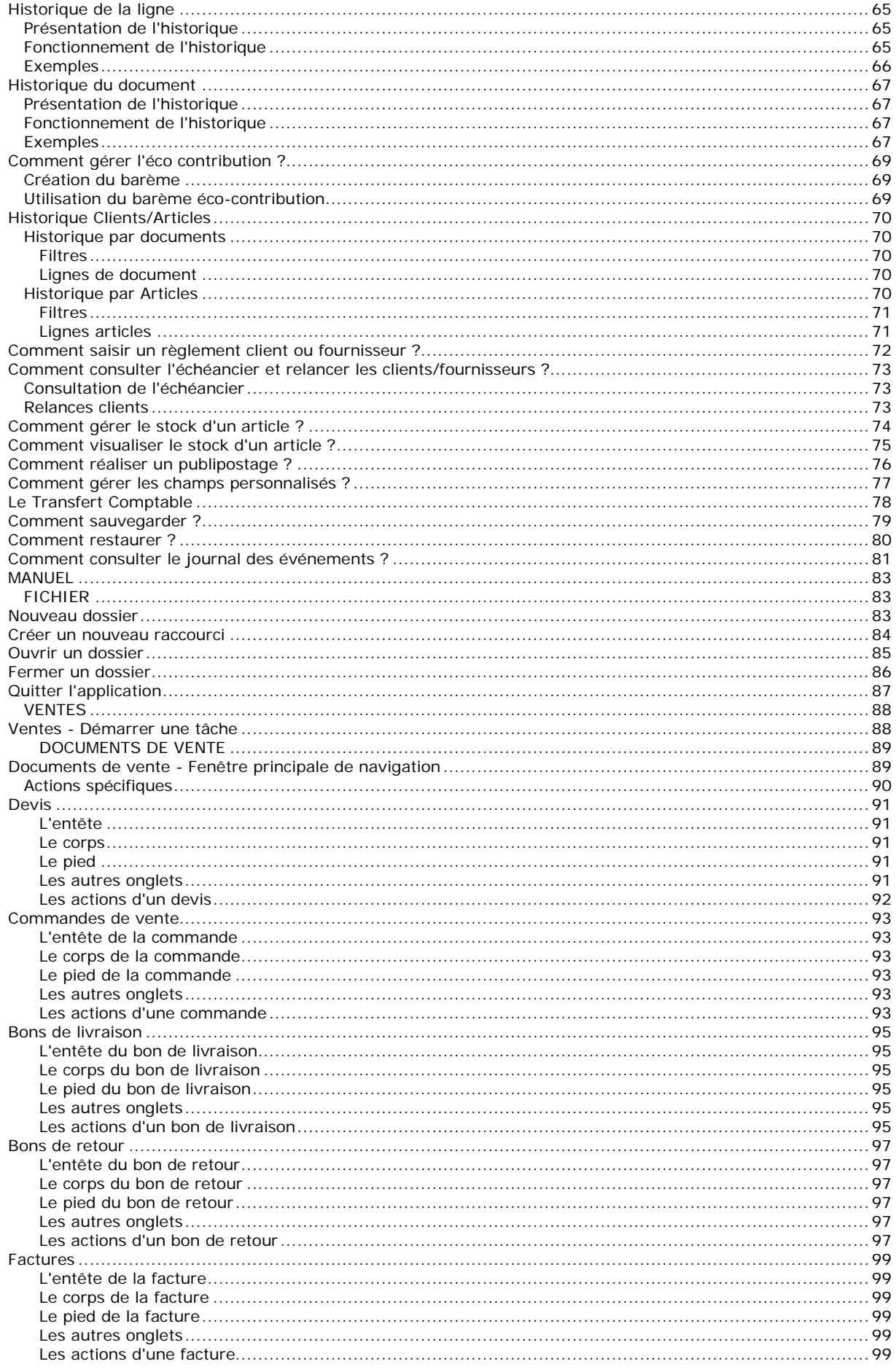

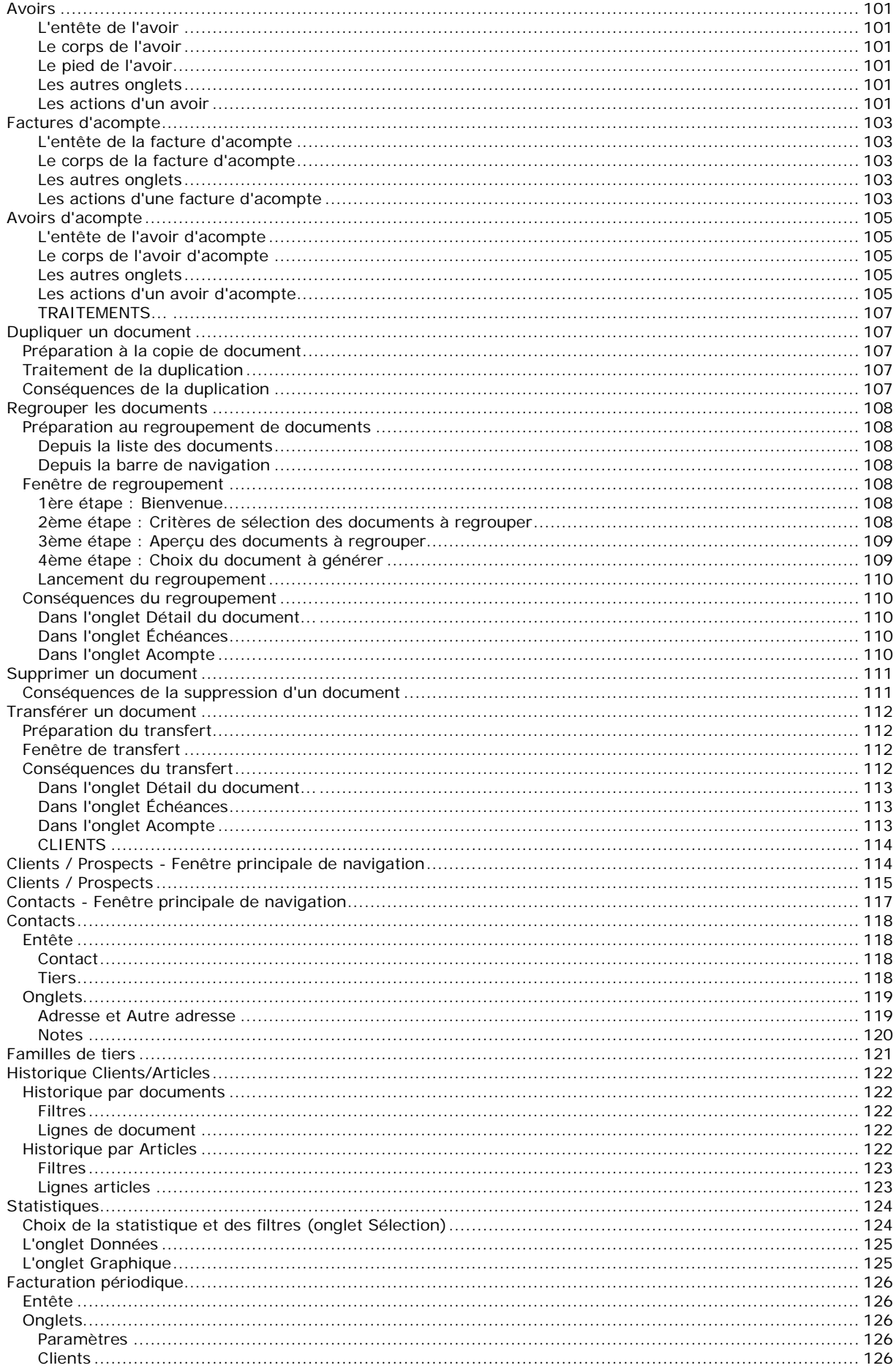

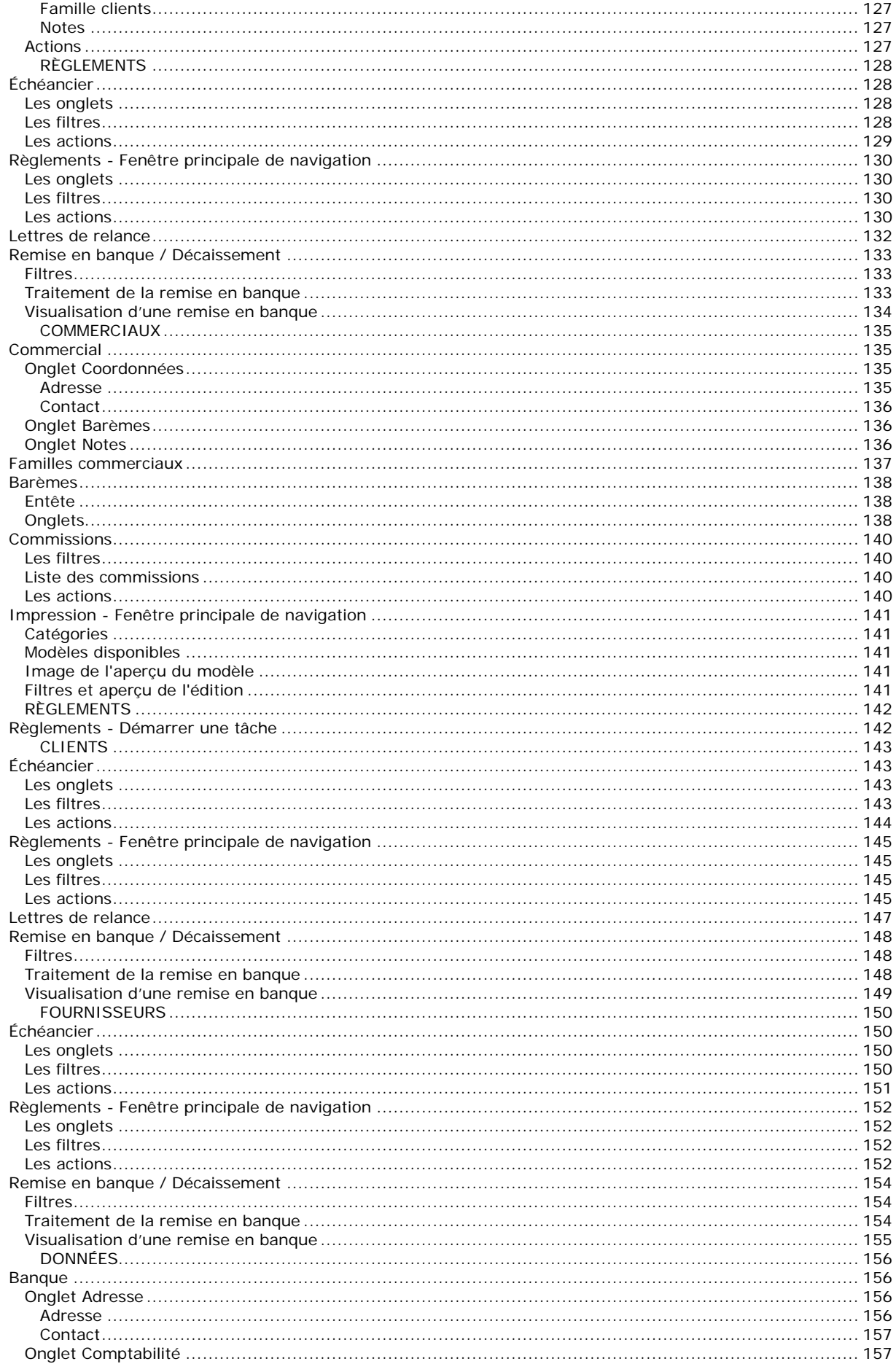

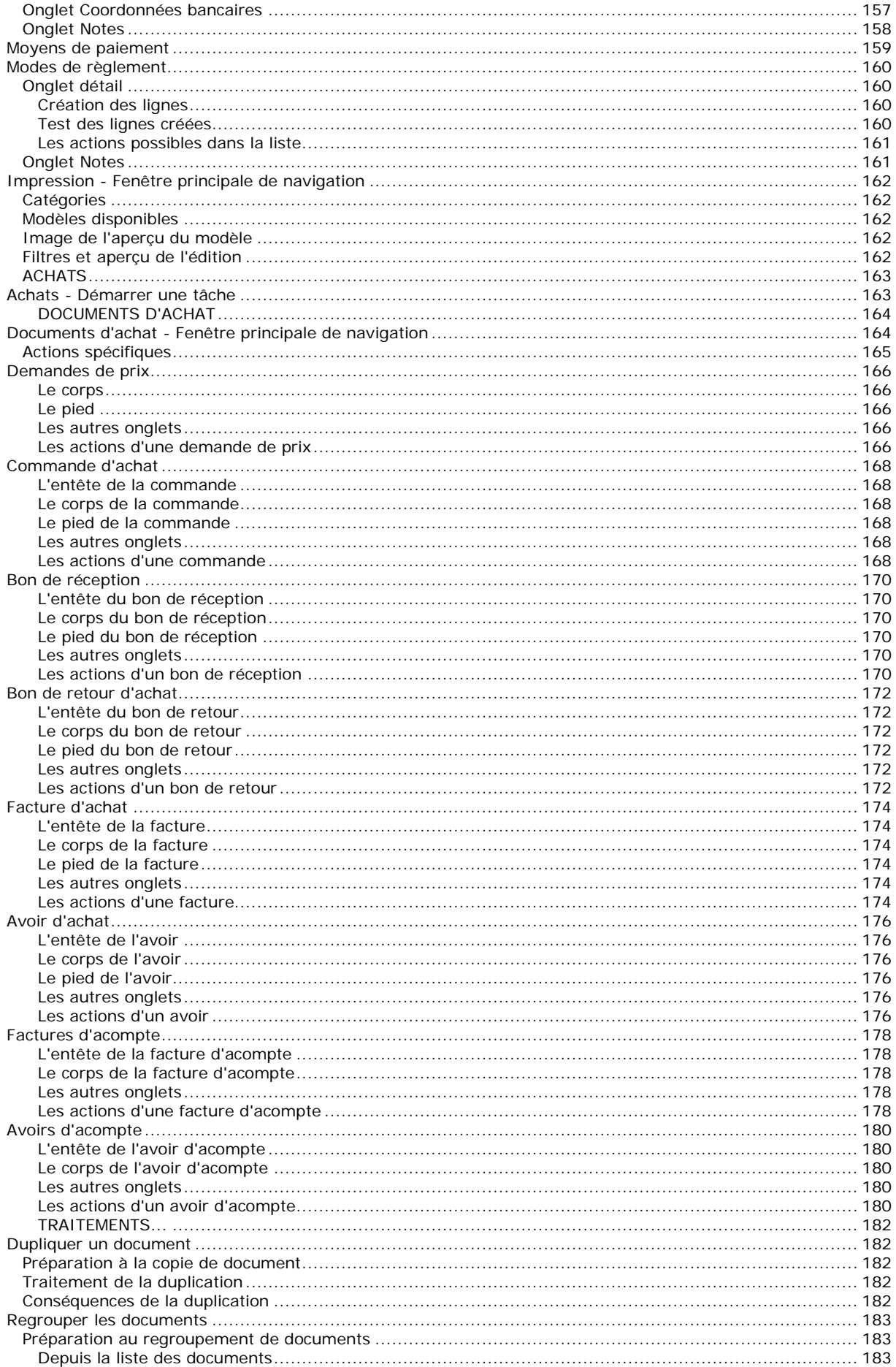

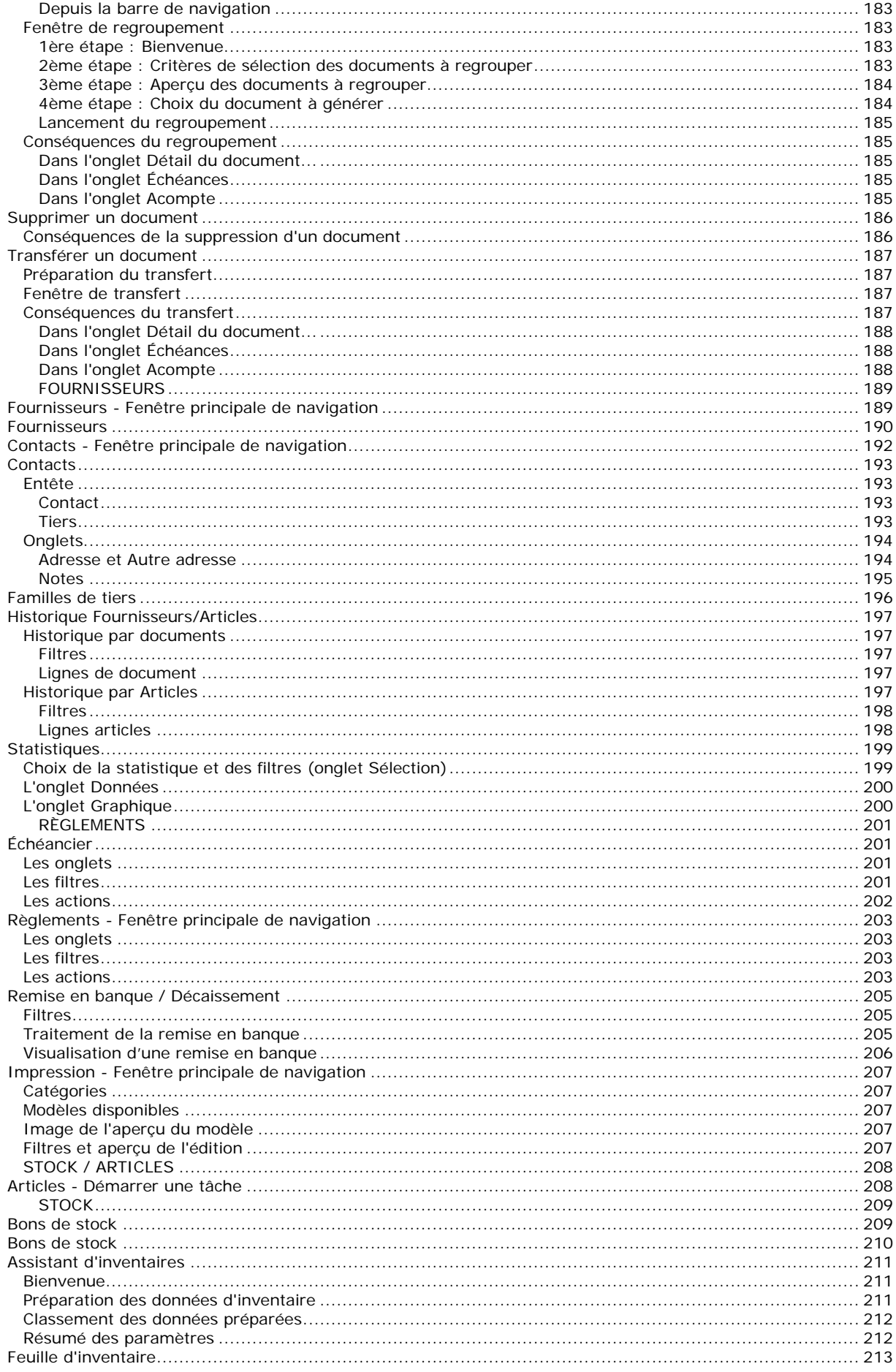

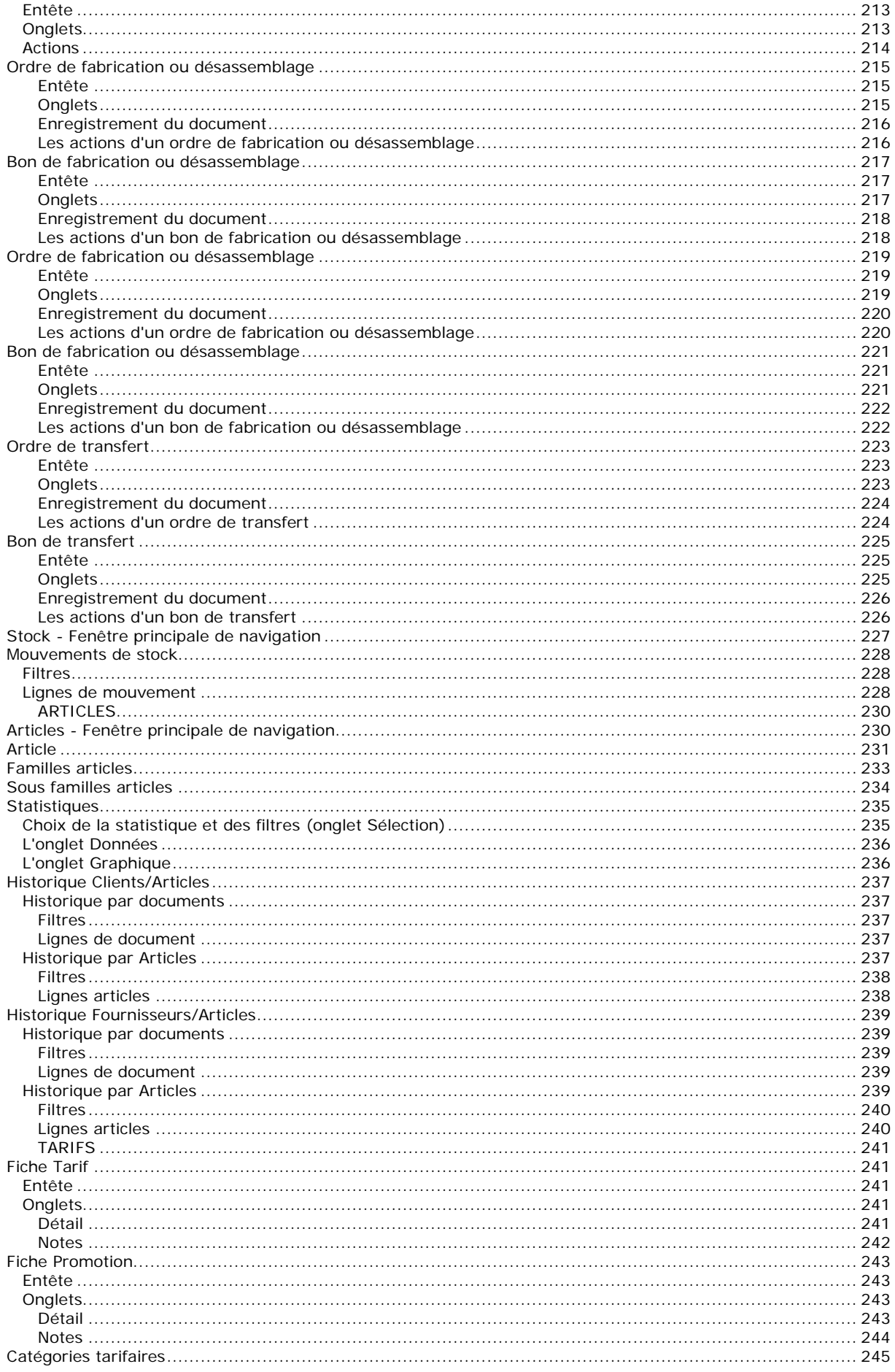

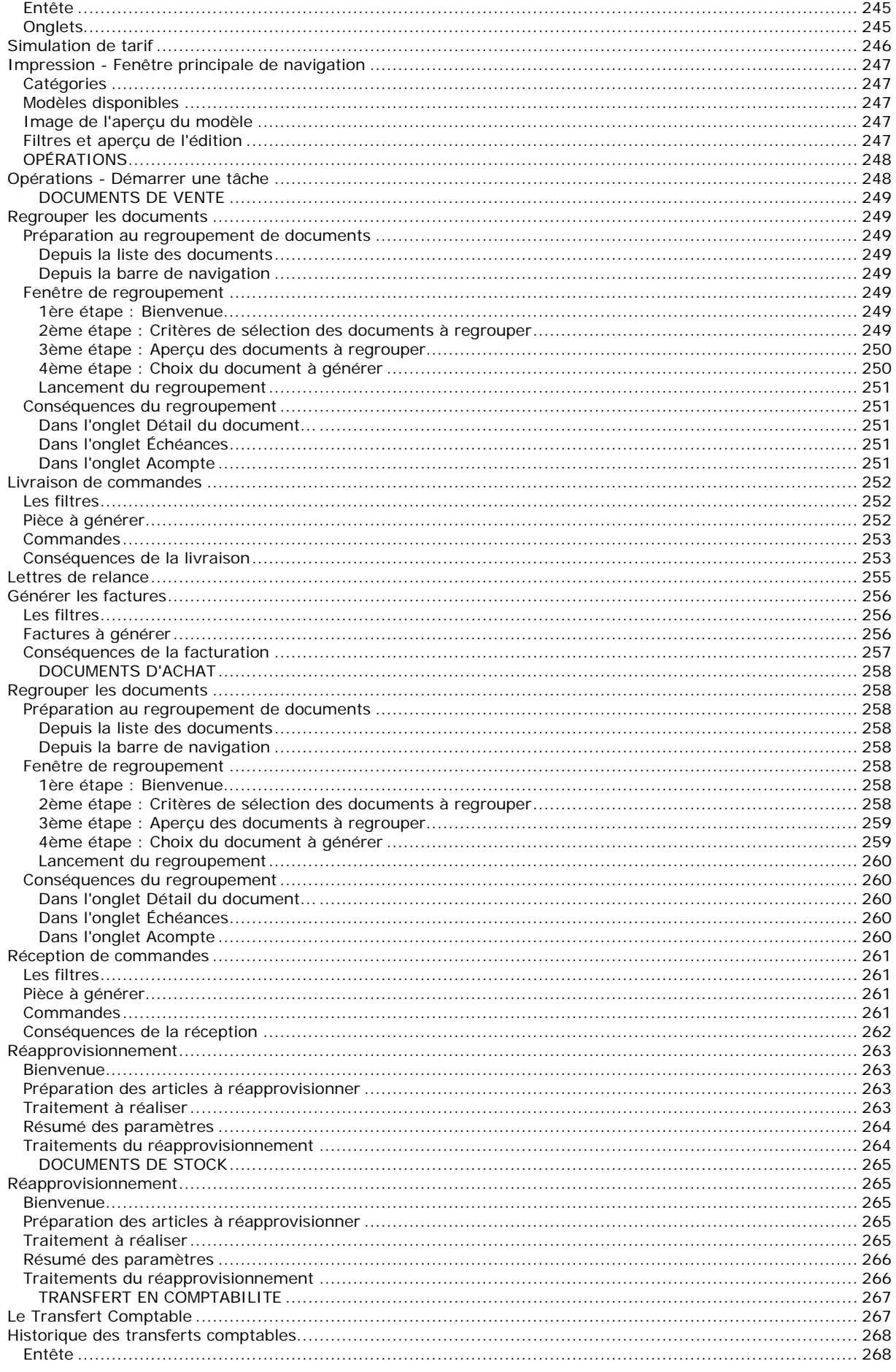

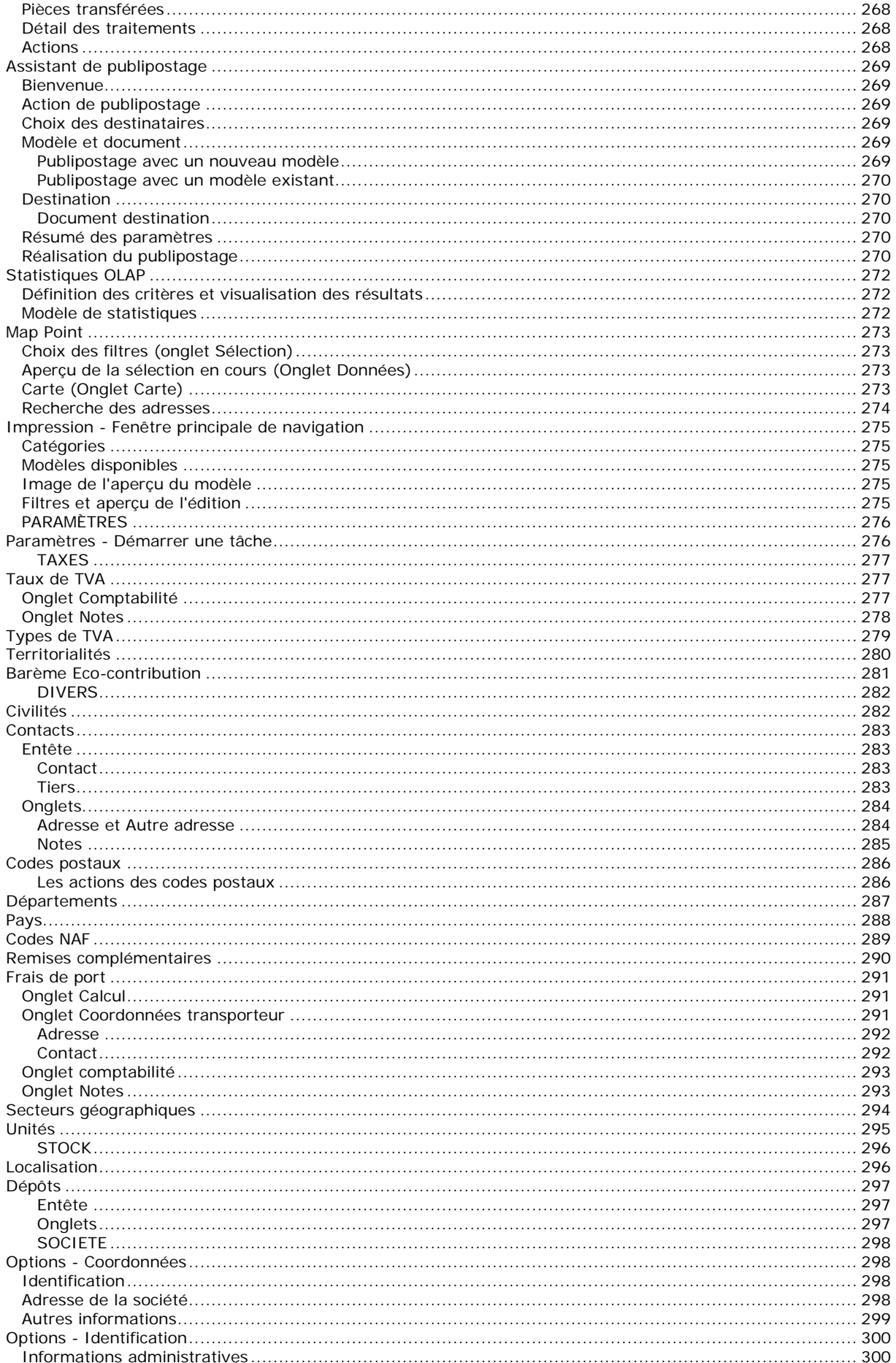

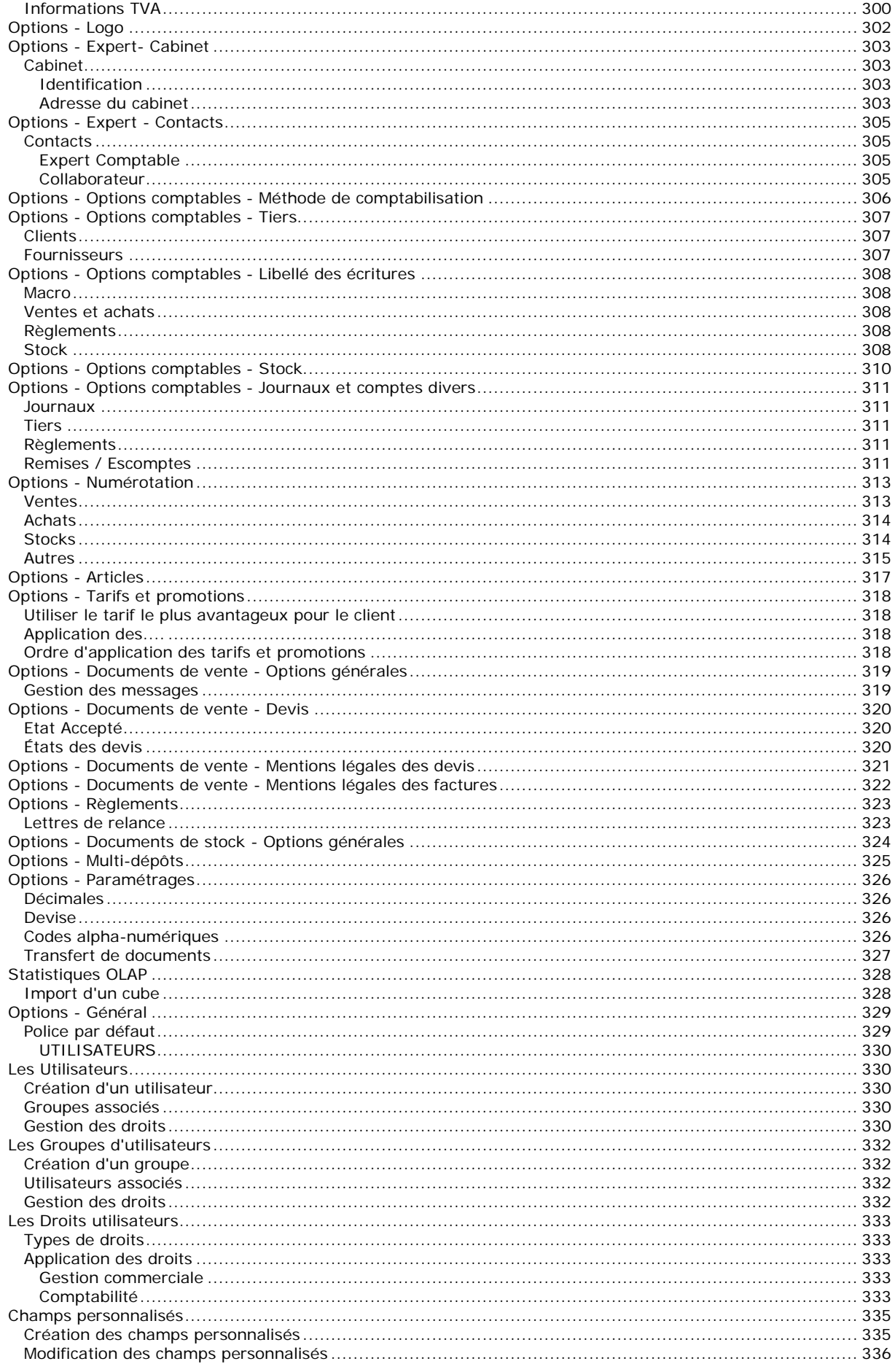

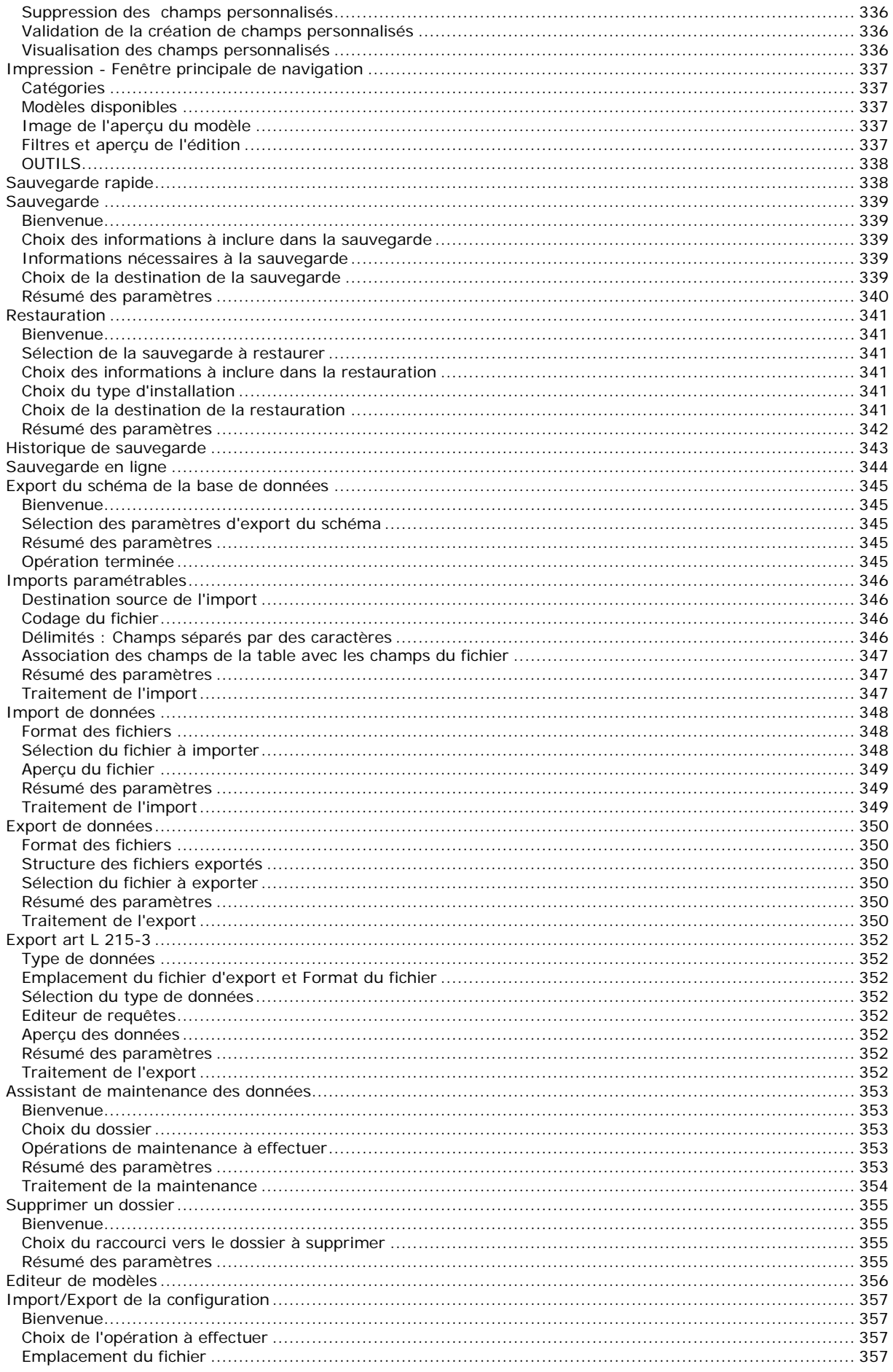

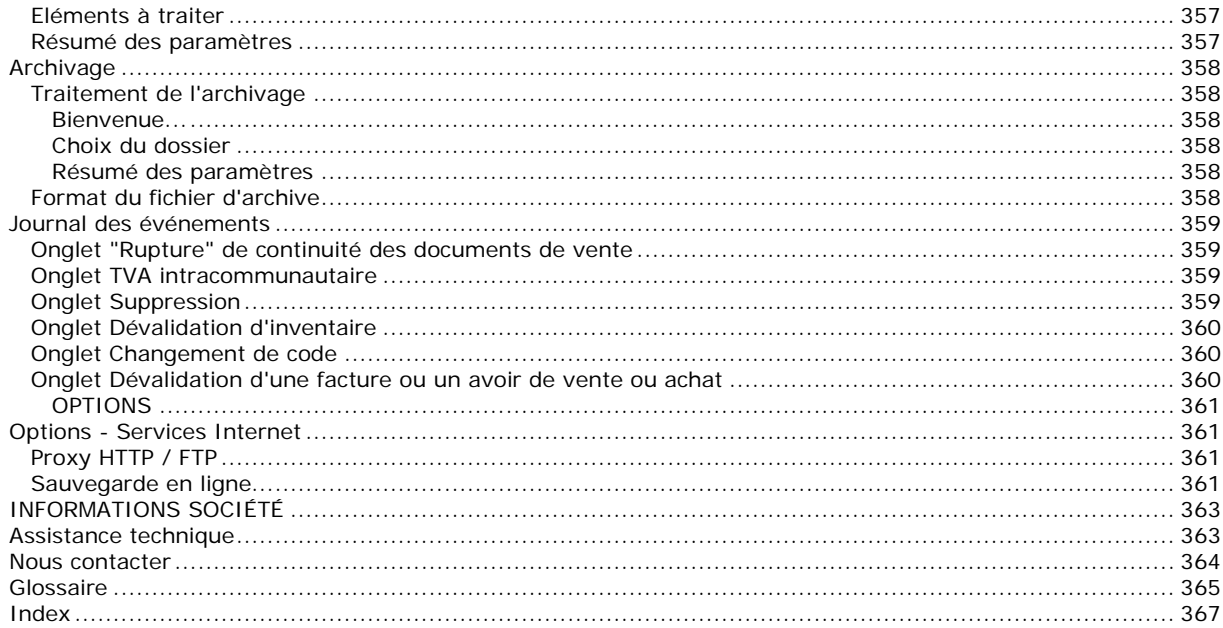

# <span id="page-16-0"></span>**Félicitations !**

Vous venez d'acquérir un logiciel **EBP**, nous vous en souhaitons bonne utilisation. Cette aide en ligne et contextuelle présente le logiciel **EBP Compta & Gestion commerciale Open Line TM Pro** et donne toutes les informations nécessaires à son installation et à sa découverte.

Celle-ci est mise à jour régulièrement et doit répondre à la totalité des questions que vous pourriez vous poser. Pour accéder à l'aide en ligne, deux possibilités sont à votre disposition :

**La touche F1** ou le bouton Aide pour une aide directe sur un écran précis,

Le menu **? - Aide + Nom du module ouvert**, pour obtenir une aide générale. Elle est composée d'un Sommaire, d'un Index qui affiche l'ensemble des informations traitées dans l'aide et d'un onglet Recherche qui génère la totalité des mots utilisés dans l'aide pour une recherche très approfondie.

# <span id="page-18-0"></span>**Convention d'utilisation d'EBP**

### <span id="page-18-1"></span>**Préambule**

En achetant un progiciel EBP (de la Sté EBP SA au capital d'un million d'euros immatriculée au RCS de Versailles N° 330 838 947), « le Client » fait l'acquisition du droit non exclusif de l'utiliser à des fins personnelles ou professionnelles sur un seul ordinateur individuel. Le client ne peut transférer ou laisser transférer le progiciel vers d'autres ordinateurs via un réseau. Il est strictement interdit de dupliquer le progiciel ou sa documentation selon la loi en vigueur sauf à des fins exclusives de sauvegarde. Chaque utilisateur sur son poste de travail doit bénéficier d'une licence d'utilisation y compris si son poste utilise le progiciel via un réseau local ou via Internet en mode "terminal server" (TSE) ou analogue. L'achat d'un progiciel « monoposte » ne donne droit qu'à UNE seule licence d'utilisation sur un poste de travail habituel. Une utilisation multiposte ou réseau nécessite une licence correspondante. L'ensemble des progiciels est protégé par le copyright d'EBP. Toute duplication illicite est susceptible de donner lieu à des poursuites judiciaires civiles et/ou pénales. Les progiciels sont incessibles et insaisissables. Ils ne peuvent faire l'objet d'un nantissement ou d'une location à aucun titre que ce soit. EBP se réserve le droit de faire dans le progiciel toutes les modifications qu'il estime opportunes.

# <span id="page-18-2"></span>**Livraison, Suivi et Droit de rétractation ( loi Chatel du 3 janvier 2008 )**

En vertu de l'article L. 121-20-3 du Code de la Consommation, EBP s'engage, sauf mention expresse et spéciale sur ses documents commerciaux, à livrer les progiciels au plus tard dans les 3 jours ouvrés qui suivent la commande. A ce délai, s'ajoutent les délais postaux en vigueur. En cas de téléchargement, les progiciels sont disponibles immédiatement.

En conformité avec l'article L. 121-84-3 du Code de la consommation, le client peut suivre l'exécution de sa commande, par un numéro d'appel téléphonique fixe et non surtaxé accessible depuis le territoire métropolitain.

En conformité avec l'article L. 121-20.2 du Code de la consommation, le client est informé qu'il ne peut pas exercer son droit de rétractation auquel il renonce expressément et ce dès la livraison du logiciel dans la mesure où le Client ou l'un de ses préposés fait une demande d'activation au moyen du N° de licence du produit et d'une « raison sociale ». Il en est de même si un contrat de services est souscrit dont l'exécution commence immédiatement à compter de l'activation du logiciel qui est fait de façon concomitante et automatiquement avec son installation. Il en est encore de même si le logiciel complet est téléchargé par Internet.

### <span id="page-18-3"></span>**Étendue des obligations de support d'EBP**

Les services d'assistance d'EBP sont destinés à fournir des conseils, des recommandations et des informations relatifs à l'usage des progiciels EBP dans les configurations matérielles et logicielles requises. EBP s'engage à fournir au CLIENT les conseils les plus adéquats pour aider à résoudre les problèmes que le CLIENT pourrait rencontrer dans l'utilisation ou le fonctionnement du progiciel, mais EBP ne donne aucune garantie de résolution des problèmes. Les services de support d'EBP qui font l'objet d'un contrat distinct des présentes conditions sont disponibles aux tarifs en vigueur et n'incluent pas le support sur site.

### <span id="page-18-4"></span>**Assistance de proximité sur le site**

L'utilisateur doit pouvoir faire appel à un professionnel de l'informatique pour dénouer sur son site une difficulté technique dont la cause ne serait pas déterminée ou résolue par l'assistance téléphonique d'EBP. Pour ce faire, le Client reconnaît conclure avec un distributeur ou un professionnel de l'informatique une convention pour l'assister sur site en cas de besoin. Cette convention fixe les conditions d'intervention de ce professionnel. EBP ne peut être rendu responsable d'un défaut d'accord ou des conséquences d'un non-respect des obligations réciproques des parties convenues dans cette convention tierce.

### <span id="page-18-5"></span>**Sauvegarde des données**

Le CLIENT reconnaît avoir être informé par EBP et/ou par son distributeur qu'il est prudent en termes de bonne gestion informatique, de procéder au moins une fois par vingt-quatre (24) heures à la sauvegarde des systèmes, programmes et fichiers de données, et que l'absence d'une telle sauvegarde réduit de manière significative ses chances de limiter l'impact des dommages qui pourraient résulter d'une irrégularité dans le fonctionnement de son système ou ses progiciels et peut réduire la portée des services de support fournis par EBP. Le CLIENT reconnaît qu'il est de sa responsabilité de mettre en œuvre une procédure pour assurer la récupération des données, fichiers ou programmes détruits, endommagés ou perdus. EBP ne saurait être tenue responsable en cas de perte de données.

### <span id="page-18-6"></span>**Limitation de garantie**

EBP garantit que les produits et services fournis aux termes des présentes seront conformes, pour l'essentiel, au besoin d'un utilisateur standard. Le progiciel est fourni en l'état sans garantie d'aptitude à une utilisation particulière, tous les risques relatifs aux résultats et à la performance du progiciel sont assumés par l'acheteur. En toute hypothèse, EBP n'assume que des obligations de moyens à l'exclusion de toute obligation de résultat. La présente garantie est exclusive de toute autre garantie. EBP exclut toute autre garantie expresse ou implicite y compris, de manière non limitative, toute garantie de qualité ou d'adéquation à un besoin particulier. En outre, le CLIENT reconnaît que la fourniture des services de support téléphonique dans le cadre d'un contrat d'assistance dépend de la disponibilité ininterrompue des moyens de communication et qu'EBP ne peut garantir une telle disponibilité.

### <span id="page-19-0"></span>**Limitations de responsabilité**

Sauf disposition contraire d'ordre public, EBP ou ses fournisseurs ne seront en aucun cas responsables à raison de préjudices directs ou indirects (y compris les manques à gagner, interruptions d'activité, pertes d'informations ou autres pertes de nature pécuniaire) résultant d'un retard ou d'un manquement commis par EBP dans la fourniture ou l'absence de fourniture des services de support, alors même qu'EBP ou ses fournisseurs auraient été informés de l'éventualité de tels préjudices. EBP ne peut être rendu responsable d'un fonctionnement non conforme, d'un dysfonctionnement, d'une inaptitude particulière ou d'une absence de fonctionnalité dans un de ses progiciels. En outre, le CLIENT reconnaît qu'EBP et ses fournisseurs ne seront responsables à raison d'aucun manque à gagner subi par un tiers et d'aucune réclamation ou action en justice dirigée ou intentée contre le CLIENT par un tiers. En toute hypothèse, la responsabilité d'EBP ou de ses fournisseurs, quelle qu'en soit la cause ou le fondement, ne saurait excéder, au total, les sommes payées par le CLIENT à EBP (ou à son distributeur) pour la fourniture du progiciel ou du service au titre du contrat d'assistance. L'utilisateur reconnaît avoir évalué le logiciel de façon approfondie par une démonstration ou un test réel pour vérifier qu'il est en adéquation avec ses besoins.

### <span id="page-19-1"></span>**Dispositions finales**

Ces conditions générales de vente interviennent pour toutes commandes du Client faites verbalement ou bien passées par téléphone, fax, courrier, email, formulaire électronique à l'attention du service clients d'EBP ou d'un distributeur EBP. La validation d'un formulaire en ligne vaut acceptation par le client des présentes CGV dès lors que ce dernier a coché la case prévue a cet effet sur le formulaire.

Les CGV font partie intégrale du contrat de licence et sont opposables au Client ou ses préposés. Conformément à Loi « Informatique et libertés » du 6 janvier 1978, le Client dispose d'un droit d'accès et de rectification aux données le concernant. Pour tout litige, il sera fait attribution de juridiction devant les tribunaux du ressort de Versailles, même en cas de pluralité de défendeurs ou d'appel en garantie.

Version 2.1 Mai 2009

# <span id="page-20-0"></span>**Présentation de l'aide**

<span id="page-20-1"></span>La fenêtre d'aide se compose de deux parties : l'arborescence et les pages.

#### **L'arborescence**

Sur la partie gauche, vous trouverez tous les chapitres et pages auxquelles vous pourrez accéder. Les différents chapitres se reconnaissent grâce au petit "Livre" qui apparaît devant le titre du chapitre. Vous pouvez cliquer dessus à l'aide de la souris pour faire apparaître son contenu.

# **Remarque**

Un chapitre peut contenir plusieurs autres chapitres.

**Le guide d'utilisation** vous permet de connaître les différentes étapes à suivre pour vous familiariser avec le logiciel, mettre en place votre dossier, et savoir quelles sont les possibilités offertes par **EBP Gestion commerciale Open Line TM Pro.**

L'aide contient également le **manuel de référence.** Il référence des pages, qui se réfèrent à des écrans précis dans le logiciel. Ce sont ces pages qui apparaissent lorsque vous utilisez la touche F1 dans le programme. L'arborescence de la partie "Manuel" reflète l'arborescence de la barre de navigation dans le logiciel (Ventes, Règlements, Articles, Opérations, Paramètres).

Vous disposez également d'un **glossaire** qui référence les définitions des termes les plus couramment utilisés dans le logiciel.

### <span id="page-20-2"></span>**Les pages**

Les pages sont caractérisées par un petit icône avec un point d'interrogation dans l'arborescence. Pour afficher le contenu d'une page, il suffit de cliquer à l'aide de la souris sur le titre de la page. Son contenu s'affiche alors dans la partie droite de votre fenêtre d'aide.

Dans ces pages, vous trouverez :

#### **Champs obligatoires**

Les champs, dont la saisie est obligatoire pour la validation d'une fiche, seront matérialisés par une **\*** derrière le champ.

#### **Des liens vers d'autres pages**

Les mots soulignés en bleu sont des liens qui vous renvoient vers d'autres pages. Vous pouvez y accéder en cliquant dessus avec la souris et revenir ensuite à la page précédente en utilisant l'option "Précédent" du menu contextuel.

Devant les termes les plus couramment utilisés, vous aurez l'icône **Q** permettant d'accéder à la définition de ce terme.

Vous pouvez également accéder aux définitions des termes couramment utilisés par le **Glossaire**.

#### **Des remarques, astuces, exemples, règles de calcul et avertissements.**

Vous pouvez les reconnaître facilement car elles apparaissent toujours de la même façon :

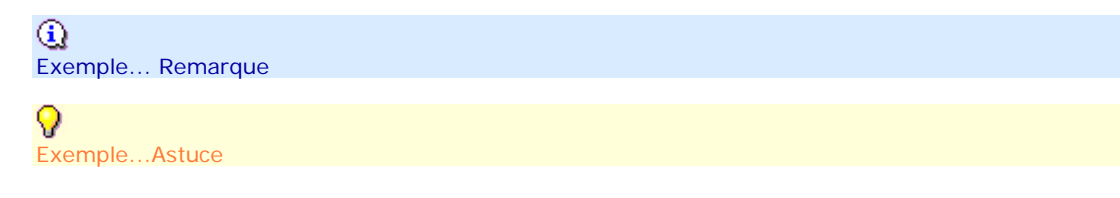

M Exemple...Exemples...

Exemple...Règles de calcul

o Exemple...Avertissement Le fichier d'aide doit évoluer et s'étoffer au fur et à mesure des versions du logiciel. Si des éléments vous manquent, n'hésitez pas à nous le faire savoir !

# <span id="page-22-0"></span>**MISE EN ROUTE**

# <span id="page-22-1"></span>**Configuration minimale requise**

La configuration minimale conseillée pour une utilisation optimale de votre logiciel est la suivante :

Processeur : P4 2 GHz ou équivalent

- Mémoire : 1 Go
- Ecran : résolution 1024x768 en 16 bits
- Espace disque libre : 1.5 Go
- Systèmes d'exploitation supportés :
	- o Windows XP SP2
	- o Windows Vista SP1 32 bits & 64 bits,
	- o Windows 7 32 bits & 64 bits

*Windows XP, Vista et 7 sont des logiciels Microsoft dont vous devez faire l'acquisition préalablement à l'installation du logiciel.*

# <span id="page-23-0"></span>**Installation**

Lors de l'installation, la présence des composants ci-dessous est vérifiée :

Windows installer 3.1 Internet Explorer 6.0 SP1 **•Framework 2.0 SP1** 

S'ils ne sont pas présents sur le poste, ils sont automatiquement installés lors de la procédure.

SQL Server 2005 est également installé avec une instance "ebp". L'instance"ebp" permet de réaliser des créations de dossiers, sauvegarde et restauration simplifiées.

Ensuite, les éléments composant l'intégré sont installés.

# <span id="page-24-0"></span>**Le dossier de démonstration**

**Accès :** Menu Fichier / Ouvrir

Le dossier Démonstration vous permet de découvrir l'ensemble des fonctionnalités du logiciel. De ce fait, nous vous conseillons vivement d'ouvrir le dossier afin de vous familiariser avec le logiciel avant de créer votre propre dossier-société.

A l'ouverture du dossier de démonstration, une page d'accueil apparaît affichant une synthèse de l'activité (tableau de bord).

# <span id="page-25-0"></span>**Activation du logiciel**

Vous venez de faire l'acquisition d'un logiciel **EBP Compta & Gestion commerciale Open Line TM Pro**. Pour pouvoir utiliser toutes les fonctions du logiciel, vous devez utiliser un code d'activation qui est fourni par

Tant que le code d'activation n'a pas été saisi, le logiciel reste en version d'évaluation. Cela signifie que vous pouvez utiliser librement toutes les fonctions du logiciel pendant 40 jours.

Au delà, le logiciel passe en version limitée en nombre de données : 20 articles, 20 documents, 100 écritures comptables et les impressions porteront la mention "Démonstration". Après cette limite, vous devrez saisir votre code d'activation pour ouvrir votre dossier.

### <span id="page-25-1"></span>**Comment obtenir le code d'activation ?**

Cliquez sur l'option "**Obtenir votre code d'activation**" (menu **?** + **Activer votre logiciel**).

L'activation du logiciel se faisant via le site Internet EBP, la connexion à notre site Web se fera automatiquement depuis le logiciel si votre ordinateur dispose d'Internet. Vous n'aurez ensuite qu'à suivre les instructions à l'écran pour activer automatiquement votre logiciel.

Si vous ne disposez pas d'Internet sur votre ordinateur, un message d'information s'affichera automatiquement vous expliquant la procédure à suivre pour activer votre logiciel.

### <span id="page-25-2"></span>**Introduction du code d'activation manuellement**

Au lancement du logiciel, l'écran d'introduction s'affiche. Choisissez l'option **Activer votre logiciel**. La fenêtre d'activation s'ouvre et vous avez alors accès aux zones suivantes :

#### x **La Clé PC**

Elle est renseignée automatiquement et est indispensable pour l'activation de votre logiciel.

#### x **Le nom de l'entreprise**

Vous devez impérativement saisir le même nom que vous nous avez communiqué sur le courrier en respectant la même syntaxe (points, majuscules).

#### **•** La licence

Vous devez saisir ici le numéro de licence indiqué sur le courrier "Licence d'Utilisation" joint à la boîte du logiciel.

#### x **Clé Web**

Elle vous sera demandée pour accéder à l'espace clients sur le site www.ebp.com et vous permettra, entre autres, de consulter les dernières nouveautés, de télécharger les mises à jour de votre logiciel.

#### Le code d'activation

Vous devez saisir ici le code (composé de 4 séries de 4 caractères) sans espace ni point, qu'EBP vous a communiqué.

Validez ensuite en cliquant sur le bouton **OK**.

Un message d'avertissement apparaît :

- Si le code a été correctement saisi, le message vous indique à quelle version du logiciel correspond ce code.
- Si le code saisi n'est pas valide, vous avez le message suivant : le code saisi est incorrect. Dans ce cas, vous pouvez ressaisir votre code en passant par le menu **?** - **Activer votre logiciel**.

# <span id="page-26-0"></span>**INFORMATIONS GÉNÉRALES**

# <span id="page-26-1"></span>**Interface**

**EBP Compta & Gestion commerciale Open Line TM Pro** évolue dans un environnement Windows XP ou supérieur. Ainsi, les règles de fonctionnement à l'intérieur du logiciel restent les mêmes que dans votre environnement de travail quotidien :

- x Des menus déroulants avec une liste de commandes à exécuter.
- Des barres d'outils et d'application permettent l'accès rapide aux commandes les plus utilisées par simple clic sur les icônes.
- x Un volet de navigation (sur le côté gauche de l'écran) permet de naviguer rapidement entre les données.
- x Une barre d'état (en bas de l'écran) qui contient :
	- Le nom du dossier : Le positionnement du curseur sur le nom du dossier permet d'afficher le chemin du raccourci du dossier, Un clic sur le nom du dossier affiche la volumétrie des tables de la base de données (tables et nombre d'enregistrements).
	- L'utilisateur connecté : Le positionnement du curseur sur le code utilisateur permet d'afficher le nom complet de cet utilisateur, Un clic sur cet utilisateur permet de changer d'utilisateur.
	- L'icône EBP :
		- Un clic sur l'icône permet d'accéder à la page d'accueil du site EBP.

Lorsque vous êtes sur une liste, le nombre d'enregistrements sélectionné et le nombre d'enregistrements total sont affichés.

Exemple : pour une liste clients de 20 enregistrements et sélection de 2 lignes, l'affichage dans la barre d'état sera 2/20.

- Une gestion des fenêtres principales de navigation associée à de nombreuses possibilités de recherches (avec les tris, filtres, colonnes, etc...)
- Des champs de saisie avec des caractéristiques particulières dans les masques de saisie.
- x Des barres d'outils pour vous permettre de personnaliser vos textes (choix de la couleur, la police, etc.).

# <span id="page-27-0"></span>**Présentation du volet de navigation**

Le volet de navigation (sur le côté gauche de l'écran) permet de se déplacer rapidement entre les données.

Il est composé de 3 parties :

●5 menus,

une barre de navigation qui contient les fonctions associées à chaque menu,

une barre de tâches qui contient les actions possibles pour chaque fonction.

**(i)** Les menus et fonctions associées sont également disponibles à partir de la barre de menus située en haut de l'application (Fichier, édition, affichage...)

Il est possible de réduire **<<** ou agrandir **>>** la barre de navigation. En mode réduit, il vous suffit de cliquer ensuite à l'intérieur du bandeau, cela ouvre le contenu du volet de navigation.

<span id="page-27-1"></span>La nouvelle configuration de la barre sera sauvegardée à la fermeture de l'application.

### **Détail des menus et fonctions associées**

**Ventes** : Démarrer une tâche, Documents de vente, Clients (Fiche, Contact, Statistiques, Famille, Historique), Commerciaux (Fiche, Famille, Barèmes, Commissions), Règlements, Échéancier, Lettres de relance, Impressions ;

**Règlements** : Démarrer une tâche, Clients (Règlements, Échéancier, Lettres de relance), Fournisseurs (Règlements, Échéancier), Données (Banques, Moyens de paiement, Modes de règlement) , Impressions ;

**Articles** : Démarrer une tâche, Documents de stock (Bons de stock, Inventaire, Ordres de fabrication ou de désassemblage, Bons de fabrication ou de désassemblage, Ordres et bons de transfert, Mouvements de stock), Articles (Fiche, Famille, Statistiques, Historique clients, Historique fournisseurs), Tarifs (Tarifs et promotions, Catégories tarifaire), Impressions ;

**Opérations** : Démarrer une tâche, Documents de vente (Regrouper les documents, Livraison de commandes, Lettres de relances), Documents d'achat (Regrouper les documents, Réception de commandes), Transfert en comptabilité, Assistant de publipostage, Impressions;

**Paramètres** : Démarrer une tâche, Taxes (TVA, Territorialité, barèmes eco-contribution), Divers (Civilités, Contact, Codes postaux, Départements, Pays, Codes NAF, Remises complémentaires, Frais de port, Secteurs géographiques, Unités, ), , DépôtImpressions.

Pour chaque menu, vous disposez en début de détail d'une entrée de menu "**Démarrer une tâche**". Cette entrée permet de visualiser l'enchaînement des fonctions disponibles dans chaque menu.

 $\bm{V}$  En bas du volet de navigation, en cliquant sur l'icone >>, vous avez la possibilité de déplacer les menus en icônes grace à l'option "Afficher moins de boutons". Ainsi, vous n'aurez plus d'ascenseur dans les fonctions associées de chaque menu.

# <span id="page-28-0"></span>**Les Actions**

Les **Actions** sont accessibles à partir :

de la barre de tâches située au dessus de la barre de navigation,

du menu contextuel (clic droit) des fenêtres principales de navigation,

du menu Actions de la barre de menus des fiches.

Les actions varient en fonction de la fenêtre principale de navigation ou de la fiche affichée.

# <span id="page-29-0"></span>**LES MASQUES DE SAISIE**

# <span id="page-29-1"></span>**Les champs de saisie**

Afin de faciliter l'utilisation du logiciel, des champs de saisie ayant des caractéristiques particulières sont proposés :

- $\bullet$   $\bullet$  Ouvre la fiche de la donnée sélectionnée dans la zone.
- Vouvre la liste des données.

Raccourci clavier [F4]

- **V**Ouvre une liste déroulante ou un calendrier. Raccourci clavier [Flèche basse]
- **•** Zone de texte simple : Permet de saisir du texte (ex : zone Désignation d'une fiche article).
- x Pour une zone multi-lignes (exemple : Notes), utilisez les touches suivantes :
	- o [Entrée] pour passer à la ligne suivante.<br>o [Ctrl] + [flèche biai] et [Ctrl]+[Fin] pour
	- o [Ctrl] + [flèche biai] et [Ctrl]+[Fin] pour accéder au début et à la fin du texte saisi.
	- [flèche biai] et [Fin] pour accéder au début et à la fin de la ligne.
- **•** Les champs inaccessibles sont grisés.

# <span id="page-30-0"></span>**Liste déroulante**

La liste déroulante est disponible à partir des champs de saisie contenant l'icône  $\blacktriangleright$ . Elle permet d'afficher la liste des données d'une table.

ø - Champ "Code Client" en entête de document

**2** - Champ "Pays" dans les parties Adresses

 $\mathbb Z$  - Champ "Article" dans le corps du document ...

### <span id="page-30-1"></span>**Ouverture de la liste**

Une liste peut être ouverte par :

la touche [**F4**],  $\bullet$ l'icône  $\vee$ . la touche [**Flèche basse**] du clavier.

### <span id="page-30-2"></span>**Sélection des données**

La sélection des données s'effectue soit : par un clic dans la case à cocher située en première position dans la liste déroulante, par un clic n'importe où sur une des lignes de la liste déroulante, puis la touche [**Entrée**] ou bouton Sélectionner.

Elle peut également s'effectuer par la saisie de tout ou une partie du code ou libellé de la donnée souhaitée. La liste s'ouvre alors et se filtre sur la 1ere ligne correspondante à la saisie.

Cette sélection peut être :

mono : sélection d'une seule donnée

choix d'un code client en entête de document

ou multi : sélection de plusieurs données

choix de plusieurs articles dans le corps d'un document

(i) Si la saisie effectuée ne correspond pas à une donnée existante, la liste déroulante s'affiche mais elle est "vide".

### <span id="page-30-3"></span>**Fonctions de la liste**

La liste déroulante contient les fonctions suivantes :

#### **Sélectionner**

Ce bouton et la touche [**Entrée**] permettent de valider la sélection des données.

#### **Fermer**

Ce bouton et la touche [**F4**] permettent de fermer la liste sans sélectionner de données.

#### **Ajouter**

Ce bouton et la touche [**Inser**] permettent d'ouvrir une nouvelle fiche de données.

#### **Modifier**

Ce bouton et la touche [**F2**] sont disponibles uniquement si au moins une donnée est cochée dans la liste. Ils permettent d'ouvrir une fiche de données existante en mode modification.

#### **Rafraîchir**

Ce bouton et la touche [**F5**] permettent de mettre à jour la liste déroulante. Si vous sélectionnez plusieurs lignes de données puis demandez à Rafraîchir, la sélection des données est annulée.

#### **Sélection d'une Vue**

Cette liste permet de changer l'affichage de la liste.

#### **Éditeur de vue**

La sélection de ce bouton permet de réaliser une nouvelle vue des données.

# <span id="page-31-0"></span>**La barre d'outils des textes enrichis**

Dans tous les champs de type texte enrichi (dans les descriptions Articles, dans vos documents, dans l'onglet **Notes** disponible dans toutes les fiches etc...), vous avez la possibilité d'appliquer aux textes différents attributs :

#### **Police**

Sélectionnez dans la liste déroulante la police à appliquer sur le texte sélectionné.

#### **Nombre de caractères**

Indiquez la taille de la police à appliquer sur le texte sélectionné.

#### **Gras**

Cliquez sur cet icône pour mettre en gras le texte sélectionné.

#### **Italique**

Cliquez sur cet icône pour mettre en italique le texte sélectionné.

#### **Souligné**

Cliquez sur cet icône pour souligner le texte sélectionné.

#### **Barré**

Cliquez sur cet icône pour barrer le texte sélectionné.

#### **Aligné à gauche**

Cliquez sur cet icône pour aligner le texte sélectionné sur la gauche.

#### **Centré**

Cliquez sur cet icône pour centrer le texte sélectionné.

#### **Aligné à droite**

Cliquez sur cet icône pour aligner le texte sélectionné sur la droite.

#### **Justifié**

Cliquez sur cet icône pour justifier le texte sélectionné (toutes les lignes sont alignées à droite comme à gauche).

#### **Puce**

Cliquez sur cet icône pour afficher le texte sélectionné sous forme de paragraphe commençant par une puce.

#### **Diminuer le retrait**

Cliquez sur cet icône pour déplacer le texte sélectionné vers la gauche (aligne le texte sur le précédent texte positionné vers la gauche).

#### **Augmenter le retrait**

Cliquez sur cet icône pour déplacer le texte sélectionné vers la droite (aligne le texte sur le précédent texte positionné vers la droite).

#### **Couleur de police**

Cliquez sur cet icône pour choisir la couleur à appliquer au texte à saisir.

#### **Couleur de sur-lignage**

Cliquez sur cet icône pour choisir la couleur à appliquer au texte sélectionné.

#### **Annuler**

Cliquez sur cet icône pour annuler les dernières saisies, modifications réalisées.

#### **Refaire**

Cliquez sur cet icône pour remettre les dernières saisies, modifications réalisées.

#### **Orthographe**

Cliquez sur cet icône pour vérifier l'orthographe du texte saisi.

# (i) Les mots contenant des fautes seront automatiquement soulignés en rouge.

Un dictionnaire est livré avec le correcteur orthographique. Des mots synonymes à ceux saisis vous seront proposés pour corriger les mots sur lesquels des erreurs ont été saisies. Vous pouvez donc choisir parmi les synonymes proposés, ou bien ressaisir directement le bon mot, ou encore choisir d'ignorer la correction et ajouter le mot à votre dictionnaire (afin que celui-ci ne soit plus souligné lors de la prochaine saisie).

# <span id="page-32-0"></span>**Barres d'outils du corps des documents**

Dans le corps d'un document, vous disposez d'une barre d'outils avec de nombreuses fonctions :

#### **Insérer**

Ce bouton permet d'insérer une ligne au dessus de la ligne ou vous êtes positionné.

Par la flèche à droite sur le bouton, vous avez la possibilité d'insérer :

- o une **ligne** article de type **Bien**
- o une **ligne** article de type **Service**
- o une **ligne** article de type **Nomenclature Commerciale**
- un **texte**
- o un **texte standard**
- o un **Saut de page**

Il permet d'insérer un saut de page. Lors de l'impression, ce saut de page vous permettra d'avoir un imprimé sur 2 pages.

o un **Sous total**

Il permet d'insérer un sous total contenant la somme des articles précédents cette ligne. Le sous total est disponible uniquement pour les documents de vente.

#### *<u>Supprimer</u>*

Ce bouton permet de supprimer la ligne sélectionnée.

#### **Editer les Vues**

Permet d'avoir un affichage personnalisé de la grille de saisie. Saisissez le nom de la nouvelle vue puis sélectionner les colonnes que vous souhaitez, la position et la taille de chacune de celles-ci.

#### **Monter/Descendre**

Ces boutons permettent de modifier la position des lignes.

#### **Couper/Copier/Coller**

Ces boutons permettent de modifier des données par un couper ou copier et un coller. Dans un même document ou dans un autre de même type ou pas.

#### **Générer l'article**

Ce bouton permet de créer automatiquement une nouvelle fiche article dans la base articles.

L'article généré contiendra les informations suivantes :

#### o **Code**

Si l'utilisation des compteurs est sélectionnée, le code sera celui défini par le compteur. Sinon, le code sera celui saisi dans le document de vente.

#### o **Libellé**

Le libellé sera le texte saisi dans la zone description du document.

o **Type**

Le type sera celui sélectionné lors de l'insertion de l'article dans le document.

Pour les documents de stock, l'article est obligatoirement de type "Bien". Rappel : Il n'y a pas de gestion de stock pour les articles de type "service".

### o **Description commerciale**

La description commerciale sera le texte saisi dans la zone description du document.

#### o **Prix de revient**

Le prix de revient sera la valeur unitaire saisie dans le document.

#### o **Quantité par défaut**

La quantité par défaut sera 1.

Quelque soit la quantité saisie dans le document avant la demande de génération de l'article, la quantité par défaut sur la nouvelle fiche article sera 1.

#### o **Unité**

L'unité sera celle sélectionnée dans la zone unité du document.

#### **Détail**

Ce bouton permet d'accéder à :

- o à L'historique de la ligne : accessible uniquement depuis une ligne article de type bien ou service pour les documents de vente (devis, commandes, bons de livraison, bons de retour, factures, avoirs) et d'achat (demandes de prix, commande, bons de réception, bons de retours, factures, avoirs).
- o au détail du tarif appliqué.
- o au bouton "Recalculer" qui permet le recalcul des nomenclatures de type de calcul "Libre" Voir la fiche article pour le détail des types de calcul.

# <span id="page-34-0"></span>**FENÊTRE PRINCIPALES DE NAVIGATION**

# <span id="page-34-1"></span>**La fenêtre principale de navigation**

Dans toutes les fenêtres principales de navigation, vous avez accès à des fonctions spécifiques pour faciliter la gestion de vos données, le déplacement dans la liste.

#### **Vue - Précédent**

Permet d'accéder à la fenêtre principale de navigation précédente.

#### **Vue - Suivant**

Permet d'accéder à la fenêtre principale de navigation suivante.

#### **Rafraîchir**

Permet de mettre à jour l'affichage de la fenêtre principale de navigation.

 $\Omega$  Il est conseillé de cliquer sur ce bouton suite à la modification de différentes fiches de la fenêtre principale de navigation.

#### **Ajouter**

Permet d'ouvrir une nouvelle fiche vierge.

Pour certaines fenêtres principales de navigation (documents, clients...), vous devez sélectionner au préalable le type de fiche que vous souhaitez ajouter.

Fenêtre principale de navigation Client/Prospect, cliquez sur le bouton **Ajouter**, choisissez entre créer un **Client** ou créer un **Prospect**.

#### **Modifier**

Permet d'ouvrir la/les fiche(s) sélectionnée(s) afin de les visualiser, modifier...

#### **Supprimer**

Permet de supprimer la/les fiche(s) sélectionnée(s).

#### **Dupliquer**

Permet de créer une copie conforme de la/les fiche(s) sélectionnée(s). En fonction de la fiche dupliquée, le code sera ou non affecté automatiquement (client, article, document).

#### **Rechercher**

Permet de rechercher un texte ou une donnée précise dans tous les champs de la fenêtre principale de navigation.

 $\Omega$  Vous n'avez pas l'obligation de cliquer dans la zone de recherche pour saisir le texte, la donnée ou la valeur que vous recherchez. Vous pouvez saisir dans la fenêtre principale de navigation et automatiquement le champ **rechercher** se renseignera. L'affichage des données de la fenêtre principale de navigation se modifiera en fonction du texte de votre recherche.

#### **Sélectionner tout ou Crtl+A**

Permet de sélectionner automatiquement toutes les lignes de la fenêtre de navigation.

#### **Imprimer**

Permet d'imprimer :

- la fiche de la liste avec choix du modèle et des filtres : **Imprimer...** ou **Ctrl + P**,
- la liste ouverte : **Imprimer la liste**.

#### **Exporter**

Permet d'exporter la sélection, la vue ou tout. Pour plus d'explications, cliquez ici.

#### **Vue**

Permet d'avoir un affichage personnalisé de la fenêtre principale de navigation. Pour plus d'explications, cliquez ici.

#### **Sauvegarde rapide**

Permet de sauvegarder rapidement le dossier en fonction des modifications réalisées et des personnalisations de listes (vues).

Vous pouvez accéder également à ces différentes fonctions, par le menu contextuel (clic droit) de la fenêtre principale de navigation.

Ce menu permet en plus de réaliser un filtre sur la valeur sélectionnée "**Filtrer sur cette valeur**".

# <span id="page-35-0"></span>**Menu contextuel des colonnes**

A partir de la barre d'entête des colonnes des fenêtres principales de navigation ou grille de saisie, vous avez la possibilité de :

#### **Trier**

Choisissez le tri (ascendant ou descendant) que vous souhaitez sur au moins une colonne de la liste en cliquant sur l'une des fonctions ci-dessous :

- o **Trier par ordre croissant**
- o **Trier par ordre décroissant**
- Annuler le tri (permet de revenir au tri précédent)

 $\Omega$  Par un simple clic sur " l'intitulé de la colonne", vous pouvez trier en croissant ou décroissant.

Les tris appliqués se remarquent par l'apparition d'un petit triangle ascendant ou descendant à côté de l'intitulé de la colonne triée.

#### **Regrouper**

#### o **Grouper sur cette colonne**

Cette fonction permet de regrouper les données en fonction de la colonne sélectionnée. Ce groupe se matérialise par une ligne pour chaque donnée de la colonne avec un petit "+" pour voir les données associées.

V Si le panneau de regroupement est affiché, la colonne est automatiquement transférée dans celui ci.

#### o **Panneau de regroupement**

Les boîtes de regroupement permettent de classer rapidement le contenu de vos listes selon les colonnes de votre choix.

Pour l'activer, vous devez ouvrir à l'écran la liste que vous souhaitez classer et vous placer sur la **barre d'entête des colonnes + menu contextuel** (clic droit).

Une bande grisée apparaît alors au dessus de votre liste et vous permet de tirer-glisser, à l'aide de la souris, le titre de la colonne correspondant au groupe de classement à appliquer.

#### **Ajuster la taille des colonnes**

#### o **Ajustement automatique**

La sélection de cette option permet de redimensionner automatiquement la colonne sur laquelle vous êtes positionné en fonction des données qu'elle contient.

#### o **Ajustement automatique de toutes les colonnes**

La sélection de cette option permet de redimensionner automatiquement toutes les colonnes en fonction des données qu'elles contiennent.

#### **Filtrer**

Le filtre permet d'afficher uniquement les données de la colonne qui correspondent à une condition.
## **Export à partir de la fenêtre principale de navigation**

Les données affichées peuvent être exportées sous différents formats (xml, xls, htm, html, txt).

Pour cela, il suffit de sélectionner la commande "Export" depuis le menu contextuel de la fenêtre principale de navigation (clic droit).

Vous devez ensuite donner un nom au fichier à générer.

Le fichier sera généré par défaut sur "//mes documents/gestion commerciale/Data..." mais vous pouvez saisir un répertoire précis.

En fonction de la fenêtre principale de navigation ouverte, vous disposez de différents exports :

- **\*** "Exporter la sélection" consiste à exporter uniquement les lignes de la fenêtre principale de navigation sélectionnées.
- x "**Exporter Tout**" consiste à exporter tous les éléments de la fenêtre principale de navigation qu'ils soient visibles ou pas dans la vue.

# **Les filtres**

Le filtrage permet de rechercher et de manipuler rapidement et aisément un sous-ensemble de données dans une liste.

Une liste filtrée affiche uniquement les lignes répondant aux critères spécifiés pour une colonne.

Contrairement au tri, le filtrage ne réorganise pas la liste, mais masque momentanément les lignes que vous ne souhaitez pas afficher.

## **Filtre automatique**

Il correspond au filtrage par sélection pour des critères simples.

Pour accéder au filtre automatique, vous devez cliquer sur l'icône en haut à droite dans le champ en en-tête de colonne.

Vous voyez apparaître une liste de chaque élément visible dans la colonne, y compris les éléments vides (constitués uniquement d'espaces). En sélectionnant un élément dans la liste d'une colonne, vous pouvez masquer instantanément toutes les lignes qui ne contiennent pas la valeur sélectionnée.

En sélectionnant "Personnalisé", vous avez la possibilité de créer un filtre personnalisé à une ou deux conditions pour la colonne.

Pour créer un filtre, vous devez choisir : l'opérateur souhaité, la valeur souhaitée, une condition (Et, Ou), l'opérateur souhaité, la valeur souhaitée.

L'icône de filtrage automatique apparaît en bleu dans la colonne qui contient une valeur sélectionnée.

 $\Omega$  Vous avez la possibilité de définir des filtres et de les enregistrer à partir de la gestion des vues.

## **Effacer le filtre**

Pour effacer le filtre appliqué, vous devez faire un clic droit dans la liste page puis sélectionner la fonction "**Supprimer les filtres**".

## **Les vues**

L'éditeur de vues est disponible à partir de la barre d'outils de toutes les fenêtres principales de navigation et des Listes déroulantes.

Il contient la liste des affichages disponibles et permet de réaliser de nouveaux affichages.

Les vues contenant le mot "(système)" ne sont pas modifiables.

Si vous souhaitez réaliser une nouvelle vue à partir d'une vue "système", vous devez dupliquer la vue "système" puis lui donner un autre nom.

Si vous modifiez le tri, regroupement d'une fenêtre principale de navigation ou d'une liste déroulante ; dès que vous confirmerez la modification (en cliquant sur le bandeau), ces modifications seront prises en compte dans la vue. Si cette vue est une vue "système", une copie de la vue avec le même nom mais sans le mot système sera automatiquement créée.

Il est possible de définir une vue en "affichage par défaut" en cliquant sur le bouton "**Défaut**".

Les modifications de la vue s'effectuent à l'aide de l'**éditeur de requêtes**.

Cet éditeur permet :

d'ajouter une requête : une requête s'effectue sur une ou plusieurs tables, elle est la base de la vue ;

d'ajouter une colonne : les colonnes permettent de visualiser les données de la table ;

d'ajouter une condition ou un groupe de conditions (filtres) : une condition permet de sélectionner les données à afficher ;

d'ajouter une requête de détail : une requête de détail permet de réaliser un lien entre 2 tables (requêtes). de supprimer un élément : permet de supprimer une requête, colonne, condition, relation... ;

d'importer ou exporter une requête (fichier qry).

Ci-dessous quelques exemples :

- Définir une vue par défaut
- Ajouter une colonne dans une vue
- Supprimer des colonnes dans une vue
- Ajouter une condition
- Ajouter une requête de détail
- Ajouter une somme

## **GESTION D'UNE FICHE**

## **Gestion d'une fiche**

Dans tous les masques de saisie ou fiches, vous avez accès à des fonctions spécifiques pour faciliter la gestion de vos données, le déplacement dans le fichier...

Certaines fonctions décrites ci-dessous sont accessibles directement depuis un bouton de la barre d'outils située en dessous de la barre de menu de la fiche.

## **Création d'une fiche**

**Fichier - Nouveau** ou **Ctrl + I** Permet de créer une nouvelle fiche vierge.

#### **Fichier - Dupliquer**

Permet de créer une copie conforme à la fiche d'origine. En fonction de la fiche dupliquée, le code sera ou non affecté automatiquement (client, article, document…).

### **Sauvegarde d'une fiche**

#### **Fichier - Sauvegarder** ou **Ctrl + S** Permet d'enregistrer la saisie sans fermer la fenêtre ouverte.

 $\Psi$  Dans le corps d'un document, il est recommandé de valider de temps en temps si vous saisissez beaucoup de données.

#### **Fichier - Sauvegarder et Nouveau**

Permet d'enregistrer la saisie effectuée et d'ouvrir une nouvelle fiche.

#### **Fichier - Sauvegarder et Fermer**

Permet d'enregistrer la saisie effectuée et de fermer la fenêtre pour revenir à l'écran précèdent.

#### **Autres**

#### **Fichier - Supprimer** ou **Ctrl + D** Permet de supprimer la fiche.

**Fichier - Imprimer** ou **Ctrl + P**

Permet d'imprimer la fiche sélectionnée.

 $\Omega$  Le positionnement du curseur sur cet icône permet de visualiser dans une info bulle le nom de l'imprimante et le modèle utilisé.

#### **Fichier - Fermer**

Permet de fermer la fenêtre de saisie sans enregistrer.

### **Gestion des données**

**Edition - Annuler** ou **Ctrl + Z** Permet d'annuler la dernière saisie, modification effectuée sur la fiche.

#### **Edition - Refaire** ou **Ctrl + Y**

Permet de remettre les dernières saisies, modifications réalisées.

**Edition - annuler tout** ou **Ctrl + U** Permet d'annuler toutes les modifications effectuées sur la fiche depuis le dernier enregistrement.

**Edition - Couper** ou **Ctrl + X** Permet de couper la partie du texte sélectionnée.

**Edition - Copier** ou **Ctrl + C** Permet de copier la partie du texte sélectionnée.

#### **Edition - Coller** ou **Ctrl + V**

Permet de coller à l'endroit sélectionné la partie du texte précédemment copiée ou coupée (dans le logiciel ou dans une autre application).

### **Navigation**

#### **Actions -...** Ce menu permet d'accéder aux opérations liées à la fiche.

Une fiche Client a pour actions associées : Historique client, échéancier...

Une Facture a pour actions associées : Afficher la fiche client, Régler la facture...

#### **Vues - Précédent**

Permet d'accéder à la fiche précédente.

### **Vues - Suivant**

Permet d'accéder à la fiche suivante.

#### **Fenêtre - Fermer tout**

Permet de fermer toutes les fiches ouvertes en une seule fois, y compris celle qui appelle cette fonction.

#### **Fenêtre - liste des fenêtres**

Permet de naviguer entre les fiches/listes ouvertes.

#### **Aide**

**? - Aide** Permet d'appeler l'aide en ligne de la fiche ouverte.

## **Notes**

La saisie d'un commentaire est possible à partir d'un onglet ou d'une partie Notes sur toutes les fiches.

La zone de saisie libre vous permet de saisir des renseignements complémentaires sur votre fiche.

Vous pouvez utiliser tous les attributs disponibles dans la barre d'outils.

# **GUIDE**

## **COMMENT COMMENCER ?**

## **Interface**

**EBP Compta & Gestion commerciale Open Line TM Pro** évolue dans un environnement Windows XP ou supérieur. Ainsi, les règles de fonctionnement à l'intérieur du logiciel restent les mêmes que dans votre environnement de travail quotidien :

- x Des menus déroulants avec une liste de commandes à exécuter.
- Des barres d'outils et d'application permettent l'accès rapide aux commandes les plus utilisées par simple clic sur les icônes.
- Un volet de navigation (sur le côté gauche de l'écran) permet de naviguer rapidement entre les données.
- Une barre d'état (en bas de l'écran) qui contient :
	- Le nom du dossier :
		- Le positionnement du curseur sur le nom du dossier permet d'afficher le chemin du raccourci du dossier, Un clic sur le nom du dossier affiche la volumétrie des tables de la base de données (tables et nombre d'enregistrements).
	- L'utilisateur connecté : Le positionnement du curseur sur le code utilisateur permet d'afficher le nom complet de cet utilisateur, Un clic sur cet utilisateur permet de changer d'utilisateur.
	- L'icône EBP :
	- Un clic sur l'icône permet d'accéder à la page d'accueil du site EBP.

**(1)** Lorsque vous êtes sur une liste, le nombre d'enregistrements sélectionné et le nombre d'enregistrements total sont affichés.

Exemple : pour une liste clients de 20 enregistrements et sélection de 2 lignes, l'affichage dans la barre d'état sera 2/20.

- Une gestion des fenêtres principales de navigation associée à de nombreuses possibilités de recherches (avec les tris, filtres, colonnes, etc...)
- Des champs de saisie avec des caractéristiques particulières dans les masques de saisie.
- Des barres d'outils pour vous permettre de personnaliser vos textes (choix de la couleur, la police, etc.).

# **Comment commencer ?**

Une fois le programme démarré, l'écran de bienvenue vous propose :

d'Ouvrir le dernier dossier,

- de Créer un nouveau dossier,
- d'Ouvrir le dossier de démonstration,
- d'Ouvrir l'aide en ligne.

Si vous sélectionnez la création de dossier, nous vous conseillons de renseigner ensuite les options principales.

# **Options à remplir dès maintenant**

Après la création d'un nouveau dossier, il est fortement recommandé de vérifier le paramétrage des options à partir du menu **Paramètres - Options**.

La fenêtre des options se compose en deux parties : une arborescence sur la partie gauche, pour chaque partie des options, et sur la partie droite, les options correspondantes, à saisir.

Il est important de renseigner les parties suivantes :

**Options comptables** : Permet de définir la méthode de comptabilisation, les comptes de tiers, le libellé des écritures et les journaux et comptes divers utilisés pour le transfert comptable.

**Numérotation** : Permet de déterminer vos numéros de documents de vente (devis, factures, etc..), numéros de documents d'achat (demandes de prix, factures, etc..), numéros de stock ainsi que la codification des autres fiches (clients, articles, familles...).

**Articles** : Permet d'indiquer le type d'article et les marges que vous souhaitez appliquer par défaut sur vos articles.

**Paramétrage** : Permet de déterminer vos décimales pour l'ensemble des prix unitaire, quantités et montants pour l'ensemble de vos articles, ainsi que le taux de conversion entre la devise du dossier et la devise de contre-valeur.

# **Les données de base**

Un certain nombre de données peuvent être créées au fur et à mesure de l'utilisation du logiciel.

Toutefois, nous vous conseillons de renseigner quelques unes d'entre elles, qui seront utilisées notamment dans vos fiches clients :

- Les familles clients,
- Les modes de règlements,
- Les banques.

D'autres vous aideront dans la saisie de vos fiches articles :

- Les unités,
- Les familles articles,
- $\bullet$  Les localisations,
- Les barèmes éco-contribution,
- Les fournisseurs,
- Les tarifs.

Par ailleurs, certaines données peuvent être créées dès la création du dossier :

- Les civilités,
- Les codes postaux,
- Les départements,
- $\bullet$  Les pays,
- Les codes NAF.

# **Comment créer les données principales ?**

Après avoir créer les données de base, vous pouvez vous lancer dans la création de vos articles et clients.

## **Création d'un article**

Vous pouvez accéder à la liste des articles depuis le menu **Articles - Articles.**

La liste des articles répertorie l'ensemble des articles que vous possédez. Elle a l'avantage de dissocier les articles de types Biens et ceux de type Services.

Pour créer un article, utilisez la touche [**Inser**] ou menu contextuel **Ajouter** ou le bouton **Ajouter** puis sélectionnez si vous souhaitez insérer un article de type bien ou service ou nomenclature de fabrication ou commerciale.

Remplissez alors les principales informations concernant votre article contenues dans l'onglet Détail et l'onglet Nomenclatures pour les article de type nomenclature de fabrication ou commercial.

## **Création d'un Client / Prospect**

Vous pouvez accéder à la liste des clients depuis le menu **Ventes - Clients.**

La liste des clients/prospects répertorie l'ensemble des clients/prospect que vous possédez. Le logiciel vous permet de faire une distinction entre vos clients et vos prospects (clients potentiels). Dès que vous enregistrez une facture pour un prospect, celui-ci est transféré en client.

Vous pourrez aussi transférer votre fiche prospect en fiche client, d'un simple clic sur l'option **Transférer en client**, disponible dans la barre de d'outils de la fiche prospect ou dans la partie **Tâche** de la barre de navigation lorsque vous êtes sur la liste des prospects.

Pour créer un client ou prospect, utilisez la touche **Inser** ou menu contextuel **Ajouter** ou le bouton **Ajouter** puis sélectionnez si vous souhaitez insérer un client ou prospect.

Remplissez alors les principales coordonnées concernant votre client/prospect contenues dans l'onglet Facturation.

L'onglet Liste des contacts vous permet consulter la liste et les fiches contacts associés à votre client. Vous pourrez également en ajouter.

# **Tout est prêt !**

Si vous avez suivi les différentes étapes décrites depuis le début de ce guide d'utilisation, vous avez donc créé votre dossier avec les principales données nécessaires pour commencer à travailler.

Dans les étapes suivantes, vous allez donc découvrir :

- Comment rédiger un devis ?
- Comment relancer un devis ?
- Comment transférer un devis en facture ?
- Comment rédiger une facture ?
- 
- Comment saisir un acompte ?
- ۰
- Comment saisir un règlement client ?
- Comment transférer vos données vers la comptabilité ?
- Comment imprimer vos données ?
- Comment gérer l'eco-contribution ?
- Comment consulter le journal des événements ?
- Comment sauvegarder un dossier ?
- Comment restaurer un dossier ?

 $\bullet$ ...

# **COMMENT GÉRER UN DEVIS ?**

# **Comment créer un devis ?**

Pour créer un devis, vous pouvez utiliser :

.

La barre de navigation **Ventes** - **Documents de vente** - bouton **Ajouter** puis **Devis**. Le menu **Ventes** - **Documents de vente** - **Devis** puis la touche [**Inser**].

La gestion de la fiche <sup>1</sup>Devis" est commune à toutes les fiches.

Le devis se décompose en trois parties essentielles : L'entête, le corps, et le pied du devis.

Vous avez également la possibilité d'appeler des actions.

# **Comment accepter un devis ?**

Pour passer un devis en état "Accepté", vous avez 2 possibilités :

changer l'état du devis dans l'entête du document (dans ce cas le devis reste modifiable) ;

transférer le devis dans un état supérieur, le devis passe en état accepté et n'est plus modifiable (grisé)

Le libellé de " l'état accepté " du devis peut être défini dans les Options -Documents de vente - Devis.

## **Transférer un document**

Le transfert de document sert à transformer un document initial dans un autre type de document.

 $\bullet$  Le document initial ne peut alors plus être modifié, ni supprimé.

Un document ne peut être transféré qu'une seule fois.

 ${\bf V}$  Un transfert permet de réaliser un seul nouveau document pour un document initial. Si vous souhaitez assembler plusieurs documents en un seul, vous devez demander le regroupement.

**(i)** Si le tiers sélectionné sur un Devis est un prospect, lors du transfert du devis en document supérieur, le prospect passe automatiquement en client.

### **Préparation du transfert**

Pour réaliser le transfert, vous devez afficher la liste des documents, depuis le volet de navigation **Ventes / Tous ou Achats/Tous** ou **Articles - Documents de Stock - Tous (ou encore depuis le menu Ventes, Documents de vente, Tous** ou **Achats - Documents d'achat - Tous** ou **Articles - Documents de Stock - Tous).**

Ensuite, vous devez sélectionner le document initial et cliquer sur le bouton **Transférer** dans la barre de tâche située au dessus de la barre de navigation à gauche.

 $\bm{V}$  Vous avez la possibilité de sélectionner plusieurs documents du même type et ensuite demander le transfert.

### **Fenêtre de transfert**

La fenêtre de transfert référence, en entête, le type de document que vous souhaitez transférer.

(i) Si un seul document est transféré, son numéro sera également indiqué.

Le transfert de document permet de choisir :

la **date** du/des document/s à générer.

Par défaut, la date proposée est la date du jour (date système).

(i) Si la date est inférieure à la date du dernier document généré alors un message du BOI s'affichera et si vous confirmez la création du document, une ligne supplémentaire sera inscrite dans le journal des événements.

le type de document que vous voulez générer

**(i)** Les documents proposés varient en fonction du document sélectionné, et en fonction des transferts précédents:

- Le devis peut être transféré en commande, bon de livraison ou facture.
- la demande de prix (achat) peut être transféré en commande, bon de réception ou facture.
- La commande peut être transférée en bon de livraison/réception ou facture.
- Le bon de livraison/réception peut être transféré en bon de retour, facture ou avoir.
- Le bon de retour peut être transféré en avoir.
- La facture peut être transférée en avoir.
- La facture d'acompte peut être transférée en avoir d'acompte.
- Un ordre de fabrication en bon de fabrication.
- un ordre de désassemblage en bon de désassemblage.
- x l'**ouverture après le transfert** du document généré.

La sélection ou pas de cette case est définie par défaut dans les options/paramétrage. Elle est également modifiable au moment de la réalisation du transfert.

Une fois les paramètres sélectionnés, cliquer sur le bouton **Lancer** pour réaliser le traitement.

A la fin du traitement, vous visualisez les n° des documents transférés et les n° des documents générés et vous êtes informé du nombre de transfert effectué sur le nombre de transfert demandé.

### **Conséquences du transfert**

Suite à la Fermeture de la fenêtre de transfert (bouton **Fermer**), un message vous demande si vous souhaitez ouvrir le/les documents générés.

Le document initial ne peut alors plus être modifié, ni supprimé.

 $\bigoplus$  Le transfert d'un devis en un autre type de document passe le devis en état « Accepté ».

#### **Dans l'onglet Détail du document...**

Les documents générés comportent :

- l'intégralité des informations du document d'origine.
- en 1<sup>ère</sup> ligne la référence du document d'origine.

Suite au transfert d'un Bon de livraison en Facture, la 1<sup>ère</sup> ligne de l'onglet Détail de la Facture aura pour description

" Transféré de : Bon de livraison N° BL00000012 du 14/01/2008."

Pour chaque ligne article de type « Bien » (gérée en stock) du nouveau document de vente, un mouvement de stock sera généré :

- pour une Commande : Pas de mouvement.
- Pour un Bon de livraison ou une Facture : Mouvement de stock négatif.
- **•** pour un Bon de retour ou un Avoir : Mouvements de stock positif.

Pour chaque ligne article de type « Bien » (gérée en stock) du nouveau document d'achat, un mouvement de stock sera généré :

- pour une Commande : Pas de mouvement.
- Pour un Bon de réception ou une Facture : Mouvement de stock positif.
- x pour un Bon de retour ou un Avoir : Mouvements de stock négatif.

Pour chaque ligne article de type « Nomenclature de fabrication » (gérée en stock) du nouveau document de stock, un mouvement de stock sera généré :

- Pour un Ordre de fabrication, un bon de fabrication sera généré : Mouvement de stock positif pour l'article composé et négatif pour les composants.
- x Pour un Ordre de désassemblage, un bon de désassemblage sera généré : Mouvement de stock négatif pour l'article composé et positif pour les composants.

## **Dans l'onglet Échéances**

Le transfert d'un Devis, Commande/réception, ou Bon de livraison en Facture génère au moins une ligne d'échéance dans l'onglet échéances de la facture.

(i) Si un mode de règlement est présent sur le document d'origine, il est repris automatiquement sur la nouvelle facture et les échéances sont calculées en fonction de celui-ci.

Le transfert d'un bon de retour ou d'une facture en Avoir génère une et une seule ligne d'échéance pour le montant de l'avoir. Cette ligne aura pour montant, le montant de l'avoir en négatif.

### **Dans l'onglet Acompte**

Le ou les document générés par le transfert peuvent contenir la/les factures d'acompte liées aux documents d'origine.

Les factures d'acompte se trouvent donc liées à la fois aux documents générés mais également aux documents d'origine.

Le montant total des acomptes est alors reporté dans le champ "Acompte précédent" du pied du document généré.

Si une facture est transférée en Avoir, le document d'acompte lié à la facture n'est pas repris sur l'avoir généré.

# **Regrouper les documents**

**Accès :** Opérations - Regrouper les documents

Le regroupement de documents permet de générer un nouveau document pour N documents sélectionnés. Il s'oppose au transfert où un nouveau document est généré pour un document sélectionné.

Il est possible de regrouper n documents entre-eux qu'aux conditions suivantes :

- Même type de document,
- Même code client ou fournisseur,
- x Même civilité,
- Même nom de client ou fournisseur,
- Même adresse de facturation.
- Même adresse de livraison,
- Même taux de TVA sur les frais de port,

S'il y a des frais de port dans les n documents sélectionnés pour le client ou fournisseur, il faut que le taux de TVA appliqué soit le même sur tous les documents.

- Même remise en pied,
- Même mode de règlement.

Le nombre de Taux de TVA dans le corps du document final sera de 6 au maximum. Avant tout regroupement, vous devez vérifier que le nombre des différents taux de TVA appliqués sur les documents à regrouper est inférieur ou égal à 6.

(i) Si le tiers sélectionné sur les Devis à regrouper est un prospect, lors du regroupement des devis en document supérieur, le prospect passe automatiquement en client.

## **Préparation au regroupement de documents**

#### **Depuis la liste des documents**

Pour réaliser le regroupement de documents, vous devez afficher la liste des documents, depuis le volet de navigation **Ventes / Tous ou Achats/Tous** (ou encore depuis le menu Ventes, Documents de vente, Tous ou Achats - Documents d'achat - Tous).

Ensuite, vous devez sélectionner au moins 2 documents du même type (Devis / Demandes de prix, Commande, BL ou BR) et cliquer sur le bouton **Regrouper** dans la barre de tâche située au dessus de la barre de navigation à gauche.

## **Depuis la barre de navigation**

Pour réaliser le regroupement de documents, vous devez accéder au volet de navigation "**Opérations**" puis sélectionner l'option "**Regrouper les documents**".

### **Fenêtre de regroupement**

Le regroupement passe par un assistant.

Entre chaque étape, utilisez les boutons **Suivant** et **Précédent** pour respectivement avancer et reculer dans l'assistant de regroupement des documents

(i) L'assistant de regroupement se présente d'une manière simplifiée depuis la liste des documents. Il ne contient pas l'étape des critères de sélection (étape 3).

### **1ère étape : Bienvenue...**

...dans l'assistant de regroupement des documents.

Cliquez sur le bouton **Suivant**, pour poursuivre le paramétrage du regroupement.

### **2ème étape : Critères de sélection des documents à regrouper**

Dans cette étape, vous devez sélectionner le type de document, la date et le(s) client(s) ou le(s) fournisseur(s) concerné(s) par le regroupement.

Les types de documents disponibles sont :

- Les Devis (vente) / Demandes de prix (achat),
- Les Commandes,
- Les Bons de livraison (vente) / Bons de réception (achat),
- Les Bons de retour.

La saisie d'une période et d'un/des client(s) ou le(s) fournisseur(s) n'est pas obligatoire Si vous n'indiquez pas de période et/ou de client ou le(s) fournisseur(s), ils seront tous pris en compte par défaut.

Cliquez le bouton **Suivant** pour accéder à l'écran suivant de l'assistant de regroupement.

### **3ème étape : Aperçu des documents à regrouper**

Cette étape permet de visualiser les documents sélectionnés pour être regroupés dans la liste des documents ou les documents résultant des critères de sélection saisis précédemment.

Vous avez la possibilité de modifier cette sélection :

en dé-sélectionnant la case à cocher de la ligne du document que vous ne souhaitez pas regrouper ; en cliquant sur précédent pour changer les critères (si le regroupement est appelé depuis le menu Opération uniquement).

 $\bigoplus$  Vous devez sélectionner au moins 2 documents pour pouvoir réaliser le regroupement.

## **4ème étape : Choix du document à générer**

Cette étape permet de choisir :

le Type du document que vous voulez générer.

 $\bigoplus$  Les documents proposés varient en fonction des documents sélectionnés, et en fonction des regroupements précédents :

.<br>- Les Devis ou Demandes de prix peuvent être regroupés en Commande ou Bon de livraison/réception ou Factures,

- Les Commandes peuvent être regroupées en Bon de livraison/réception ou Factures,

- Les Bons de livraison/réception peuvent être regroupés en Factures,
- Les Bons de retour peuvent être regroupés en Avoirs.

la **date** du/des document/s à générer.

Par défaut, la date proposée est la date du jour (date système).

**(i)** Si la date est inférieure à la date du dernier document généré alors un message du BOI s'affichera et si vous confirmez la création du document, une ligne supplémentaire sera inscrite dans le journal des événements.

#### **•** Regrouper les articles

Permet de générer une seule ligne pour un article A à partir des N lignes pour l'article A présentes dans les documents sélectionnés.

Ce regroupement est possible que si les conditions suivantes sont identiques :

- o Code,
- o Description,<br>o Prix unitaire
- o Prix unitaire brut,<br>o Montant de la rem
- o Montant de la remise,<br>o Taux de TVA.
- o Taux de TVA,<br>o Unité
- Unité.

#### x **Copier les lignes de texte**

Cette option permet de recopier dans le document généré, toutes les lignes de type "Texte" provenant de chaque document d'origine.

#### x **Générer un sous-total par document**

La sélection de cette option rend inaccessible la sélection de l'option "Regrouper les articles". Si l'option "Regrouper les articles" était sélectionnée, elle est automatiquement dé-sélectionnée.

Cette option permet de générer pour chaque document sélectionné lors du regroupement, une ligne de type Sous-total montant net HT contenant le texte "Sous-total Devis N° DV 0036 du 01 octobre 2008", après les articles appartenant au document.

### **Lancement du regroupement**

Pour lancer le regroupement, vous devez ensuite cliquer sur **Suivant**, puis **Lancer**.

Pendant le traitement, vous visualisez si les documents du/des client/s sélectionné/s sont regroupés avec succès ou échec ainsi que l'état du traitement terminé ou échoué.

**(1)** Dans le dernier cas, vous avez la possibilité de cliquer sur l'icône devant échoué pour visualiser les raisons de l'échec du traitement.

#### **Conséquences du regroupement**

Suite à la Fermeture de la fenêtre de regroupement (bouton **Fermer**), un message vous demande si vous souhaitez ouvrir le/les document/s généré/s.

Un document regroupé ne peut plus être modifié, ni transféré, ni supprimé.

Le regroupement des devis passe les devis en état « Accepté » (ni modifiable, ni supprimable).

 $\bigoplus$  Si parmi les documents à regrouper, il y a 1 document pour le client ou le fournisseur A et X documents pour le client B, les documents générés seront :

- Un document pour le client ou le fournisseur A

- Autant de documents que de conditions respectées pour le client ou le fournisseur B (voir entête de la rubrique)

## **Dans l'onglet Détail du document...**

Suivant les options sélectionnées, les documents générés comportent :

- o toutes les lignes de chaque document d'origine (aucune option sélectionnée),
- o une ligne par article référencé dans chaque document (regrouper les articles),
- toutes les lignes de texte de tous les documents regroupés ( Copier les lignes de texte).

Pour les 2 options précédentes, suite au transfert d'une commande en Bon de livraison/réception, la 1è ligne de l'onglet Détail du BL aura pour description : " Transféré de : Commande N° CM00000024 du 16/01/2008."

Pour chaque document regroupé avec l'option "générer un sous total par document" , vous aurez :

- o en 1<sup>ère</sup> ligne la référence du document d'origine,<br>O les articles du document d'origine
- o les articles du document d'origine,<br>o un sous-total pour le document.
- un sous-total pour le document.

### **Dans l'onglet Échéances**

Il n'y a aucun traitement particulier pour cet onglet.

### **Dans l'onglet Acompte**

Le ou les documents générés par le regroupement peuvent contenir la/les factures d'acompte liées aux documents d'origine.

Elles se trouvent donc liées à la fois au document généré mais également aux documents d'origine. Le montant total des acomptes est alors reporté dans le champ "Acompte précédent" du pied du document généré.

Si une facture est transférée en Avoir, le document d'acompte lié à la facture n'est pas repris sur l'avoir généré.

# **Comment imprimer un document ?**

Le logiciel vous offre la possibilité de choisir entre plusieurs modèles d'impressions de devis ou facture : avec ou sans sous-détail, HT ou TTC etc...

Les modèles de document sont entièrement paramétrables (police, insertion de logo etc...)

L'impression d'un document peut être activée :

- x Depuis le bouton *"***Imprimer**" de la barre d'outils du document (Devis, Commande, Bon de livraison, Bon de retour, Facture, Avoir...) (à condition que vous ayez déjà enregistré votre document).
- Dans la fenêtre principale de navigation des documents de vente (Ventes-Documents de ventes-Tous), en sélectionnant votre document dans la liste des documents et en cliquant sur le bouton "**Imprimer**".
- x Par le menu **Ventes- Impressions** puis la catégorie **Documents de vente - ...**

Vous accédez alors à la page Impressions dans laquelle vous pouvez sélectionner vos différents critères d'impression.

## **Comment envoyer un document par e-mail ?**

Vous avez la possibilité d'envoyer directement vos documents par e-mail à vos clients/fournisseurs.

Pour cela, vous avez deux possibilités :

En sélectionnant **Envoyer par e-mail** accessible depuis la barre de navigation lorsqu'un document, ou la liste des documents sont à l'écran.

En utilisant le bouton **Envoyer par e-mail** disponible dans la boîte d'impression.

Une fenêtre s'affiche à l'écran. Vous pouvez choisir le modèle de document à envoyer, ainsi que son format.

A la validation, l'impression du document se prépare et votre messagerie électronique s'ouvre sur un nouveau message, avec le destinataire et le document en pièce jointe.

Si vous avez renseigné l'adresse e-mail de votre client/fournisseur dans la fiche client/fournisseur ou dans le document, elle sera automatiquement reprise dans l'entête du message. Dans le cas contraire, vous pourrez sélectionner le destinataire du message dans le carnet d'adresse de votre messagerie.

# **Comment relancer un devis ?**

Vos devis ont une date de validité, calculée à partir de la date de création du document et de la durée de validité indiquée dans les options du dossier.

Le logiciel vous offre la possibilité d'imprimer la liste des devis dont la date de validité arrive bientôt à échéance et vous propose un modèle de lettres à envoyer à votre client ou prospect.

Pour relancer vos devis, placez-vous dans le menu **Ventes - Impressions**.

La boîte d'impression s'ouvre. Sélectionnez la catégorie **Document de vente - Relance devis** puis le modèle que vous souhaitez et cliquez sur le bouton **Imprime**r disponible dans la barre d'outils.

# **Transfert d'un prospect en client**

Le transfert d'un  $\mathbb G$  prospect en  $\mathbb G$  client permet de considérer un client potentiel en client acheteur occasionnel ou régulier.

Ce transfert peut s'effectuer soit par transfert de fiche prospect en client, soit par transfert d'un devis en document supérieur.

### **Transfert depuis la fenêtre principale de navigation**

A partir de la fenêtre principale de navigation des Clients/prospects, sélectionner l'onglet Prospects et une fiche prospect puis cliquer dans la barre de tâches l'option "**Transférer en client**". Le prospect passe alors automatiquement en type client et dans l'onglet Client de la fenêtre principale de navigation.

### **Transfert depuis la fiche**

A partir de la fiche Prospect, cliquer sur "**Transférer en client**" dans la barre d'outils ou le menu "Action". La fiche Prospect passe alors automatiquement en fiche client.

### **Transfert d'un document**

Une fiche prospect peut être appeler en entête de tous les documents de ventes.

Dès lors qu'un prospect est affecté à une commande, un bon de livraison, un bon de retour, une facture ou un avoir, la fiche Prospect se transforme en fiche Client.

De plus, si un prospect est affecté à un Devis, lors d'un transfert de devis, la fiche Prospect passe en fiche Client. Il en va de même pour le regroupement de documents.

## **COMMENT GERER UNE COMMANDE ?**

## **Comment créer une commande ?**

Pour créer une commande, vous pouvez utiliser :

La barre de navigation **Ventes** - **Documents de vente** - bouton **Ajouter** puis **Commandes**. Le menu **Ventes** - **Documents de vente** - **Commandes** puis la touche [**Inser**].

La gestion de la fiche  $\mathbf{Q}$  Commande" est commune à toutes les fiches.

La commande se décompose en trois parties essentielles : L'entête, le corps, et le pied de la commande.

Vous avez également la possibilité d'appeler des actions.

# **Comment livrer une commande ?**

La livraison d'une commande permet de réaliser des livraisons totales ou partielles c'est à dire de générer au fur et à mesure des bons de livraisons ou factures.

Cette fonction est accessible depuis : la barre de navigation/Opération la barre de tache "**livrer**" de la fenêtre principale de navigation des documents de vente l'action "**livrer**" de la fiche Commande.

**(1)** La livraison d'une commande peut également s'effectuer par un transfert vers un bon de livraison ou facture ou par un regroupement de commandes en BL ou facture. Dans ces 2 cas, la commande sera obligatoirement totalement livrée en 1 fois.

La fenêtre de livraison d'une commande est divisée en 3 parties :

- x les Filtres permettent de déterminer une période, un client ou une commande précise à livrer
- x La partie « Pièces à générer » permet de définir les éléments qui seront repris/affichés sur le/les document/s généré/s (date, nature du document, regroupements lignes, articles …)
- La partie « Commandes » permet de visualiser les commandes correspondantes aux filtres définis précédemment.

Chaque commande est composée d'une ligne générale et de plusieurs lignes de détail (livrées ou pas). Remarque

Un code couleur permet de repérer facilement les commandes qui peuvent être livrées (coche verte) ou pas (croix rouge).

## **Comment solder une commande ?**

Pour solder une commande, il faut se positionner sur une commande non livrée ou livrée partiellement.

La commande est accessible depuis :

La barre de navigation **Ventes** - **Documents de vente - Commande**

Le menu **Ventes** - **Documents de vente** - **Commande**

Suite à la sélection d'une commande dans la liste des commandes ou l'ouverture d'une commande, vous devez cliquez sur le bouton **Solder**.

Ce bouton permet de passer la "Commande livrée partiellement" en "Commande livrée totalement" (sans générer de bon de livraison). Toutefois, le reliquat reste présent.

Ce reliquat permet en cas de désolde d'une commande de pouvoir livrer le reste à livrer (reliquat) de celleci.

# **Comment imprimer un document ?**

Le logiciel vous offre la possibilité de choisir entre plusieurs modèles d'impressions de devis ou facture : avec ou sans sous-détail, HT ou TTC etc...

Les modèles de document sont entièrement paramétrables (police, insertion de logo etc...)

L'impression d'un document peut être activée :

- x Depuis le bouton *"***Imprimer**" de la barre d'outils du document (Devis, Commande, Bon de livraison, Bon de retour, Facture, Avoir...) (à condition que vous ayez déjà enregistré votre document).
- Dans la fenêtre principale de navigation des documents de vente (Ventes-Documents de ventes-Tous), en sélectionnant votre document dans la liste des documents et en cliquant sur le bouton "**Imprimer**".
- x Par le menu **Ventes- Impressions** puis la catégorie **Documents de vente - ...**

Vous accédez alors à la page Impressions dans laquelle vous pouvez sélectionner vos différents critères d'impression.

## **Comment saisir un acompte client ou fournisseur ?**

La saisie d'un acompte est possible depuis :

- **U**un devis,
- une commande,
- un bon de livraison,
- une facture d'acompte,
- **Quine facture**

Le montant d'acompte saisi se déduit du "Total TTC" pour obtenir le "Net à payer" du document.

#### **Saisir un acompte sur un devis**

Pour saisir un acompte sur un devis, vous devez vous placer dans le PIED de votre document, et saisir le montant souhaité dans la zone Acompte.

Ce montant ne génère pas de règlement.

Si vous souhaitez réaliser le règlement d'un acompte et que seul un devis a été réalisé, vous devez réaliser une facture d'acompte qui elle génèrera un règlement.

## **Saisir une facture d'acompte**

La création de la facture d'acompte doit s'effectuer dès lors que vous recevez un acompte d'un client.

Pour saisir une facture d'acompte, vous devez vous placer dans le menu **Ventes - Documents de vente - Factures d'acompte ou Achats - Documents d'achat - Factures d'acompte**.

La liste des factures d'acompte déjà effectuées apparaît, et vous devez cliquer sur le bouton **Ajouter** puis sélectionner **Facture d'acompte** de la barre d'outils, ou utiliser la touche [**Inser]** pour ajouter une nouvelle facture d'acompte.

Vous renseignerez alors les informations concernant votre clientou fournisseur et le montant de l'acompte.

A la validation de la facture d'acompte, la fenêtre d'ajout d'un nouveau règlement s'affiche avec le montant de votre acompte. Si le moyen de paiement indiqué (chèque par défaut) vous convient, saisissez le code banque et validez.

### **Rattacher une facture d'acompte à une commande, un bon de livraison ou une facture**

Lors de la confirmation de la vente par une commande ou la livraison de la commande, il vous est possible de rattacher une/des facture/s d'acompte qui ont été enregistrées précédemment.

De même, lorsque la vente a été réalisé, vous allez établir la facture finale, et rattacher à celle-ci la (ou les) facture(s) d'acomptes qui ont été enregistrées.

Pour rattacher une factures d'acompte à un document vous devez :

- ouvrir le document,
- aller sur l'onglet Acompte,
- cliquer sur le bouton **Affecter**,
- sélectionner la facture d'acompte à associer.

## **COMMENT GERER UN BON DE LIVRAISON OU RETOUR ?**

## **Comment créer un bon de livraison ?**

Pour créer un Bon de livraison, vous pouvez utiliser :

La barre de navigation **Ventes** - **Documents de vente** - bouton **Ajouter** puis **Bons de livraison**. Le menu **Ventes** - **Documents de vente** - **Bons de livraison** puis la touche [**Inser**].

La gestion de la fiche  $@$  Bon de livraison" est commune à toutes les fiches.

Le bon de livraison se décompose en trois parties essentielles : L'entête, le corps, et le pied du bon de livraison.

Vous avez également la possibilité d'appeler des actions.

# **Comment créer un bon de retour ?**

Pour créer un Bon de retour, vous pouvez utiliser :

La barre de navigation **Ventes** - **Documents de vente** - bouton **Ajouter** puis **Bons de retour**.

Le menu **Ventes** - **Documents de vente** - **Bons de retour** puis la touche [**Inser**].

La gestion de la fiche  $\mathbf{u}$  Bon de retour" est commune à toutes les fiches.

Le bon de retour se décompose en trois parties essentielles : L'entête, le corps, et le pied du bon de retour.

Vous avez également la possibilité d'appeler des actions.

# **Transférer un document**

Le transfert de document sert à transformer un document initial dans un autre type de document.

Le document initial ne peut alors plus être modifié, ni supprimé.

Un document ne peut être transféré qu'une seule fois.

 $\forall$  Un transfert permet de réaliser un seul nouveau document pour un document initial. Si vous souhaitez assembler plusieurs documents en un seul, vous devez demander le regroupement.

(i) Si le tiers sélectionné sur un Devis est un prospect, lors du transfert du devis en document supérieur, le prospect passe automatiquement en client.

## **Préparation du transfert**

Pour réaliser le transfert, vous devez afficher la liste des documents, depuis le volet de navigation **Ventes / Tous ou Achats/Tous** ou **Articles - Documents de Stock - Tous (ou encore depuis le menu Ventes, Documents de vente, Tous** ou **Achats - Documents d'achat - Tous** ou **Articles - Documents de Stock - Tous).**

Ensuite, vous devez sélectionner le document initial et cliquer sur le bouton **Transférer** dans la barre de tâche située au dessus de la barre de navigation à gauche.

 $\Psi$  Vous avez la possibilité de sélectionner plusieurs documents du même type et ensuite demander le transfert.

### **Fenêtre de transfert**

La fenêtre de transfert référence, en entête, le type de document que vous souhaitez transférer.

Si un seul document est transféré, son numéro sera également indiqué.

Le transfert de document permet de choisir :

x la **date** du/des document/s à générer.

Par défaut, la date proposée est la date du jour (date système).

(i) Si la date est inférieure à la date du dernier document généré alors un message du BOI s'affichera et si vous confirmez la création du document, une ligne supplémentaire sera inscrite dans le journal des événements.

le type de document que vous voulez générer

 $\bigoplus$  Les documents proposés varient en fonction du document sélectionné, et en fonction des transferts précédents:

- Le devis peut être transféré en commande, bon de livraison ou facture.
- la demande de prix (achat) peut être transféré en commande, bon de réception ou facture.
- La commande peut être transférée en bon de livraison/réception ou facture.
- Le bon de livraison/réception peut être transféré en bon de retour, facture ou avoir.
- Le bon de retour peut être transféré en avoir.
- La facture peut être transférée en avoir.
- La facture d'acompte peut être transférée en avoir d'acompte.
- Un ordre de fabrication en bon de fabrication.
- un ordre de désassemblage en bon de désassemblage.

#### x l'**ouverture après le transfert** du document généré.

La sélection ou pas de cette case est définie par défaut dans les options/paramétrage. Elle est également modifiable au moment de la réalisation du transfert.

Une fois les paramètres sélectionnés, cliquer sur le bouton **Lancer** pour réaliser le traitement.

A la fin du traitement, vous visualisez les n° des documents transférés et les n° des documents générés et vous êtes informé du nombre de transfert effectué sur le nombre de transfert demandé.

### **Conséquences du transfert**

Suite à la Fermeture de la fenêtre de transfert (bouton **Fermer**), un message vous demande si vous souhaitez ouvrir le/les documents générés.

Le document initial ne peut alors plus être modifié, ni supprimé.

Le transfert d'un devis en un autre type de document passe le devis en état « Accepté ».

### **Dans l'onglet Détail du document...**

Les documents générés comportent :

- l'intégralité des informations du document d'origine.
- en 1<sup>ère</sup> ligne la référence du document d'origine.

Suite au transfert d'un Bon de livraison en Facture, la 1<sup>ère</sup> ligne de l'onglet Détail de la Facture aura pour description :

" Transféré de : Bon de livraison N° BL00000012 du 14/01/2008."

Pour chaque ligne article de type « Bien » (gérée en stock) du nouveau document de vente, un mouvement de stock sera généré :

- pour une Commande : Pas de mouvement.
- Pour un Bon de livraison ou une Facture : Mouvement de stock négatif.
- x pour un Bon de retour ou un Avoir : Mouvements de stock positif.

Pour chaque ligne article de type « Bien » (gérée en stock) du nouveau document d'achat, un mouvement de stock sera généré :

- pour une Commande : Pas de mouvement.
- Pour un Bon de réception ou une Facture : Mouvement de stock positif.
- x pour un Bon de retour ou un Avoir : Mouvements de stock négatif.

Pour chaque ligne article de type « Nomenclature de fabrication » (gérée en stock) du nouveau document de stock, un mouvement de stock sera généré :

- x Pour un Ordre de fabrication, un bon de fabrication sera généré : Mouvement de stock positif pour l'article composé et négatif pour les composants.
- x Pour un Ordre de désassemblage, un bon de désassemblage sera généré : Mouvement de stock négatif pour l'article composé et positif pour les composants.

## **Dans l'onglet Échéances**

Le transfert d'un Devis, Commande/réception, ou Bon de livraison en Facture génère au moins une ligne d'échéance dans l'onglet échéances de la facture.

(i) Si un mode de règlement est présent sur le document d'origine, il est repris automatiquement sur la nouvelle facture et les échéances sont calculées en fonction de celui-ci.

Le transfert d'un bon de retour ou d'une facture en Avoir génère une et une seule ligne d'échéance pour le montant de l'avoir. Cette ligne aura pour montant, le montant de l'avoir en négatif.

### **Dans l'onglet Acompte**

Le ou les document générés par le transfert peuvent contenir la/les factures d'acompte liées aux documents d'origine.

Les factures d'acompte se trouvent donc liées à la fois aux documents générés mais également aux documents d'origine.

Le montant total des acomptes est alors reporté dans le champ "Acompte précédent" du pied du document généré.

Si une facture est transférée en Avoir, le document d'acompte lié à la facture n'est pas repris sur l'avoir généré.

# **Regrouper les documents**

**Accès :** Opérations - Regrouper les documents

Le regroupement de documents permet de générer un nouveau document pour N documents sélectionnés. Il s'oppose au transfert où un nouveau document est généré pour un document sélectionné.

Il est possible de regrouper n documents entre-eux qu'aux conditions suivantes :

- Même type de document,
- Même code client ou fournisseur,
- · Même civilité,
- x Même nom de client ou fournisseur,
- Même adresse de facturation.
- Même adresse de livraison,
- Même taux de TVA sur les frais de port,

 $\overline{\mathbf{Q}}$  S'il y a des frais de port dans les n documents sélectionnés pour le client ou fournisseur, il faut que le taux de TVA appliqué soit le même sur tous les documents.

- x Même remise en pied,
- x Même mode de règlement.

Le nombre de Taux de TVA dans le corps du document final sera de 6 au maximum. Avant tout regroupement, vous devez vérifier que le nombre des différents taux de TVA appliqués sur les documents à regrouper est inférieur ou égal à 6.

(i) Si le tiers sélectionné sur les Devis à regrouper est un prospect, lors du regroupement des devis en document supérieur, le prospect passe automatiquement en client.

### **Préparation au regroupement de documents**

### **Depuis la liste des documents**

Pour réaliser le regroupement de documents, vous devez afficher la liste des documents, depuis le volet de navigation **Ventes / Tous ou Achats/Tous** (ou encore depuis le menu Ventes, Documents de vente, Tous ou Achats - Documents d'achat - Tous).

Ensuite, vous devez sélectionner au moins 2 documents du même type (Devis / Demandes de prix, Commande, BL ou BR) et cliquer sur le bouton **Regrouper** dans la barre de tâche située au dessus de la barre de navigation à gauche.

### **Depuis la barre de navigation**

Pour réaliser le regroupement de documents, vous devez accéder au volet de navigation "**Opérations**" puis sélectionner l'option "**Regrouper les documents**".

### **Fenêtre de regroupement**

Le regroupement passe par un assistant.

Entre chaque étape, utilisez les boutons **Suivant** et **Précédent** pour respectivement avancer et reculer dans l'assistant de regroupement des documents

 $\bigoplus$  L'assistant de regroupement se présente d'une manière simplifiée depuis la liste des documents. Il ne contient pas l'étape des critères de sélection (étape 3).

### **1ère étape : Bienvenue...**

...dans l'assistant de regroupement des documents.

Cliquez sur le bouton **Suivant**, pour poursuivre le paramétrage du regroupement.

### **2ème étape : Critères de sélection des documents à regrouper**

Dans cette étape, vous devez sélectionner le type de document, la date et le(s) client(s) ou le(s) fournisseur(s) concerné(s) par le regroupement.

Les types de documents disponibles sont :

• Les Devis (vente) / Demandes de prix (achat),

- Les Commandes,
- Les Bons de livraison (vente) / Bons de réception (achat),
- Les Bons de retour.

La saisie d'une période et d'un/des client(s) ou le(s) fournisseur(s) n'est pas obligatoire Si vous n'indiquez pas de période et/ou de client ou le(s) fournisseur(s), ils seront tous pris en compte par défaut.

Cliquez le bouton **Suivant** pour accéder à l'écran suivant de l'assistant de regroupement.

### **3ème étape : Aperçu des documents à regrouper**

Cette étape permet de visualiser les documents sélectionnés pour être regroupés dans la liste des documents ou les documents résultant des critères de sélection saisis précédemment.

Vous avez la possibilité de modifier cette sélection :

en dé-sélectionnant la case à cocher de la ligne du document que vous ne souhaitez pas regrouper ; en cliquant sur précédent pour changer les critères (si le regroupement est appelé depuis le menu Opération uniquement).

 $\bigoplus$  Vous devez sélectionner au moins 2 documents pour pouvoir réaliser le regroupement.

## **4ème étape : Choix du document à générer**

Cette étape permet de choisir :

le **Type du document** que vous voulez générer.

**(i)** Les documents proposés varient en fonction des documents sélectionnés, et en fonction des regroupements précédents :

- Les Devis ou Demandes de prix peuvent être regroupés en Commande ou Bon de livraison/réception ou Factures,

- Les Commandes peuvent être regroupées en Bon de livraison/réception ou Factures,

- Les Bons de livraison/réception peuvent être regroupés en Factures,

- Les Bons de retour peuvent être regroupés en Avoirs.

#### la **date** du/des document/s à générer.

Par défaut, la date proposée est la date du jour (date système).

**(i)** Si la date est inférieure à la date du dernier document généré alors un message du BOI s'affichera et si vous confirmez la création du document, une ligne supplémentaire sera inscrite dans le journal des événements.

#### **•** Regrouper les articles

Permet de générer une seule ligne pour un article A à partir des N lignes pour l'article A présentes dans les documents sélectionnés.

Ce regroupement est possible que si les conditions suivantes sont identiques :

- o Code,
- o Description,<br>o Prix unitaire
- o Prix unitaire brut,<br>o Montant de la rem
- o Montant de la remise,<br>o Taux de TVA.
- o Taux de TVA,<br>o Unité.
- Unité.

#### Copier les lignes de texte

Cette option permet de recopier dans le document généré, toutes les lignes de type "Texte" provenant de chaque document d'origine.

#### x **Générer un sous-total par document**

(i) La sélection de cette option rend inaccessible la sélection de l'option "Regrouper les articles". Si l'option "Regrouper les articles" était sélectionnée, elle est automatiquement dé-sélectionnée.

Cette option permet de générer pour chaque document sélectionné lors du regroupement, une ligne de type Sous-total montant net HT contenant le texte "Sous-total Devis N° DV 0036 du 01 octobre 2008", après les articles appartenant au document.

### **Lancement du regroupement**

Pour lancer le regroupement, vous devez ensuite cliquer sur **Suivant**, puis **Lancer**.

Pendant le traitement, vous visualisez si les documents du/des client/s sélectionné/s sont regroupés avec succès ou échec ainsi que l'état du traitement terminé ou échoué.

**(1)** Dans le dernier cas, vous avez la possibilité de cliquer sur l'icône devant échoué pour visualiser les raisons de l'échec du traitement.

#### **Conséquences du regroupement**

Suite à la Fermeture de la fenêtre de regroupement (bouton **Fermer**), un message vous demande si vous souhaitez ouvrir le/les document/s généré/s.

Un document regroupé ne peut plus être modifié, ni transféré, ni supprimé.

 $\bigoplus$  Le regroupement des devis passe les devis en état « Accepté » (ni modifiable, ni supprimable).

Si parmi les documents à regrouper, il y a 1 document pour le client ou le fournisseur A et X documents pour le client B, les documents générés seront :

- Un document pour le client ou le fournisseur A

- Autant de documents que de conditions respectées pour le client ou le fournisseur B (voir entête de la rubrique)

### **Dans l'onglet Détail du document...**

Suivant les options sélectionnées, les documents générés comportent :

- o toutes les lignes de chaque document d'origine (aucune option sélectionnée),
- o une ligne par article référencé dans chaque document (regrouper les articles),<br>o toutes les lignes de texte de tous les documents regroupés (Copier les lignes)
- toutes les lignes de texte de tous les documents regroupés ( Copier les lignes de texte).

Pour les 2 options précédentes, suite au transfert d'une commande en Bon de livraison/réception, la 1<sup>è</sup> ligne de l'onglet Détail du BL aura pour description : " Transféré de : Commande N° CM00000024 du 16/01/2008."

Pour chaque document regroupé avec l'option "générer un sous total par document" , vous aurez :

- o en 1<sup>ère</sup> ligne la référence du document d'origine,<br>o les articles du document d'origine.
- o les articles du document d'origine,<br>o un sous-total pour le document.
- un sous-total pour le document.

## **Dans l'onglet Échéances**

Il n'y a aucun traitement particulier pour cet onglet.

## **Dans l'onglet Acompte**

Le ou les documents générés par le regroupement peuvent contenir la/les factures d'acompte liées aux documents d'origine.

Elles se trouvent donc liées à la fois au document généré mais également aux documents d'origine. Le montant total des acomptes est alors reporté dans le champ "Acompte précédent" du pied du document généré.

Si une facture est transférée en Avoir, le document d'acompte lié à la facture n'est pas repris sur l'avoir généré.

# **Comment imprimer un document ?**

Le logiciel vous offre la possibilité de choisir entre plusieurs modèles d'impressions de devis ou facture : avec ou sans sous-détail, HT ou TTC etc...

Les modèles de document sont entièrement paramétrables (police, insertion de logo etc...)

L'impression d'un document peut être activée :

- x Depuis le bouton *"***Imprimer**" de la barre d'outils du document (Devis, Commande, Bon de livraison, Bon de retour, Facture, Avoir...) (à condition que vous ayez déjà enregistré votre document).
- Dans la fenêtre principale de navigation des documents de vente (Ventes-Documents de ventes-Tous), en sélectionnant votre document dans la liste des documents et en cliquant sur le bouton "**Imprimer**".
- x Par le menu **Ventes- Impressions** puis la catégorie **Documents de vente - ...**

Vous accédez alors à la page Impressions dans laquelle vous pouvez sélectionner vos différents critères d'impression.
# **COMMENT GÉRER UNE FACTURE ?**

# **Comment créer une facture ?**

Pour créer une Facture, vous pouvez utiliser :

.

La barre de navigation **Ventes** - **Documents de vente** - bouton **Ajouter** puis **Factures**. Le menu **Ventes** - **Documents de vente** - **Factures** puis la touche [**Inser**].

La gestion de la fiche  $\mathbf{Q}$  Facture" est commune à toutes les fiches.

La Facture se décompose en trois parties essentielles : L'entête, le corps, et le pied de la facture.

Vous avez également la possibilité d'appeler des actions.

# **Transférer un document**

Le transfert de document sert à transformer un document initial dans un autre type de document.

 $\bullet$  Le document initial ne peut alors plus être modifié, ni supprimé.

Un document ne peut être transféré qu'une seule fois.

 ${\bf V}$  Un transfert permet de réaliser un seul nouveau document pour un document initial. Si vous souhaitez assembler plusieurs documents en un seul, vous devez demander le regroupement.

Si le tiers sélectionné sur un Devis est un prospect, lors du transfert du devis en document supérieur, le prospect passe automatiquement en client.

### **Préparation du transfert**

Pour réaliser le transfert, vous devez afficher la liste des documents, depuis le volet de navigation **Ventes / Tous ou Achats/Tous** ou **Articles - Documents de Stock - Tous (ou encore depuis le menu Ventes, Documents de vente, Tous** ou **Achats - Documents d'achat - Tous** ou **Articles - Documents de Stock - Tous).**

Ensuite, vous devez sélectionner le document initial et cliquer sur le bouton **Transférer** dans la barre de tâche située au dessus de la barre de navigation à gauche.

 $\bm{V}$  Vous avez la possibilité de sélectionner plusieurs documents du même type et ensuite demander le transfert.

### **Fenêtre de transfert**

La fenêtre de transfert référence, en entête, le type de document que vous souhaitez transférer.

(i) Si un seul document est transféré, son numéro sera également indiqué.

Le transfert de document permet de choisir :

la **date** du/des document/s à générer.

Par défaut, la date proposée est la date du jour (date système).

(i) Si la date est inférieure à la date du dernier document généré alors un message du BOI s'affichera et si vous confirmez la création du document, une ligne supplémentaire sera inscrite dans le journal des événements.

le type de document que vous voulez générer

**(i)** Les documents proposés varient en fonction du document sélectionné, et en fonction des transferts précédents:

- Le devis peut être transféré en commande, bon de livraison ou facture.
- la demande de prix (achat) peut être transféré en commande, bon de réception ou facture.
- La commande peut être transférée en bon de livraison/réception ou facture.
- Le bon de livraison/réception peut être transféré en bon de retour, facture ou avoir.
- Le bon de retour peut être transféré en avoir.
- La facture peut être transférée en avoir.
- La facture d'acompte peut être transférée en avoir d'acompte.
- Un ordre de fabrication en bon de fabrication.
- un ordre de désassemblage en bon de désassemblage.
- l'ouverture après le transfert du document généré.

La sélection ou pas de cette case est définie par défaut dans les options/paramétrage. Elle est également modifiable au moment de la réalisation du transfert.

Une fois les paramètres sélectionnés, cliquer sur le bouton **Lancer** pour réaliser le traitement.

A la fin du traitement, vous visualisez les n° des documents transférés et les n° des documents générés et vous êtes informé du nombre de transfert effectué sur le nombre de transfert demandé.

## **Conséquences du transfert**

Suite à la Fermeture de la fenêtre de transfert (bouton **Fermer**), un message vous demande si vous souhaitez ouvrir le/les documents générés.

 $\bullet$  Le document initial ne peut alors plus être modifié, ni supprimé.

 $\bigoplus$  Le transfert d'un devis en un autre type de document passe le devis en état « Accepté ».

### **Dans l'onglet Détail du document...**

Les documents générés comportent :

- l'intégralité des informations du document d'origine.
- en 1<sup>ère</sup> ligne la référence du document d'origine.

Suite au transfert d'un Bon de livraison en Facture, la 1<sup>ère</sup> ligne de l'onglet Détail de la Facture aura pour description

" Transféré de : Bon de livraison N° BL00000012 du 14/01/2008."

Pour chaque ligne article de type « Bien » (gérée en stock) du nouveau document de vente, un mouvement de stock sera généré :

- pour une Commande : Pas de mouvement.
- Pour un Bon de livraison ou une Facture : Mouvement de stock négatif.
- **•** pour un Bon de retour ou un Avoir : Mouvements de stock positif.

Pour chaque ligne article de type « Bien » (gérée en stock) du nouveau document d'achat, un mouvement de stock sera généré :

- pour une Commande : Pas de mouvement.
- Pour un Bon de réception ou une Facture : Mouvement de stock positif.
- x pour un Bon de retour ou un Avoir : Mouvements de stock négatif.

Pour chaque ligne article de type « Nomenclature de fabrication » (gérée en stock) du nouveau document de stock, un mouvement de stock sera généré :

- Pour un Ordre de fabrication, un bon de fabrication sera généré : Mouvement de stock positif pour l'article composé et négatif pour les composants.
- x Pour un Ordre de désassemblage, un bon de désassemblage sera généré : Mouvement de stock négatif pour l'article composé et positif pour les composants.

## **Dans l'onglet Échéances**

Le transfert d'un Devis, Commande/réception, ou Bon de livraison en Facture génère au moins une ligne d'échéance dans l'onglet échéances de la facture.

(i) Si un mode de règlement est présent sur le document d'origine, il est repris automatiquement sur la nouvelle facture et les échéances sont calculées en fonction de celui-ci.

Le transfert d'un bon de retour ou d'une facture en Avoir génère une et une seule ligne d'échéance pour le montant de l'avoir. Cette ligne aura pour montant, le montant de l'avoir en négatif.

## **Dans l'onglet Acompte**

Le ou les document générés par le transfert peuvent contenir la/les factures d'acompte liées aux documents d'origine.

Les factures d'acompte se trouvent donc liées à la fois aux documents générés mais également aux documents d'origine.

Le montant total des acomptes est alors reporté dans le champ "Acompte précédent" du pied du document généré.

Si une facture est transférée en Avoir, le document d'acompte lié à la facture n'est pas repris sur l'avoir généré.

# **Comment imprimer un document ?**

Le logiciel vous offre la possibilité de choisir entre plusieurs modèles d'impressions de devis ou facture : avec ou sans sous-détail, HT ou TTC etc...

Les modèles de document sont entièrement paramétrables (police, insertion de logo etc...)

L'impression d'un document peut être activée :

- x Depuis le bouton *"***Imprimer**" de la barre d'outils du document (Devis, Commande, Bon de livraison, Bon de retour, Facture, Avoir...) (à condition que vous ayez déjà enregistré votre document).
- Dans la fenêtre principale de navigation des documents de vente (Ventes-Documents de ventes-Tous), en sélectionnant votre document dans la liste des documents et en cliquant sur le bouton "**Imprimer**".
- x Par le menu **Ventes- Impressions** puis la catégorie **Documents de vente - ...**

Vous accédez alors à la page Impressions dans laquelle vous pouvez sélectionner vos différents critères d'impression.

## **Comment envoyer un document par e-mail ?**

Vous avez la possibilité d'envoyer directement vos documents par e-mail à vos clients/fournisseurs.

Pour cela, vous avez deux possibilités :

En sélectionnant **Envoyer par e-mail** accessible depuis la barre de navigation lorsqu'un document, ou la liste des documents sont à l'écran.

En utilisant le bouton **Envoyer par e-mail** disponible dans la boîte d'impression.

Une fenêtre s'affiche à l'écran. Vous pouvez choisir le modèle de document à envoyer, ainsi que son format.

A la validation, l'impression du document se prépare et votre messagerie électronique s'ouvre sur un nouveau message, avec le destinataire et le document en pièce jointe.

G) Si vous avez renseigné l'adresse e-mail de votre client/fournisseur dans la fiche client/fournisseur ou dans le document, elle sera automatiquement reprise dans l'entête du message. Dans le cas contraire, vous pourrez sélectionner le destinataire du message dans le carnet d'adresse de votre messagerie.

# **COMMENT GÉRER UN AVOIR ?**

# **Comment créer un avoir ?**

.

Pour créer un Avoir, vous pouvez utiliser : La barre de navigation **Ventes** - **Documents de vente** - bouton **Ajouter** puis **Avoirs**. Le menu **Ventes** - **Documents de vente** - **Avoirs** puis la touche [**Inser**].

La gestion de la fiche  $\mathbf{u}$ "Avoir" est commune à toutes les fiches.

L'avoir se décompose en trois parties essentielles : L'entête, le corps, et le pied de l'avoir.

Vous avez également la possibilité d'appeler des actions.

## **Comment envoyer un document par e-mail ?**

Vous avez la possibilité d'envoyer directement vos documents par e-mail à vos clients/fournisseurs.

Pour cela, vous avez deux possibilités :

En sélectionnant **Envoyer par e-mail** accessible depuis la barre de navigation lorsqu'un document, ou la liste des documents sont à l'écran.

En utilisant le bouton **Envoyer par e-mail** disponible dans la boîte d'impression.

Une fenêtre s'affiche à l'écran. Vous pouvez choisir le modèle de document à envoyer, ainsi que son format.

A la validation, l'impression du document se prépare et votre messagerie électronique s'ouvre sur un nouveau message, avec le destinataire et le document en pièce jointe.

G) Si vous avez renseigné l'adresse e-mail de votre client/fournisseur dans la fiche client/fournisseur ou dans le document, elle sera automatiquement reprise dans l'entête du message. Dans le cas contraire, vous pourrez sélectionner le destinataire du message dans le carnet d'adresse de votre messagerie.

# **Comment imprimer un document ?**

Le logiciel vous offre la possibilité de choisir entre plusieurs modèles d'impressions de devis ou facture : avec ou sans sous-détail, HT ou TTC etc...

Les modèles de document sont entièrement paramétrables (police, insertion de logo etc...)

L'impression d'un document peut être activée :

- x Depuis le bouton *"***Imprimer**" de la barre d'outils du document (Devis, Commande, Bon de livraison, Bon de retour, Facture, Avoir...) (à condition que vous ayez déjà enregistré votre document).
- Dans la fenêtre principale de navigation des documents de vente (Ventes-Documents de ventes-Tous), en sélectionnant votre document dans la liste des documents et en cliquant sur le bouton "**Imprimer**".
- x Par le menu **Ventes- Impressions** puis la catégorie **Documents de vente - ...**

Vous accédez alors à la page Impressions dans laquelle vous pouvez sélectionner vos différents critères d'impression.

# **Historique de la ligne**

L'historique de la ligne d'un document permet de visualiser le parcours d'un article dans une chaîne de documents.

Il peut être appelé à tout moment à partir du corps d'un document de vente ou achat. En Fonction de l'évolution du statut des documents, il se complétera automatiquement.

 $\mathbf{\Omega}$  l'historique de la ligne ne concerne pas les documents d'acompte.

## **Présentation de l'historique**

L'historique est composé de 2 zones "**Lignes précédentes**" et "**Lignes suivantes**".

Chaque zone contient les champs :

### **N° de document**

Ce champ contient le n° de document d'origine et les suivants ou précédents.

### **Date du document**

Ce champ contient la date de réalisation du document d'origine et les suivants ou précédents.

### **Quantité**

Ce champ contient la quantité saisie sur le document d'origine et les suivants ou précédents.

### **Quantité livrée (vente) ou réceptionnée (achat)**

Ce champ contient les quantités livrées/réceptionnées, il est renseigné uniquement à partir de la livraison/réception ou, transfert d'une commande en document supérieur.

### **Reliquat**

Ce champ contient les quantités en attente de livraison/réception (non livrées/réceptionnées), il est renseigné uniquement à partir de la livraison/réception ou transfert d'une commande en document supérieur.

La colonne "**Reliquat**" est renseignée uniquement sur les documents qui suivent la commande : Exemple :

- Sur une ligne de Bon de livraison/réception s'il est créé à la suite d'un transfert d'une Commande. - Sur une ligne de Facture si elle est créée à la suite d'un transfert d'une Commande.

La colonne "Reliquat" ne sera pas renseignée sur la ligne Facture si celle-ci est créée à partir d'un transfert de Bon de livraison/réception.

En fonction du statut de document, les champs sont plus ou moins renseignés.

 $\Omega$  Vous pouvez augmenter ou diminuer une quantité sur un bon de livraison ou sur un facture. De ce fait, la commande sera mise à jour (quantité livrée).

Si vous décidez d'augmenter la quantité, vous avez le choix de :

- tous répartir, la commande (quantité livrée) et le bon de livraison seront mis à jour.

- mettre cette quantité en supplémentaire (cocher la cas) sur le bon de livraison, dans ce cas la quantité livrée sur la commande ne sera pas mise à jour.

Le bouton "**Afficher le document**" permet d'afficher le document associé à la ligne sélectionnée.

(i) Si la ligne sélectionnée correspond au document à partir duquel vous avez appelé l'historique, celui-ci ne s'ouvrira pas. Vous devez fermer l'historique pour consulter le document.

## **Fonctionnement de l'historique**

L'historique d'une ligne article (référencé ou pas dans la base Articles) de type bien ou service est accessible dès lors qu'un document est enregistré/validé ou issu d'un autre document ou transféré/regroupé vers un autre type de document.

Les champs renseignés dans l'historique sont au minimum le "N° du document", la "date du document" et la "Quantité de l'article".

Lors d'un transfert ou regroupement de documents en document supérieur, l'historique des lignes du document d'origine mais également du nouveau document obtenu seront mis à jour.

En cliquant sur le petit "+" devant la ligne du document en cours, vous obtiendrez :

Pour le document d'origine : la zone "Lignes suivantes" contiendra une ligne avec les renseignements du nouveau document,

Pour le nouveau document : la zone "Lignes précédentes" contiendra une ligne avec les renseignements du document d'origine.

Dans le cas d'une livraison/réception partielle d'une commande, les champs "Quantité livrée/réceptionnée" et "Reliquat" seront renseignés.

## **Exemples**

Exemples de consultation de l'historique d'une ligne article à différentes étapes de réalisation de documents de vente :

Création d'un Devis,

- Transfert d'un Devis en Commande,
- Réalisation d'un BL par la Livraison partielle d'une Commande,
- Réalisation d'un BL en 2ème Livraison partielle d'une Commande,
- Regroupement de Bons de livraison en Facture.

## **Historique du document**

L'historique du document peut être appelé à tout moment à partir des actions des documents de vente ou achat.

En Fonction de l'évolution du statut des documents, il se complétera automatiquement.

Les documents d'acompte n'apparaîtront pas dans l'historique des documents de type Commande, BL, Facture.

Toutefois, si une facture d'acompte est transférée en Avoir d'acompte, celle-ci apparaîtra dans l'historique de l'avoir d'acompte. (voir exemple)

## **Présentation de l'historique**

L'historique est composé de 2 zones "**Documents précédents**" et "**Documents suivants**".

Chaque zone contient les champs :

### **N° de document**

Ce champ contient le n° de document d'origine et les suivants ou précédents.

### **Date du document**

Ce champ contient la date de réalisation du document d'origine et les suivants ou précédents.

### **Type de document**

Ce champ contient le type de document d'origine et les suivants ou précédents.

### **Code du client ou Code du fournisseur**

Ce champ contient le code du client/fournisseur affecté sur le document d'origine et les suivants ou précédents.

### **Nom du client ou Nom du fournisseur**

Ce champ contient le nom du client/fournisseur présent sur du document d'origine et les suivants ou précédents.

### **Net à payer**

Ce champ contient le montant net à payer du document d'origine et les suivants ou précédents.

Le bouton "**Afficher le document**" permet d'afficher le document associé à la ligne sélectionnée.

(i) si la ligne sélectionnée correspond au document à partir duquel vous avez appelé l'historique, celui-ci ne s'ouvrira pas. Vous devez fermer l'historique pour consulter le document.

### **Fonctionnement de l'historique**

L'historique d'un document est accessible dès lors qu'un document est enregistré/validé ou issu d'un autre document ou transféré/regroupé vers un autre type de document.

Lors d'un transfert ou regroupement de documents en document supérieur, l'historique du document d'origine mais également du nouveau document obtenu seront mis à jour.

En cliquant sur le petit "+" devant la ligne du document, vous obtiendrez :

Pour le document d'origine : la zone "Documents suivants" contiendra une ligne avec les renseignements du nouveau document,

Pour le nouveau document : la zone "Documents précédents" contiendra une ligne avec les renseignements du document d'origine.

### **Exemples**

Exemples de consultation de l'historique du document à différentes étapes de réalisation de documents de vente :

- Création d'un Devis,
- Transfert d'un Devis en Commande,
- Réalisation d'un Bon de livraison par la Livraison partielle d'une Commande,
- Réalisation d'un Bon de livraison en 2ème Livraison partielle d'une Commande,
- Regroupement de Bons de livraison en Facture,
- Création d'un Bon de retour puis transfert en Avoir
- Création d'une Facture puis transfert en Avoir,
- Création d'une Facture d'acompte puis transfert en Avoir d'acompte,

EBP Gestion Commerciale Open Line PRO 2010

# **Comment gérer l'éco contribution ?**

Depuis le 15 novembre 2006, l'éco-contribution appelée également éco-taxe ou DEEE est à appliquer pour les **Déchets d'Equipements Électriques et Électroniques**.

Quatre organismes sont en charge de collecter cette taxe et chaque organisme applique son propre barème. Nous proposons par défaut les barèmes de la société Eco-systèmes et de Recylum pour les lampes. Les producteurs ont le droit de re-facturer à leurs clients une contribution unitaire en échange de la prestation

effectuée par les éco organismes (DECRET 2005-089 DEEE.pdf). Les contributions unitaires sont variables en fonction des éco organismes et seront amenées à évoluer avec le temps.

Cette eco-contribution n'est applicable que pour les opérations réalisées en France (DOM & Corse inclus). Dans le logiciel, le paramétrage de la gestion de l'éco-contribution s'effectue en plusieurs étapes.

## **Création du barème**

Lors de la création du dossier le barème eco-contribution est automatiquement importé. Vous avez la possibilité de :

saisir de nouvelle fiche par le menu **Paramètres - Taxes - Barème eco-contribution**, d'importer un nouveau barème depuis le menu **Outils - Importation de données**.

## **Utilisation du barème éco-contribution**

L'utilisation du barème peut s'effectuer en ajoutant le montant de l'eco-contribution au total TTC de l'article ou en définissant que le montant de l'eco contribution est déjà présent dans le prix TTC de l'article. Pour définir cette utilisation, vous devez sélectionner (ajout du montant de l'eco au montant TTC) ou non (dont montant eco-contribution) l'option "Inclure le montant de l'eco-contribution au Total TTC".

Depuis la fiche article vous pouvez affecter un barème. Le montant de l'éco-contribution est repris automatiquement et est en TTC.

Dans les documents, à chaque fois que vous appelez un article (Devis, Commande, BL, BR, Factures, Avoirs), le barème de l'éco-contribution associé à cet article sera automatiquement repris. Le montant total écocontribution TTC sera calculé en fonction du nombre d'articles vendus.

En fonction de l'option définie précédemment, en pied de chaque document (Devis, Commande, BL, BR, Factures, Avoirs), le montant total d'éco-contribution sera inclus ou non dans le Total TTC du document.

Par le menu **Ventes - Impressions** puis la catégorie **Documents de ventes - Historique éco-contribution**, vous avez la possibilité d'imprimer le récapitulatif des barèmes d'éco-contribution utilisés dans les documents.

# **Historique Clients/Articles**

**Accès :** Ventes - Clients - Historique Clients/Articles ou Articles - Historique Clients/Articles

L'historique clients/articles vous permet de retrouver pour un client (ou prospect) ou une famille de clients, les documents qui ont été réalisés, c'est l'**historique par documents**.

La gestion de l'historique est commune à toutes les listes à l'exception de l'ajout, de la duplication et de la suppression qui s'effectue uniquement sur les documents de vente.

Vous pouvez aussi obtenir l'historique d'un ou plusieurs article(s) qui ont été vendus à un ou plusieurs client(s), c'est l'**historique par articles**.

### **Historique par documents**

L'historique par documents fait apparaître la liste des documents où l'(ou les) article(s) a(ont) été vendu(s).

### **Filtres**

L'affichage de l'historique par documents s'effectue en fonction des options suivantes :

### **Période (Du ... Au ...)**

Indiquez la période ou un intervalle de date à prendre en compte. Par l'icône, vous pouvez sélectionner la date depuis le calendrier.

### **Client (Du ... Au ...)**

Sélectionnez l'intervalle de clients (ou de prospects) sur lequel vous souhaitez obtenir un historique.

En cliquant sur le bouton **Filtrage Avancé**, vous disposez également des options suivantes :

#### **Famille client**

Sélectionnez la famille du client (ou du prospect) sur laquelle vous souhaitez obtenir un historique.

### **Types de documents**

Cochez les différents types de documents sur lesquels vous souhaitez que la recherche de l'historique s'effectue.

### **Dépôt (Du ... Au ...)**

Sélectionnez l'intervalle de dépôts sur lequel vous souhaitez obtenir les mouvements de stock.

A chaque fois que vous changez un (ou plusieurs) critère(s) de sélection, n'oubliez pas de cliquer sur le bouton "**Actualiser la liste**".

### **Lignes de document**

Pour chaque ligne, vous obtenez par défaut la Famille Clients, le Code client, le Nom du client, le Numéro du document, le Type du document, la Date du document, le Net à payer, la Marge HT, le Solde dû, le dépôt et la notion de Multi dépôts (plusieurs dépôts dans les lignes du document).

Les actions ci-dessous sont disponibles en début du menu contextuel (clic-droit sur la liste) ou dans la barre de tâches située au dessus de la barre de navigation :

### **Afficher le document**

Permet d'afficher le/les documents associé/s à la ligne de l'historique sélectionnée.

### **Afficher le client/prospect**

Permet d'afficher la fiche du client affectée au document sélectionné dans l'historique.

### **Afficher la famille clients/prospects**

Permet d'afficher la fiche de la famille clients/prospects du client affecté au document sélectionné dans l'historique.

#### **Consultation de compte**

Permet de consulter le compte comptable du tiers.

## **Historique par Articles**

L'historique par articles fait apparaître toutes les lignes des documents où l'article a été vendu.

### **Filtres**

L'affichage de l'historique par articles s'effectue en fonction des options suivantes :

### **Période (Du ... Au ...)**

Indiquez la période ou un intervalle de date à prendre en compte. Par l'icône, vous pouvez sélectionner la date directement depuis le calendrier.

### **Client (Du ... Au ...)**

Sélectionnez l'intervalle de clients (ou de prospects) sur lequel vous souhaitez obtenir un historique.

#### **Article (Du ... Au ...)**

Sélectionnez l'intervalle d'articles sur lequel vous souhaitez obtenir un historique.

En cliquant sur le bouton **Filtrage Avancé**, vous disposez également des options suivantes :

### **Famille client**

Sélectionnez la famille du client (ou du prospect) sur laquelle vous souhaitez obtenir un historique.

### **Famille article**

Sélectionnez la famille article sur laquelle vous souhaitez obtenir un historique.

#### **Sous famille article**

Sélectionnez la sous famille article sur laquelle vous souhaitez obtenir un historique.

#### **Types de documents**

Cochez les différents types de documents sur lesquels vous souhaitez que la recherche de l'historique s'effectue.

### **Types d'articles**

Cochez les différents types d'articles sur lesquels vous souhaitez que la recherche de l'historique s'effectue.

#### **Dépôt (Du ... Au ...)**

Sélectionnez l'intervalle de dépôts sur lequel vous souhaitez obtenir les mouvements de stock.

 $\bm{V}$  A chaque fois que vous changez un (ou plusieurs) critère(s) de sélection, n'oubliez pas de cliquer sur le bouton "**Actualiser la liste**".

### **Lignes articles**

Pour chaque ligne, vous obtenez par défaut le N° de document, le Code client, Nom du client, la Date du document, le Code article, le Libellé de la ligne, le PV Net HT, la Marge nette HT et le Dépôt.

Les actions ci-dessous sont disponibles en début du menu contextuel (clic-droit sur la liste) ou dans la barre de tâches située au dessus de la barre de navigation :

#### **Afficher le document**

Permet d'afficher le/les documents associés à la ligne de l'historique sélectionnée.

### **Afficher le client/prospect**

Permet d'afficher la fiche du client affectée au document sélectionné dans l'historique.

### **Afficher la famille clients/prospects**

Permet d'afficher la fiche de la famille clients/prospects du client affecté au document sélectionné dans l'historique.

### **Afficher l'article**

Permet d'afficher le/les fiche/s articles sélectionnée/s dans l'historique.

### **Afficher la famille article**

Permet d'afficher la fiche de la famille articles de l'article sélectionné dans l'historique.

#### **Consultation de compte**

Permet de consulter le compte comptable du tiers.

## **Comment saisir un règlement client ou fournisseur ?**

Pour saisir un règlement client, vous devez vous placer dans le menu **Règlements - Clients - Règlements ou Règlements - Fournisseurs - Règlements**.

La liste des règlements déjà effectués apparaît, et vous devez cliquer sur le bouton Ajouter de la barre d'outils, ou utiliser la touche [**Inser]** pour ajouter un nouveau règlement.

Vous renseignerez alors les informations concernant votre clientou fournisseur et le montant du règlement reçu. Ensuite, vous pouvez affecter le montant de ce règlement à une ou plusieurs échéances dûes.

Afin de pouvoir transférer un règlement en comptabilité, vous devez saisir une banque sur la fiche règlement.

Vous pouvez également enregistrer un règlement sans le rattacher à une échéance. Il pourra être transféré en comptabilité et vous pourrez par la suite l'affecter à une ou plusieurs échéances si nécessaire.

## **Comment consulter l'échéancier et relancer les clients/fournisseurs ?**

L'enregistrement de vos échéances (depuis l'onglet ECHEANCES des commandes clients/fournisseurs, bon de livraison/réception ou factures) et de vos règlements clients vous permet d'obtenir deux états très intéressants pour le suivi de votre activité financière : les échéanciers et les relances clients.

## **Consultation de l'échéancier**

La consultation des échéances s'effectue à partir :

de la liste des clients menu **Ventes - Clients - Clients ou Achats - Fournisseurs- Fournisseurs**, de la fiche clientou fournisseur,

du menu **Règlements - Clients - Échéanciers ou Règlements - Fournisseurs - Échéanciers du menu Ventes - Règlements - Échéanciers ou Achats - Règlements - Échéanciers.**

L'échéancier récapitule toutes les échéances enregistrées pour vos clients ou fournisseurs (y compris les acomptes). Vous pouvez utiliser les filtres clients et les filtres de date pour connaître votre situation à une date donnée.

Vous pouvez imprimer l'échéancier, en cliquant sur le bouton **Imprimer** de la liste, ou bien en passant par le menu **Règlement - Impressions** puis sélectionnez la catégorie **Règlements clients- Echéancier Client ou Règlements fournisseurs- Echéancier**.

### **Relances clients**

Il s'agit de lettres de réclamation, imprimées en fonction des échéances clients arrivées à terme à une date donnée.

Pour relancer les clients, placez-vous dans le menu **Règlement - Impressions** puis sélectionnez la catégorie **Règlements clients- Relances Clients.** 

Si vous souhaitez **gérer les lettres de relance en fonction d'un niveau** et historiser ces lettres, vous devez vous placer dans le menu **Règlement - Clients** puis lettres de relance.

# **Comment gérer le stock d'un article ?**

Pour qu'un article puisse être géré en stock, il faut qu'il soit de type bien ou nomenclature de fabrication. Ensuite, à partir de l'onglet stock de la fiche article, vous devez cocher la case "**Géré en stock**".

Pour entrer des articles en stock, vous avez plusieurs possibilités :

- créer un bon d'entrée,
- réaliser un inventaire,
- réceptionner une commande fournisseur (bon de réception),
- réaliser un bon de retour et/ou un avoir client,
- réaliser un bon et/ou un ordre de fabrication (entrée d'un article fabriqué et sortie de ses composants).

Pour sortir des articles du stock, vous avez plusieurs possibilités :

- créer un bon de sortie,
- livrer une commande ou réaliser une facture de vente,
- réaliser un bon de retour et/ou un avoir Fournisseur,
- réaliser un bon et/ou un ordre de désassemblage (sortie d'un article fabriqué et entrée de ses composants).

La page mouvements de stock permet de vérifier les différentes variations de stock d'un article.

# **Comment visualiser le stock d'un article ?**

La visualisation du stock virtuel et réel d'un article peut s'effectuer à partir :

- La liste des articles (menu Articles/Articles),
- La fiche article / onglet Stock,
- **•** Les mouvements de stock (Menu Articles/Documents de stock).

A chaque sélection d'un article par la liste déroulante, vous avez également accès à ces informations si la vue est de type *"Défaut (Système)"*.

# **Comment réaliser un publipostage ?**

Le publipostage permet de réaliser l'envoi d'une lettre par client, une impression ou un e-mailing pré-remplis. Pour cela, il fusionne les coordonnées de clients dans un modèle Word.

Le publipostage est possible avec Word 2003 et Word 2007 uniquement.

Le publipostage depuis la fiche client/prospect ou la liste des clients/prospects est une version simplifiée.

L'assistant de publipostage vous permet de réaliser étape par étape le paramétrage du publipostage jusqu'au document final "fusionné".

# **Comment gérer les champs personnalisés ?**

Les champs personnalisés sont accessibles depuis le menu **Paramètres - Champs personnalisés.**

Vous pouvez créer des champs personnalisés pour les tables :

- o Clients,<br>O Fourniss
- o Fournisseurs,
- Articles,
- o Documents (stock, vente, achat),
- o Lignes de document (stock, vente, achat).

Suite à la création d'un champ personnalisé pour les tables Clients, Fournisseurs, Articles, Documents (stock, vente, achat), un onglet "Champs personnalisés" contenant les nouveaux champs sera créé sur les fiches.

Suite à la création d'un champ personnalisé pour les tables de lignes de document, il faudra réaliser une nouvelle vue pour insérer les champs personnalisés dans la grille de saisie.

Les types de champs personnalisés disponibles sont :

- o **Mémo** : Permet de définir une zone de texte.
- Texte enrichi : Permet de définir une zone de texte avec possibilité de paramétrer la police de caractères, alignement, couleurs...
- o **Texte** : Permet de définir un champ qui autorise la saisie de tous les caractères. Les caractères saisis sont pris dans leur ensemble et ne peuvent faire l'objet d'aucun calcul.
- 
- o **Entier** : Permet de définir un champ qui autorise uniquement la saisie de nombres sans décimales. Décimal : Permet de définir un champ qui autorise uniquement la saisie de nombres avec un nombre défini de décimales.
- o **Date** : Permet de définir un champ qui autorise la saisie d'une date ou la sélection d'une date depuis un calendrier.
- o **Date/heure** : Permet de définir un champ qui autorise la saisie d'une date et une heure ou la sélection depuis un calendrier.
- o **Booléen** : Permet de définir un état soit Oui ou Non. Ce champ se matérialise par une case à cocher.

(i) pour les champs personnalisés de type Texte et Entier, vous avez la possibilité de définir une liste de valeurs autorisées.

# **Le Transfert Comptable**

Le transfert comptable permet d'émettre des écritures comptables dans la partie comptabilité.

Ces écritures concernent :

Les documents de vente (factures, avoirs, factures d'acompte et avoirs d'acompte),

- **OLes échéances.**
- Les règlements ainsi que les écarts de règlement et les échéances soldées,
- Les documents d'achat (factures, avoirs, factures d'acompte et avoirs d'acompte),

les inventaires.

Pour transférer des éléments en comptabilité, vous devez définir au préalable :

- Les libellés des écritures,
- Les journaux et les comptes divers (Tiers acompte, Ecart de règlement...),
- Les comptes de ventes et de TVA sur chaque fiche TVA,
- L'option de comptabilisation des stocks (inventaire),
- Les comptes de stock,
- La méthode de comptabilisation.

Deux méthodes de transfert comptable sont possibles. Il peut être Automatique ou Manuel. Ce choix est à définir dans les options comptables.

En méthode de transfert "manuel" (Méthode par défaut), vous pouvez choisir de valider ou non les documents/règlements et sélectionnant dans les options, la fonction "**Activer la validation des données à comptabiliser**".

Pour réaliser le transfert comptable, vous devez lancer l'assistant de transfert comptable.

En méthode de transfert automatique, cette case "**Activer la validation des données à comptabiliser"** est automatiquement sélectionnée et non modifiable.

Chaque transfert comptable est archivé dans la page "Historique des transferts".

# **Comment sauvegarder ?**

Il est très important d'effectuer régulièrement une sauvegarde des données. En fonction de la taille de votre dossier, nous vous conseillons d'effectuer des sauvegardes sur des supports contenant davantage de données, et plus fiables, comme les disques ZIP, ou CD-ROM\*.

<sup>1</sup> La sauvegarde est le seul moyen de pouvoir retrouver votre travail si votre base a été malencontreusement supprimée ou endommagée.

Par le menu **Outils - Sauvegarde**, vous accédez à l'assistant de sauvegarde qui vous permet de sélectionner les options de sauvegardes et lancer la procédure.

 $\Omega$  Une fois la première sauvegarde effectuée, vous avez la possibilité de lancer uniquement la sauvegarde rapide.

# **Comment restaurer ?**

Ce traitement vous permet de récupérer les données sauvegardées sur un support externe ou sur votre disque dur.

Toutes les données qui auront été saisies après que vous ayez enregistré votre sauvegarde seront effacées.

Par le menu **Outils - Restauration**, vous accédez à l'assistant de restauration qui vous permet de sélectionner le dossier à restaurer et lancer la procédure.

# **Comment consulter le journal des événements ?**

Vous pouvez consulter le journal des événements à partir du menu **Outils - Journal des événements**

Il stocke chaque information concernant :

la validation de documents pour laquelle l'utilisateur a répondu par l'affirmative au message de rupture de la numérotation

- le manque d'un n° TVA intracommunautaire
- la suppression de documents
- la dévalidation d'inventaire
- le changement de code,
- la dévalidation de document.

Nous vous rappelons, d'après l'article 121 du Bulletin Officiel des impôts du 07/08/2003, que la facture doit comporter un numéro unique basé sur une séquence chronologique et continue.

Il est possible d'imprimer le journal des événements à partir du menu **Ventes - Impressions** puis Journal des événements.

# **MANUEL**

## **FICHIER**

## **Nouveau dossier**

**Accès :** Fichier - Nouveau

Pour créer un nouveau dossier, vous devez suivre les différentes étapes proposées par l'assistant de création du dossier.

Vous avez également la possibilité de créer un raccourci pour un dossier existant.

Ces étapes consistent à :

Sélectionner le type d'installation (les données sont installées sur l'ordinateur ou elles sont sur un autre ordinateur) ;

En fonction du type d'installation sélectionné vous aurez des étapes différentes :

- Pour l'installation avec les données sur un autre ordinateur, l'étape suivante consiste à : Saisir le nom du serveur, 9 La case à cocher "Afficher les options de connexions avancées" permet de : Sélectionner le protocole, Saisir l'authentification de l'utilisateur.

La suite de la création du dossier est identique à "les données sont installées sur l'ordinateur".

- Pour l'installation avec les données installées sur l'ordinateur, vous devez ensuite :

Saisir le nom du dossier,

Saisir l'identification et les coordonnées de la société,

Saisir d'autres informations et les informations de TVA,

 $\overline{\Omega}$  La territorialité est obligatoire car elle détermine un certain nombre de fonctionnalités dans l'application comme par exemple les taux de TVA pour le dossier. Il en va de même pour l'option de calcul de la TVA

Vous avez également le choix d'importer tous les **codes postaux** (coché par défaut) ou une liste simplifiée (codes postaux des préfectures et arrondissements de Paris).

Saisir les dates d'exercice et le type de plan comptable général.

Entre chaque étape, utilisez les boutons **Suivant** et **Précédent** pour respectivement avancer et reculer dans l'assistant de création de dossier.

Pour lancer la création du dossier, vous devez cliquer sur le bouton **Lancer**.

Vous allez alors voir une barre de progression qui permet d'ouvrir un nouveau dossier et d'importer les tables par défaut.

A la fin du traitement, le nouveau dossier est ouvert automatiquement. Nous vous conseillons ensuite d'ouvrir les infos de société et les options générales du dossier afin de contrôler les informations que vous venez de saisir et de renseigner les autres options.

# **Créer un nouveau raccourci**

**Accès :** Fichier - Créer un nouveau raccourci

Cette fonction permet de réaliser le lien entre la base de données et l'application.

La création d'un raccourci de la base passe par un assistant.

Entre chaque étape, utilisez les boutons **Suivant** et **Précédent** pour respectivement avancer et reculer dans l'assistant de création d'un raccourci.

• La 1ère étape vous présente l'assistant de création :

vous devez ensuite, sélectionner le type d'installation (les données sont installées sur l'ordinateur ou elles sont sur un autre ordinateur) ;

En fonction du type d'installation sélectionné vous aurez des étapes différentes :

- Pour l'installation avec les données sur un autre ordinateur, l'étape suivante consiste à : Saisir le nom du serveur,

O. La case à cocher "Afficher les options de connexions avancées" permet de :

- Sélectionner le protocole,
- Saisir l'authentification de l'utilisateur.

La suite de la création du dossier est identique à "les données sont installées sur l'ordinateur".

- Pour l'installation avec les données installées sur l'ordinateur, vous devez ensuite :

- L'étape suivante vous demande d'indiquer le nom du dossier (nom de la base de données) que vous souhaitez ouvrir ;
- x Enfin, les paramètres que vous avez saisi sont proposés. Vous devez cliquer sur le bouton **Lancer** pour créer le raccourci.
- x Le traitement va alors créer le raccourci et ouvrir la base de données.

Vous pouvez à tout moment stopper la création du raccourci en cliquant sur le bouton **Annuler**.

# **Ouvrir un dossier**

**Accès :** Fichier - Ouvrir

Cette fonction permet d'ouvrir un dossier.

Suite à l'appel de la fonction, une fenêtre contenant une liste des fichiers à l'emplacement sélectionné s'affiche.

Vous devez sélectionner le répertoire des données de Gestion commerciale et sélectionner le raccourci de la base que vous souhaitez ouvrir.

Si le raccourci n'est pas disponible, fermer la fenêtre par le bouton **Annuler** et appeler la fonction "Créer un nouveau raccourci" du menu **Fichier**.

# **Fermer un dossier**

**Accès :** Fichier - Fermer

Cette fonction permet de **fermer le dossier en cours** sans fermer l'application.

Vous pouvez ensuite ouvrir un autre dossier.

Si au moins une fiche est en cours de modification lorsque vous demandez la fermeture du dossier, vous aurez un message vous proposant une sauvegarde des modifications.

# **Quitter l'application**

**Accès** : Fichier - Quitter

Cette fonction permet de **fermer l'application**.

Si au moins une fiche est en cours de modification lorsque vous demandez la fermeture de l'application, vous aurez un message vous proposant une sauvegarde des modifications.

## **VENTES**

## **Ventes - Démarrer une tâche**

**Accès :** Ventes - Démarrer une tâche

Pour chaque menu du volet de navigation, vous disposez en début des fonctions associées d'une entrée de menu "**Démarrer une tâche**". Cette entrée permet de visualiser l'enchaînement des fonctions disponibles dans chaque menu.

Les actions ci-dessous sont associées à cette entrée :

#### **Clients**

Permet d'ouvrir la fenêtre principale de navigation des clients. Double cliquer sur une ligne pour ouvrir une fiche Client.

#### **Nouveau devis**

Permet d'ouvrir la fenêtre principale de navigation des documents de vente sur l'onglet "Devis". Double cliquer sur une ligne pour ouvrir une fiche Devis.

#### **Nouvelle facture**

Permet d'ouvrir la fenêtre principale de navigation des documents de vente sur l'onglet "Factures". Double cliquer sur une ligne pour ouvrir une fiche Factures.

#### **Saisir un règlement**

Permet d'ouvrir la fenêtre principale de navigation des règlements sur l'onglet "Tous". Double cliquer sur une ligne pour ouvrir une fiche Règlements.

### **Transfert en comptabilité**

Permet d'ouvrir l'assistant de transfert comptable.

## **DOCUMENTS DE VENTE**

## **Documents de vente - Fenêtre principale de navigation**

**Accès :** Ventes - Documents de vente - Tous

La liste des documents de vente a les mêmes propriétés, possibilités de recherche, de tris et filtres que sur les autres listes (Voir le chapitre sur la gestion de la fenêtre principale de navigation).

La liste des documents de vente contient différents onglets.

A partir de chaque onglet, vous pouvez créer de nouveaux documents : Devis, Commandes, Bons de livraison, Bons de retour, Factures, Avoirs, Factures d'acompte, Avoirs d'acompte.

Pour chaque onglet, des filtres suivants sont disponibles :

#### **Période (Du ... Au ...)**

Indiquez la période ou un intervalle de date à prendre en compte. Par l'icône, vous pouvez sélectionner la date depuis le calendrier.

#### **Clients (Du ... Au ...)**

Sélectionnez l'intervalle de clients (ou de prospects) sur lequel vous souhaitez voir les documents

En cliquant sur le bouton **Filtrage Avancé**, vous disposez également des options suivantes :

#### **Familles clients**

Sélectionnez la famille du client (ou du prospect) sur laquelle vous souhaitez voir les documents.

Pour chaque onglet, une liste d'actions est disponible :

### **Afficher le client**

Permet d'afficher la fiche du client affectée au document sélectionné.

#### **Historique clients/articles**

Permet d'ouvrir la fenêtre principale de navigation de l'Historique clients/articles avec le filtre client renseigné par le "code du prospect/client" sélectionné.

#### **Transférer**

Permet d'ouvrir l'assistant de transfert de documents. Vous devez ensuite choisir le type de document et la date souhaités pour le/les document/s à générer.

Cette action est disponible uniquement dans le cas ou :

- le document n'a pas déjà été transféré

- le type de document est transférable (ce n'est pas le cas pour les avoirs et les avoirs d'acompte).

#### **Regrouper**

Permet d'ouvrir l'assistant de regroupement de documents. Vous devez ensuite choisir le type de document, la date et les options souhaités pour le/les document/s à générer.

 $\widehat{\Omega}$  Cette action est disponible uniquement dans le cas ou 2 documents de même type sont sélectionnés.

Les types de document facture, avoir et documents d'acompte ne peuvent pas être regroupés.

### **Historique du document**

L'historique du document peut être appelé à tout moment à partir du document. En Fonction de l'évolution du statut des documents, il se complétera automatiquement.

#### **Envoyer par mail**

L'envoi par mail permet de générer un fichier sous un format précis et de pré-paramétrer l'envoi avec l'adresse e-mail du contact de l'adresse de facturation du document.

### **Valider**

Permet de valider définitivement un document et de passer le document de l'état "Provisoire" en état "Validé" ou "Transféré en comptabilité".

En fonction des options comptables choisies, cette validation permet de transférer automatiquement le document en comptabilité.

Cette action est accessible uniquement pour les factures, avoirs et documents d'acompte.

### **Dévalider**

Permet de dévalider un document en état "Validé" ou "Transféré en comptabilité" et de le passer en état "Provisoire".

Cette dévalidation permet de pouvoir modifier le document.

Cette action est accessible uniquement pour les factures et avoirs. La dévalidation génère une ligne dans le journal des événements.

### **Actions spécifiques**

Les actions ci-dessous sont disponibles pour un type de document unique :

### **Commandes**

**Livrer**

Permet de livrer globalement ou partiellement la/les commandes.

### **Solder**

Permet de passer la "Commande livrée partiellement" en "Commande livrée totalement" (sans générer de bon de livraison). Toutefois, le reliquat reste présent.

### **Dé-Solder**

Permet de passer la "Commande livrée totalement" en "Commande non livrée" ou "Partiellement livrée".

 $\bigoplus$  Les 2 dernières actions sont accessibles dans la liste des documents/onglet "Tous" lorsqu'un document de type commande est sélectionné.

### **Factures**

### **Nouveau règlement**

Permet d'ouvrir en mode "création" une fiche de règlement.

Cette fiche contient par défaut le code client, le montant de la facture, la date du jour (système), le moyen de paiement de la 1ère échéance de la facture, et les échéances de la facture sont pointées. Vous pouvez ensuite modifier ce règlement ou le valider tel qu'il a été généré automatiquement.

## **Devis**

**Accès :** Ventes - Documents de vente - Devis

La gestion de la fiche  $\mathbf{0}$  Devis" est commune à toutes les fiches.

Le devis se décompose en trois parties essentielles : L'entête, le corps, et le pied du devis.

Vous avez également la possibilité d'appeler des actions.

### **L'entête**

Les informations de l'entête sont identiques pour tous les types de documents de vente.

Vous pouvez également indiquer :

### o L'**état du devis**

Sélectionnez ici l'état du devis. Les état sont définis dans les options du dossier. Le libellé de l'**état 1** est renseigné par défaut.

Le libellé indiqué dans la zone "**Etat 4**" sera automatiquement attribué au devis lorsqu'il sera transféré en bon de livraison, commande ou facture.

### o La **date de validité**

Indiquez ici la date de validité du devis.

Cette date vous permettra de réaliser des relances de devis si ceux-ci ne sont pas conclus. Par l'icône, vous pouvez sélectionner la date depuis le calendrier.

Date par défaut = Date du document + Durée de validité des devis (jours) définie dans les options du dossier.

Date du document : 15/02/2008 Durée de validité des devis (jours) : 10

Date de validité : **25/02/2008**

(i) Si le client est de type PROSPECT, il reste en prospect lors de la validation du DEVIS. Son changement de statut intervient dès la création de la commande (par ajout ou par transfert/regroupement)

### **Le corps**

Vous retrouvez le corps du devis dans l'onglet Détail. C'est à cet endroit que vous allez pouvoir construire votre devis :

En définissant votre masque de saisie du devis : Plus de 25 colonnes sont à votre disposition.

En insérant des articles issus du fichier article et vous pouvez également saisir des articles non référencés. La saisie de texte est illimitée. Vous pouvez modifier vos prix comme vous le souhaitez.

### **Le pied**

Le pied de l'onglet détail vous permet d'obtenir le montant HT global de votre devis et de le modifier en appliquant éventuellement une remise complémentaire.

### **Les autres onglets**

A ces trois parties essentielles, s'ajoutent les onglets :

### **•**Facturation

Cet onglet contient l'adresse principale et le contact principal de facturation du client sélectionné.

### **C**livraison

Cet onglet contient l'adresse principale et le contact principal de livraison du client sélectionné.

#### **Compléments**

Cet onglet contient le n° de TVA intracommunautaire du client, le détail de la TVA, ainsi que les montants : Prix de revient total, Marge en % et montant.

### **A**Notes

Cet onglet permet d'associer des documents et de saisir un commentaire. La gestion d'un "Commentaire" est commune à toutes les fiches.

### **Champs personnalisés**

Permet de saisir les données des champs personnalisés.

### **Les actions d'un devis**

A partir d'un devis, vous avez la possibilité d'appeler les actions :

### **Afficher le client/prospect**

Permet d'afficher la fiche client affectée au document sélectionné.

#### **Historique clients/articles**

Permet d'ouvrir la fenêtre principale de navigation de l'Historique clients/articles avec le filtre client renseigné par le "code du prospect/client" sélectionné.

### **Transférer**

Permet d'ouvrir l'assistant de transfert de documents. Vous devez ensuite choisir le type de document et la date souhaités pour le/les document/s à générer.

#### **Regrouper**

Permet d'ouvrir l'assistant de regroupement de documents. Vous devez ensuite choisir le type de document et la date souhaités pour le/les document/s à générer.

#### **Historique du document**

L'historique du document peut être appelé à tout moment à partir du document.

En Fonction de l'évolution du statut des documents, il se complétera automatiquement.

### **Envoyer par mail**

L'envoi par mail permet de générer un fichier sous un format précis et de pré-paramétrer l'envoi avec l'adresse e-mail du contact de l'adresse de facturation du document.
# **Commandes de vente**

**Accès :** Ventes - Documents de vente - Commandes

La gestion de la fiche  $\mathbf{U}$  Commande" est commune à toutes les fiches.

La commande se décompose en trois parties essentielles : L'entête, le corps, et le pied de la commande.

Vous avez également la possibilité d'appeler des actions.

## **L'entête de la commande**

Les informations de l'entête sont identiques pour tous les types de documents de vente.

Vous pouvez également indiquer la date de livraison prévue : **Livraison le :** Indiquez ici la date de livraison de la commande. Par l'icône, vous pouvez sélectionner la date depuis le calendrier.

 $\bigoplus_{\text{La modification}}$  de la date de livraison en entête peut automatiquement être reportée sur les lignes du document.

Pour cela, vous devez confirmer le message.

### **Le corps de la commande**

Vous retrouvez le corps de la commande dans l'onglet Détail. C'est à cet endroit que vous allez pouvoir construire votre commande :

En définissant votre masque de saisie de la commande: Plus de 25 colonnes sont à votre disposition.

En insérant des articles issus du fichier article et vous pouvez également saisir des articles non référencés. La saisie de texte est illimitée. Vous pouvez modifier vos prix comme vous le souhaitez.

## **Le pied de la commande**

Le pied de l'onglet détail vous permet d'obtenir le montant HT global de votre commande et de le modifier en appliquant éventuellement une remise complémentaire.

## **Les autres onglets**

A ces trois parties essentielles, s'ajoutent les onglets :

#### **OF**acturation

Cet onglet contient l'adresse principale et le contact principal de facturation du client sélectionné.

#### $\bullet$ Livraison

Cet onglet contient l'adresse principale et le contact principal de livraison du client sélectionné.

#### **Compléments**

Cet onglet contient le n° de TVA intracommunautaire du client, le détail de la TVA, ainsi que les montants : Prix de revient total, Marge en % et montant.

Pour les commandes, vous avez également la possibilité de définir une priorité (Haute, Normal, Faible). Cette priorité permet de réaliser un tri supplémentaire lors de la livraison des commandes.

### Acomptes

Cet onglet contient la liste des factures et avoirs d'acompte associée au document

#### Notes

Cet onglet permet d'associer des documents et de saisir un commentaire. La gestion d'un "Commentaire" est commune à toutes les fiches.

#### **Champs personnalisés**

Permet de saisir les données des champs personnalisés.

### **Les actions d'une commande**

A partir d'une commande, vous avez la possibilité d'appeler les actions :

#### **Afficher le client/prospect**

Permet d'afficher la fiche du client affectée au document sélectionné.

#### **Historique clients/articles**

Permet d'ouvrir la fenêtre principale de navigation de l'Historique clients/articles avec le filtre client renseigné par le "code du prospect/client" sélectionné.

#### **Transférer**

Permet d'ouvrir l'assistant de transfert de documents. Vous devez ensuite choisir le type de document et la date souhaités pour le/les document/s à générer.

#### **Regrouper**

Permet d'ouvrir l'assistant de regroupement de documents. Vous devez ensuite choisir le type de document et la date souhaités pour le/les document/s à générer.

#### **Historique du document**

L'historique du document peut être appelé à tout moment à partir du document. En Fonction de l'évolution du statut des documents, il se complétera automatiquement.

#### $ell$ livrer

Permet d'ouvrir l'assistant de livraison globale ou partielle la/les commandes.

#### *<u>\*Solder</u>*

Permet de passer la "Commande livrée partiellement" en "Commande livrée totalement" (sans générer de bon de livraison). Toutefois, le reliquat reste présent.

#### **Dé-Solder**

Permet de passer la "Commande livrée totalement" en "Commande non livrée" ou "Partiellement livrée".

#### **Envoyer par mail**

L'envoi par mail permet de générer un fichier sous un format précis et de pré-paramétrer l'envoi avec l'adresse e-mail du contact de l'adresse de facturation du document.

# **Bons de livraison**

**Accès :** Ventes - Documents de vente - Bons de livraison

La gestion de la fiche  $\mathbf{w}$  Bon de livraison" est commune à toutes les fiches.

Le Bon de livraison se décompose en trois parties essentielles : L'entête, le corps, et le pied du Bon de livraison.

Vous avez également la possibilité d'appeler des actions.

## **L'entête du bon de livraison**

Les informations de l'entête sont identiques pour tous les types de documents de vente.

### **Le corps du bon de livraison**

Vous retrouvez le corps du bon de livraison dans l'onglet Détail. C'est à cet endroit que vous allez pouvoir construire votre Bon de livraison :

En définissant votre masque de saisie du Bon de livraison: Plus de 25 colonnes sont à votre disposition.

En insérant des articles issus du fichier article et vous pouvez également saisir des articles non référencés. La saisie de texte est illimitée. Vous pouvez modifier vos prix comme vous le souhaitez.

## **Le pied du bon de livraison**

Le pied de l'onglet détail vous permet d'obtenir le montant HT global de votre bon de livraison et de le modifier en appliquant éventuellement une remise complémentaire.

### **Les autres onglets**

A ces trois parties essentielles, s'ajoutent les onglets : **•**Facturation Cet onglet contient l'adresse principale et le contact principal de facturation du client sélectionné.

#### **C**livraison

Cet onglet contient l'adresse principale et le contact principal de livraison du client sélectionné.

#### **Compléments**

Cet onglet contient le n° de TVA intracommunautaire du client, le détail de la TVA, ainsi que les montants : Prix de revient total, Marge en % et montant.

#### Acomptes

Cet onglet contient la liste des factures et avoirs d'acompte associée au document

Notes

Cet onglet permet d'associer des documents et de saisir un commentaire. La gestion d'un "Commentaire" est commune à toutes les fiches.

### **Champs personnalisés**

Permet de saisir les données des champs personnalisés.

## **Les actions d'un bon de livraison**

A partir d'un bon de livraison, vous avez la possibilité d'appeler les actions :

### **Afficher le client/prospect**

Permet d'afficher la fiche du client affectée au document sélectionné.

#### **Historique clients/articles**

Permet d'ouvrir la fenêtre principale de navigation de l'Historique clients/articles avec le filtre client renseigné par le "code du prospect/client" sélectionné.

#### *<u>OTransférer</u>*

Permet d'ouvrir l'assistant de transfert de documents. Vous devez ensuite choisir le type de document et la date souhaités pour le/les document/s à générer.

#### **Regrouper**

Permet d'ouvrir l'assistant de regroupement de documents. Vous devez ensuite choisir le type de document et la date souhaités pour le/les document/s à générer.

### **Historique du document**

L'historique du document peut être appelé à tout moment à partir du document. En Fonction de l'évolution du statut des documents, il se complétera automatiquement.

### **Envoyer par mail**

L'envoi par mail permet de générer un fichier sous un format précis et de pré-paramétrer l'envoi avec l'adresse e-mail du contact de l'adresse de facturation du document.

# **Bons de retour**

**Accès :** Ventes - Documents de vente - Bons de retour

La gestion de la fiche  $\mathbf{w}$  Bon de retour" est commune à toutes les fiches.

Le Bon de retour se décompose en trois parties essentielles : L'entête, le corps, et le pied du Bon de retour.

Vous avez également la possibilité d'appeler des actions.

### **L'entête du bon de retour**

Les informations de l'entête sont identiques pour tous les types de documents de vente à l'exception du mode de règlement qui n'est pas présent.

### **Le corps du bon de retour**

Vous retrouvez le corps du bon de retour dans l'onglet Détail. C'est à cet endroit que vous allez pouvoir construire votre Bon de retour :

En définissant votre masque de saisie du Bon de retour: Plus de 25 colonnes sont à votre dispositions.

En insérant des articles issus du fichier article et vous pouvez également saisir des articles non référencés. La saisie de texte est illimitée. Vous pouvez modifier vos prix comme vous le souhaitez.

## **Le pied du bon de retour**

Le pied de l'onglet détail vous permet d'obtenir le montant HT global de votre bon de retour et de le modifier en appliquant éventuellement une remise complémentaire.

## **Les autres onglets**

A ces trois parties essentielles, s'ajoutent les onglets :

#### **OF**acturation

Cet onglet contient l'adresse principale et le contact principal de facturation du client sélectionné.

#### $\bullet$ Livraison

Cet onglet contient l'adresse principale et le contact principal de livraison du client sélectionné.

#### Compléments

Cet onglet contient le n° de TVA intracommunautaire du client, le détail de la TVA, ainsi que les montants : Prix de revient total, Marge en % et montant.

#### Notes

Cet onglet permet d'associer des documents et de saisir un commentaire. La gestion d'un "Commentaire" est commune à toutes les fiches.

#### **Champs personnalisés**

Permet de saisir les données des champs personnalisés.

## **Les actions d'un bon de retour**

A partir d'un bon de retour, vous avez la possibilité d'appeler les actions :

#### **Afficher le client/prospect**

Permet d'afficher la fiche du client affectée au document sélectionné.

#### **Historique clients/articles**

Permet d'ouvrir la fenêtre principale de navigation de l'Historique clients/articles avec le filtre client renseigné par le "code du prospect/client" sélectionné.

#### *<u>OTransférer</u>*

Permet d'ouvrir l'assistant de transfert de documents. Vous devez ensuite choisir le type de document et la date souhaités pour le/les document/s à générer.

#### **Regrouper**

Permet d'ouvrir l'assistant de regroupement de documents. Vous devez ensuite choisir le type de document et la date souhaités pour le/les document/s à générer.

#### **Historique du document**

L'historique du document peut être appelé à tout moment à partir du document. En Fonction de l'évolution du statut des documents, il se complétera automatiquement.

### **Envoyer par mail**

L'envoi par mail permet de générer un fichier sous un format précis et de pré-paramétrer l'envoi avec l'adresse e-mail du contact de l'adresse de facturation du document.

# **Factures**

**Accès :** Ventes - Documents de vente - Factures

La gestion de la fiche <sup>1</sup>Facture" est commune à toutes les fiches.

La Facture se décompose en trois parties essentielles : L'entête, le corps, et le pied de la facture.

Vous avez également la possibilité d'appeler des actions.

## **L'entête de la facture**

Les informations de l'entête sont identiques pour tous les types de documents de vente.

## **Le corps de la facture**

Vous retrouvez le corps de la facture dans l'onglet Détail. C'est à cet endroit que vous allez pouvoir construire votre facture :

En définissant votre masque de saisie de la facture: Plus de 25 colonnes sont à votre disposition.

En insérant des articles issus du fichier article et vous pouvez également saisir des articles non référencés. La saisie de texte est illimitée. Vous pouvez modifier vos prix comme vous le souhaitez.

## **Le pied de la facture**

Le pied de l'onglet détail vous permet d'obtenir le montant HT global de votre facture et de le modifier en appliquant éventuellement une remise complémentaire.

## **Les autres onglets**

A ces trois parties essentielles, s'ajoutent les onglets :

#### **•**Facturation

Cet onglet contient l'adresse principale et le contact principal de facturation du client sélectionné.

#### **C**livraison

Cet onglet contient l'adresse principale et le contact principal de livraison du client sélectionné.

#### **Echéances**

Cet onglet permet de planifier les échéances de votre client pour le règlement de la facture.

#### **Compléments**

Cet onglet contient le n° de TVA intracommunautaire du client, le détail de la TVA, ainsi que les montants : Prix de revient total, Marge en % et montant.

#### Acomptes

Cet onglet contient la liste des factures d'acompte et avoirs d'acompte associée au document.

#### **Motes**

Cet onglet permet d'associer des documents et de saisir un commentaire. La gestion d'un "Commentaire" est commune à toutes les fiches.

### **Champs personnalisés**

Permet de saisir les données des champs personnalisés.

## **Les actions d'une facture**

A partir d'une facture, vous avez la possibilité d'appeler les actions :

#### **Afficher le client/prospect**

Permet d'afficher la fiche du client affectée au document sélectionné.

#### **Historique clients/articles**

Permet d'ouvrir la fenêtre principale de navigation de l'Historique clients/articles avec le filtre client renseigné par le "code du prospect/client" sélectionné.

#### **Transférer**

Permet d'ouvrir l'assistant de transfert de documents. Vous devez ensuite choisir le type de document et la date souhaités pour le/les document/s à générer.

### **Historique du document**

L'historique du document peut être appelé à tout moment à partir du document. En Fonction de l'évolution du statut des documents, il se complétera automatiquement.

### **Nouveau règlement**

Permet d'ouvrir en mode "création" une fiche de règlement.

Cette fiche contient par défaut le code client, le montant de la facture, la date du jour (système), le moyen de paiement de la 1ère échéance de la facture, et les échéances de la facture sont pointées. Vous pouvez ensuite modifier ce règlement ou le valider tel qu'il a été généré automatiquement.

### **Envoyer par mail**

L'envoi par mail permet de générer un fichier sous un format précis et de pré-paramétrer l'envoi avec l'adresse e-mail du contact de l'adresse de facturation du document.

### **Valider**

Permet de valider définitivement un document et de passer le document de l'état "Provisoire" en état "Validé" ou "Transféré en comptabilité".

En fonction des options comptables choisies, cette validation permet de transférer automatiquement le document en comptabilité.

### **Dévalider**

Permet de dévalider un document en état "Validé" ou "Transféré en comptabilité" et de le passer en état "Provisoire".

Cette dévalidation permet de pouvoir modifier le document.

**(1)** La dévalidation génère une ligne dans le journal des événements.

# **Avoirs**

**Accès :** Ventes - Documents de vente - Avoirs

La gestion de la fiche  $\mathbf{u}$ "Avoir" est commune à toutes les fiches.

L'Avoir se décompose en trois parties essentielles : L'entête, le corps, et le pied du Avoir.

Vous avez également la possibilité d'appeler des actions.

## **L'entête de l'avoir**

Les informations de l'entête sont identiques pour tous les types de documents de vente à l'exception du mode de règlement qui n'est pas présent.

## **Le corps de l'avoir**

Vous retrouvez le corps de l'avoir dans l'onglet Détail. C'est à cet endroit que vous allez pouvoir construire votre Avoir :

En définissant votre masque de saisie de l'avoir : Plus de 25 colonnes sont à votre disposition. En insérant des articles issus du fichier article et vous pouvez également saisir des articles non référencés. La saisie de texte est illimitée. Vous pouvez modifier vos prix comme vous le souhaitez.

## **Le pied de l'avoir**

Le pied de l'onglet détail vous permet d'obtenir le montant HT global de votre avoir et de le modifier en appliquant éventuellement une remise complémentaire.

Le montant « Net à payer » de l'avoir génère une échéance négative. Cette échéance n'est pas visible dans le document, vous pouvez la consulter dans l'échéancier.

## **Les autres onglets**

A ces trois parties essentielles, s'ajoutent les onglets :

#### **•**Facturation

Cet onglet contient l'adresse principale et le contact principal de facturation du client sélectionné.

#### $\bullet$ Livraison

Cet onglet contient l'adresse principale et le contact principal de livraison du client sélectionné.

#### **Compléments**

Cet onglet contient le n° de TVA intracommunautaire du client, le détail de la TVA, ainsi que les montants : Prix de revient total, Marge en % et montant.

#### Notes

Cet onglet permet d'associer des documents et de saisir un commentaire. La gestion d'un "Commentaire" est commune à toutes les fiches.

### **Champs personnalisés**

Permet de saisir les données des champs personnalisés.

## **Les actions d'un avoir**

A partir d'un avoir, vous avez la possibilité d'appeler les actions :

#### **Afficher le client/prospect**

Permet d'afficher la fiche du client affectée au document sélectionné.

#### **Historique clients/articles**

Permet d'ouvrir la fenêtre principale de navigation de l'Historique clients/articles avec le filtre client renseigné par le "code du prospect/client" sélectionné.

#### **Historique du document**

L'historique du document peut être appelé à tout moment à partir du document. En Fonction de l'évolution du statut des documents, il se complétera automatiquement.

#### **Envoyer par mail**

L'envoi par mail permet de générer un fichier sous un format précis et de pré-paramétrer l'envoi avec l'adresse e-mail du contact de l'adresse de facturation du document.

### **Valider**

Permet de valider définitivement un document et de passer le document de l'état "Provisoire" en état "Validé" ou "Transféré en comptabilité".

En fonction des options comptables choisies, cette validation permet de transférer automatiquement le document en comptabilité.

#### **Dévalider**

Permet de dévalider un document en état "Validé" ou "Transféré en comptabilité" et de le passer en état "Provisoire".

Cette dévalidation permet de pouvoir modifier le document.

 $\bigoplus$  La dévalidation génère une ligne dans le journal des événements.

# **Factures d'acompte**

**Accès :** Ventes - Documents de vente - Factures d'acompte ou Achats - Documents d'achat - Factures d'acompte

La gestion de la fiche  $\mathbf{U}$ "Facture d'acompte" est commune à toutes les fiches.

Nous vous invitons à consulter le principe de fonctionnement des factures d'acomptes.

La Facture d'acompte se décompose d'une entête et d'onglets.

Vous avez également la possibilité d'appeler des actions.

## **L'entête de la facture d'acompte**

Les informations de l'entête sont identiques pour tous les types de documents de vente/achat à l'exception du mode de règlement.

En effet, pour les factures d'acompte, seul le moyen de paiement est nécessaire.

## **Le corps de la facture d'acompte**

Vous retrouvez le corps de la facture dans l'onglet Détail. C'est à cet endroit que vous allez définir le montant de votre facture d'acompte.

## **Les autres onglets**

A ces 2 parties essentielles, s'ajoutent les onglets :

#### **OF**acturation

Cet onglet contient l'adresse principale et le contact principal de facturation du client ou fournisseur sélectionné.

#### $\bullet$ Livraison

Cet onglet contient l'adresse principale et le contact principal de livraison du client ou fournisseur sélectionné.

#### **Compléments**

Cet onglet contient le n° de TVA intracommunautaire du client et le détail de la TVA.

Notes

Cet onglet permet d'associer des documents et de saisir un commentaire. La gestion d'un "Commentaire" est commue à toutes les fiches.

#### **Champs personnalisés**

Permet de saisir les données des champs personnalisés.

### **Les actions d'une facture d'acompte**

A partir d'une facture d'acompte, vous avez la possibilité d'appeler les actions :

### **Afficher le client/prospect ou fournisseur**

Permet d'afficher la fiche du client ou fournisseur affectée au document sélectionné.

### **Historique clients/articles ou Historique fournisseurs/articles**

Permet d'ouvrir la fenêtre principale de navigation de l'Historique clients/articles ou Historique fournisseurs/articles avec le filtre client/fournisseur renseigné par le "code du prospect/client ou fournisseur" sélectionné.

### **Transférer**

Permet d'ouvrir l'assistant de transfert de documents. Vous devez ensuite choisir le type de document et la date souhaités pour le/les document/s à générer.

#### **Historique du document**

L'historique du document peut être appelé à tout moment à partir du document. En Fonction de l'évolution du statut des documents, il se complétera automatiquement.

#### **Envoyer par mail**

L'envoi par mail permet de générer un fichier sous un format précis et de pré-paramétrer l'envoi avec l'adresse e-mail du contact de l'adresse de facturation du document.

#### **Valider**

Cette action est disponible uniquement si l'option "**Activer la validation des données à comptabiliser**" est cochée dans les options comptables Elle permet de valider définitivement un document avant le transférer du document en comptabilité.

# **Avoirs d'acompte**

**Accès :** Ventes - Documents de vente - Avoirs d'acompte  $\Omega$ 

Achats - Documents d'achat - Avoirs d'acompte

La gestion de la fiche  $\mathbf{U}^*$ avoir d'acompte" est commune à toutes les fiches.

Nous vous invitons à consulter le principe de fonctionnement des avoirs d'acomptes.

L'avoir d'acompte se décompose d'une entête et d'onglets.

Vous avez également la possibilité d'appeler des actions.

## **L'entête de l'avoir d'acompte**

Les informations de l'entête sont identiques pour tous les types de documents de vente/achat à l'exception du mode de règlement.

En effet, pour les avoirs d'acompte, seul le moyen de paiement est nécessaire et obligatoire pour définir le règlement. Pour cela, vous devez sélectionner le moyen de paiement dans la liste dé-roulante.

 $\Psi$  si le moven de paiement que vous souhaitez, n'existe pas, vous avez la possibilité de créer une nouvelle fiche moyen de paiement en sélectionnant Ajouter dans la liste déroulante accessible par l'icône M

## **Le corps de l'avoir d'acompte**

Vous retrouvez le corps de l'avoir d'acompte dans l'onglet Détail. C'est à cet endroit que vous allez définir les montants de votre avoir d'acompte.

## **Les autres onglets**

A ces 2 parties essentielles, s'ajoutent les onglets :

#### **OF**acturation

Cet onglet contient l'adresse principale et le contact principal de facturation du client ou fournisseur sélectionné.

#### **L**ivraison

Cet onglet contient l'adresse principale et le contact principal de livraison du client ou fournisseur sélectionné.

#### **Compléments**

Cet onglet contient le n° de TVA intracommunautaire du client et le détail de la TVA.

#### Notes

Cet onglet permet d'associer des documents et de saisir un commentaire. La gestion d'un "Commentaire" est commue à toutes les fiches.

#### **Champs personnalisés**

Permet de saisir les données des champs personnalisés.

## **Les actions d'un avoir d'acompte**

A partir d'un avoir d'acompte, vous avez la possibilité d'appeler les actions :

#### **Afficher le client ou fournisseur**

Permet d'afficher la fiche du client ou fournisseur affectée au document sélectionné.

### **Historique clients/articles ou Historique fournisseurs/articles**

Permet d'ouvrir la fenêtre principale de navigation de l'Historique clients/articles ou Historique fournisseurs/articles avec le filtre client/fournisseur renseigné par le "code du prospect/client ou fournisseur" sélectionné.

#### **Historique du document**

L'historique du document peut être appelé à tout moment à partir du document. En Fonction de l'évolution du statut des documents, il se complétera automatiquement.

#### **Envoyer par mail**

L'envoi par mail permet de générer un fichier sous un format précis et de pré-paramétrer l'envoi avec l'adresse e-mail du contact de l'adresse de facturation du document.

### **Valider**

Cette action est disponible uniquement si l'option "**Activer la validation des données à comptabiliser**" est cochée dans les options comptables

Elle permet de valider définitivement un document avant le transférer du document en comptabilité.

## **TRAITEMENTS...**

# **Dupliquer un document**

Tous les documents de vente ou achat peuvent être dupliqués. Cette fonction permet de recopier l'intégralité d'un de vos documents dans un autre.

Il est possible de dupliquer un document transféré, validé ou comptabilisé.

Les factures d'acompte et les avoirs d'acompte ne peuvent pas être dupliqués.

## **Préparation à la copie de document**

Pour réaliser la duplication d'un document, vous devez afficher la liste des documents, depuis le volet de navigation **Ventes / Tous** ou **Achats / Tous** (ou encore depuis le menu Ventes -Documents de vente - Tous ou Achats - Documents d'achat - Tous).

Ensuite, vous devez sélectionner le document initial et cliquer sur le bouton **Dupliquer** dans la barre de tâche située au dessus de la barre de navigation à gauche.

## **Traitement de la duplication**

Un message s'affiche pour vous demander si vous souhaitez reprendre les informations de la fiche client ou fournisseur.

Ces informations sont :

- **•** les coordonnées postales de la fiche client ou fournisseur,
- son mode de règlement,
- ses conditions commerciales (remise accordée).

Si vous répondez "**Oui**", l'**adresse, le mode de règlement seront repris de la fiche client ou fournisseur** et un **contrôle sur les conditions commerciales (bloqué, ...)** sera effectué.

Si vous répondez "**Non"**, les **informations** de l'entête du document d'**origine sont reprises** dans le nouveau document.

 $\Psi$  Si vous effectuez souvent les mêmes types de document, vous pouvez créer des "document -types" et les dupliquer à chaque nouveau client ou fournisseur.

# **Conséquences de la duplication**

Le nouveau document est à la date du jour.

Elle contient toutes les informations du document d'origine.

Dans chaque partie du nouveau document, vous pourrez :

- $\bullet$  modifier la date,
- changer de client ou fournisseur,
- ajouter, modifier ou supprimer des articles
- $\bullet$  ...

(i) Si un document d'acompte (facture et/ou avoir d'acompte) est affecté au document d'origine, il ne sera pas repris dans le document final.

# **Regrouper les documents**

### **Accès :** Opérations - Regrouper les documents

Le regroupement de documents permet de générer un nouveau document pour N documents sélectionnés. Il s'oppose au transfert où un nouveau document est généré pour un document sélectionné.

Il est possible de regrouper n documents entre-eux qu'aux conditions suivantes :

- Même type de document,
- Même code client ou fournisseur,
- x Même civilité,
- Même nom de client ou fournisseur,
- x Même adresse de facturation,
- Même adresse de livraison,
- Même taux de TVA sur les frais de port,

 $\bigoplus$  S'il y a des frais de port dans les n documents sélectionnés pour le client ou fournisseur, il faut que le taux de TVA appliqué soit le même sur tous les documents.

- x Même remise en pied,
- Même mode de règlement.

Le nombre de Taux de TVA dans le corps du document final sera de 6 au maximum. Avant tout regroupement, vous devez vérifier que le nombre des différents taux de TVA appliqués sur les documents à regrouper est inférieur ou égal à 6.

(i) Si le tiers sélectionné sur les Devis à regrouper est un prospect, lors du regroupement des devis en document supérieur, le prospect passe automatiquement en client.

## **Préparation au regroupement de documents**

## **Depuis la liste des documents**

Pour réaliser le regroupement de documents, vous devez afficher la liste des documents, depuis le volet de navigation **Ventes / Tous ou Achats/Tous** (ou encore depuis le menu Ventes, Documents de vente, Tous ou Achats - Documents d'achat - Tous).

Ensuite, vous devez sélectionner au moins 2 documents du même type (Devis / Demandes de prix, Commande, BL ou BR) et cliquer sur le bouton **Regrouper** dans la barre de tâche située au dessus de la barre de navigation à gauche.

## **Depuis la barre de navigation**

Pour réaliser le regroupement de documents, vous devez accéder au volet de navigation "**Opérations**" puis sélectionner l'option "**Regrouper les documents**".

## **Fenêtre de regroupement**

Le regroupement passe par un assistant.

Entre chaque étape, utilisez les boutons **Suivant** et **Précédent** pour respectivement avancer et reculer dans l'assistant de regroupement des documents

(i) L'assistant de regroupement se présente d'une manière simplifiée depuis la liste des documents. Il ne contient pas l'étape des critères de sélection (étape 3).

## **1ère étape : Bienvenue...**

...dans l'assistant de regroupement des documents.

Cliquez sur le bouton **Suivant**, pour poursuivre le paramétrage du regroupement.

## **2ème étape : Critères de sélection des documents à regrouper**

Dans cette étape, vous devez sélectionner le type de document, la date et le(s) client(s) ou le(s) fournisseur(s) concerné(s) par le regroupement.

Les types de documents disponibles sont :

- Les Devis (vente) / Demandes de prix (achat),
- Les Commandes,
- Les Bons de livraison (vente) / Bons de réception (achat),
- Les Bons de retour.

La saisie d'une période et d'un/des client(s) ou le(s) fournisseur(s) n'est pas obligatoire Si vous n'indiquez pas de période et/ou de client ou le(s) fournisseur(s), ils seront tous pris en compte par défaut.

Cliquez le bouton **Suivant** pour accéder à l'écran suivant de l'assistant de regroupement.

## **3ème étape : Aperçu des documents à regrouper**

Cette étape permet de visualiser les documents sélectionnés pour être regroupés dans la liste des documents ou les documents résultant des critères de sélection saisis précédemment.

Vous avez la possibilité de modifier cette sélection :

en dé-sélectionnant la case à cocher de la ligne du document que vous ne souhaitez pas regrouper ; en cliquant sur précédent pour changer les critères (si le regroupement est appelé depuis le menu Opération uniquement).

 $\bigoplus$  Vous devez sélectionner au moins 2 documents pour pouvoir réaliser le regroupement.

# **4ème étape : Choix du document à générer**

Cette étape permet de choisir :

le Type du document que vous voulez générer.

 $\bigoplus$  Les documents proposés varient en fonction des documents sélectionnés, et en fonction des regroupements précédents :

.<br>- Les Devis ou Demandes de prix peuvent être regroupés en Commande ou Bon de livraison/réception ou Factures,

- Les Commandes peuvent être regroupées en Bon de livraison/réception ou Factures,

- Les Bons de livraison/réception peuvent être regroupés en Factures,
- Les Bons de retour peuvent être regroupés en Avoirs.

la **date** du/des document/s à générer.

Par défaut, la date proposée est la date du jour (date système).

**(i)** Si la date est inférieure à la date du dernier document généré alors un message du BOI s'affichera et si vous confirmez la création du document, une ligne supplémentaire sera inscrite dans le journal des événements.

#### **•** Regrouper les articles

Permet de générer une seule ligne pour un article A à partir des N lignes pour l'article A présentes dans les documents sélectionnés.

Ce regroupement est possible que si les conditions suivantes sont identiques :

- o Code,
- o Description,<br>o Prix unitaire
- o Prix unitaire brut,<br>o Montant de la rem
- o Montant de la remise,<br>o Taux de TVA.
- o Taux de TVA,<br>o Unité
- Unité.

### x **Copier les lignes de texte**

Cette option permet de recopier dans le document généré, toutes les lignes de type "Texte" provenant de chaque document d'origine.

### x **Générer un sous-total par document**

La sélection de cette option rend inaccessible la sélection de l'option "Regrouper les articles". Si l'option "Regrouper les articles" était sélectionnée, elle est automatiquement dé-sélectionnée.

Cette option permet de générer pour chaque document sélectionné lors du regroupement, une ligne de type Sous-total montant net HT contenant le texte "Sous-total Devis N° DV 0036 du 01 octobre 2008", après les articles appartenant au document.

## **Lancement du regroupement**

Pour lancer le regroupement, vous devez ensuite cliquer sur **Suivant**, puis **Lancer**.

Pendant le traitement, vous visualisez si les documents du/des client/s sélectionné/s sont regroupés avec succès ou échec ainsi que l'état du traitement terminé ou échoué.

**(1)** Dans le dernier cas, vous avez la possibilité de cliquer sur l'icône devant échoué pour visualiser les raisons de l'échec du traitement.

## **Conséquences du regroupement**

Suite à la Fermeture de la fenêtre de regroupement (bouton **Fermer**), un message vous demande si vous souhaitez ouvrir le/les document/s généré/s.

Un document regroupé ne peut plus être modifié, ni transféré, ni supprimé.

Le regroupement des devis passe les devis en état « Accepté » (ni modifiable, ni supprimable).

 $\bigoplus$  Si parmi les documents à regrouper, il y a 1 document pour le client ou le fournisseur A et X documents pour le client B, les documents générés seront :

- Un document pour le client ou le fournisseur A

- Autant de documents que de conditions respectées pour le client ou le fournisseur B (voir entête de la rubrique)

## **Dans l'onglet Détail du document...**

Suivant les options sélectionnées, les documents générés comportent :

- o toutes les lignes de chaque document d'origine (aucune option sélectionnée),
- o une ligne par article référencé dans chaque document (regrouper les articles),
- toutes les lignes de texte de tous les documents regroupés ( Copier les lignes de texte).

Pour les 2 options précédentes, suite au transfert d'une commande en Bon de livraison/réception, la 1è ligne de l'onglet Détail du BL aura pour description : " Transféré de : Commande N° CM00000024 du 16/01/2008."

Pour chaque document regroupé avec l'option "générer un sous total par document" , vous aurez :

- o en 1ère ligne la référence du document d'origine,
- o les articles du document d'origine,<br>o un sous-total pour le document.
- un sous-total pour le document.

## **Dans l'onglet Échéances**

Il n'y a aucun traitement particulier pour cet onglet.

## **Dans l'onglet Acompte**

Le ou les documents générés par le regroupement peuvent contenir la/les factures d'acompte liées aux documents d'origine.

Elles se trouvent donc liées à la fois au document généré mais également aux documents d'origine. Le montant total des acomptes est alors reporté dans le champ "Acompte précédent" du pied du document généré.

Si une facture est transférée en Avoir, le document d'acompte lié à la facture n'est pas repris sur l'avoir généré.

# **Supprimer un document**

Un document de vente ou achat peut être supprimé si ce dernier : n'est pas validé, n'est pas transféré ou regroupé,

n'est pas comptabilisé.

Pour supprimer un document, vous devez : soit sélectionner un document dans la liste des documents puis cliquer sur l'icône **Supprimer** ou clic droit + supprimer ou touche "**suppr**" au clavier

soit ouvrir le document et cliquer sur l'icône **Supprimer**, **Fichier + supprimer** ou **Ctrl + D.**

 $\Omega$  Il est possible de supprimer un document précédemment transféré si le document réalisé lors du transfert ou regroupement est supprimé auparavant.

Réalisation d'un devis ou demande de prix puis transfert du devis ou demande de prix en commande, la suppression du devis ou demande de prix est impossible. Si suppression de la commande, la suppression du devis ou de mande de prix est possible.

Après chaque demande de suppression possible, vous aurez le message :

« Êtes-vous certain de vouloir supprimer cette fiche ?

Cette suppression sera définitive. »

Après chaque demande de suppression impossible, vous aurez le message :

Pour un document déjà transféré ou regroupé :

« Ce document ne peut pas être supprimé car il a été transféré en "document"&ldots; &ldots;. Supprimer d'abord ce document ».

Pour un document transféré en comptabilité :

« Le document XX..... a été transféré en comptabilité. Il ne peut plus être supprimé ».

Si vous demandez la suppression d'un document positionné au milieu d'autres documents, un message BOI d'avertissement s'affichera.

La validation de ce message entraîne la création d'un événement dans le journal des événements.

## **Conséquences de la suppression d'un document**

Le document supprimé n'apparaît plus dans la liste des documents de vente, la liste des documents d'achat, l'historique client, l'historique fournisseur, les statistiques...

Les échéances liées au document (Facture) n'apparaissent plus dans l'échéancier

Si le document était réglé, le règlement est automatiquement dépointé, un message vous averti de cet état.

<sup>1</sup>) Le règlement est toujours présent pour le client/fournisseur, il faudra le supprimer manuellement si vous souhaitez ne plus avoir ce règlement.

Si le stock est géré, les lignes de mouvements de stock liées aux articles présents dans le document supprimé sont également supprimées.

Si vous supprimez un document d'acompte, le règlement associé sera automatiquement supprimé.

# **Transférer un document**

Le transfert de document sert à transformer un document initial dans un autre type de document.

Le document initial ne peut alors plus être modifié, ni supprimé.

Un document ne peut être transféré qu'une seule fois.

Un transfert permet de réaliser un seul nouveau document pour un document initial. Si vous souhaitez assembler plusieurs documents en un seul, vous devez demander le regroupement.

(i) Si le tiers sélectionné sur un Devis est un prospect, lors du transfert du devis en document supérieur, le prospect passe automatiquement en client.

# **Préparation du transfert**

Pour réaliser le transfert, vous devez afficher la liste des documents, depuis le volet de navigation **Ventes / Tous ou Achats/Tous** ou **Articles - Documents de Stock - Tous (ou encore depuis le menu Ventes, Documents de vente, Tous** ou **Achats - Documents d'achat - Tous** ou **Articles - Documents de Stock - Tous).**

Ensuite, vous devez sélectionner le document initial et cliquer sur le bouton **Transférer** dans la barre de tâche située au dessus de la barre de navigation à gauche.

 ${\bf \Omega}$  Vous avez la possibilité de sélectionner plusieurs documents du même type et ensuite demander le transfert.

## **Fenêtre de transfert**

La fenêtre de transfert référence, en entête, le type de document que vous souhaitez transférer.

Si un seul document est transféré, son numéro sera également indiqué.

Le transfert de document permet de choisir :

x la **date** du/des document/s à générer.

Par défaut, la date proposée est la date du jour (date système).

(i) Si la date est inférieure à la date du dernier document généré alors un message du BOI s'affichera et si vous confirmez la création du document, une ligne supplémentaire sera inscrite dans le journal des événements.

le type de document que vous voulez générer

 $\bigoplus$  Les documents proposés varient en fonction du document sélectionné, et en fonction des transferts précédents:

- Le devis peut être transféré en commande, bon de livraison ou facture.
- la demande de prix (achat) peut être transféré en commande, bon de réception ou facture.
- La commande peut être transférée en bon de livraison/réception ou facture.
- Le bon de livraison/réception peut être transféré en bon de retour, facture ou avoir.
- Le bon de retour peut être transféré en avoir.
- La facture peut être transférée en avoir.
- La facture d'acompte peut être transférée en avoir d'acompte.
- Un ordre de fabrication en bon de fabrication.
- un ordre de désassemblage en bon de désassemblage.

#### l'ouverture après le transfert du document généré.

La sélection ou pas de cette case est définie par défaut dans les options/paramétrage. Elle est également modifiable au moment de la réalisation du transfert.

Une fois les paramètres sélectionnés, cliquer sur le bouton **Lancer** pour réaliser le traitement.

A la fin du traitement, vous visualisez les n° des documents transférés et les n° des documents générés et vous êtes informé du nombre de transfert effectué sur le nombre de transfert demandé.

## **Conséquences du transfert**

Suite à la Fermeture de la fenêtre de transfert (bouton **Fermer**), un message vous demande si vous souhaitez ouvrir le/les documents générés.

Le document initial ne peut alors plus être modifié, ni supprimé.

Le transfert d'un devis en un autre type de document passe le devis en état « Accepté ».

## **Dans l'onglet Détail du document...**

Les documents générés comportent :

- l'intégralité des informations du document d'origine.
- en 1<sup>ère</sup> ligne la référence du document d'origine.

Suite au transfert d'un Bon de livraison en Facture, la 1<sup>ère</sup> ligne de l'onglet Détail de la Facture aura pour description :

" Transféré de : Bon de livraison N° BL00000012 du 14/01/2008."

Pour chaque ligne article de type « Bien » (gérée en stock) du nouveau document de vente, un mouvement de stock sera généré :

- pour une Commande : Pas de mouvement.
- Pour un Bon de livraison ou une Facture : Mouvement de stock négatif.
- x pour un Bon de retour ou un Avoir : Mouvements de stock positif.

Pour chaque ligne article de type « Bien » (gérée en stock) du nouveau document d'achat, un mouvement de stock sera généré :

- pour une Commande : Pas de mouvement.
- Pour un Bon de réception ou une Facture : Mouvement de stock positif.
- x pour un Bon de retour ou un Avoir : Mouvements de stock négatif.

Pour chaque ligne article de type « Nomenclature de fabrication » (gérée en stock) du nouveau document de stock, un mouvement de stock sera généré :

- x Pour un Ordre de fabrication, un bon de fabrication sera généré : Mouvement de stock positif pour l'article composé et négatif pour les composants.
- x Pour un Ordre de désassemblage, un bon de désassemblage sera généré : Mouvement de stock négatif pour l'article composé et positif pour les composants.

## **Dans l'onglet Échéances**

Le transfert d'un Devis, Commande/réception, ou Bon de livraison en Facture génère au moins une ligne d'échéance dans l'onglet échéances de la facture.

(i) Si un mode de règlement est présent sur le document d'origine, il est repris automatiquement sur la nouvelle facture et les échéances sont calculées en fonction de celui-ci.

Le transfert d'un bon de retour ou d'une facture en Avoir génère une et une seule ligne d'échéance pour le montant de l'avoir. Cette ligne aura pour montant, le montant de l'avoir en négatif.

## **Dans l'onglet Acompte**

Le ou les document générés par le transfert peuvent contenir la/les factures d'acompte liées aux documents d'origine.

Les factures d'acompte se trouvent donc liées à la fois aux documents générés mais également aux documents d'origine.

Le montant total des acomptes est alors reporté dans le champ "Acompte précédent" du pied du document généré.

Si une facture est transférée en Avoir, le document d'acompte lié à la facture n'est pas repris sur l'avoir généré.

## **CLIENTS**

# **Clients / Prospects - Fenêtre principale de navigation**

**Accès :** Ventes - Clients - Clients ou Ventes - Clients - Prospects

La gestion de la liste des clients / prospects est commune à toutes les listes.

La liste des clients/prospects contient les onglets :

Tous : Les tiers de type client et prospect sont affichés,

**O**Clients

●Prospects.

Les actions ci-dessous varies en fonction de l'onglet sélectionné. Elles sont disponibles en début du menu contextuel (clic-droit sur la liste) ou dans la barre de tâches située au dessus de la barre de navigation :

#### **Transférer en client**

Permet de transformer une fiche de type "Prospect" en fiche de type "Client". Cliquer ici pour avoir plus de renseignements

(i) Action disponible uniquement pour une fiche prospect.

#### **Historique clients/articles**

Permet d'ouvrir la fenêtre principale de navigation de l'Historique clients/articles avec le filtre client renseigné par le "code du client ou prospect" sélectionné.

#### **Consultation de compte**

Permet de consulter le compte comptable du tiers.

#### **Échéancier**

Permet d'ouvrir la fenêtre principale de navigation de l'Échéancier avec le filtre client renseigné par le "code du client" sélectionné.

**(1)** Les 2 dernières actions sont disponibles uniquement sur la fiche client.

#### **Créer un document de vente**

Permet d'ouvrir une fenêtre contenant les types des documents possibles à créer. Sur la fiche document créée, les informations concernant le client/prospect (coordonnées, mode de règlement, n° de TVA...) seront automatiquement renseignées.

### **Changer un code client**

Permet de recodifier le code d'un client (fiches, documents, échéances, règlements...).

#### **Statistiques**

Permet de visualiser les évolutions et palmarès du Chiffre d'Affaires, de la marge et du volume des ventes ... pour chaque Clients.

#### **Simulation du tarif**

La simulation de tarif permet de trouver rapidement le tarif d'un article pour une sélection de client à une date donnée.

#### **Publipostage**

Permet de définir le modèle d'envoi de publipostage pour le/les client/s sélectionné/s, puis visualiser le publipostage généré dans word.

#### **Changer le statut**

Permet de modifier le statut d'un ensemble de fiches.

#### **Générer les factures**

Permet de générer les factures périodiques d'un ensemble de fiches.

# **Clients / Prospects**

**Accès :** Ventes - Clients - Clients ou Ventes - Clients - Prospects

La gestion de la fiche "Client/Prospects" est commune à toutes les fiches.

La fiche  $\mathbf{u}$  client et la fiche  $\mathbf{u}$  rospect se composent d'une entête et d'onglets.

Dans la partie entête, vous devez renseigner les champs suivants :

#### **Code \***

Le code peut être saisi manuellement ou automatiquement si vous avez activé l'option Utiliser le compteur, dans ce dernier cas la zone sera inaccessible. Ce code est limité à 20 caractères alphanumériques.

#### **Famille client / prospects**

Ce champ permet de sélectionner la famille à laquelle appartient le client ou prospect.

 $\bigoplus$  Si cette famille a une territorialité et/ou une remise, ces informations seront automatiquement reprises sur la fiche clients/prospect

 $\Omega$  Si la famille que vous souhaitez n'existe pas, vous avez la possibilité de créer une nouvelle fiche famille client en sélectionnant **Ajouter** dans la liste déroulante accessible par l'icône .

#### **Personne physique**

Case à cocher permettant de définir si le client est une personne physique (cochée) ou une personne morale (décochée).

#### **Civilité**

Ce champ permet de saisir ou sélectionner la civilité de votre client/prospect (au maximum 25 caractères alphanumériques).

 $\Omega\,$  Si la civilité que vous souhaitez n'existe pas et que vous souhaitez la conserver dans le fichier des civilités, vous avez la possibilité de créer une nouvelle fiche civilité en sélectionnant **Ajouter** dans la liste déroulante accessible par l'icône  $\mathbb{M}$ .

#### **Nom \***

Ce champ permet de saisir le nom de votre client/prospect (au maximum 60 caractères alphanumériques).

La fiche du client se présente ensuite sous forme d'onglets, à remplir avec soin :

#### *<del>•</del>Facturation*

Permet de saisir les coordonnées et le contact principal de facturation du client.

#### *<u>ALivraison</u>*

Permet de saisir les coordonnées et le contact principal de livraison du client.

Si l'adresse de livraison du client est la même que celle de facturation, vous n'avez pas à ressaisir l'adresse de livraison. Il vous suffit de sélectionner la case "Identique à l'adresse de facturation". Il en va de même pour le contact.

#### **Adresses**

Permet de visualiser les adresses principales (Facturation et Livraison) ainsi que de créer d'autres adresses.

#### Contacts

Permet de visualiser les contacts principaux (Facturation et Livraison) ainsi que de créer d'autres contacts.

#### **C**estion

Permet de saisir le compte comptable, les options de facturation (Facturation TTC, Taux de remise, Encours autorisé...) ainsi que de visualiser le montant total des échéances échues ou pas.

#### **Tarifs**

Cet onglet permet de visualiser les tarifs en cours associés à la fiche tarifaire (bouton "**Voir la fiche Tarif**"). Vous pouvez également définir un nouveau tarif en cliquant sur le bouton "**Ajouter**". Le Bouton "**Afficher uniquement les tarifs du jour**" permet de visualiser les tarifs en cours à la date du jour (date système de l'ordinateur).

 $\bigoplus$  Si le tarif n'est pas utiliser dans un document de vente, il est possible de le supprimer à l'aide du bouton "**Supprimer**".

### *<del>•</del>Divers*

Permet de renseigner le mode de règlement du client et les informations administratives. Vous pouvez également renseigner les coordonnées bancaires du client.

### Options de facturation

Cet onglet permet :

- o de visualiser la liste des facturations périodiques affectées à ce client ainsi que d'en créer d'autres.<br>O de visualiser et renseigner les modèles de documents qui seront pris en compte en impression d'ur
- de visualiser et renseigner les modèles de documents qui seront pris en compte en impression d'un type de document précis ainsi que le nombre d'exemplaires.

#### **Notes**

Permet d'associer des documents et de saisir un commentaire. La gestion d'un "Commentaire" est commune à toutes les fiches.

#### **Champs personnalisés**

Permet de saisir les données des champs personnalisés.

A partir de la **fiche client ou prospect**, vous avez à votre disposition les actions définis également dans la fenêtre principale de navigation des clients/prospects.

# **Contacts - Fenêtre principale de navigation**

**Accès :** Paramètres - Divers - Contacts ou Ventes - Clients - Contacts ou Achats - Fournisseurs - Contacts

La gestion de la liste des Contacts est commune à toutes les listes.

La liste des contacts contient les onglets :

Tous : Tous les contacts sont affichés,

Contacts autonomes : Contient la liste des contacts sans tiers associé.

Les **actions** ci-dessous varies en fonction de l'onglet sélectionné. Elles sont disponibles en début du menu contextuel (clic-droit sur la liste) ou dans la barre de tâches située au dessus de la barre de navigation :

#### **Créer le tiers**

Permet de créer le tiers (client/prospect ou fournisseur) associé au contact. Suite à la sélection de cette action, une boite s'affiche et vous permet de sélectionner le tiers à créer.

### **Afficher le tiers**

Permet d'afficher la fiche du client/prospect ou fournisseur associé à la fiche contact.

# **Contacts**

**Accès :** Paramètres - Divers - Contacts ou Ventes - Clients - Contacts ou Achats - Fournisseurs - Contacts

La gestion de la fiche "Contact" est commune à toutes les fiches.

La fiche contact se composent d'une entête et d'onglets.

A partir de la fiche **Contact** vous avez à votre disposition les actions définis également dans la fenêtre principale de navigation des contacts.

### **Entête**

Dans la partie entête, vous devez renseigner les champs suivants :

### **Contact**

#### **Civilité**

Ce champ permet de saisir ou sélectionner la civilité de votre contact (au maximum 25 caractères alphanumérique).

 $\Psi$  Si la civilité que vous souhaitez, n'existe pas et que vous souhaitez la conserver dans le fichier des civilités, vous avez la possibilité de créer une nouvelle fiche civilité en sélectionnant **Ajouter** dans la liste déroulante accessible par l'icône V.

### **Personne physique**

Case à cocher permettant de définir si le contact est une personne physique (exemple : M. Durant) ou morale (exemple : SARL La tour).

#### **Prénom**

Champ saisissable, limité à 60 caractères alpha-numérique.

#### **Nom**

Champ saisissable, limité à 60 caractères alpha-numérique.

#### **Fonction**

Champ saisissable, limité à 40 caractères alpha-numérique.

### **Service/Bureau**

Champ saisissable, limité à 40 caractères alpha-numérique. Permet de saisir le service, bureau... ou se situe le contact

#### **Téléphone fixe**

Champ saisissable, limité à 20 caractères alpha-numérique.

#### **Fax**

Champ saisissable, limité à 20 caractères alpha-numérique.

#### **Téléphone portable**

Champ saisissable, limité à 20 caractères alpha-numérique.

#### **e-mail**

Champ saisissable, limité à 100 caractères alpha-numérique. Permet de saisir l'e-mail du contact.

#### **Accepter de recevoir des informations et offres commerciales (Emailing autorisé)**

Case à cocher permettant de définir si ce contact accepte ou pas de recevoir un e-mailing.

### **Tiers**

Cette partie permet de sélectionner le tiers (Client/Prospect, Fournisseur) associé à ce contact.

Il n'est pas obligatoire d'associé un contact à un tiers. Pour cela, il suffit de saisir le type "Aucun".

#### **Type**

Le type permet de définir sur le contact est attaché à un tiers (Client/Prospect, Fournisseur) ou pas (Contact autonome).

#### **Client / Fournisseur**

Ce champ permet de sélectionner le tiers associé à ce contact. Il est disponible uniquement si le type est Client/prospect ou fournisseur.

(i) Si vous avez créé un tiers avec un contact et que vous ouvrez la fiche contact, le champ type ainsi que ce champ sont automatiquement renseignés.

De même si vous réalisez une modification sur la fiche contact, les modifications seront automatiquement reprises sur la fiche tiers.

## **Onglets**

## **Adresse et Autre adresse**

Ces 2 onglets contiennent les adresses associés à ce contact.

Les champs présents dans ces 2 onglet sont identiques :

#### **Sélectionner l'adresse**

Ce champ permet de sélectionner une adresse définie dans la liste des adresses de la fiche client ou fournisseur.

 $\bigoplus$  Vous avez la possibilité de modifier cette adresse.

### **NPAI**

Champ saisissable de type case à cocher. Ce champ permet d'indiquer si l'adresse n'est plus valide.

#### **Adresse**

Champ saisissable, limité à 40 caractères alpha-numérique.

#### **Adresse (Suite)**

Champ saisissable, limité à 40 caractères alpha-numérique.

#### **Adresse (Suite)**

Champ saisissable, limité à 40 caractères alpha-numérique.

#### **Adresse (Fin)**

Champ saisissable, limité à 40 caractères alpha-numérique.

#### **Code postal**

Champ saisissable, limité à 10 caractères alpha-numérique.

Lors de la saisie du code postal,

° si celui-ci existe et est unique dans la table des codes postaux, la ville et le pays sont renseignés par défaut

° si celui-ci existe mais n'est pas unique, la liste des codes postaux est affichée, avec uniquement ceux répondant à la saisie.

° si celui-ci n'existe pas, le code postal est conservé dans la fiche mais n'est pas créé dans la table des codes postaux.

 ${\bf V}$  Si le code postal que vous souhaitez, n'existe pas, vous avez la possibilité de créer une nouvelle fiche code postal en sélectionnant **Ajouter** dans la liste déroulante accessible par l'icône .

#### **Ville**

Champ saisissable, limité à 35 caractères alpha-numérique.

Le champ ville sera automatiquement rempli après la saisie d'un code postal existant dans la table des codes postaux.

Il est toujours possible de modifier le libellé de la ville, par contre cela n'entraînera pas la création d'une nouvelle fiche code postal.

#### **Département**

Champ saisissable, limité à 50 caractères alpha-numérique.

Le champ département sera automatiquement rempli après la saisie d'un code postal existant dans la table des codes postaux.

 ${\bf V}$  Si le département que vous souhaitez, n'existe pas, vous avez la possibilité de créer une nouvelle fiche département en sélectionnant Ajouter dans la liste déroulante accessible par l'icône ...

#### **Pays**

Champ saisissable

Le champ pays sera automatiquement rempli après la saisie d'un code postal existant dans la table des codes postaux.

 $\Omega$  Si le pays que vous souhaitez, n'existe pas, vous avez la possibilité de créer une nouvelle fiche pays en sélectionnant Ajouter dans la liste déroulante accessible par l'icône V.

### **Site Web**

Champ saisissable, limité à 100 caractères alpha-numérique. Permet de saisir le site web lié à cette adresse.

## **Notes**

Permet d'associer des documents et de saisir un commentaire. La gestion d'un "Commentaire" est commune à toutes les fiches.

# **Familles de tiers**

**Accès :** Ventes - Clients - Familles clients/prospects ou Achats - Fournisseurs - Familles Fournisseurs

La gestion de la fiche "Famille Clients, Prospects ou Fournisseurs" est commune à toutes les fiches.

La fiche  $\blacksquare$  "Famille" se compose des éléments suivants :

#### un **code \***

Le code peut être saisi manuellement ou automatiquement si vous avez activé l'option Utiliser le compteur, dans ce dernier cas la zone sera inaccessible. Ce code est limité à 10 caractères alphanumériques.

#### un **libellé \***

Saisissez le libellé de la famille (au maximum 40 caractères alphanumériques).

#### un onglet **Général**

Cet onglet permet de définir la territorialité et le ou les % de remise à affecter par défaut au tiers à chaque fois que cette famille lui sera affectée.

Dès la validation de la modification de la famille, si elle est rattachée à un tiers, un message permettra de sélectionner les paramètres à appliquer automatiquement ou pas à la fiche tiers associée.

### un onglet **Tarifs (uniquement pour les familles clients)**

Cet onglet permet de visualiser les tarifs associés à la fiche tarifaire (bouton "**Voir la fiche Tarif**"). Vous pouvez également définir un nouveau tarif en cliquant sur le bouton "**Ajouter**".

Le Bouton "**Afficher uniquement les tarifs du jour**" permet de visualiser les tarifs en cours à la date du jour (date système de l'ordinateur).\$

#### un onglet **Options de facturation**

Cet onglet permet de visualiser la liste des Facturations périodiques (uniquement pour les familles clients) et des modèles de documents.

Sur les fiche famille client, vous pouvez définir de nouvelles factures périodiques en cliquant sur le bouton "**Ajouter**", ainsi que de nouveaux modèles.

G) Suite à l'affectation d'une famille clients à une facturation périodique, tous les clients associés à cette famille seront automatiquement associés à la facturation périodique. Ils sont référencés dans l'onglet Clients de la fiche facturation périodique.

#### un onglet **Notes**

La gestion d'une "Note" est commune à toutes les fiches.

# **Historique Clients/Articles**

**Accès :** Ventes - Clients - Historique Clients/Articles ou Articles - Historique Clients/Articles

L'historique clients/articles vous permet de retrouver pour un client (ou prospect) ou une famille de clients, les documents qui ont été réalisés, c'est l'**historique par documents**.

La gestion de l'historique est commune à toutes les listes à l'exception de l'ajout, de la duplication et de la suppression qui s'effectue uniquement sur les documents de vente.

Vous pouvez aussi obtenir l'historique d'un ou plusieurs article(s) qui ont été vendus à un ou plusieurs client(s), c'est l'**historique par articles**.

## **Historique par documents**

L'historique par documents fait apparaître la liste des documents où l'(ou les) article(s) a(ont) été vendu(s).

### **Filtres**

L'affichage de l'historique par documents s'effectue en fonction des options suivantes :

#### **Période (Du ... Au ...)**

Indiquez la période ou un intervalle de date à prendre en compte. Par l'icône, vous pouvez sélectionner la date depuis le calendrier.

#### **Client (Du ... Au ...)**

Sélectionnez l'intervalle de clients (ou de prospects) sur lequel vous souhaitez obtenir un historique.

En cliquant sur le bouton **Filtrage Avancé**, vous disposez également des options suivantes :

#### **Famille client**

Sélectionnez la famille du client (ou du prospect) sur laquelle vous souhaitez obtenir un historique.

#### **Types de documents**

Cochez les différents types de documents sur lesquels vous souhaitez que la recherche de l'historique s'effectue.

#### **Dépôt (Du ... Au ...)**

Sélectionnez l'intervalle de dépôts sur lequel vous souhaitez obtenir les mouvements de stock.

A chaque fois que vous changez un (ou plusieurs) critère(s) de sélection, n'oubliez pas de cliquer sur le bouton "**Actualiser la liste**".

## **Lignes de document**

Pour chaque ligne, vous obtenez par défaut la Famille Clients, le Code client, le Nom du client, le Numéro du document, le Type du document, la Date du document, le Net à payer, la Marge HT, le Solde dû, le dépôt et la notion de Multi dépôts (plusieurs dépôts dans les lignes du document).

Les actions ci-dessous sont disponibles en début du menu contextuel (clic-droit sur la liste) ou dans la barre de tâches située au dessus de la barre de navigation :

#### **Afficher le document**

Permet d'afficher le/les documents associé/s à la ligne de l'historique sélectionnée.

#### **Afficher le client/prospect**

Permet d'afficher la fiche du client affectée au document sélectionné dans l'historique.

### **Afficher la famille clients/prospects**

Permet d'afficher la fiche de la famille clients/prospects du client affecté au document sélectionné dans l'historique.

#### **Consultation de compte**

Permet de consulter le compte comptable du tiers.

## **Historique par Articles**

L'historique par articles fait apparaître toutes les lignes des documents où l'article a été vendu.

### **Filtres**

L'affichage de l'historique par articles s'effectue en fonction des options suivantes :

#### **Période (Du ... Au ...)**

Indiquez la période ou un intervalle de date à prendre en compte. Par l'icône, vous pouvez sélectionner la date directement depuis le calendrier.

### **Client (Du ... Au ...)**

Sélectionnez l'intervalle de clients (ou de prospects) sur lequel vous souhaitez obtenir un historique.

#### **Article (Du ... Au ...)**

Sélectionnez l'intervalle d'articles sur lequel vous souhaitez obtenir un historique.

En cliquant sur le bouton **Filtrage Avancé**, vous disposez également des options suivantes :

#### **Famille client**

Sélectionnez la famille du client (ou du prospect) sur laquelle vous souhaitez obtenir un historique.

### **Famille article**

Sélectionnez la famille article sur laquelle vous souhaitez obtenir un historique.

#### **Sous famille article**

Sélectionnez la sous famille article sur laquelle vous souhaitez obtenir un historique.

#### **Types de documents**

Cochez les différents types de documents sur lesquels vous souhaitez que la recherche de l'historique s'effectue.

#### **Types d'articles**

Cochez les différents types d'articles sur lesquels vous souhaitez que la recherche de l'historique s'effectue.

#### **Dépôt (Du ... Au ...)**

Sélectionnez l'intervalle de dépôts sur lequel vous souhaitez obtenir les mouvements de stock.

 $\bm{V}$  A chaque fois que vous changez un (ou plusieurs) critère(s) de sélection, n'oubliez pas de cliquer sur le bouton "**Actualiser la liste**".

### **Lignes articles**

Pour chaque ligne, vous obtenez par défaut le N° de document, le Code client, Nom du client, la Date du document, le Code article, le Libellé de la ligne, le PV Net HT, la Marge nette HT et le Dépôt.

Les actions ci-dessous sont disponibles en début du menu contextuel (clic-droit sur la liste) ou dans la barre de tâches située au dessus de la barre de navigation :

#### **Afficher le document**

Permet d'afficher le/les documents associés à la ligne de l'historique sélectionnée.

### **Afficher le client/prospect**

Permet d'afficher la fiche du client affectée au document sélectionné dans l'historique.

### **Afficher la famille clients/prospects**

Permet d'afficher la fiche de la famille clients/prospects du client affecté au document sélectionné dans l'historique.

#### **Afficher l'article**

Permet d'afficher le/les fiche/s articles sélectionnée/s dans l'historique.

#### **Afficher la famille article**

Permet d'afficher la fiche de la famille articles de l'article sélectionné dans l'historique.

#### **Consultation de compte**

Permet de consulter le compte comptable du tiers.

# **Statistiques**

Les statistiques proposées portent sur vos Clients, vos Fournisseurs, Articles, Documents et Finances. Pour chacune de ces catégories, vous pouvez obtenir des statistiques sous forme de Donnée (tableau) ou de Graphique.

## **Choix de la statistique et des filtres (onglet Sélection)**

Pour visualiser un tableau de données statistiques ou un graphique, vous devez sélectionner une catégorie puis une statistique...

(i) Un descriptif de la statistique sélectionnée s'affiche au dessous du cadre de sélection.

... puis renseignez les zones de filtre suivantes :

Les filtres varient en fonction de la catégorie sélectionnée.

### **Date : Période du... au ...**

Indiquez la période ou l'intervalle de date à prendre en compte. Ce filtre est disponible pour "toutes les catégories".

#### **Client**

Sélectionnez le/les codes client sur lesquels vous souhaitez effectuer les statistiques. Ce filtre est disponible pour les catégories "Clients" et "Articles".

### **Famille Client**

Sélectionnez le/les codes famille client sur lesquels vous souhaitez effectuer les statistiques. Ce filtre est disponible pour les catégories "Clients" et "Articles".

#### **Fournisseur**

Sélectionnez le/les codes fournisseur sur lesquels vous souhaitez effectuer les statistiques. Ce filtre est disponible pour les catégories "Fournisseurs" et "Articles".

#### **Famille fournisseur**

Sélectionnez le/les codes famille fournisseur sur lesquels vous souhaitez effectuer les statistiques. Ce filtre est disponible pour les catégories "Fournisseurs" et "Articles".

#### **Article**

Sélectionnez le/les codes article sur lesquels vous souhaitez effectuer les statistiques. Vous pouvez également définir le type d'article que vous souhaitez voir dans vos statistiques : Biens, Services, Nomenclatures.

Ce filtre est disponible pour les catégories "Clients", "Fournisseurs" et "Articles".

#### **Nomenclatures**

Sélectionnez la case à cocher "Tenir compte des composants" si vous souhaitez en plus de l'article composé voir apparaître les composants.

Si cette case est cochée, vous avez la possibilité de déterminer le niveau maximal du détail des composants à afficher.

### **Famille Article**

Sélectionnez le/les codes famille article sur lesquels vous souhaitez effectuer les statistiques. Ce filtre est disponible pour les catégories "Clients", "fournisseurs" et "Articles".

#### **Sous famille article**

Sélectionnez le/les codes sous famille article sur lesquels vous souhaitez effectuer les statistiques. Ce filtre est disponible pour les catégories "Clients", "Fournisseurs" et "Articles".

#### **Documents**

Sélectionnez le/les types de documents sur lesquels vous souhaitez effectuer les statistiques. Ce filtre est disponible pour la catégorie "Documents".

Vous pouvez ensuite naviguer vers l'onglet "Données" et "Graphique" pour consulter les résultats obtenus.

Des boutons **"Afficher les données"** et **"Afficher le graphique"** sont également disponibles dans le pied de l'onglet Sélection.

Vous pouvez à tout moment annuler les filtres en cliquant sur le bouton "**Réinitialiser les filtres**"

# **L'onglet Données**

Cet onglet affiche un tableau de données obtenues sur les critères sélectionnés précédemment.

 $\Omega$  En double cliquant sur l'une des données, vous obtiendrez le détail du calcul de cette donnée. Ce détail varie en fonction de la statistique sélectionnée.

En entête de ces données, vous disposer des boutons suivants :

- **Actualiser :** Ce bouton permet de mettre à jour les données.
- **Imprimer :** Ce bouton permet d'imprimer le tableau de données.

**Exporter :** Ce bouton permet de générer un fichier avec les données au format Excel, HTML, XML et PDF.

**Inverser les axes :** Ce bouton permet d'inverser la position des colonnes/lignes.

**Réinitialiser la vue :** Ce bouton permet d'afficher les données statistiques suivant la vue initiale.

## **L'onglet Graphique**

Cet onglet affiche un graphique obtenu sur les critères sélectionnés précédemment.

Vous disposez de plusieurs types de graphique (barre, aire, secteur....).

Choisissez le type du graphique correspondant à ce que vous souhaitez.

En entête de ce graphique, vous disposer des boutons suivants :

**Imprimer :** Ce bouton permet d'imprimer le graphique.

**Inverser les légendes :** Ce bouton permet d'inverser la légende avec les données en "abscisse" (si les axes ne sont pas inversés)

**Inverser les axes :** Ce bouton permet d'inverser la position des axes.

# **Facturation périodique**

**Accès :** Ventes - Clients – Facturation périodique

La gestion de la fiche "Facturation périodique" est commune à toutes les fiches. La fiche Facturation périodique se compose d'une entête et d'onglets permettant de définir les paramètres (fréquence de génération) ainsi que les clients et les familles associées à la facturation.

## **Entête**

L'entête se compose :

#### un **code** \*

Le code peut être saisi manuellement ou automatiquement si vous avez activé l'option Utiliser le compteur, dans ce dernier cas la zone sera inaccessible.

Ce code est limité à 10 caractères alphanumériques.

#### un **libellé** \*

Saisissez le libellé de la facturation périodique (au maximum 30 caractères alphanumériques).

## **Onglets**

### **Paramètres**

Cet onglet permet de définir le document de référence, la périodicité, les options de génération des factures mais également de simuler les dates de facturation.

#### **Document de référence**\*

Sélectionnez le document de vente (devis, commande, bon de livraison, facture) que vous souhaitez utiliser pour réaliser la facturation périodique.

#### **Période**

Cette partie permet de définir la période de facturation (Du … Au …) ainsi que la périodicité pré-définie (Hebdomadaire, mensuel, …) ou définie par l'utilisateur (toutes les n semaines ou n mois …).

En fonction de la périodicité sélectionnée, vous aurez ensuite accès soit à une sélection de jour ou de jour du mois le X du mois , le 3ème lundi du mois, X semaines …

#### **Options de génération de facture**

Cette partie permet de définir :

- o L'actualisation des prix de la pièce/document Case à cocher, non sélectionnée par défaut Cette option permet de mettre à jour le document qui sera généré avec les prix des fiches article et pas ceux du document de référence.
- o Appliquer les tarifs et promotions Case à cocher, non sélectionnée par défaut Cette option permet d'appliquer dans le document généré les tarifs et promotions en cours pour les articles.
- o Récupérer les données de la fiche client Case à cocher, sélectionnée par défaut Cette option est grisée si plus d'un client est sélectionné dans l'onglet client ou famille client. Si cette case est cochée, les données récupérées sur le document généré sont les coordonnées clients, le frais de port, le commercial, le mode de règlement et la territorialité.
- o Appliquer les remises et escompte du client Case à cocher, non sélectionnée par défaut. Si cette case est cochée, les 2 remises ainsi que l'escompte présents sont repris dans le pied du document généré.

#### **Simulation des dates de facturation**

Cette partie permet de visualiser dates des prochains documents générés. Ces dates sont définies en fonction d'une date de début et d'un nombre limité de dates. (par défaut : 10 dates).

## **Clients**

Cet onglet permet de visualiser et d'associer un ou plusieurs clients.

La gestion des données de cette partie est commune à toutes les fiches.

Pour associer un client, il vous suffit de le sélectionner depuis la liste déroulante.

**(1)** Vous pouvez également associer un client à une facturation périodique directement depuis la fiche client, onglet Options de facturation.

(i) Un client bloqué ou partiellement bloqué ne peut pas être défini comme client pour une facturation périodique.

Suite à la génération d'une facturation périodique pour un/des client/s, la date de dernière facture et la date de prochaine facture seront mises à jour sur chaque ligne client.

## **Famille clients**

Cet onglet permet de visualiser et d'associer un ou plusieurs familles clients. La gestion des données de cette partie est commune à toutes les fiches. Pour associer une famille client, il vous suffit de la sélectionner depuis la liste déroulante.

**(i)** Vous pouvez également associer une famille clients à une facturation périodique directement depuis la fiche famille client, onglet Options de facturation.

(i) Suite à l'affectation d'une famille client, tous les clients associés à cette famille seront automatiquement associés à la facturation périodique. Ils sont référencés dans l'onglet Clients.

<sup>2</sup> Lorsque une famille client est modifiée ou supprimée, un message vous permettra de choisir la suppression des clients (tous, ceux non facturés, aucun)

### **Notes**

La gestion d'une "Note" est commune à toutes les fiches.

## **Actions**

A partir de la **fiche facturation périodique**, vous avez à votre disposition l'action « Générer les factures » définie également dans la fenêtre principale de navigation des Facturation périodique.

# **RÈGLEMENTS**

# **Échéancier**

**Accès :** Règlements - Clients - Échéanciers ou Ventes - Règlements - Échéanciers Règlements - Fournisseurs - Échéanciers ou Achats - Règlements - Échéanciers

L'enregistrement de vos échéances (depuis l'onglet échéances des factures) et de vos règlements

clients/fournisseurs vous permet d'obtenir un état très intéressant pour le suivi de votre activité financière : l'échéancier.

Il s'agit d'une liste qui récapitule toutes les échéances enregistrées pour vos clients ou fournisseurs (y compris les acomptes).

La gestion de l'échéancier est commune à toutes les listes à l'exception de l'ajout, de la duplication et de la suppression des échéances qui s'effectue uniquement sur les documents ventes/achats.

Vous disposez, en plus d'un filtre sur le client ou fournisseur (tiers), d'onglets qui permettent de classer vos échéances.

 $\Omega$  L'affichage et les actions de l'échéancier varient en fonction des onglets et des filtres appliqués.

## **Les onglets**

L'échéancier peut être visualisé suivant le classement ci-dessous :

### **Onglet Toutes**

Permet de voir la liste de toutes les échéances (non réglées, réglées partiellement, réglées, soldées...)

### **Onglet Réglées**

Permet de voir les échéances totalement réglées.

#### **Onglet Non réglées**

Permet de voir les échéances partiellement réglées ainsi que les échéances pour lesquelles aucun règlement n'est affecté.

#### **Onglet Soldées**

Permet de voir les échéances non réglées ou partiellement réglées et qui sont soldées manuellement.

Quelque soit l'onglet, les colonnes ci-dessous sont proposées par défaut :

- Date de l'échéance,
	- Numéro document,
	- Montant échéance,
	- Soldées ?.
	- Code Client ou Fournisseur,
	- Nom Client ou Fournisseur,
	- Moyen de paiement,
	- Solde dû.

 $\bigoplus$  II est impossible de modifier une donnée directement dans ces colonnes, elles sont ni saisissables, ni modifiables<sup>1</sup>

## **Les filtres**

Pour tous les onglets ci-dessus, vous avez la possibilité de filtrer les informations suivantes :

#### **Tiers**

Sélectionnez le client ou fournisseur sur lequel vous souhaitez obtenir la liste des échéances.

#### **Période (Du... Au...)**

Indiquez la période ou un intervalle de date à prendre en compte. Par l'icône, vous pouvez sélectionner la date depuis le calendrier.

#### **Moyen de paiement**

Sélectionnez le moyen de paiement sur lequel vous souhaitez obtenir la liste des échéances

 $\Omega$  A chaque fois que vous changez un (ou plusieurs) critère(s) de sélection, n'oubliez pas de cliquer sur le bouton "**Actualiser la liste**".
MANUEL

# **Les actions**

Les actions ci-dessous sont disponibles en début du menu contextuel (clic-droit sur la liste) ou dans la barre de tâches située au dessus de la barre de navigation :

#### **Afficher le client/prospect ou fournisseur**

Permet d'afficher la fiche clientou fournisseur affectée au document sélectionné dans l'échéancier.

#### **Afficher le document**

Permet d'afficher le/les document/s associé/s à la ligne sélectionnée de l'échéancier.

#### **Nouveau règlement**

Permet d'ouvrir en création une fiche de règlement.

Cette fiche contient par défaut le code client, le montant de l'échéance, la date du jour (système), le moyen de paiement de l'échéance. L'échéance est pointée/affectée par défaut avec le règlement. Vous pouvez ensuite modifier ce règlement ou le valider tel qu'il est.

Si vous sélectionnez des échéances pour au moins 2 tiers différents, la fenêtre de génération des règlements s'affichera. Elle permet de réaliser automatiquement les règlements des tiers.

#### **Pointage entre échéances**

Permet de pointer une échéance d'avoir avec une/des échéance/s de facture sans générer de règlement. Depuis la liste des échéances, sélectionner une échéance d'avoir puis cliquer sur "**Pointage entre échéances**" et sélectionner la/les échéance/s de facture à pointer.

#### **Solder**

Permet de solder manuellement une échéance. Ce solde peut s'effectuer pour un "reste dû" mineur ou en cas de client ou fournisseur non solvable...

#### **Dé-solder**

Permet de dé-solder manuellement une échéance.

En fonction de l'état de l'échéance non réglée ou partiellement réglée, vous aurez accès soit à "Solder" soit à "Dé-solder".

# **Règlements - Fenêtre principale de navigation**

**Accès :** Règlements - Clients - Règlements ou Ventes - Règlements - Règlements Règlements - Fournisseurs - Règlements ou Achats - Règlements - Règlements

Cette fenêtre correspond à la liste des règlements clients/fournisseurs.

La gestion de la liste des règlements est commune à toutes les listes.

Vous disposez, en plus d'un filtre sur le client ou fournisseur (tiers), d'onglets qui permettent de classer vos règlements (partiellement pointés, pointés, tous)

L'affichage et les actions de la liste des règlements varient en fonction des onglets et des filtres appliqués.

## **Les onglets**

La liste des règlements peut être visualisée suivant le classement ci-dessous :

#### **Onglet Tous**

Permet de voir la liste de tous les règlements (Pointés, Partiellement pointés, En banque...)

#### **Onglet Pointés**

Permet de voir les règlements totalement affectés à une ou des échéances.

#### **Onglet Partiellement pointés**

Permet de voir les règlements affectés en partie à une ou plusieurs échéances, ainsi que les règlements pour lesquels aucun pointage n'a été réalisé.

#### **Onglet En banque**

Permet de voir tous les règlements pour lesquels une banque est renseignée qu'ils soient transférés ou pas en comptabilité.

#### **Onglet Avec écart**

P*ermet de voir tous les règlements pour lesquels un écart a été constaté.*

Quelque soit l'onglet, les colonnes ci-dessous sont proposées par défaut :

- Nom du client ou fournisseur,
- Montant,
- Date du règlement,
- Moyen de paiement,
- Reste à affecter (Onglet "Tous" uniquement).

 $\Psi$  Pour chaque onglet, vous disposez d'une vue par défaut mais également d'une vue avec pièce (vue permettant de visualiser les lignes d'échéances affectées au règlement).

## **Les filtres**

Pour tous les onglets ci-dessus, vous avez la possibilité de filtrer les informations suivantes :

#### **O**Tiers

Sélectionnez le client ou fournisseur sur lequel vous souhaitez obtenir la liste des règlements.

#### **Période (Du ... Au ...)**

Indiquez la période ou un intervalle de date à prendre en compte. Par l'icône, vous pouvez sélectionner la date depuis le calendrier.

 $\bm{\nabla}$  A chaque fois que vous changez un (ou plusieurs) critère(s) de sélection, n'oubliez pas de cliquer sur le bouton "**Actualiser la liste**".

### **Les actions**

Les actions ci-dessous sont disponibles en début du menu contextuel (clic-droit sur la liste) ou dans la barre de tâches située au dessus de la barre de navigation :

#### **Afficher le client ou fournisseur**

Permet d'afficher la fiche du clientou fournisseur affectée au règlement.

#### **Liste des modes de règlement**

Permet d'afficher la liste des modes de règlement.

#### **Afficher le(s) document(s)**

Permet d'afficher le/les document/s associé/s à la ligne de règlement sélectionnée.

#### **Échéancier**

Permet d'ouvrir la fenêtre principale de navigation de l'échéancier sur l'onglet "Non réglées".

#### **Nouveau règlement pour ce client ou fournisseur**

Permet d'ouvrir une nouvelle fiche règlement pour le client ou fournisseur sélectionné.

#### **Valider**

Permet de valider définitivement un règlement afin de pouvoir le transférer en comptabilité. Cette fonction est disponibles uniquement si l'option "Activer la validation des données à comptabiliser" est sélectionnée dans les options du dossier.

# **Lettres de relance**

**Accès :**  Opération -Lettres de relance ou Règlements - Clients - Lettres de relance  $\Omega$ Ventes - Règlements - Lettres de relance

La lettre de relance permet d'éditer un courrier ou mail de rappel aux clients qui sont en retard dans leurs règlements.

L'automatisation de cette opération nécessite donc qu'au minimum les coordonnées du client soient saisies dans sa fiche et que vous ayez déterminé si le client doit être relancé.

Pour réaliser une lettre de relance, vous devez définir les options par défaut et le/s client/s que vous souhaiter relancer.

Ensuite la création d'une lettre de relance s'effectue grâce à une sélection de filtres et d'options. C'est l'application de ces filtres qui vous permettra de définir les clients à relancer.

Une fois la lettre de relance sauvegardée, vous avez la possibilité de visualiser et valider/envoyer la fiche lettre de relance.

La visualisation d'une lettre de relance envoyée est toujours disponible à partir de la liste des lettres de relances.

Pour renvoyer une relance avec ou pas un niveau supérieur, vous devez sélectionner la/les lettre/s de relance puis cliquer sur la tâche "Renvoyer les relances".

# **Remise en banque / Décaissement**

**Accès :** Règlements - Clients – Remises en banque Ou Ventes - Règlements - Remises en banque

La gestion d'un **décaissement des règlement fournisseur** est identique à la remise en banque des règlements clients.

La gestion de la fiche "Remise en Banque" est commune à toutes les fiches.

Une remise banque s'identifie par les informations de la remise suivantes :

#### **Le numéro de remise en banque** \*

IL peut être saisi manuellement ou automatiquement si vous avez activé l'option Utiliser le compteur, dans ce dernier cas la zone sera inaccessible.

Ce code est limité à 10 caractères alphanumériques.

#### **Banque** \*

Sélectionnez la banque pour laquelle vous souhaitez réaliser la remise en banque.

#### **Etat**

Champ non saisissable

En fonction de la méthode de transfert comptable et de la gestion ou pas de la validation des données à comptabiliser, l'état de la remise en banque sera modifié.

#### **Date** \*

Indiquez la date de la remise ou sélectionnez-là à partir du calendrier disponible.

#### **Moyen de paiement** \*

Sélectionnez le moyen de paiement dans la liste dé-roulante.

### **Filtres**

#### **Tiers Du… au**

Sélectionnez l'intervalle de tiers sur lequel vous souhaitez réaliser la remise en banque.

#### **Date de règlement Du…au**

Sélectionnez une date ou un intervalle de date de règlements à prendre en compte dans cette remise. Par l'icône, vous pouvez sélectionner la date depuis le calendrier.

#### **Règlement pour cette banque uniquement**

Case à cocher

Sélectionnée par défaut

La sélection de cette case permet de voir uniquement les règlements paramétrés avec la banque et le moyen de paiement sélectionnés dans la partie « Informations de la remise ».

La dé-sélection de cette case permet de voir tous les règlements pour le moyen de paiement sélectionné dans la partie « Informations de la remise » quelque soit la banque paramétré dans les fiches règlements.

#### **Uniquement les règlements devant être remise en banque**

Case à cocher

La sélection de cette case permet de visualiser uniquement les règlements dont le moyen de paiement est défini « Remettre en banque ».

A chaque fois que vous changez un (ou plusieurs) critère(s), n'oubliez pas de cliquer sur le bouton "Appliquer le filtre".

La fiche remise en banque se présente ensuite sous forme d'onglets:

#### **Détail**

Cet onglet contient la liste des règlements à remettre en banque.

Par défaut, toutes les lignes règlements sont sélectionnées « A remettre ».

Chaque ligne règlement contient le code tiers la date du règlement, la référence du règlement (si renseignée sur la fiche règlement) et le montant du règlement.

#### **Notes**

La gestion d'une note est commune à toutes les fiches.

### **Traitement de la remise en banque**

Une fois les règlements à remettre en banque sélectionnés, vous pouvez :

#### **Sauvegarder la remise**

la remise en banque est préparée et est totalement modifiable. Elle reste en état Provisoire, l'état des règlements associés n'est pas modifié.

#### **Remettre en banque la remise**

la remise en banque est sauvegardée et les règlements passent en état « remis en banque »

#### **Valider la remise**

La remise en banque est validée définitivement. Elle peut être transférer en comptabilité. Cette fonction est disponible uniquement si l'option "Activer la validation des données à comptabiliser" est sélectionnée dans les options du dossier.

#### **Générer le fichier ETEBAC**

La génération de fichier ETEBAC est disponible uniquement pour les moyens de paiement de type prélèvements, virements, LCR.

### **Visualisation d'une remise en banque**

Une fiche remise en banque sauvegardée et remis ne contient pas les informations de filtres.

# **COMMERCIAUX**

# **Commercial**

**Accès :** Ventes - Commerciaux - Commerciaux

La gestion de la fiche "Commercial" est commune à toutes les fiches.

La fiche commercial se compose d'une entête et d'onglets.

Le commercial peut être rattaché soit, à la fiche des clients soit, à un document de ventes (onglet Compléments) ou encore, à une ligne d'article dans le document.

Dans la partie entête, vous devez renseigner les champs suivants :

#### **Code \***

Le code peut être saisi manuellement ou automatiquement si vous avez activé l'option Utiliser le compteur, dans ce dernier cas la zone sera inaccessible. Ce code est limité à 20 caractères alphanumériques.

#### **Famille commercial**

Ce champ permet de sélectionner la famille à laquelle appartient le commercial.

9 Si la famille que vous souhaitez n'existe pas, vous avez la possibilité de créer une nouvelle fiche famille commercial en sélectionnant Ajouter dans la liste déroulante accessible par l'icône .

#### **Secteur géographique**

Ce champ permet de saisir ou sélectionner le secteur géographique de votre commercial (au maximum 10 caractères alphanumériques).

 ${\bf V}$  Si le secteur géographique que vous souhaitez, n'existe pas et que vous souhaitez le conserver dans le fichier des secteurs géographiques, vous avez la possibilité de créer une nouvelle fiche secteur géographique en sélectionnant **Ajouter** dans la liste déroulante accessible par l'icône  $\mathbf{Y}$ .

#### **Civilité**

Ce champ permet de saisir ou sélectionner la civilité de votre commercial (au maximum 25 caractères alphanumériques).

 $\Omega$  Si la civilité que vous souhaitez n'existe pas et que vous souhaitez la conserver dans le fichier des civilités, vous avez la possibilité de créer une nouvelle fiche civilité en sélectionnant **Ajouter** dans la liste déroulante accessible par l'icône V

#### **Nom \***

Ce champ permet de saisir le nom de votre commercial (au maximum 60 caractères alphanumériques).

#### **Prénom**

Ce champ permet de saisir le nom de votre commercial (au maximum 60 caractères alphanumériques).

#### **Statut**

Champ permettant la sélection du statut du commercial. Les statuts possibles sont actif, en sommeil et bloqué. Par défaut, le statut est actif.

(i) Si le commercial est affecté à un/des client/s et que le statut est changé en "Bloqué", vous avez la possibilité de remplacer automatiquement le commercial sur la/les fiche/s client/s.

La fiche du commercial se présente ensuite sous forme d'onglets, à remplir avec soin :

## **Onglet Coordonnées**

Les informations ci-dessous correspondent aux coordonnées du commercial.

### **Adresse**

#### **Adresse**

Champ saisissable, limité à 40 caractères alphanumériques.

#### **Adresse (Suite)**

Champ saisissable, limité à 40 caractères alphanumériques.

#### **Adresse (Suite)**

Champ saisissable, limité à 40 caractères alphanumériques.

#### **Adresse (Fin)**

Champ saisissable, limité à 40 caractères alphanumériques.

#### **Code postal**

Champ saisissable, limité à 10 caractères alphanumériques.

Lors de la saisie du code postal,

° si celui-ci existe et est unique dans la table des codes postaux, la ville et le pays sont renseignés par défaut

° si celui-ci existe mais n'est pas unique, la liste des codes postaux est affichée, avec uniquement ceux répondant à la saisie.

° si celui-ci n'existe pas, le code postal est conservé dans la fiche client mais n'est pas créé dans la table des codes postaux.

 $\Omega$  Si le code postal que vous souhaitez n'existe pas, vous avez la possibilité de créer une nouvelle fiche code postal en sélectionnant **Ajouter** dans la liste déroulante accessible par l'icône .

#### **Ville**

Champ saisissable, limité à 35 caractères alphanumériques.

Le champ ville sera automatiquement rempli après la saisie d'un code postal existant dans la table des codes postaux.

Il est toujours possible de modifier le libellé de la ville, par contre cela n'entraînera pas la création d'une nouvelle fiche code postal.

#### **Département**

Champ saisissable, limité à 50 caractères alphanumériques.

Le champ département sera automatiquement rempli après la saisie d'un code postal existant dans la table des codes postaux.

 ${\bf V}$  Si le département que vous souhaitez n'existe pas, vous avez la possibilité de créer une nouvelle fiche département en sélectionnant **Ajouter** dans la liste déroulante accessible par l'icône .

#### **Pays**

#### Champ saisissable

Le champ pays sera automatiquement rempli après la saisie d'un code postal existant dans la table des codes postaux.

 $\Psi$  Si le pays que vous souhaitez n'existe pas, vous avez la possibilité de créer une nouvelle fiche pays en sélectionnant Ajouter dans la liste déroulante accessible par l'icône M.

## **Contact**

#### **Téléphone fixe**

Champ saisissable, limité à 20 caractères alphanumériques.

#### **Téléphone portable**

Champ saisissable, limité à 20 caractères alphanumériques.

#### **Fax**

Champ saisissable, limité à 20 caractères alphanumériques.

#### **E-mail**

Champ saisissable, limité à 100 caractères alphanumériques. Permet de saisir l'e-mail du commercial.

# **Onglet Barèmes**

La sélection d'un barème permet de définir le calcul des commissions pour ce commercial.

L'affectation d'un "Barème" à une fiche "Commercial", affecte automatiquement le "Commercial" à la fiche "Barème".

## **Onglet Notes**

L'onglet notes permet de saisir un commentaire. La gestion du commentaire est commune à toutes les fiches.

# **Familles commerciaux**

**Accès :** Ventes - Commerciaux - Familles commerciaux

La gestion de la fiche "Famille Commerciaux" est commune à toutes les fiches.

L'entête de la fiche famille se compose des éléments suivants :

#### un **code \***

Le code peut être saisi manuellement ou automatiquement si vous avez activé l'option Utiliser le compteur, dans ce dernier cas la zone sera inaccessible.

Ce code est limité à 10 caractères alphanumériques.

#### un **libellé \***

Saisissez le libellé de la famille (au maximum 40 caractères alphanumériques).

La fiche famille commerciaux se présente ensuite sous forme d'onglets, à remplir avec soin :

#### **Barème**

La sélection d'un barème permet de définir un barème de calcul de commissions pour un ensemble de commerciaux dont cette famille est affectée.

**(1)** Règles sur la modification ou suppression d'un barème

- Si changement du barème attaché à la famille, laquelle est attachée au commercial, un message propose d'appliquer le changement au commercial.

- Si suppression du barème attaché à la famille, laquelle est attachée au commercial, un message propose d'appliquer le changement au commercial

- Si suppression du barème dans la famille (sans suppression du barème lui même), laquelle est attachée au commercial, un message propose d'appliquer le changement au commercial

#### **Notes**

La gestion d'une "Note" est commune à toutes les fiches.

# **Barèmes**

**Accès :** Ventes - Commerciaux - Barèmes

La gestion de la fiche "Barème" est commune à toutes les fiches.

Le barème permet de définir des objectifs de commissionnements applicables pour tous les articles et tous les tiers ou pour une sélection donnée d'articles, de tiers, de familles articles ou tiers.

La fiche barème permet de couvrir un maximum de cas possible, et facilite le paramétrage des éléments constituants le calcul des commissions.

Le/les barèmes sont associés aux commerciaux ou familles commerciaux depuis la fiche commercial ou famille de commerciaux ou le commercial ou la famille de commerciaux sont affectés à la ou les fiches barèmes depuis la fiche barème.

La fiche barème se compose d'une entête et d'onglets.

#### **Entête**

Dans la partie entête, vous devez renseigner les champs suivants :

#### **Code \***

Indiquez un code barème. Ce code est limité à 10 caractères alphanumériques.

#### **Libellé \***

Saisissez le libellé du barème (au maximum 40 caractères).

#### **Objectif basé sur**

Il permet d'indiquer à partir de quelle donnée des lignes de document la commission doit être calculée. Les types d'objectif possibles sont Chiffre d'affaires, Chiffre d'affaires encaissé, Quantité et Marge.

#### **Champ d'application**

Il permet d'indiquer à partir de quel type de documents les lignes doivent être récupérées. Les types de document disponibles sont Commande, Bon de livraison et Facture.

#### **Mode de calcul**

Il permet d'indiquer si la valeur extraite des lignes de documents (en fonction de l'objectif) doit correspondre strictement à un intervalle (Calcul global), ou entrer dans plusieurs intervalles (Tranche). Les modes de calcul disponibles sont donc Tranche ou Global.

#### **Type d'objectif**

Il permet de regrouper les commissions par date. Les regroupements disponibles sont Vide, Année, Trimestre, Mois, Semaine, Jour.

#### **Valide du... Au...**

Ces 2 champs permettent de définir une période de validité de la commission et notamment de gérer des opérations ponctuelles.

### **Onglets**

La fiche barème se présente ensuite sous forme d'onglets, à remplir avec soin :

#### **Définition des paliers**

La définition des paliers s'effectue suivant les critères suivants :

- **Jusqu'à** : Permet de sélectionner la valeur maximal de l'intervalle.

La saisie de 3 dans ce champ signifie de 0 à 3.

**- Formule** : Permet de sélectionner l'un des critères suivants pour déterminer le calcul de la commission :

- o % sur CA,<br>o Montant.
- Montant,
- o Montant \* Qté,<br>o % marge,
- % marge,
- o Montant + %CA,
- % montant.

# **Règles entre le type d'objectifs et les formules**

Si le type d'objectif est "Quantité", seules les formules "Montant", "Montant \* Qté" sont acceptées.

- **- Montant** : Permet de saisir une valeur en fonction de la formule sélectionnée.
- **- %** : Permet de saisir un pourcentage en fonction de la formule sélectionnée.
- **Règles entre les formules et les champs de saisie 'Montant" et "%"**
- Si formule "Montant" ou "Montant\*Qté", le champ "%" n'est pas accessible,
- Si formule "% sur CA" ou "%marge", le champ 'Montant" n'est pas accessible,
- Si formule "Montant + %CA", les champs "Montant" et "%" sont tous les deux accessibles,
- Si formule "% montant", les champs "Montant" et "%" sont tous les deux accessibles.

#### **Sélection**

La sélection permet de déterminer les critères à prendre en compte sur les lignes des documents : les documents de tels familles clients ou des tels clients, avec tels ou tels articles ou familles articles, pour tels ou tels commerciaux.

La sélection s'effectue en fonction des champs suivants :

- o **Type**: Cette liste permet de déterminer la sélection. Les types disponibles sont Familles articles, articles, familles clients, clients, familles commerciaux, commercial ;
- o **Du** : liste déroulante permettant de sélectionner la première donnée, correspondante au type, à prendre en compte ;
- o **Au** : liste déroulante permettant de sélectionner la dernière donnée, correspondante au type, à prendre en compte.
- **Exclusion de la sélection** : Cette case permet de considérer les éléments indiqués dans les champs DU / AU comme à exclure du calcul de la commission ;

#### **Commerciaux**

Cet onglet permet d'affecter les commerciaux sur lesquels le barème va s'appliquer. Vous pouvez également réaliser cette opération depuis la fiche commercial.

L'affectation d'un "commercial" à une fiche "Barème", affecte automatiquement le "barème" à la fiche "Commercial".

#### **Familles commerciaux**

Cet onglet permet d'affecter les familles commerciaux sur lesquels le barème va s'appliquer. Vous pouvez également réaliser cette opération depuis la fiche Famille commerciaux.

 $\bigoplus$  L'affectation d'une "famille commerciaux" à une fiche "Barème", affecte automatiquement le "barème" à la fiche "Commercial".

 $\bigoplus$  Si vous souhaitez qu'une famille de commerciaux soit prise en compte pour un barème sauf un commercial précis, vous devez :

- bouton Famille commerciaux, sélectionner le code de la famille,

- bouton "Sélection", saisir le code du commercial à exclure puis cliquer dans la case à cocher de la colonne "Exclusion de la sélection".

#### **Notes**

L'onglet notes permet de saisir un commentaire.

La gestion du commentaire est commune à toutes les fiches.

# **Commissions**

**Accès :** Ventes - Commerciaux - Commissions

La page Commissions vous permet d'obtenir le montant des commissions de chaque commercial.

La gestion de la page est commune à toutes les listes à l'exception de l'ajout, de la duplication et de la suppression qui s'effectue uniquement sur les documents ventes.

Le calcul des commissions varie en fonction de différents données (Commercial, Barèmes, Clients, onglet compléments des documents de ventes, lignes des documents de ventes...).

## **Les filtres**

Avant de **Lancer le calcul** des commissions (bouton **Actualiser la liste**), vous devez définir dans votre entête le ou l'intervalle :

### **Famille commerciaux**

Sélectionnez la famille commerciaux pour laquelle vous souhaitez obtenir le montant des commissions de chaque commercial.

#### **Commerciaux (Du ... Au ...)**

Sélectionnez l'intervalle de commerciaux sur lequel vous souhaitez obtenir le commissionnement.

#### **Période (Du ... Au ...)**

Indiquez la période ou un intervalle de date à prendre en compte pour le calcul du commissionnement. Par l'icône, vous pouvez sélectionner la date depuis le calendrier.

 $\Omega$  A chaque fois que vous changez un (ou plusieurs) critère(s) de sélection, n'oubliez pas de cliquer sur le bouton "**Actualiser la liste**".

Sur chaque document rattaché à un commercial, le logiciel calcule une commission.

### **Liste des commissions**

Le contenu qui s'affiche est le résultat fidèle du paramétrage effectué dans les fiches des barèmes, des Commerciaux et des lignes d'articles.

Vous obtenez pour chaque commercial, le détail des documents entrant dans le domaine d'application de chaque barème.

La **liste des commissions** contient les éléments suivants :

- une ligne pour chaque commercial de la base qu'ils aient ou non un barème affecté. Cette ligne contient le **chiffre d'affaires** et le **montant total de la commission** du commercial ;
- o une ligne comportant les caractéristiques du barème et notamment le code du barème et le montant de commission provenant de ce barème ;
- o une ou plusieurs ligne contenant le détail des lignes de document prises en compte dans le calcul de la commission.

 $V$  Vous avez la possibilité de voir ou pas de détail du calcul des commissions, en cliquant sur les boutons "**Déplier tout**", "**Replier tout**" disponibles dans la barre de menus.

## **Les actions**

A partir des commissions, vous avez accès aux actions suivantes :

### **Affiche le commercial**

Permet d'afficher la fiche du commercial.

#### **Afficher le barème**

Permet d'afficher la fiche du barème affectée au commercial sélectionné.

#### **Afficher le règlement**

Permet d'afficher le règlement concerné par cette commission.

#### **Afficher le document**

Permet d'afficher le document de vente concerné par cette commission.

# **Impression - Fenêtre principale de navigation**

La fenêtre principale de navigation de l'impression est divisée en 3 zones :

Catégorie des modèles,

Modèles d'impression disponibles,

Image de l'aperçu du modèle sélectionné.

# **Catégories**

Les catégories permettent de classer les modèles en fonction des types de documents et des données de bases, des éléments financiers... Le logiciel est livré avec un classement par défaut, présent dans l'onglet **Catégorie**.

**Dans la partie catégorie, vous pouvez avoir :** Catégorie principale : Document de ventes Sous catégorie : Devis Sous catégorie : Commande Sous catégorie : Bon de livraison...

Catégorie principale : Clients Sous catégorie : Clients Sous catégorie : Famille clients Sous catégorie : Journal des vente Sous catégorie : Historique...

Catégorie principale : Règlements...

Pour voir un modèle, il faut impérativement se situer dans la catégorie ou la sous-catégorie à laquelle il appartient.

Vous avez la possibilité de personnaliser ces catégories en créant des mots-clés.

## **Modèles disponibles**

Cette partie contient la liste des modèles proposés pour chaque catégorie.

A partir d'un modèle, dans la barre d'outils ou par le menu contextuel/clic droit, vous pouvez :

imprimer le modèle (ouverture de la page de filtres et aperçus),

affecter un mot clé,

- définir le modèle à"utiliser par défaut pour les fiches",
- définir le modèle à "utiliser par défaut pour les listes".

Pour passer un modèle en modèle par défaut, vous devez sélectionner un modèle, puis cliquer dans la barre d'outils "**Modèle par défaut**" ou clic droit sur le modèle puis "**Modèle par défaut**".

# **Image de l'aperçu du modèle**

Cette partie permet de visualiser le modèle que vous avez sélectionné.

(i) Cette visualisation est une image, elle ne contient pas les informations concernant votre dossier.

## **Filtres et aperçu de l'édition**

En double-cliquant sur le modèle, vous accédez à la fenêtre de sélection des filtres et visualisation de l'aperçu.

# **RÈGLEMENTS**

# **Règlements - Démarrer une tâche**

**Accès** : Règlements - Démarrer une tâche

Pour chaque menu du volet de navigation, vous disposez en début des fonctions associées d'une entrée de menu "**Démarrer une tâche**". Cette entrée permet de visualiser l'enchaînement des fonctions disponibles dans chaque menu.

Les actions ci-dessous sont associées à cette entrée :

#### **Clients**

Permet d'ouvrir la fenêtre principale de navigation des Clients. Double cliquer sur une ligne pour ouvrir une fiche Client.

#### **Consulter l'échéancier**

Permet d'ouvrir la fenêtre principale de navigation de l'échéancier sur l'onglet "Non réglées".

#### **Saisir un règlement**

Permet d'ouvrir la fenêtre principale de navigation des règlements sur l'onglet "Tous". Double cliquer sur une ligne pour ouvrir une fiche Règlements.

#### **Transfert en comptabilité**

Permet d'ouvrir l'assistant de transfert comptable.

# **CLIENTS**

# **Échéancier**

**Accès :** Règlements - Clients - Échéanciers ou Ventes - Règlements - Échéanciers Règlements - Fournisseurs - Échéanciers ou Achats - Règlements - Échéanciers

L'enregistrement de vos échéances (depuis l'onglet échéances des factures) et de vos règlements

clients/fournisseurs vous permet d'obtenir un état très intéressant pour le suivi de votre activité financière : l'échéancier.

Il s'agit d'une liste qui récapitule toutes les échéances enregistrées pour vos clients ou fournisseurs (y compris les acomptes).

La gestion de l'échéancier est commune à toutes les listes à l'exception de l'ajout, de la duplication et de la suppression des échéances qui s'effectue uniquement sur les documents ventes/achats.

Vous disposez, en plus d'un filtre sur le client ou fournisseur (tiers), d'onglets qui permettent de classer vos échéances.

L'affichage et les actions de l'échéancier varient en fonction des onglets et des filtres appliqués.

## **Les onglets**

L'échéancier peut être visualisé suivant le classement ci-dessous :

#### **Onglet Toutes**

Permet de voir la liste de toutes les échéances (non réglées, réglées partiellement, réglées, soldées...)

#### **Onglet Réglées**

Permet de voir les échéances totalement réglées.

#### **Onglet Non réglées**

Permet de voir les échéances partiellement réglées ainsi que les échéances pour lesquelles aucun règlement n'est affecté.

#### **Onglet Soldées**

Permet de voir les échéances non réglées ou partiellement réglées et qui sont soldées manuellement.

Quelque soit l'onglet, les colonnes ci-dessous sont proposées par défaut :

- Date de l'échéance,
	- Numéro document,
	- Montant échéance,
	- Soldées ?.
	- Code Client ou Fournisseur,
	- Nom Client ou Fournisseur,
	- Moyen de paiement,
	- Solde dû.

 $\bigoplus$  II est impossible de modifier une donnée directement dans ces colonnes, elles sont ni saisissables, ni modifiables<sup>1</sup>

## **Les filtres**

Pour tous les onglets ci-dessus, vous avez la possibilité de filtrer les informations suivantes :

#### **Tiers**

Sélectionnez le client ou fournisseur sur lequel vous souhaitez obtenir la liste des échéances.

#### **Période (Du... Au...)**

Indiquez la période ou un intervalle de date à prendre en compte. Par l'icône, vous pouvez sélectionner la date depuis le calendrier.

#### **Moyen de paiement**

Sélectionnez le moyen de paiement sur lequel vous souhaitez obtenir la liste des échéances

 $\Omega$  A chaque fois que vous changez un (ou plusieurs) critère(s) de sélection, n'oubliez pas de cliquer sur le bouton "**Actualiser la liste**".

# **Les actions**

Les actions ci-dessous sont disponibles en début du menu contextuel (clic-droit sur la liste) ou dans la barre de tâches située au dessus de la barre de navigation :

#### **Afficher le client/prospect ou fournisseur**

Permet d'afficher la fiche clientou fournisseur affectée au document sélectionné dans l'échéancier.

#### **Afficher le document**

Permet d'afficher le/les document/s associé/s à la ligne sélectionnée de l'échéancier.

#### **Nouveau règlement**

Permet d'ouvrir en création une fiche de règlement.

Cette fiche contient par défaut le code client, le montant de l'échéance, la date du jour (système), le moyen de paiement de l'échéance. L'échéance est pointée/affectée par défaut avec le règlement. Vous pouvez ensuite modifier ce règlement ou le valider tel qu'il est.

Si vous sélectionnez des échéances pour au moins 2 tiers différents, la fenêtre de génération des règlements s'affichera. Elle permet de réaliser automatiquement les règlements des tiers.

#### **Pointage entre échéances**

Permet de pointer une échéance d'avoir avec une/des échéance/s de facture sans générer de règlement. Depuis la liste des échéances, sélectionner une échéance d'avoir puis cliquer sur "**Pointage entre échéances**" et sélectionner la/les échéance/s de facture à pointer.

#### **Solder**

Permet de solder manuellement une échéance. Ce solde peut s'effectuer pour un "reste dû" mineur ou en cas de client ou fournisseur non solvable...

#### **Dé-solder**

Permet de dé-solder manuellement une échéance.

En fonction de l'état de l'échéance non réglée ou partiellement réglée, vous aurez accès soit à "Solder" soit à "Dé-solder".

# **Règlements - Fenêtre principale de navigation**

**Accès :** Règlements - Clients - Règlements ou Ventes - Règlements - Règlements Règlements - Fournisseurs - Règlements ou Achats - Règlements - Règlements

Cette fenêtre correspond à la liste des règlements clients/fournisseurs.

La gestion de la liste des règlements est commune à toutes les listes.

Vous disposez, en plus d'un filtre sur le client ou fournisseur (tiers), d'onglets qui permettent de classer vos règlements (partiellement pointés, pointés, tous)

L'affichage et les actions de la liste des règlements varient en fonction des onglets et des filtres appliqués.

## **Les onglets**

La liste des règlements peut être visualisée suivant le classement ci-dessous :

#### **Onglet Tous**

Permet de voir la liste de tous les règlements (Pointés, Partiellement pointés, En banque...)

#### **Onglet Pointés**

Permet de voir les règlements totalement affectés à une ou des échéances.

#### **Onglet Partiellement pointés**

Permet de voir les règlements affectés en partie à une ou plusieurs échéances, ainsi que les règlements pour lesquels aucun pointage n'a été réalisé.

#### **Onglet En banque**

Permet de voir tous les règlements pour lesquels une banque est renseignée qu'ils soient transférés ou pas en comptabilité.

#### **Onglet Avec écart**

P*ermet de voir tous les règlements pour lesquels un écart a été constaté.*

Quelque soit l'onglet, les colonnes ci-dessous sont proposées par défaut :

- Nom du client ou fournisseur,
- Montant,
- Date du règlement,
- Moyen de paiement,
- Reste à affecter (Onglet "Tous" uniquement).

 $\Psi$  Pour chaque onglet, vous disposez d'une vue par défaut mais également d'une vue avec pièce (vue permettant de visualiser les lignes d'échéances affectées au règlement).

## **Les filtres**

Pour tous les onglets ci-dessus, vous avez la possibilité de filtrer les informations suivantes :

#### **O**Tiers

Sélectionnez le client ou fournisseur sur lequel vous souhaitez obtenir la liste des règlements.

#### **Période (Du ... Au ...)**

Indiquez la période ou un intervalle de date à prendre en compte. Par l'icône, vous pouvez sélectionner la date depuis le calendrier.

 $\bm{\nabla}$  A chaque fois que vous changez un (ou plusieurs) critère(s) de sélection, n'oubliez pas de cliquer sur le bouton "**Actualiser la liste**".

## **Les actions**

Les actions ci-dessous sont disponibles en début du menu contextuel (clic-droit sur la liste) ou dans la barre de tâches située au dessus de la barre de navigation :

#### **Afficher le client ou fournisseur**

Permet d'afficher la fiche du clientou fournisseur affectée au règlement.

#### **Liste des modes de règlement**

Permet d'afficher la liste des modes de règlement.

### **Afficher le(s) document(s)**

Permet d'afficher le/les document/s associé/s à la ligne de règlement sélectionnée.

#### **Échéancier**

Permet d'ouvrir la fenêtre principale de navigation de l'échéancier sur l'onglet "Non réglées".

#### **Nouveau règlement pour ce client ou fournisseur**

Permet d'ouvrir une nouvelle fiche règlement pour le client ou fournisseur sélectionné.

#### **Valider**

Permet de valider définitivement un règlement afin de pouvoir le transférer en comptabilité. Cette fonction est disponibles uniquement si l'option "Activer la validation des données à comptabiliser" est sélectionnée dans les options du dossier.

# **Lettres de relance**

**Accès :**  Opération -Lettres de relance ou Règlements - Clients - Lettres de relance  $\Omega$ Ventes - Règlements - Lettres de relance

La lettre de relance permet d'éditer un courrier ou mail de rappel aux clients qui sont en retard dans leurs règlements.

L'automatisation de cette opération nécessite donc qu'au minimum les coordonnées du client soient saisies dans sa fiche et que vous ayez déterminé si le client doit être relancé.

Pour réaliser une lettre de relance, vous devez définir les options par défaut et le/s client/s que vous souhaiter relancer.

Ensuite la création d'une lettre de relance s'effectue grâce à une sélection de filtres et d'options. C'est l'application de ces filtres qui vous permettra de définir les clients à relancer.

Une fois la lettre de relance sauvegardée, vous avez la possibilité de visualiser et valider/envoyer la fiche lettre de relance.

La visualisation d'une lettre de relance envoyée est toujours disponible à partir de la liste des lettres de relances.

Pour renvoyer une relance avec ou pas un niveau supérieur, vous devez sélectionner la/les lettre/s de relance puis cliquer sur la tâche "Renvoyer les relances".

# **Remise en banque / Décaissement**

**Accès :** Règlements - Clients – Remises en banque Ou Ventes - Règlements - Remises en banque

La gestion d'un **décaissement des règlement fournisseur** est identique à la remise en banque des règlements clients.

La gestion de la fiche "Remise en Banque" est commune à toutes les fiches.

Une remise banque s'identifie par les informations de la remise suivantes :

#### **Le numéro de remise en banque** \*

IL peut être saisi manuellement ou automatiquement si vous avez activé l'option Utiliser le compteur, dans ce dernier cas la zone sera inaccessible.

Ce code est limité à 10 caractères alphanumériques.

#### **Banque** \*

Sélectionnez la banque pour laquelle vous souhaitez réaliser la remise en banque.

#### **Etat**

Champ non saisissable

En fonction de la méthode de transfert comptable et de la gestion ou pas de la validation des données à comptabiliser, l'état de la remise en banque sera modifié.

#### **Date** \*

Indiquez la date de la remise ou sélectionnez-là à partir du calendrier disponible.

#### **Moyen de paiement** \*

Sélectionnez le moyen de paiement dans la liste dé-roulante.

### **Filtres**

#### **Tiers Du… au**

Sélectionnez l'intervalle de tiers sur lequel vous souhaitez réaliser la remise en banque.

#### **Date de règlement Du…au**

Sélectionnez une date ou un intervalle de date de règlements à prendre en compte dans cette remise. Par l'icône, vous pouvez sélectionner la date depuis le calendrier.

#### **Règlement pour cette banque uniquement**

Case à cocher

Sélectionnée par défaut

La sélection de cette case permet de voir uniquement les règlements paramétrés avec la banque et le moyen de paiement sélectionnés dans la partie « Informations de la remise ».

La dé-sélection de cette case permet de voir tous les règlements pour le moyen de paiement sélectionné dans la partie « Informations de la remise » quelque soit la banque paramétré dans les fiches règlements.

#### **Uniquement les règlements devant être remise en banque**

Case à cocher

La sélection de cette case permet de visualiser uniquement les règlements dont le moyen de paiement est défini « Remettre en banque ».

A chaque fois que vous changez un (ou plusieurs) critère(s), n'oubliez pas de cliquer sur le bouton "Appliquer le filtre".

La fiche remise en banque se présente ensuite sous forme d'onglets:

#### **Détail**

Cet onglet contient la liste des règlements à remettre en banque.

Par défaut, toutes les lignes règlements sont sélectionnées « A remettre ».

Chaque ligne règlement contient le code tiers la date du règlement, la référence du règlement (si renseignée sur la fiche règlement) et le montant du règlement.

#### **Notes**

La gestion d'une note est commune à toutes les fiches.

### **Traitement de la remise en banque**

Une fois les règlements à remettre en banque sélectionnés, vous pouvez :

#### **Sauvegarder la remise**

la remise en banque est préparée et est totalement modifiable. Elle reste en état Provisoire, l'état des règlements associés n'est pas modifié.

#### **Remettre en banque la remise**

la remise en banque est sauvegardée et les règlements passent en état « remis en banque »

#### **Valider la remise**

La remise en banque est validée définitivement. Elle peut être transférer en comptabilité. Cette fonction est disponible uniquement si l'option "Activer la validation des données à comptabiliser" est sélectionnée dans les options du dossier.

#### **Générer le fichier ETEBAC**

La génération de fichier ETEBAC est disponible uniquement pour les moyens de paiement de type prélèvements, virements, LCR.

### **Visualisation d'une remise en banque**

Une fiche remise en banque sauvegardée et remis ne contient pas les informations de filtres.

# **FOURNISSEURS**

# **Échéancier**

**Accès :** Règlements - Clients - Échéanciers ou Ventes - Règlements - Échéanciers Règlements - Fournisseurs - Échéanciers ou Achats - Règlements - Échéanciers

L'enregistrement de vos échéances (depuis l'onglet échéances des factures) et de vos règlements

clients/fournisseurs vous permet d'obtenir un état très intéressant pour le suivi de votre activité financière : l'échéancier.

Il s'agit d'une liste qui récapitule toutes les échéances enregistrées pour vos clients ou fournisseurs (y compris les acomptes).

La gestion de l'échéancier est commune à toutes les listes à l'exception de l'ajout, de la duplication et de la suppression des échéances qui s'effectue uniquement sur les documents ventes/achats.

Vous disposez, en plus d'un filtre sur le client ou fournisseur (tiers), d'onglets qui permettent de classer vos échéances.

 $\Omega$  L'affichage et les actions de l'échéancier varient en fonction des onglets et des filtres appliqués.

## **Les onglets**

L'échéancier peut être visualisé suivant le classement ci-dessous :

#### **Onglet Toutes**

Permet de voir la liste de toutes les échéances (non réglées, réglées partiellement, réglées, soldées...)

#### **Onglet Réglées**

Permet de voir les échéances totalement réglées.

#### **Onglet Non réglées**

Permet de voir les échéances partiellement réglées ainsi que les échéances pour lesquelles aucun règlement n'est affecté.

#### **Onglet Soldées**

Permet de voir les échéances non réglées ou partiellement réglées et qui sont soldées manuellement.

Quelque soit l'onglet, les colonnes ci-dessous sont proposées par défaut :

- Date de l'échéance,
	- Numéro document,
	- Montant échéance,
	- Soldées ?.
	- Code Client ou Fournisseur,
	- Nom Client ou Fournisseur,
	- Moyen de paiement,
	- Solde dû.

 $\bigoplus$  II est impossible de modifier une donnée directement dans ces colonnes, elles sont ni saisissables, ni modifiables<sup>1</sup>

## **Les filtres**

Pour tous les onglets ci-dessus, vous avez la possibilité de filtrer les informations suivantes :

#### **Tiers**

Sélectionnez le client ou fournisseur sur lequel vous souhaitez obtenir la liste des échéances.

#### **Période (Du... Au...)**

Indiquez la période ou un intervalle de date à prendre en compte. Par l'icône, vous pouvez sélectionner la date depuis le calendrier.

#### **Moyen de paiement**

Sélectionnez le moyen de paiement sur lequel vous souhaitez obtenir la liste des échéances

 $\Omega$  A chaque fois que vous changez un (ou plusieurs) critère(s) de sélection, n'oubliez pas de cliquer sur le bouton "**Actualiser la liste**".

MANUEL

# **Les actions**

Les actions ci-dessous sont disponibles en début du menu contextuel (clic-droit sur la liste) ou dans la barre de tâches située au dessus de la barre de navigation :

#### **Afficher le client/prospect ou fournisseur**

Permet d'afficher la fiche clientou fournisseur affectée au document sélectionné dans l'échéancier.

#### **Afficher le document**

Permet d'afficher le/les document/s associé/s à la ligne sélectionnée de l'échéancier.

#### **Nouveau règlement**

Permet d'ouvrir en création une fiche de règlement.

Cette fiche contient par défaut le code client, le montant de l'échéance, la date du jour (système), le moyen de paiement de l'échéance. L'échéance est pointée/affectée par défaut avec le règlement. Vous pouvez ensuite modifier ce règlement ou le valider tel qu'il est.

Si vous sélectionnez des échéances pour au moins 2 tiers différents, la fenêtre de génération des règlements s'affichera. Elle permet de réaliser automatiquement les règlements des tiers.

#### **Pointage entre échéances**

Permet de pointer une échéance d'avoir avec une/des échéance/s de facture sans générer de règlement. Depuis la liste des échéances, sélectionner une échéance d'avoir puis cliquer sur "**Pointage entre échéances**" et sélectionner la/les échéance/s de facture à pointer.

#### **Solder**

Permet de solder manuellement une échéance. Ce solde peut s'effectuer pour un "reste dû" mineur ou en cas de client ou fournisseur non solvable...

#### **Dé-solder**

Permet de dé-solder manuellement une échéance.

En fonction de l'état de l'échéance non réglée ou partiellement réglée, vous aurez accès soit à "Solder" soit à "Dé-solder".

# **Règlements - Fenêtre principale de navigation**

**Accès :** Règlements - Clients - Règlements ou Ventes - Règlements - Règlements Règlements - Fournisseurs - Règlements ou Achats - Règlements - Règlements

Cette fenêtre correspond à la liste des règlements clients/fournisseurs.

La gestion de la liste des règlements est commune à toutes les listes.

Vous disposez, en plus d'un filtre sur le client ou fournisseur (tiers), d'onglets qui permettent de classer vos règlements (partiellement pointés, pointés, tous)

L'affichage et les actions de la liste des règlements varient en fonction des onglets et des filtres appliqués.

## **Les onglets**

La liste des règlements peut être visualisée suivant le classement ci-dessous :

#### **Onglet Tous**

Permet de voir la liste de tous les règlements (Pointés, Partiellement pointés, En banque...)

#### **Onglet Pointés**

Permet de voir les règlements totalement affectés à une ou des échéances.

#### **Onglet Partiellement pointés**

Permet de voir les règlements affectés en partie à une ou plusieurs échéances, ainsi que les règlements pour lesquels aucun pointage n'a été réalisé.

#### **Onglet En banque**

Permet de voir tous les règlements pour lesquels une banque est renseignée qu'ils soient transférés ou pas en comptabilité.

#### **Onglet Avec écart**

P*ermet de voir tous les règlements pour lesquels un écart a été constaté.*

Quelque soit l'onglet, les colonnes ci-dessous sont proposées par défaut :

- Nom du client ou fournisseur,
- Montant,
- Date du règlement,
- Moyen de paiement,
- Reste à affecter (Onglet "Tous" uniquement).

 $\Psi$  Pour chaque onglet, vous disposez d'une vue par défaut mais également d'une vue avec pièce (vue permettant de visualiser les lignes d'échéances affectées au règlement).

## **Les filtres**

Pour tous les onglets ci-dessus, vous avez la possibilité de filtrer les informations suivantes :

#### **O**Tiers

Sélectionnez le client ou fournisseur sur lequel vous souhaitez obtenir la liste des règlements.

#### **Période (Du ... Au ...)**

Indiquez la période ou un intervalle de date à prendre en compte. Par l'icône, vous pouvez sélectionner la date depuis le calendrier.

 $\bm{\nabla}$  A chaque fois que vous changez un (ou plusieurs) critère(s) de sélection, n'oubliez pas de cliquer sur le bouton "**Actualiser la liste**".

## **Les actions**

Les actions ci-dessous sont disponibles en début du menu contextuel (clic-droit sur la liste) ou dans la barre de tâches située au dessus de la barre de navigation :

#### **Afficher le client ou fournisseur**

Permet d'afficher la fiche du clientou fournisseur affectée au règlement.

#### **Liste des modes de règlement**

Permet d'afficher la liste des modes de règlement.

#### **Afficher le(s) document(s)**

Permet d'afficher le/les document/s associé/s à la ligne de règlement sélectionnée.

#### **Échéancier**

Permet d'ouvrir la fenêtre principale de navigation de l'échéancier sur l'onglet "Non réglées".

### **Nouveau règlement pour ce client ou fournisseur**

Permet d'ouvrir une nouvelle fiche règlement pour le client ou fournisseur sélectionné.

#### **Valider**

Permet de valider définitivement un règlement afin de pouvoir le transférer en comptabilité. Cette fonction est disponibles uniquement si l'option "Activer la validation des données à comptabiliser" est sélectionnée dans les options du dossier.

# **Remise en banque / Décaissement**

**Accès :** Règlements - Clients – Remises en banque Ou Ventes - Règlements - Remises en banque

La gestion d'un **décaissement des règlement fournisseur** est identique à la remise en banque des règlements clients.

La gestion de la fiche "Remise en Banque" est commune à toutes les fiches.

Une remise banque s'identifie par les informations de la remise suivantes :

#### **Le numéro de remise en banque** \*

IL peut être saisi manuellement ou automatiquement si vous avez activé l'option Utiliser le compteur, dans ce dernier cas la zone sera inaccessible.

Ce code est limité à 10 caractères alphanumériques.

#### **Banque** \*

Sélectionnez la banque pour laquelle vous souhaitez réaliser la remise en banque.

#### **Etat**

Champ non saisissable

En fonction de la méthode de transfert comptable et de la gestion ou pas de la validation des données à comptabiliser, l'état de la remise en banque sera modifié.

#### **Date** \*

Indiquez la date de la remise ou sélectionnez-là à partir du calendrier disponible.

#### **Moyen de paiement** \*

Sélectionnez le moyen de paiement dans la liste dé-roulante.

### **Filtres**

#### **Tiers Du… au**

Sélectionnez l'intervalle de tiers sur lequel vous souhaitez réaliser la remise en banque.

#### **Date de règlement Du…au**

Sélectionnez une date ou un intervalle de date de règlements à prendre en compte dans cette remise. Par l'icône, vous pouvez sélectionner la date depuis le calendrier.

#### **Règlement pour cette banque uniquement**

Case à cocher

Sélectionnée par défaut

La sélection de cette case permet de voir uniquement les règlements paramétrés avec la banque et le moyen de paiement sélectionnés dans la partie « Informations de la remise ».

La dé-sélection de cette case permet de voir tous les règlements pour le moyen de paiement sélectionné dans la partie « Informations de la remise » quelque soit la banque paramétré dans les fiches règlements.

#### **Uniquement les règlements devant être remise en banque**

Case à cocher

La sélection de cette case permet de visualiser uniquement les règlements dont le moyen de paiement est défini « Remettre en banque ».

A chaque fois que vous changez un (ou plusieurs) critère(s), n'oubliez pas de cliquer sur le bouton "Appliquer le filtre".

La fiche remise en banque se présente ensuite sous forme d'onglets:

#### **Détail**

Cet onglet contient la liste des règlements à remettre en banque.

Par défaut, toutes les lignes règlements sont sélectionnées « A remettre ».

Chaque ligne règlement contient le code tiers la date du règlement, la référence du règlement (si renseignée sur la fiche règlement) et le montant du règlement.

#### **Notes**

La gestion d'une note est commune à toutes les fiches.

### **Traitement de la remise en banque**

Une fois les règlements à remettre en banque sélectionnés, vous pouvez :

#### **Sauvegarder la remise**

la remise en banque est préparée et est totalement modifiable. Elle reste en état Provisoire, l'état des règlements associés n'est pas modifié.

#### **Remettre en banque la remise**

la remise en banque est sauvegardée et les règlements passent en état « remis en banque »

#### **Valider la remise**

La remise en banque est validée définitivement. Elle peut être transférer en comptabilité. Cette fonction est disponible uniquement si l'option "Activer la validation des données à comptabiliser" est sélectionnée dans les options du dossier.

#### **Générer le fichier ETEBAC**

La génération de fichier ETEBAC est disponible uniquement pour les moyens de paiement de type prélèvements, virements, LCR.

### **Visualisation d'une remise en banque**

Une fiche remise en banque sauvegardée et remis ne contient pas les informations de filtres.

# **DONNÉES**

# **Banque**

**Accès :** Règlements - Données - Banques

La gestion de la fiche "Banque" est commune à toutes les fiches.

Une banque s'identifie par les éléments suivants :

#### **Le code banque \***

Saisissez un identifiant unique pour votre banque. Cet identifiant est limité à 6 caractères alphanumériques.

#### **Le nom de la banque \***

Saisissez le nom de votre banque (au maximum 40 caractères alphanumériques).

# **Onglet Adresse**

Les informations ci-dessous correspondent aux coordonnées de la banque.

### **Adresse**

**Nom**

Champ saisissable, limité à 60 caractères alphanumériques.

#### **Adresse**

Champ saisissable, limité à 40 caractères alphanumériques.

#### **Adresse (Suite)**

Champ saisissable, limité à 40 caractères alphanumériques.

#### **Adresse (Suite)**

Champ saisissable, limité à 40 caractères alphanumériques.

#### **Adresse (Fin)**

Champ saisissable, limité à 40 caractères alphanumériques.

#### **Code postal**

Champ saisissable, limité à 10 caractères alphanumériques.

Lors de la saisie du code postal,

° si celui-ci existe et est unique dans la table des codes postaux, la ville et le pays sont renseignés par défaut

° si celui-ci existe mais n'est pas unique, la liste des codes postaux est affichée, avec uniquement ceux répondant à la saisie.

° si celui-ci n'existe pas, le code postal est conservé dans la fiche client mais n'est pas créé dans la table des codes postaux.

 $\Omega\,$  Si le code postal que vous souhaitez, n'existe pas, vous avez la possibilité de créer une nouvelle fiche code postal en sélectionnant **Ajouter** dans la liste déroulante accessible par l'icône .

#### **Ville**

Champ saisissable, limité à 35 caractères alphanumériques.

Le champ ville sera automatiquement rempli après la saisie d'un code postal existant dans la table des codes postaux.

Il est toujours possible de modifier le libellé de la ville, par contre cela n'entraînera pas la création d'une nouvelle fiche code postal.

#### **Département**

Champ saisissable, limité à 50 caractères alphanumériques.

Le champ département sera automatiquement rempli après la saisie d'un code postal existant dans la table des codes postaux.

9 Si le département que vous souhaitez, n'existe pas, vous avez la possibilité de créer une nouvelle fiche département en sélectionnant **Ajouter** dans la liste déroulante accessible par l'icône .

#### **Pays**

Champ saisissable

Le champ pays sera automatiquement rempli après la saisie d'un code postal existant dans la table des codes postaux.

V Si le pays que vous souhaitez, n'existe pas, vous avez la possibilité de créer une nouvelle fiche pays en sélectionnant Ajouter dans la liste déroulante accessible par l'icône ...

#### **Site Web**

Champ saisissable, limité à 100 caractères alphanumériques. Permet de saisir le site web lié à cette adresse.

### **Contact**

### **Civilité**

Ce champ permet de saisir ou sélectionner la civilité de votre contact (au maximum 25 caractères alphanumérique).

 ${\bf V}$  Si la civilité que vous souhaitez, n'existe pas et que vous souhaitez la conserver dans votre fichier des civilités, vous avez la possibilité de créer une nouvelle fiche civilité en sélectionnant **Ajouter** dans la liste déroulante accessible par l'icône V

#### **Nom**

Champ saisissable, limité à 60 caractères alphanumériques.

**Fonction**

Champ saisissable, limité à 40 caractères alphanumériques.

#### **Prénom**

Champ saisissable, limité à 60 caractères alphanumériques.

#### **Téléphone fixe**

Champ saisissable, limité à 20 caractères alphanumériques.

#### **Téléphone portable**

Champ saisissable, limité à 20 caractères alphanumériques.

#### **Fax**

Champ saisissable, limité à 20 caractères alphanumériques.

#### **Service/Bureau**

Champ saisissable, limité à 40 caractères alphanumériques.

#### **E-mail**

Champ saisissable, limité à 100 caractères alphanumériques. Permet de saisir l'e-mail du contact.

# **Onglet Comptabilité**

Cet onglet vous permet de saisir :

Le compte de banque **\*** Le journal de banque **\***

# **Onglet Coordonnées bancaires**

Cet onglet affiche les coordonnées bancaires de la banque

# $\cdot$  **B** BBAN

Champ saisissable de 46 caractères alphanumériques.

Si dans l'adresse de la banque le code Pays est FR (France), une vérification sera réalisée sur le RIB/BBAN

## $\bullet$ <sup> $\mathbf{D}_{IBAN}$ </sup>

Champ saisissable de 50 caractères alphanumériques.

G) Si dans l'adresse de la banque le code Pays est FR (France), une vérification sera réalisée sur l'IBAN

# $\bullet$ <sup> $\bigcirc$ </sup>BIC

Champ saisissable de 11 caractères alphanumériques.

Si dans l'adresse de la banque le code Pays est FR (France), un contrôle de cohérence est réalisée sur le RIB/BBAN et l'IBAN

### **ETEBAC**

Le **numéro national d'emetteur** (NNE) est obligatoire pour pouvoir générer le, fiche ETEBAC.

## **Formater le ficher ETEBAC**

Case à cocher permettant de définir le paramétrage du fichier ETEBAC

### **Onglet Notes**

La gestion d'une "Note" est commune à toutes les fiches.

# **Moyens de paiement**

**Accès** : Règlements - Données - Moyens de paiement

La gestion de la fiche "Moyen de paiement" est commune à toutes les fiches.

La fiche "Moyen de paiement" se compose des éléments suivants :

#### un **code \***

Indiquez un code moyen de paiement. Ce code est limité à 6 caractères alphanumériques.

#### un **libellé \***

Saisissez le libellé du moyen de paiement (au maximum 60 caractères alphanumériques).

#### une **nature \***

Sélectionnez un type de nature dans la liste déroulante.

Cette liste n'est pas paramétrable.

#### une **banque**

Ce champ correspond à la banque sélectionnée par défaut lorsque vous réalisez un règlement pour ce moyen de paiement.

La liste des banques est accessible par le menu **Règlements - Données - Banques**

 $\Psi$  Si la banque que vous souhaitez, n'existe pas, vous avez la possibilité de créer une nouvelle fiche banque en sélectionnant **Ajouter** dans la liste déroulante accessible par l'icône  $\mathbf{Y}$ .

 $\bigoplus$  La création du dossier propose par défaut une liste de moyens de paiement. La banque par défaut n'est pas renseignée dans les fiches moyens de paiement.

#### **Remettre en banque**

Case à cocher permettant de définir si ce moyen de paiement permet d'effectuer une remise en banque des règlements.

La gestion d'une "Note" est commune à toutes les fiches.

# **Modes de règlement**

**Accès** : Règlements - Données - Modes de règlement

La gestion de la fiche "Mode de règlement" est commune à toutes les fiches.

La fiche  $\mathbf U$  "Modes de règlement" se compose des éléments suivants :

#### **Le code \***

Indiquez un code pour votre mode de règlement. Ce code est limité à 6 caractères alphanumériques.

#### **Le libellé \***

Saisissez le libellé du mode de règlement (au maximum 60 caractères alphanumériques). Nous vous conseillons d'indiquer un libellé explicite qui reprenne le type de paiement et l'échéance.

 $\Omega$  La création du dossier propose par défaut une liste de modes de règlement.

# **Onglet détail**

Cet onglet est divisé en 2 parties :

Création des lignes "d'échéances" pour le mode de règlement

Test des lignes créées

## **Création des lignes**

Pour valider une fiche mode de règlement, vous devez avoir au minimum une ligne.

Une ligne contient les renseignement suivants :

#### **%**

Il sert à calculer le montant de l'échéance par rapport au montant TTC de la facture multiplié par le pourcentage défini. Par défaut, il est égal à 100%.

#### **Nbre de jours**

Saisissez le nombre de jours pour le calcul de l'échéance, à partir de la date du document (de 1 à 365). La zone nombre de jours n'est pas accessible pour un règlement de type **Comptant.**

#### **Type de Règlement**

Choisissez dans la liste proposée, le mode de calcul d'échéance que vous souhaitez appliquer.

#### **Jour de règlement**

Indiquez le jour pour lequel vous souhaitez le règlement (de 1 à 31). Cette zone est accessible uniquement pour les types de règlement : Fin de mois le ou Net le.

#### **Mois comptable**

Cochez cette case si vous souhaitez faire fonctionner le mode de règlement en mois comptable pour le calcul de la date d'échéance.

Cette fonction sert pour considérer un nombre de jours en nombre de mois (31 jours devient 1 mois, 60 jours devient 2 mois, etc...).

#### **Moyen de paiement**

Indiquez ici le moyen de paiement de votre client. Cette liste déroulante est paramétrable depuis la liste des moyens de paiement.

Vous pouvez modifier, créer plusieurs lignes d'échéances pour un mode de règlement. Pour cela, cliquez sur l'icône **Ajouter** pour insérer une ligne et saisissez les différents critères que vous souhaitez.

La somme des % des lignes créées doit être égale à 100%.

# **Test des lignes créées**

Pour tester les lignes que vous venez de créer, vous devez indiquer :

une **date** qui correspond à la date du document un **montant** qui correspond au montant du document Dans le tableau à droite de ces zones, vous trouverez le résultat du calcul des échéances (Date échéance, Montant et Moyen de paiement)

L'échéance, le règlement et le jour s'enchaînent pour le calcul de l'échéance de la facture.

# **Z** Exemple 1

**Mode de règlement : CH30**

Paramétrage d'une ligne échéance :

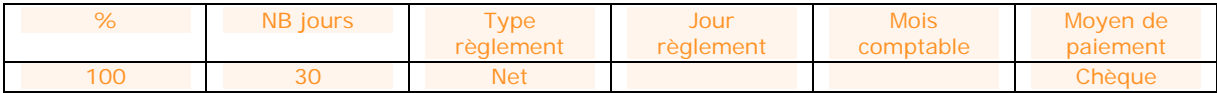

## Date de facture : **01/01/2008**,

Montant : **100**

Votre date d'échéance sera calculée ainsi : 01/01/2008 + 30J soit le 31/01/2008, puis Net, ce qui donnera le 31/01/2008, ce qui donnera une date d'échéance au **31/01/2008** pour un montant de **100**.

# **Z** Exemple 2

#### **Mode de règlement :Prel4**

Paramétrage de 4 lignes d'échéances:

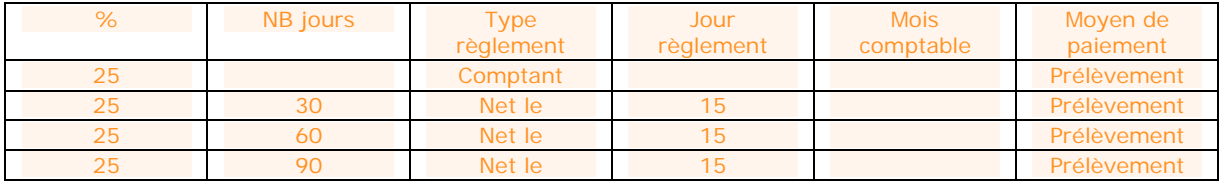

#### Date de facture : **01/01/2008**, Montant : **100 €**

Les dates d'échéance seront calculées ainsi :

1ère ligne : 01/01/2008 + 0J soit le 01/01/2008, puis Comptant, ce qui donnera le **01/01/2008** pour un montant de **25** (25% du montant soit 100).

2ème ligne : 01/01/2008 + 30J soit le 31/01/2008, puis Net le, 15, ce qui nous donne le **15/02/2008** pour un montant de **25** (25% du montant soit 100).

3ème ligne : 01/01/2008 + 60J soit le 01/03/2008, puis Net le, 15, ce qui nous donne le **15/03/2008** pour un montant de **25** (25% du montant soit 100).

4ème ligne : 01/01/2008 + 90J soit le 31/03/2008, puis Net le, 15, ce qui nous donne le **15/04/2008** pour un montant de **25** (25% du montant soit 100).

## **Les actions possibles dans la liste**

- x **Ajouter** : permet d'ajouter une nouvelle ligne d'échéance à la fin de la liste.
- x **Insérer** : permet d'insérer une nouvelle ligne d'échéance entre deux lignes déjà existantes.
- x **Supprimer** : permet de supprimer une ligne d'échéance existante.
- x **Monter/Descendre** : permet de modifier l'ordre des priorités des lignes d'échéances sans être obligé de les supprimer et de les recréer.
- **•** Couper/Copier/Coller : ces trois boutons ont un comportement identique au comportement standard défini, par exemple, dans Word et Excel.

Toutes les actions accomplies sur la liste des échéances avec ces boutons ne doivent pas empêcher de respecter les règles de cohérence définies dans les paragraphes précédents.

# **Onglet Notes**

La gestion d'une "Note" est commune à toutes les fiches.

# **Impression - Fenêtre principale de navigation**

La fenêtre principale de navigation de l'impression est divisée en 3 zones :

Catégorie des modèles, Modèles d'impression disponibles, Image de l'aperçu du modèle sélectionné.

## **Catégories**

Les catégories permettent de classer les modèles en fonction des types de documents et des données de bases, des éléments financiers... Le logiciel est livré avec un classement par défaut, présent dans l'onglet **Catégorie**.

Dans la partie catégorie, vous pouvez avoir : Catégorie principale : Document de ventes Sous catégorie : Devis Sous catégorie : Commande Sous catégorie : Bon de livraison...

Catégorie principale : Clients Sous catégorie : Clients Sous catégorie : Famille clients Sous catégorie : Journal des vente Sous catégorie : Historique...

Catégorie principale : Règlements...

Pour voir un modèle, il faut impérativement se situer dans la catégorie ou la sous-catégorie à laquelle il appartient.

Vous avez la possibilité de personnaliser ces catégories en créant des mots-clés.

### **Modèles disponibles**

Cette partie contient la liste des modèles proposés pour chaque catégorie.

A partir d'un modèle, dans la barre d'outils ou par le menu contextuel/clic droit, vous pouvez :

imprimer le modèle (ouverture de la page de filtres et aperçus),

affecter un mot clé,

définir le modèle à"utiliser par défaut pour les fiches",

définir le modèle à "utiliser par défaut pour les listes".

Pour passer un modèle en modèle par défaut, vous devez sélectionner un modèle, puis cliquer dans la barre d'outils "**Modèle par défaut**" ou clic droit sur le modèle puis "**Modèle par défaut**".

## **Image de l'aperçu du modèle**

Cette partie permet de visualiser le modèle que vous avez sélectionné.

 $\bigoplus$  Cette visualisation est une image, elle ne contient pas les informations concernant votre dossier.

## **Filtres et aperçu de l'édition**

En double-cliquant sur le modèle, vous accédez à la fenêtre de sélection des filtres et visualisation de l'aperçu.

# **ACHATS**

# **Achats - Démarrer une tâche**

**Accès :** Achats - Démarrer une tâche

Pour chaque menu du volet de navigation, vous disposez en début des fonctions associées d'une entrée de menu "**Démarrer une tâche**". Cette entrée permet de visualiser l'enchaînement des fonctions disponibles dans chaque menu.

Les actions ci-dessous sont associées à cette entrée :

#### **Fournisseurs**

Permet d'ouvrir la fenêtre principale de navigation des fournisseurs. Double cliquer sur une ligne pour ouvrir une fiche Fournisseur.

#### **Demande de prix**

Permet d'ouvrir la fenêtre principale de navigation des documents d'achat sur l'onglet "Demande de prix". Double cliquer sur une ligne pour ouvrir une fiche Demande de prix.

#### **Factures**

Permet d'ouvrir la fenêtre principale de navigation des documents d'achat sur l'onglet "Factures". Double cliquer sur une ligne pour ouvrir une fiche Facture.

#### **Règlements**

Permet d'ouvrir la fenêtre principale de navigation des règlements sur l'onglet "Tous". Double cliquer sur une ligne pour ouvrir une fiche Règlements.

#### **Transfert en comptabilité**

Permet d'ouvrir l'assistant de transfert comptable.

# **DOCUMENTS D'ACHAT**

# **Documents d'achat - Fenêtre principale de navigation**

**Accès :** Achats - Documents d'achat - Tous

La liste des documents de vente a les mêmes propriétés, possibilités de recherche, de tris et filtres que sur les autres listes (Voir le chapitre sur la gestion de la fenêtre principale de navigation).

La liste des documents de vente contient différents onglets.

A partir de chaque onglet, vous pouvez créer de nouveaux documents : Demande de prix, Commande, Bon de réception, Bon de retour, Factures, Avoirs, Factures d'acompte, Avoirs d'acompte.

Pour chaque onglet, des filtres suivants sont disponibles :

### **Période (Du ... Au ...)**

Indiquez la période ou un intervalle de date à prendre en compte. Par l'icône, vous pouvez sélectionner la date depuis le calendrier.

#### **Fournisseurs (Du ... Au ...)**

Sélectionnez l'intervalle de Fournisseurs sur lequel vous souhaitez voir les documents

En cliquant sur le bouton **Filtrage Avancé**, vous disposez également des options suivantes :

#### **Familles fournisseurs**

Sélectionnez la famille du fournisseur sur laquelle vous souhaitez voir les documents.

Pour chaque onglet, une liste d'actions est disponible :

#### **Afficher le fournisseur**

Permet d'afficher la fiche du fournisseur affectée au document sélectionné.

#### **Historique Fournisseurs/articles**

Permet d'ouvrir la fenêtre principale de navigation de l'Historique fournisseurs/articles avec le filtre client renseigné par le "code du fournisseur" sélectionné.

#### **Transférer**

Permet d'ouvrir l'assistant de transfert de documents. Vous devez ensuite choisir le type de document et la date souhaités pour le/les document/s à générer.

Cette action est disponible uniquement dans le cas ou :

- le document n'a pas déjà été transféré
- le type de document est transférable (ce n'est pas le cas pour les avoirs et les avoirs d'acompte).

#### **Regrouper**

Permet d'ouvrir l'assistant de regroupement de documents. Vous devez ensuite choisir le type de document, la date et les options souhaités pour le/les document/s à générer.

 $\widehat{\Omega}$  Cette action est disponible uniquement dans le cas ou 2 documents de même type sont sélectionnés.

 $\bullet$  Les types de document facture, avoir et documents d'acompte ne peuvent pas être regroupés.

#### **Historique du document**

L'historique du document peut être appelé à tout moment à partir du document. En Fonction de l'évolution du statut des documents, il se complétera automatiquement.

#### **Envoyer par mail**

L'envoi par mail permet de générer un fichier sous un format précis et de pré-paramétrer l'envoi avec l'adresse e-mail du contact de l'adresse de facturation du document.

#### **Valider**

Permet de valider définitivement un document et de passer le document de l'état "Provisoire" en état "Validé" ou "Transféré en comptabilité".

En fonction des options comptables choisies, cette validation permet de transférer automatiquement le document en comptabilité.

Cette action est accessible uniquement pour les factures, avoirs et documents d'acompte.
# **Dévalider**

Permet de dévalider un document en état "Validé" ou "Transféré en comptabilité" et de le passer en état "Provisoire".

Cette dévalidation permet de pouvoir modifier le document.

Cette action est accessible uniquement pour les factures et avoirs.

 $\overline{\Omega}$  La dévalidation génère une ligne dans le journal des événements.

# **Actions spécifiques**

Les actions ci-dessous sont disponibles pour un type de document unique :

# **Commandes**

# **Réceptionner**

Permet de réceptionner globalement ou partiellement la/les commandes.

#### **Solder**

Permet de passer la "Commande réceptionnée partiellement" en "Commande réceptionnée totalement" (sans générer de bon de réception). Toutefois, le reliquat reste présent.

### **Dé-Solder**

Permet de passer la "Commande réceptionnée totalement" en "Commande non réceptionnée" ou "Partiellement réceptionnée".

**(1)** Les 2 dernières actions sont accessibles dans la liste des documents/onglet "Tous" lorsqu'un document de type commande est sélectionné.

# **Factures**

# **Nouveau règlement**

Permet d'ouvrir en mode "création" une fiche de règlement.

Cette fiche contient par défaut le code fournisseur, le montant de la facture, la date du jour (système), le moyen de paiement de la 1ère échéance de la facture, et les échéances de la facture sont pointées. Vous pouvez ensuite modifier ce règlement ou le valider tel qu'il a été généré automatiquement.

# **Demandes de prix**

**Accès :** Achats - Documents d'achat - Demandes de prix

La demande de prix propose des articles à un prix donné. Aucune action n'est effectuée sur le stock.

La gestion de la fiche "Demande de prix" est commune à toutes les fiches.

La demande de prix se décompose en trois parties essentielles : L'entête, le corps, et le pied de la demande de prix.

Vous avez également la possibilité d'appeler des actions.

# **Le corps**

Vous retrouvez le corps de la demande de prix dans l'onglet Détail. C'est à cet endroit que vous allez pouvoir construire votre demande de prix :

En définissant votre masque de saisie du demande de prix : Plus de 25 colonnes sont à votre disposition.

En insérant des articles issus du fichier article et vous pouvez également saisir des articles non référencés. La saisie de texte est illimitée. Vous pouvez modifier vos prix comme vous le souhaitez.

# **Le pied**

Le pied de l'onglet détail vous permet d'obtenir le montant HT global de votre devis et de le modifier en appliquant éventuellement une remise complémentaire.

# **Les autres onglets**

A ces trois parties essentielles, s'ajoutent les onglets :

#### **•**Facturation

Cet onglet contient l'adresse principale et le contact principal de facturation du fournisseur sélectionné.

#### $\bullet$  Livraison

Cet onglet contient l'adresse principale et le contact principal de livraison du fournisseur sélectionné.

#### Compléments

Cet onglet contient le n° de TVA intracommunautaire du fournisseur, le détail de la TVA, ainsi que les montants : Prix de revient total, Marge en % et montant.

#### **Motes**

Cet onglet permet d'associer des documents et de saisir un commentaire. La gestion d'un "Commentaire" est commune à toutes les fiches.

#### **Champs personnalisés**

Permet de saisir les données des champs personnalisés.

# **Les actions d'une demande de prix**

A partir d'une demande de prix, vous avez la possibilité d'appeler les actions :

### **Afficher le Fournisseur**

Permet d'afficher la fiche fournisseur affectée au document sélectionné.

### **Historique fournisseurs/articles**

Permet d'ouvrir la fenêtre principale de navigation de l'Historique fournisseurs/articles avec le filtre fournisseur renseigné par le "code du fournisseur" sélectionné.

#### **Transférer**

Permet d'ouvrir l'assistant de transfert de documents. Vous devez ensuite choisir le type de document et la date souhaités pour le/les document/s à générer.

### **Regrouper**

Permet d'ouvrir l'assistant de regroupement de documents. Vous devez ensuite choisir le type de document et la date souhaités pour le/les document/s à générer.

#### **Historique du document**

L'historique du document peut être appelé à tout moment à partir du document. En Fonction de l'évolution du statut des documents, il se complétera automatiquement.

# **Envoyer par mail**

L'envoi par mail permet de générer un fichier sous un format précis et de pré-paramétrer l'envoi avec l'adresse e-mail du contact de l'adresse de facturation du document.

# **Commande d'achat**

**Accès :** Achats - Documents d'achat - Commandes

La gestion de la fiche "Commande" est commune à toutes les fiches.

La commande se décompose en trois parties essentielles : L'entête, le corps, et le pied de la commande.

Vous avez également la possibilité d'appeler des actions.

# **L'entête de la commande**

Les informations de l'entête sont identiques pour tous les types de documents d'achat.

Vous pouvez également indiquer la date de livraison prévue :

**Réception le :** Indiquez ici la date de réception de la commande. Par l'icône, vous pouvez sélectionner la date depuis le calendrier.

**(i)** La modification de la date de réception en entête peut automatiquement être reportée sur les lignes du document.

Pour cela, vous devez confirmer le message.

# **Le corps de la commande**

Vous retrouvez le corps de la commande dans l'onglet Détail. C'est à cet endroit que vous allez pouvoir construire votre commande :

En définissant votre masque de saisie de la commande: Plus de 25 colonnes sont à votre disposition.

En insérant des articles issus du fichier article et vous pouvez également saisir des articles non référencés. La saisie de texte est illimitée. Vous pouvez modifier vos prix comme vous le souhaitez.

# **Le pied de la commande**

Le pied de l'onglet détail vous permet d'obtenir le montant HT global de votre commande et de le modifier en appliquant éventuellement une remise complémentaire.

# **Les autres onglets**

A ces trois parties essentielles, s'ajoutent les onglets :

# **•**Facturation

Cet onglet contient l'adresse principale et le contact principal de facturation du fournisseur sélectionné.

### $\bullet$ Livraison

Cet onglet contient l'adresse principale et le contact principal de livraison du fournisseur sélectionné.

### **Compléments**

Cet onglet contient le n° de TVA intracommunautaire du fournisseur, le détail de la TVA, ainsi que les montants : Prix de revient total, Marge en % et montant.

#### Acomptes

Cet onglet contient la liste des factures et avoirs d'acompte associée au document

### **Motes**

Cet onglet permet d'associer des documents et de saisir un commentaire. La gestion d'un "Commentaire" est commune à toutes les fiches.

# **Champs personnalisés**

Permet de saisir les données des champs personnalisés.

# **Les actions d'une commande**

A partir d'une commande, vous avez la possibilité d'appeler les actions :

### **Afficher le Fournisseur**

Permet d'afficher la fiche fournisseur affectée au document sélectionné.

### **Historique fournisseurs/articles**

Permet d'ouvrir la fenêtre principale de navigation de l'Historique fournisseurs/articles avec le filtre fournisseur renseigné par le "code du fournisseur" sélectionné.

# **Transférer**

Permet d'ouvrir l'assistant de transfert de documents. Vous devez ensuite choisir le type de document et la date souhaités pour le/les document/s à générer.

### **Regrouper**

Permet d'ouvrir l'assistant de regroupement de documents. Vous devez ensuite choisir le type de document et la date souhaités pour le/les document/s à générer.

### **Réceptionner**

Permet d'ouvrir l'assistant de réception globale ou partielle la/les commandes.

### **Historique du document**

L'historique du document peut être appelé à tout moment à partir du document. En Fonction de l'évolution du statut des documents, il se complétera automatiquement.

### **Solder**

Permet de passer la "Commande livrée partiellement" en "Commande livrée totalement" (sans générer de bon de livraison). Toutefois, le reliquat reste présent.

### **Dé-Solder**

Permet de passer la "Commande livrée totalement" en "Commande non livrée" ou "Partiellement livrée".

#### **Envoyer par mail**

L'envoi par mail permet de générer un fichier sous un format précis et de pré-paramétrer l'envoi avec l'adresse e-mail du contact de l'adresse de facturation du document.

# **Bon de réception**

**Accès :** Achats - Documents d'achat - Bons de réception

La gestion de la fiche "Bon de réception" est commune à toutes les fiches.

Le Bon de livraison se décompose en trois parties essentielles : L'entête, le corps, et le pied du Bon de livraison.

Vous avez également la possibilité d'appeler des actions.

# **L'entête du bon de réception**

Les informations de l'entête sont identiques pour tous les types de documents d'achat.

# **Le corps du bon de réception**

Vous retrouvez le corps du bon de réception dans l'onglet Détail. C'est à cet endroit que vous allez pouvoir construire votre Bon de réception :

En définissant votre masque de saisie du Bon de réception : Plus de 25 colonnes sont à votre disposition.

En insérant des articles issus du fichier article et vous pouvez également saisir des articles non référencés. La saisie de texte est illimitée. Vous pouvez modifier vos prix comme vous le souhaitez.

# **Le pied du bon de réception**

Le pied de l'onglet détail vous permet d'obtenir le montant HT global de votre bon de réception et de le modifier en appliquant éventuellement une remise complémentaire.

# **Les autres onglets**

A ces trois parties essentielles, s'ajoutent les onglets :

#### **OF**acturation

Cet onglet contient l'adresse principale et le contact principal de facturation du fournisseur sélectionné.

### **L**ivraison

Cet onglet contient l'adresse principale et le contact principal de livraison du fournisseur sélectionné.

#### **Compléments**

Cet onglet contient le n° de TVA intracommunautaire du fournisseur, le détail de la TVA, ainsi que les montants : Prix de revient total, Marge en % et montant.

### Acomptes

Cet onglet contient la liste des factures et avoirs d'acompte associée au document

#### **ONotes**

Cet onglet permet d'associer des documents et de saisir un commentaire. La gestion d'un "Commentaire" est commune à toutes les fiches.

#### **Champs personnalisés**

Permet de saisir les données des champs personnalisés.

# **Les actions d'un bon de réception**

A partir d'un bon de réception, vous avez la possibilité d'appeler les actions :

### **Afficher le Fournisseur**

Permet d'afficher la fiche fournisseur affectée au document sélectionné.

#### **Historique fournisseurs/articles**

Permet d'ouvrir la fenêtre principale de navigation de l'Historique fournisseurs/articles avec le filtre fournisseur renseigné par le "code du fournisseur" sélectionné.

#### **Transférer**

Permet d'ouvrir l'assistant de transfert de documents. Vous devez ensuite choisir le type de document et la date souhaités pour le/les document/s à générer.

### **Regrouper**

Permet d'ouvrir l'assistant de regroupement de documents. Vous devez ensuite choisir le type de document et la date souhaités pour le/les document/s à générer.

# **Historique du document**

L'historique du document peut être appelé à tout moment à partir du document. En Fonction de l'évolution du statut des documents, il se complétera automatiquement.

# **Envoyer par mail**

L'envoi par mail permet de générer un fichier sous un format précis et de pré-paramétrer l'envoi avec l'adresse e-mail du contact de l'adresse de facturation du document.

# **Bon de retour d'achat**

**Accès :** Achats - Documents d'achat - Bons de retour

La gestion de la fiche "Bon de retour" est commune à toutes les fiches.

Le Bon de retour se décompose en trois parties essentielles : L'entête, le corps, et le pied du Bon de retour.

Vous avez également la possibilité d'appeler des actions.

# **L'entête du bon de retour**

Les informations de l'entête sont identiques pour tous les types de documents d'achat à l'exception du mode de règlement qui n'est pas présent.

# **Le corps du bon de retour**

Vous retrouvez le corps du bon de retour dans l'onglet Détail. C'est à cet endroit que vous allez pouvoir construire votre Bon de retour :

En définissant votre masque de saisie du Bon de retour: Plus de 25 colonnes sont à votre dispositions.

En insérant des articles issus du fichier article et vous pouvez également saisir des articles non référencés. La saisie de texte est illimitée. Vous pouvez modifier vos prix comme vous le souhaitez.

# **Le pied du bon de retour**

Le pied de l'onglet détail vous permet d'obtenir le montant HT global de votre bon de retour et de le modifier en appliquant éventuellement une remise complémentaire.

# **Les autres onglets**

A ces trois parties essentielles, s'ajoutent les onglets :

#### **•**Facturation

Cet onglet contient l'adresse principale et le contact principal de facturation du fournisseur sélectionné.

### $\bullet$ Livraison

Cet onglet contient l'adresse principale et le contact principal de livraison du fournisseur sélectionné.

#### Compléments

Cet onglet contient le n° de TVA intracommunautaire du fournisseur, le détail de la TVA, ainsi que les montants : Prix de revient total, Marge en % et montant.

Notes

Cet onglet permet d'associer des documents et de saisir un commentaire. La gestion d'un "Commentaire" est commune à toutes les fiches.

#### **Champs personnalisés**

Permet de saisir les données des champs personnalisés.

# **Les actions d'un bon de retour**

A partir d'un bon de retour, vous avez la possibilité d'appeler les actions :

#### **Afficher le Fournisseur**

Permet d'afficher la fiche fournisseur affectée au document sélectionné.

### **Historique fournisseurs/articles**

Permet d'ouvrir la fenêtre principale de navigation de l'Historique fournisseurs/articles avec le filtre fournisseur renseigné par le "code du fournisseur" sélectionné.

#### **Transférer**

Permet d'ouvrir l'assistant de transfert de documents. Vous devez ensuite choisir le type de document et la date souhaités pour le/les document/s à générer.

### **Regrouper**

Permet d'ouvrir l'assistant de regroupement de documents. Vous devez ensuite choisir le type de document et la date souhaités pour le/les document/s à générer.

### **Historique du document**

L'historique du document peut être appelé à tout moment à partir du document. En Fonction de l'évolution du statut des documents, il se complétera automatiquement.

# **Envoyer par mail**

L'envoi par mail permet de générer un fichier sous un format précis et de pré-paramétrer l'envoi avec l'adresse e-mail du contact de l'adresse de facturation du document.

# **Facture d'achat**

**Accès :** Achats - Documents d'achat - Factures

La gestion de la fiche "Facture" est commune à toutes les fiches.

La Facture se décompose en trois parties essentielles : L'entête, le corps, et le pied de la facture.

Vous avez également la possibilité d'appeler des actions.

# **L'entête de la facture**

Les informations de l'entête sont identiques pour tous les types de documents d'achat.

# **Le corps de la facture**

Vous retrouvez le corps de la facture dans l'onglet Détail. C'est à cet endroit que vous allez pouvoir construire votre facture :

En définissant votre masque de saisie de la facture: Plus de 25 colonnes sont à votre disposition.

En insérant des articles issus du fichier article et vous pouvez également saisir des articles non référencés. La saisie de texte est illimitée. Vous pouvez modifier vos prix comme vous le souhaitez.

# **Le pied de la facture**

Le pied de l'onglet détail vous permet d'obtenir le montant HT global de votre facture et de le modifier en appliquant éventuellement une remise complémentaire.

# **Les autres onglets**

A ces trois parties essentielles, s'ajoutent les onglets :

#### **OF**acturation

Cet onglet contient l'adresse principale et le contact principal de facturation du fournisseur sélectionné.

#### *<u>*Livraison</u>

Cet onglet contient l'adresse principale et le contact principal de livraison du fournisseur sélectionné.

#### **OF**chéances

Cet onglet permet de planifier les échéances de votre fournisseur pour le règlement de la facture.

#### **Compléments**

Cet onglet contient le n° de TVA intracommunautaire du fournisseur, le détail de la TVA, ainsi que les montants : Prix de revient total, Marge en % et montant.

### Acomptes

Cet onglet contient la liste des factures d'acompte et avoirs d'acompte associée au document.

#### Notes

Cet onglet permet d'associer des documents et de saisir un commentaire. La gestion d'un "Commentaire" est commune à toutes les fiches.

## **Champs personnalisés**

Permet de saisir les données des champs personnalisés.

# **Les actions d'une facture**

A partir d'une facture, vous avez la possibilité d'appeler les actions :

## **Afficher le Fournisseur**

Permet d'afficher la fiche fournisseur affectée au document sélectionné.

## **Historique fournisseurs/articles**

Permet d'ouvrir la fenêtre principale de navigation de l'Historique fournisseurs/articles avec le filtre fournisseur renseigné par le "code du fournisseur" sélectionné.

## **Transférer**

Permet d'ouvrir l'assistant de transfert de documents. Vous devez ensuite choisir le type de document et la date souhaités pour le/les document/s à générer.

# **Historique du document**

L'historique du document peut être appelé à tout moment à partir du document. En Fonction de l'évolution du statut des documents, il se complétera automatiquement.

# **Nouveau règlement**

Permet d'ouvrir en mode "création" une fiche de règlement.

Cette fiche contient par défaut le code fournisseur, le montant de la facture, la date du jour (système), le moyen de paiement de la 1ère échéance de la facture, et les échéances de la facture sont pointées. Vous pouvez ensuite modifier ce règlement ou le valider tel qu'il a été généré automatiquement.

## **Envoyer par mail**

L'envoi par mail permet de générer un fichier sous un format précis et de pré-paramétrer l'envoi avec l'adresse e-mail du contact de l'adresse de facturation du document.

## **Valider**

Permet de valider définitivement un document et de passer le document de l'état "Provisoire" en état "Validé" ou "Transféré en comptabilité".

En fonction des options comptables choisies, cette validation permet de transférer automatiquement le document en comptabilité.

### **Dévalider**

Permet de dévalider un document en état "Validé" ou "Transféré en comptabilité" et de le passer en état "Provisoire".

Cette dévalidation permet de pouvoir modifier le document.

**(1)** La dévalidation génère une ligne dans le journal des événements.

# **Avoir d'achat**

**Accès :** Achats - Documents d'achat - Avoirs

La gestion de la fiche "Avoir" est commune à toutes les fiches.

L'Avoir se décompose en trois parties essentielles : L'entête, le corps, et le pied du Avoir.

Vous avez également la possibilité d'appeler des actions.

# **L'entête de l'avoir**

Les informations de l'entête sont identiques pour tous les types de documents d'achat à l'exception du mode de règlement qui n'est pas présent.

# **Le corps de l'avoir**

Vous retrouvez le corps de l'avoir dans l'onglet Détail. C'est à cet endroit que vous allez pouvoir construire votre Avoir :

En définissant votre masque de saisie de l'avoir : Plus de 25 colonnes sont à votre disposition. En insérant des articles issus du fichier article et vous pouvez également saisir des articles non référencés. La saisie de texte est illimitée. Vous pouvez modifier vos prix comme vous le souhaitez.

# **Le pied de l'avoir**

Le pied de l'onglet détail vous permet d'obtenir le montant HT global de votre avoir et de le modifier en appliquant éventuellement une remise complémentaire.

# Le montant « Net à payer » de l'avoir génère une échéance négative. Cette échéance n'est pas visible dans le document, vous pouvez la consulter dans l'échéancier.

# **Les autres onglets**

A ces trois parties essentielles, s'ajoutent les onglets :

### **C**Facturation

Cet onglet contient l'adresse principale et le contact principal de facturation du fournisseur sélectionné.

### *<u>Livraison</u>*

Cet onglet contient l'adresse principale et le contact principal de livraison du fournisseur sélectionné.

### **Compléments**

Cet onglet contient le n° de TVA intracommunautaire du fournisseur, le détail de la TVA, ainsi que les montants : Prix de revient total, Marge en % et montant.

### **Motes**

Cet onglet permet d'associer des documents et de saisir un commentaire. La gestion d'un "Commentaire" est commune à toutes les fiches.

## **Champs personnalisés**

Permet de saisir les données des champs personnalisés.

# **Les actions d'un avoir**

A partir d'un avoir, vous avez la possibilité d'appeler les actions :

### **Afficher le Fournisseur**

Permet d'afficher la fiche fournisseur affectée au document sélectionné.

## **Historique fournisseurs/articles**

Permet d'ouvrir la fenêtre principale de navigation de l'Historique fournisseurs/articles avec le filtre fournisseur renseigné par le "code du fournisseur" sélectionné.

#### **Historique du document**

L'historique du document peut être appelé à tout moment à partir du document. En Fonction de l'évolution du statut des documents, il se complétera automatiquement.

# **Envoyer par mail**

L'envoi par mail permet de générer un fichier sous un format précis et de pré-paramétrer l'envoi avec l'adresse e-mail du contact de l'adresse de facturation du document.

# **Valider**

Permet de valider définitivement un document et de passer le document de l'état "Provisoire" en état "Validé" ou "Transféré en comptabilité".

En fonction des options comptables choisies, cette validation permet de transférer automatiquement le document en comptabilité.

# **Dévalider**

Permet de dévalider un document en état "Validé" ou "Transféré en comptabilité" et de le passer en état "Provisoire".

Cette dévalidation permet de pouvoir modifier le document.

 $\bigoplus$  La dévalidation génère une ligne dans le journal des événements.

# **Factures d'acompte**

**Accès :** Ventes - Documents de vente - Factures d'acompte ou

Achats - Documents d'achat - Factures d'acompte

La gestion de la fiche  $\mathbf{U}$ "Facture d'acompte" est commune à toutes les fiches.

Nous vous invitons à consulter le principe de fonctionnement des factures d'acomptes.

La Facture d'acompte se décompose d'une entête et d'onglets.

Vous avez également la possibilité d'appeler des actions.

# **L'entête de la facture d'acompte**

Les informations de l'entête sont identiques pour tous les types de documents de vente/achat à l'exception du mode de règlement.

En effet, pour les factures d'acompte, seul le moyen de paiement est nécessaire.

# **Le corps de la facture d'acompte**

Vous retrouvez le corps de la facture dans l'onglet Détail. C'est à cet endroit que vous allez définir le montant de votre facture d'acompte.

# **Les autres onglets**

A ces 2 parties essentielles, s'ajoutent les onglets :

#### **OF**acturation

Cet onglet contient l'adresse principale et le contact principal de facturation du client ou fournisseur sélectionné.

#### $\bullet$ Livraison

Cet onglet contient l'adresse principale et le contact principal de livraison du client ou fournisseur sélectionné.

### **Compléments**

Cet onglet contient le n° de TVA intracommunautaire du client et le détail de la TVA.

Notes

Cet onglet permet d'associer des documents et de saisir un commentaire. La gestion d'un "Commentaire" est commue à toutes les fiches.

### **Champs personnalisés**

Permet de saisir les données des champs personnalisés.

# **Les actions d'une facture d'acompte**

A partir d'une facture d'acompte, vous avez la possibilité d'appeler les actions :

# **Afficher le client/prospect ou fournisseur**

Permet d'afficher la fiche du client ou fournisseur affectée au document sélectionné.

### **Historique clients/articles ou Historique fournisseurs/articles**

Permet d'ouvrir la fenêtre principale de navigation de l'Historique clients/articles ou Historique fournisseurs/articles avec le filtre client/fournisseur renseigné par le "code du prospect/client ou fournisseur" sélectionné.

## **Transférer**

Permet d'ouvrir l'assistant de transfert de documents. Vous devez ensuite choisir le type de document et la date souhaités pour le/les document/s à générer.

### **Historique du document**

L'historique du document peut être appelé à tout moment à partir du document. En Fonction de l'évolution du statut des documents, il se complétera automatiquement.

### **Envoyer par mail**

L'envoi par mail permet de générer un fichier sous un format précis et de pré-paramétrer l'envoi avec l'adresse e-mail du contact de l'adresse de facturation du document.

### **Valider**

Cette action est disponible uniquement si l'option "**Activer la validation des données à comptabiliser**" est cochée dans les options comptables Elle permet de valider définitivement un document avant le transférer du document en comptabilité.

# **Avoirs d'acompte**

**Accès :** Ventes - Documents de vente - Avoirs d'acompte  $\Omega$ 

Achats - Documents d'achat - Avoirs d'acompte

La gestion de la fiche  $\Box$  avoir d'acompte" est commune à toutes les fiches.

Nous vous invitons à consulter le principe de fonctionnement des avoirs d'acomptes.

L'avoir d'acompte se décompose d'une entête et d'onglets.

Vous avez également la possibilité d'appeler des actions.

# **L'entête de l'avoir d'acompte**

Les informations de l'entête sont identiques pour tous les types de documents de vente/achat à l'exception du mode de règlement.

En effet, pour les avoirs d'acompte, seul le moyen de paiement est nécessaire et obligatoire pour définir le règlement. Pour cela, vous devez sélectionner le moyen de paiement dans la liste dé-roulante.

 $\Psi$  si le moven de paiement que vous souhaitez, n'existe pas, vous avez la possibilité de créer une nouvelle fiche moyen de paiement en sélectionnant Ajouter dans la liste déroulante accessible par l'icône M

# **Le corps de l'avoir d'acompte**

Vous retrouvez le corps de l'avoir d'acompte dans l'onglet Détail. C'est à cet endroit que vous allez définir les montants de votre avoir d'acompte.

# **Les autres onglets**

A ces 2 parties essentielles, s'ajoutent les onglets :

### **OF**acturation

Cet onglet contient l'adresse principale et le contact principal de facturation du client ou fournisseur sélectionné.

### **L**ivraison

Cet onglet contient l'adresse principale et le contact principal de livraison du client ou fournisseur sélectionné.

### **Compléments**

Cet onglet contient le n° de TVA intracommunautaire du client et le détail de la TVA.

#### Notes

Cet onglet permet d'associer des documents et de saisir un commentaire. La gestion d'un "Commentaire" est commue à toutes les fiches.

# **Champs personnalisés**

Permet de saisir les données des champs personnalisés.

# **Les actions d'un avoir d'acompte**

A partir d'un avoir d'acompte, vous avez la possibilité d'appeler les actions :

#### **Afficher le client ou fournisseur**

Permet d'afficher la fiche du client ou fournisseur affectée au document sélectionné.

## **Historique clients/articles ou Historique fournisseurs/articles**

Permet d'ouvrir la fenêtre principale de navigation de l'Historique clients/articles ou Historique fournisseurs/articles avec le filtre client/fournisseur renseigné par le "code du prospect/client ou fournisseur" sélectionné.

#### **Historique du document**

L'historique du document peut être appelé à tout moment à partir du document. En Fonction de l'évolution du statut des documents, il se complétera automatiquement.

#### **Envoyer par mail**

L'envoi par mail permet de générer un fichier sous un format précis et de pré-paramétrer l'envoi avec l'adresse e-mail du contact de l'adresse de facturation du document.

# **Valider**

Cette action est disponible uniquement si l'option "**Activer la validation des données à comptabiliser**" est cochée dans les options comptables

Elle permet de valider définitivement un document avant le transférer du document en comptabilité.

# **TRAITEMENTS...**

# **Dupliquer un document**

Tous les documents de vente ou achat peuvent être dupliqués. Cette fonction permet de recopier l'intégralité d'un de vos documents dans un autre.

Il est possible de dupliquer un document transféré, validé ou comptabilisé.

 $\bullet$  Les factures d'acompte et les avoirs d'acompte ne peuvent pas être dupliqués.

# **Préparation à la copie de document**

Pour réaliser la duplication d'un document, vous devez afficher la liste des documents, depuis le volet de navigation **Ventes / Tous** ou **Achats / Tous** (ou encore depuis le menu Ventes -Documents de vente - Tous ou Achats - Documents d'achat - Tous).

Ensuite, vous devez sélectionner le document initial et cliquer sur le bouton **Dupliquer** dans la barre de tâche située au dessus de la barre de navigation à gauche.

# **Traitement de la duplication**

Un message s'affiche pour vous demander si vous souhaitez reprendre les informations de la fiche client ou fournisseur.

Ces informations sont :

- **•** les coordonnées postales de la fiche client ou fournisseur,
- son mode de règlement,
- ses conditions commerciales (remise accordée).

Si vous répondez "**Oui**", l'**adresse, le mode de règlement seront repris de la fiche client ou fournisseur** et un **contrôle sur les conditions commerciales (bloqué, ...)** sera effectué.

Si vous répondez "**Non"**, les **informations** de l'entête du document d'**origine sont reprises** dans le nouveau document.

 $\Psi$  Si vous effectuez souvent les mêmes types de document, vous pouvez créer des "document -types" et les dupliquer à chaque nouveau client ou fournisseur.

# **Conséquences de la duplication**

Le nouveau document est à la date du jour.

Elle contient toutes les informations du document d'origine.

Dans chaque partie du nouveau document, vous pourrez :

- $\bullet$  modifier la date,
- changer de client ou fournisseur,
- ajouter, modifier ou supprimer des articles
- $\bullet$  ...

(i) Si un document d'acompte (facture et/ou avoir d'acompte) est affecté au document d'origine, il ne sera pas repris dans le document final.

# **Regrouper les documents**

**Accès :** Opérations - Regrouper les documents

Le regroupement de documents permet de générer un nouveau document pour N documents sélectionnés. Il s'oppose au transfert où un nouveau document est généré pour un document sélectionné.

Il est possible de regrouper n documents entre-eux qu'aux conditions suivantes :

- Même type de document,
- Même code client ou fournisseur,
- x Même civilité,
- Même nom de client ou fournisseur,
- Même adresse de facturation.
- Même adresse de livraison,
- Même taux de TVA sur les frais de port,

S'il y a des frais de port dans les n documents sélectionnés pour le client ou fournisseur, il faut que le taux de TVA appliqué soit le même sur tous les documents.

- Même remise en pied,
- Même mode de règlement.

Le nombre de Taux de TVA dans le corps du document final sera de 6 au maximum. Avant tout regroupement, vous devez vérifier que le nombre des différents taux de TVA appliqués sur les documents à regrouper est inférieur ou égal à 6.

(i) Si le tiers sélectionné sur les Devis à regrouper est un prospect, lors du regroupement des devis en document supérieur, le prospect passe automatiquement en client.

# **Préparation au regroupement de documents**

# **Depuis la liste des documents**

Pour réaliser le regroupement de documents, vous devez afficher la liste des documents, depuis le volet de navigation **Ventes / Tous ou Achats/Tous** (ou encore depuis le menu Ventes, Documents de vente, Tous ou Achats - Documents d'achat - Tous).

Ensuite, vous devez sélectionner au moins 2 documents du même type (Devis / Demandes de prix, Commande, BL ou BR) et cliquer sur le bouton **Regrouper** dans la barre de tâche située au dessus de la barre de navigation à gauche.

# **Depuis la barre de navigation**

Pour réaliser le regroupement de documents, vous devez accéder au volet de navigation "**Opérations**" puis sélectionner l'option "**Regrouper les documents**".

# **Fenêtre de regroupement**

Le regroupement passe par un assistant.

Entre chaque étape, utilisez les boutons **Suivant** et **Précédent** pour respectivement avancer et reculer dans l'assistant de regroupement des documents

(i) L'assistant de regroupement se présente d'une manière simplifiée depuis la liste des documents. Il ne contient pas l'étape des critères de sélection (étape 3).

# **1ère étape : Bienvenue...**

...dans l'assistant de regroupement des documents.

Cliquez sur le bouton **Suivant**, pour poursuivre le paramétrage du regroupement.

# **2ème étape : Critères de sélection des documents à regrouper**

Dans cette étape, vous devez sélectionner le type de document, la date et le(s) client(s) ou le(s) fournisseur(s) concerné(s) par le regroupement.

Les types de documents disponibles sont :

- Les Devis (vente) / Demandes de prix (achat),
- Les Commandes,
- Les Bons de livraison (vente) / Bons de réception (achat),
- Les Bons de retour.

La saisie d'une période et d'un/des client(s) ou le(s) fournisseur(s) n'est pas obligatoire Si vous n'indiquez pas de période et/ou de client ou le(s) fournisseur(s), ils seront tous pris en compte par défaut.

Cliquez le bouton **Suivant** pour accéder à l'écran suivant de l'assistant de regroupement.

# **3ème étape : Aperçu des documents à regrouper**

Cette étape permet de visualiser les documents sélectionnés pour être regroupés dans la liste des documents ou les documents résultant des critères de sélection saisis précédemment.

Vous avez la possibilité de modifier cette sélection :

en dé-sélectionnant la case à cocher de la ligne du document que vous ne souhaitez pas regrouper ; en cliquant sur précédent pour changer les critères (si le regroupement est appelé depuis le menu Opération uniquement).

 $\bigoplus$  Vous devez sélectionner au moins 2 documents pour pouvoir réaliser le regroupement.

# **4ème étape : Choix du document à générer**

Cette étape permet de choisir :

le Type du document que vous voulez générer.

 $\bigoplus$  Les documents proposés varient en fonction des documents sélectionnés, et en fonction des regroupements précédents :

.<br>- Les Devis ou Demandes de prix peuvent être regroupés en Commande ou Bon de livraison/réception ou Factures,

- Les Commandes peuvent être regroupées en Bon de livraison/réception ou Factures,

- Les Bons de livraison/réception peuvent être regroupés en Factures,
- Les Bons de retour peuvent être regroupés en Avoirs.

la **date** du/des document/s à générer.

Par défaut, la date proposée est la date du jour (date système).

**(i)** Si la date est inférieure à la date du dernier document généré alors un message du BOI s'affichera et si vous confirmez la création du document, une ligne supplémentaire sera inscrite dans le journal des événements.

### **•** Regrouper les articles

Permet de générer une seule ligne pour un article A à partir des N lignes pour l'article A présentes dans les documents sélectionnés.

Ce regroupement est possible que si les conditions suivantes sont identiques :

- o Code,
- o Description,<br>o Prix unitaire
- o Prix unitaire brut,<br>o Montant de la ren
- o Montant de la remise,<br>o Taux de TVA.
- o Taux de TVA,<br>o Unité
- Unité.

### x **Copier les lignes de texte**

Cette option permet de recopier dans le document généré, toutes les lignes de type "Texte" provenant de chaque document d'origine.

## x **Générer un sous-total par document**

La sélection de cette option rend inaccessible la sélection de l'option "Regrouper les articles". Si l'option "Regrouper les articles" était sélectionnée, elle est automatiquement dé-sélectionnée.

Cette option permet de générer pour chaque document sélectionné lors du regroupement, une ligne de type Sous-total montant net HT contenant le texte "Sous-total Devis N° DV 0036 du 01 octobre 2008", après les articles appartenant au document.

# **Lancement du regroupement**

Pour lancer le regroupement, vous devez ensuite cliquer sur **Suivant**, puis **Lancer**.

Pendant le traitement, vous visualisez si les documents du/des client/s sélectionné/s sont regroupés avec succès ou échec ainsi que l'état du traitement terminé ou échoué.

**(1)** Dans le dernier cas, vous avez la possibilité de cliquer sur l'icône devant échoué pour visualiser les raisons de l'échec du traitement.

# **Conséquences du regroupement**

Suite à la Fermeture de la fenêtre de regroupement (bouton **Fermer**), un message vous demande si vous souhaitez ouvrir le/les document/s généré/s.

Un document regroupé ne peut plus être modifié, ni transféré, ni supprimé.

Le regroupement des devis passe les devis en état « Accepté » (ni modifiable, ni supprimable).

 $\bigoplus$  Si parmi les documents à regrouper, il y a 1 document pour le client ou le fournisseur A et X documents pour le client B, les documents générés seront :

- Un document pour le client ou le fournisseur A

- Autant de documents que de conditions respectées pour le client ou le fournisseur B (voir entête de la rubrique)

# **Dans l'onglet Détail du document...**

Suivant les options sélectionnées, les documents générés comportent :

- o toutes les lignes de chaque document d'origine (aucune option sélectionnée),
- o une ligne par article référencé dans chaque document (regrouper les articles),
- toutes les lignes de texte de tous les documents regroupés ( Copier les lignes de texte).

Pour les 2 options précédentes, suite au transfert d'une commande en Bon de livraison/réception, la 1è ligne de l'onglet Détail du BL aura pour description : " Transféré de : Commande N° CM00000024 du 16/01/2008."

Pour chaque document regroupé avec l'option "générer un sous total par document" , vous aurez :

- o en 1<sup>ère</sup> ligne la référence du document d'origine,<br>o les articles du document d'origine
- o les articles du document d'origine,<br>o un sous-total pour le document.
- un sous-total pour le document.

# **Dans l'onglet Échéances**

Il n'y a aucun traitement particulier pour cet onglet.

# **Dans l'onglet Acompte**

Le ou les documents générés par le regroupement peuvent contenir la/les factures d'acompte liées aux documents d'origine.

Elles se trouvent donc liées à la fois au document généré mais également aux documents d'origine. Le montant total des acomptes est alors reporté dans le champ "Acompte précédent" du pied du document généré.

Si une facture est transférée en Avoir, le document d'acompte lié à la facture n'est pas repris sur l'avoir généré.

# **Supprimer un document**

Un document de vente ou achat peut être supprimé si ce dernier : n'est pas validé, n'est pas transféré ou regroupé, n'est pas comptabilisé.

Pour supprimer un document, vous devez : soit sélectionner un document dans la liste des documents puis cliquer sur l'icône **Supprimer** ou clic droit + supprimer ou touche "**suppr**" au clavier

soit ouvrir le document et cliquer sur l'icône **Supprimer**, **Fichier + supprimer** ou **Ctrl + D.**

 $\Omega$  Il est possible de supprimer un document précédemment transféré si le document réalisé lors du transfert ou regroupement est supprimé auparavant.

Réalisation d'un devis ou demande de prix puis transfert du devis ou demande de prix en commande, la suppression du devis ou demande de prix est impossible. Si suppression de la commande, la suppression du devis ou de mande de prix est possible.

Après chaque demande de suppression possible, vous aurez le message :

« Êtes-vous certain de vouloir supprimer cette fiche ?

Cette suppression sera définitive. »

Après chaque demande de suppression impossible, vous aurez le message :

Pour un document déjà transféré ou regroupé :

« Ce document ne peut pas être supprimé car il a été transféré en "document"&ldots; &ldots;. Supprimer d'abord ce document ».

Pour un document transféré en comptabilité :

« Le document XX..... a été transféré en comptabilité. Il ne peut plus être supprimé ».

Si vous demandez la suppression d'un document positionné au milieu d'autres documents, un message BOI d'avertissement s'affichera.

La validation de ce message entraîne la création d'un événement dans le journal des événements.

# **Conséquences de la suppression d'un document**

Le document supprimé n'apparaît plus dans la liste des documents de vente, la liste des documents d'achat, l'historique client, l'historique fournisseur, les statistiques...

Les échéances liées au document (Facture) n'apparaissent plus dans l'échéancier

Si le document était réglé, le règlement est automatiquement dépointé, un message vous averti de cet état.

<sup>1</sup>) Le règlement est toujours présent pour le client/fournisseur, il faudra le supprimer manuellement si vous souhaitez ne plus avoir ce règlement.

Si le stock est géré, les lignes de mouvements de stock liées aux articles présents dans le document supprimé sont également supprimées.

Si vous supprimez un document d'acompte, le règlement associé sera automatiquement supprimé.

# **Transférer un document**

Le transfert de document sert à transformer un document initial dans un autre type de document.

Le document initial ne peut alors plus être modifié, ni supprimé.

Un document ne peut être transféré qu'une seule fois.

 $\forall$  Un transfert permet de réaliser un seul nouveau document pour un document initial. Si vous souhaitez assembler plusieurs documents en un seul, vous devez demander le regroupement.

(i) Si le tiers sélectionné sur un Devis est un prospect, lors du transfert du devis en document supérieur, le prospect passe automatiquement en client.

# **Préparation du transfert**

Pour réaliser le transfert, vous devez afficher la liste des documents, depuis le volet de navigation **Ventes / Tous ou Achats/Tous** ou **Articles - Documents de Stock - Tous (ou encore depuis le menu Ventes, Documents de vente, Tous** ou **Achats - Documents d'achat - Tous** ou **Articles - Documents de Stock - Tous).**

Ensuite, vous devez sélectionner le document initial et cliquer sur le bouton **Transférer** dans la barre de tâche située au dessus de la barre de navigation à gauche.

 ${\bf \Omega}$  Vous avez la possibilité de sélectionner plusieurs documents du même type et ensuite demander le transfert.

# **Fenêtre de transfert**

La fenêtre de transfert référence, en entête, le type de document que vous souhaitez transférer.

Si un seul document est transféré, son numéro sera également indiqué.

Le transfert de document permet de choisir :

x la **date** du/des document/s à générer.

Par défaut, la date proposée est la date du jour (date système).

(i) Si la date est inférieure à la date du dernier document généré alors un message du BOI s'affichera et si vous confirmez la création du document, une ligne supplémentaire sera inscrite dans le journal des événements.

le type de document que vous voulez générer

 $\bigoplus$  Les documents proposés varient en fonction du document sélectionné, et en fonction des transferts précédents:

- Le devis peut être transféré en commande, bon de livraison ou facture.
- la demande de prix (achat) peut être transféré en commande, bon de réception ou facture.
- La commande peut être transférée en bon de livraison/réception ou facture.
- Le bon de livraison/réception peut être transféré en bon de retour, facture ou avoir.
- Le bon de retour peut être transféré en avoir.
- La facture peut être transférée en avoir.
- La facture d'acompte peut être transférée en avoir d'acompte.
- Un ordre de fabrication en bon de fabrication.
- un ordre de désassemblage en bon de désassemblage.

### x l'**ouverture après le transfert** du document généré.

La sélection ou pas de cette case est définie par défaut dans les options/paramétrage. Elle est également modifiable au moment de la réalisation du transfert.

Une fois les paramètres sélectionnés, cliquer sur le bouton **Lancer** pour réaliser le traitement.

A la fin du traitement, vous visualisez les n° des documents transférés et les n° des documents générés et vous êtes informé du nombre de transfert effectué sur le nombre de transfert demandé.

# **Conséquences du transfert**

Suite à la Fermeture de la fenêtre de transfert (bouton **Fermer**), un message vous demande si vous souhaitez ouvrir le/les documents générés.

Le document initial ne peut alors plus être modifié, ni supprimé.

Le transfert d'un devis en un autre type de document passe le devis en état « Accepté ».

# **Dans l'onglet Détail du document...**

Les documents générés comportent :

- l'intégralité des informations du document d'origine.
- en 1<sup>ère</sup> ligne la référence du document d'origine.

Suite au transfert d'un Bon de livraison en Facture, la 1<sup>ère</sup> ligne de l'onglet Détail de la Facture aura pour description :

" Transféré de : Bon de livraison N° BL00000012 du 14/01/2008."

Pour chaque ligne article de type « Bien » (gérée en stock) du nouveau document de vente, un mouvement de stock sera généré :

- pour une Commande : Pas de mouvement.
- Pour un Bon de livraison ou une Facture : Mouvement de stock négatif.
- x pour un Bon de retour ou un Avoir : Mouvements de stock positif.

Pour chaque ligne article de type « Bien » (gérée en stock) du nouveau document d'achat, un mouvement de stock sera généré :

- pour une Commande : Pas de mouvement.
- Pour un Bon de réception ou une Facture : Mouvement de stock positif.
- x pour un Bon de retour ou un Avoir : Mouvements de stock négatif.

Pour chaque ligne article de type « Nomenclature de fabrication » (gérée en stock) du nouveau document de stock, un mouvement de stock sera généré :

- x Pour un Ordre de fabrication, un bon de fabrication sera généré : Mouvement de stock positif pour l'article composé et négatif pour les composants.
- x Pour un Ordre de désassemblage, un bon de désassemblage sera généré : Mouvement de stock négatif pour l'article composé et positif pour les composants.

# **Dans l'onglet Échéances**

Le transfert d'un Devis, Commande/réception, ou Bon de livraison en Facture génère au moins une ligne d'échéance dans l'onglet échéances de la facture.

(i) Si un mode de règlement est présent sur le document d'origine, il est repris automatiquement sur la nouvelle facture et les échéances sont calculées en fonction de celui-ci.

Le transfert d'un bon de retour ou d'une facture en Avoir génère une et une seule ligne d'échéance pour le montant de l'avoir. Cette ligne aura pour montant, le montant de l'avoir en négatif.

# **Dans l'onglet Acompte**

Le ou les document générés par le transfert peuvent contenir la/les factures d'acompte liées aux documents d'origine.

Les factures d'acompte se trouvent donc liées à la fois aux documents générés mais également aux documents d'origine.

Le montant total des acomptes est alors reporté dans le champ "Acompte précédent" du pied du document généré.

Si une facture est transférée en Avoir, le document d'acompte lié à la facture n'est pas repris sur l'avoir généré.

# **FOURNISSEURS**

# **Fournisseurs - Fenêtre principale de navigation**

**Accès :** Achats - Fournisseurs - Fournisseurs

La gestion de la liste des fournisseurs est commune à toutes les listes.

Les actions ci-dessous sont disponibles en début du menu contextuel (clic-droit sur la liste) ou dans la barre de tâches située au dessus de la barre de navigation :

### **Historique Fournisseurs/articles**

Permet d'ouvrir la fenêtre principale de navigation de l'Historique Fournisseurs/articles avec le filtre Fournisseur renseigné par le "code du Fournisseur" sélectionné.

### **Consultation de compte**

Permet de consulter le compte comptable du tiers.

## **Échéancier**

Permet d'ouvrir la fenêtre principale de navigation de l'Échéancier avec le filtre Fournisseur renseigné par le "code du fournisseur" sélectionné.

# **Créer un document d'achat**

Permet d'ouvrir une fenêtre contenant les types des documents possibles à créer. Sur la fiche document créée, les informations concernant le fournisseur (coordonnées, mode de règlement, n° de TVA...) seront automatiquement renseignées.

#### **Statistiques**

Permet de visualiser les évolutions et palmarès du Chiffre d'Affaires, de la marge et du volume des ventes ... pour chaque Fournisseur.

### **Changer le statut**

Permet de modifier le statut d'un ensemble de fiches.

# **Fournisseurs**

**Accès :** Achats - Fournisseurs - Fournisseurs

La gestion de la fiche "Fournisseurs" est commune à toutes les fiches.

La fiche **in** fournisseur se compose d'une entête et d'onglets.

Dans la partie entête, vous devez renseigner les champs suivants :

### **Code \***

Le code peut être saisi manuellement ou automatiquement si vous avez activé l'option Utiliser le compteur, dans ce dernier cas la zone sera inaccessible. Ce code est limité à 20 caractères alphanumériques.

#### **Famille fournisseur**

Ce champ permet de sélectionner la famille à laquelle appartient le fournisseur.

9 Si la famille que vous souhaitez n'existe pas, vous avez la possibilité de créer une nouvelle fiche famille fournisseur en sélectionnant Ajouter dans la liste déroulante accessible par l'icône ...

### **Personne physique**

Case à cocher permettant de définir si le client est une personne physique (cochée) ou une personne morale (décochée).

#### **Nom \***

Ce champ permet de saisir le nom de votre fournisseur (au maximum 60 caractères alphanumériques).

#### **Civilité**

Ce champ permet de saisir ou sélectionner la civilité de votre fournisseur (au maximum 25 caractères alphanumériques).

 $\Psi$  Si la civilité que vous souhaitez n'existe pas et que vous souhaitez la conserver dans votre fichier des civilités, vous avez la possibilité de créer une nouvelle fiche civilité en sélectionnant **Ajouter** dans la liste déroulante accessible par l'icône V

La fiche du fournisseur se présente ensuite sous forme d'onglets, à remplir avec soin :

#### *<u>\*Facturation</u>*

Permet de saisir les coordonnées et le contact principal de facturation du fournisseur.

#### $\bullet$ Livraison

Permet de saisir les coordonnées et le contact principal de livraison du fournisseur.

(i) Si l'adresse de livraison du fournisseur est la même que celle de facturation, vous n'avez pas à ressaisir l'adresse de livraison. Il vous suffit de sélectionner la case "Identique à l'adresse de facturation". Il en va de même pour le contact.

#### **Adresses**

Permet de visualiser les adresses principales (Facturation et Livraison) ainsi que de créer d'autres adresses.

#### **Contacts**

Permet de visualiser les contacts principaux (Facturation et Livraison) ainsi que de créer d'autres contacts.

#### ● Gestion

Permet de saisir le compte comptable, les options de facturation (Facturation TTC, Taux de remise, Encours autorisé...) ainsi que de visualiser le montant total des échéances échues ou pas.

#### **OD**ivers

Permet de renseigner le mode de règlement du fournisseur, les documents associés et les informations administratives.

Vous pouvez également renseigner les coordonnées bancaires du fournisseur.

# Articles

Permet de visualiser et d'affecter des articles à ce fournisseur.

# Options de facturation

Cet onglet permet de visualiser et renseigner les modèles de documents qui seront pris en compte en impression d'un type de document précis ainsi que le nombre d'exemplaires.

# $\bullet$  Notes

Permet d'associer des documents et de saisir un commentaire. La gestion d'un "Commentaire" est commune à toutes les fiches.

# **Champs personnalisés**

Permet de saisir les données des champs personnalisés.

A partir de la **fiche Fournisseur**, vous avez à votre disposition les actions définis également dans la fenêtre principale de navigation des fournisseurs.

# **Contacts - Fenêtre principale de navigation**

**Accès :** Paramètres - Divers - Contacts ou Ventes - Clients - Contacts ou Achats - Fournisseurs - Contacts

La gestion de la liste des Contacts est commune à toutes les listes.

La liste des contacts contient les onglets :

Tous : Tous les contacts sont affichés,

Contacts autonomes : Contient la liste des contacts sans tiers associé.

Les **actions** ci-dessous varies en fonction de l'onglet sélectionné. Elles sont disponibles en début du menu contextuel (clic-droit sur la liste) ou dans la barre de tâches située au dessus de la barre de navigation :

#### **Créer le tiers**

Permet de créer le tiers (client/prospect ou fournisseur) associé au contact. Suite à la sélection de cette action, une boite s'affiche et vous permet de sélectionner le tiers à créer.

## **Afficher le tiers**

Permet d'afficher la fiche du client/prospect ou fournisseur associé à la fiche contact.

# **Contacts**

**Accès :** Paramètres - Divers - Contacts ou Ventes - Clients - Contacts ou Achats - Fournisseurs - Contacts

La gestion de la fiche "Contact" est commune à toutes les fiches.

La fiche contact se composent d'une entête et d'onglets.

A partir de la fiche **Contact** vous avez à votre disposition les actions définis également dans la fenêtre principale de navigation des contacts.

# **Entête**

Dans la partie entête, vous devez renseigner les champs suivants :

# **Contact**

### **Civilité**

Ce champ permet de saisir ou sélectionner la civilité de votre contact (au maximum 25 caractères alphanumérique).

 $\Psi$  Si la civilité que vous souhaitez, n'existe pas et que vous souhaitez la conserver dans le fichier des civilités, vous avez la possibilité de créer une nouvelle fiche civilité en sélectionnant **Ajouter** dans la liste déroulante accessible par l'icône V.

# **Personne physique**

Case à cocher permettant de définir si le contact est une personne physique (exemple : M. Durant) ou morale (exemple : SARL La tour).

### **Prénom**

Champ saisissable, limité à 60 caractères alpha-numérique.

#### **Nom**

Champ saisissable, limité à 60 caractères alpha-numérique.

#### **Fonction**

Champ saisissable, limité à 40 caractères alpha-numérique.

### **Service/Bureau**

Champ saisissable, limité à 40 caractères alpha-numérique. Permet de saisir le service, bureau... ou se situe le contact

# **Téléphone fixe**

Champ saisissable, limité à 20 caractères alpha-numérique.

### **Fax**

Champ saisissable, limité à 20 caractères alpha-numérique.

### **Téléphone portable**

Champ saisissable, limité à 20 caractères alpha-numérique.

#### **e-mail**

Champ saisissable, limité à 100 caractères alpha-numérique. Permet de saisir l'e-mail du contact.

# **Accepter de recevoir des informations et offres commerciales (Emailing autorisé)**

Case à cocher permettant de définir si ce contact accepte ou pas de recevoir un e-mailing.

# **Tiers**

Cette partie permet de sélectionner le tiers (Client/Prospect, Fournisseur) associé à ce contact.

Il n'est pas obligatoire d'associé un contact à un tiers. Pour cela, il suffit de saisir le type "Aucun".

# **Type**

Le type permet de définir sur le contact est attaché à un tiers (Client/Prospect, Fournisseur) ou pas (Contact autonome).

### **Client / Fournisseur**

Ce champ permet de sélectionner le tiers associé à ce contact. Il est disponible uniquement si le type est Client/prospect ou fournisseur.

(i) Si vous avez créé un tiers avec un contact et que vous ouvrez la fiche contact, le champ type ainsi que ce champ sont automatiquement renseignés.

De même si vous réalisez une modification sur la fiche contact, les modifications seront automatiquement reprises sur la fiche tiers.

# **Onglets**

# **Adresse et Autre adresse**

Ces 2 onglets contiennent les adresses associés à ce contact.

Les champs présents dans ces 2 onglet sont identiques :

### **Sélectionner l'adresse**

Ce champ permet de sélectionner une adresse définie dans la liste des adresses de la fiche client ou fournisseur.

 $\overline{\textbf{Q}}$  Vous avez la possibilité de modifier cette adresse.

## **NPAI**

Champ saisissable de type case à cocher. Ce champ permet d'indiquer si l'adresse n'est plus valide.

### **Adresse**

Champ saisissable, limité à 40 caractères alpha-numérique.

### **Adresse (Suite)**

Champ saisissable, limité à 40 caractères alpha-numérique.

### **Adresse (Suite)**

Champ saisissable, limité à 40 caractères alpha-numérique.

# **Adresse (Fin)**

Champ saisissable, limité à 40 caractères alpha-numérique.

### **Code postal**

Champ saisissable, limité à 10 caractères alpha-numérique.

Lors de la saisie du code postal,

° si celui-ci existe et est unique dans la table des codes postaux, la ville et le pays sont renseignés par défaut

° si celui-ci existe mais n'est pas unique, la liste des codes postaux est affichée, avec uniquement ceux répondant à la saisie.

° si celui-ci n'existe pas, le code postal est conservé dans la fiche mais n'est pas créé dans la table des codes postaux.

 ${\bf V}$  Si le code postal que vous souhaitez, n'existe pas, vous avez la possibilité de créer une nouvelle fiche code postal en sélectionnant **Ajouter** dans la liste déroulante accessible par l'icône .

# **Ville**

Champ saisissable, limité à 35 caractères alpha-numérique.

Le champ ville sera automatiquement rempli après la saisie d'un code postal existant dans la table des codes postaux.

Il est toujours possible de modifier le libellé de la ville, par contre cela n'entraînera pas la création d'une nouvelle fiche code postal.

### **Département**

Champ saisissable, limité à 50 caractères alpha-numérique.

Le champ département sera automatiquement rempli après la saisie d'un code postal existant dans la table des codes postaux.

 ${\bf V}$  Si le département que vous souhaitez, n'existe pas, vous avez la possibilité de créer une nouvelle fiche département en sélectionnant **Ajouter** dans la liste déroulante accessible par l'icône .

### **Pays**

Champ saisissable

Le champ pays sera automatiquement rempli après la saisie d'un code postal existant dans la table des codes postaux.

 $\Omega$  Si le pays que vous souhaitez, n'existe pas, vous avez la possibilité de créer une nouvelle fiche pays en sélectionnant Ajouter dans la liste déroulante accessible par l'icône V.

# **Site Web**

Champ saisissable, limité à 100 caractères alpha-numérique. Permet de saisir le site web lié à cette adresse.

# **Notes**

Permet d'associer des documents et de saisir un commentaire. La gestion d'un "Commentaire" est commune à toutes les fiches.

# **Familles de tiers**

**Accès :** Ventes - Clients - Familles clients/prospects ou Achats - Fournisseurs - Familles Fournisseurs

La gestion de la fiche "Famille Clients, Prospects ou Fournisseurs" est commune à toutes les fiches.

La fiche  $\blacksquare$  "Famille" se compose des éléments suivants :

### un **code \***

Le code peut être saisi manuellement ou automatiquement si vous avez activé l'option Utiliser le compteur, dans ce dernier cas la zone sera inaccessible. Ce code est limité à 10 caractères alphanumériques.

#### un **libellé \***

Saisissez le libellé de la famille (au maximum 40 caractères alphanumériques).

#### un onglet **Général**

Cet onglet permet de définir la territorialité et le ou les % de remise à affecter par défaut au tiers à chaque fois que cette famille lui sera affectée.

Dès la validation de la modification de la famille, si elle est rattachée à un tiers, un message permettra de sélectionner les paramètres à appliquer automatiquement ou pas à la fiche tiers associée.

## un onglet **Tarifs (uniquement pour les familles clients)**

Cet onglet permet de visualiser les tarifs associés à la fiche tarifaire (bouton "**Voir la fiche Tarif**"). Vous pouvez également définir un nouveau tarif en cliquant sur le bouton "**Ajouter**".

Le Bouton "**Afficher uniquement les tarifs du jour**" permet de visualiser les tarifs en cours à la date du jour (date système de l'ordinateur).\$

#### un onglet **Options de facturation**

Cet onglet permet de visualiser la liste des Facturations périodiques (uniquement pour les familles clients) et des modèles de documents.

Sur les fiche famille client, vous pouvez définir de nouvelles factures périodiques en cliquant sur le bouton "**Ajouter**", ainsi que de nouveaux modèles.

G) Suite à l'affectation d'une famille clients à une facturation périodique, tous les clients associés à cette famille seront automatiquement associés à la facturation périodique. Ils sont référencés dans l'onglet Clients de la fiche facturation périodique.

### un onglet **Notes**

La gestion d'une "Note" est commune à toutes les fiches.

# **Historique Fournisseurs/Articles**

**Accès :**

Achats - Fournisseurs - Historique Fournisseurs/Articles ou

Articles - Historique Fournisseurs/Articles

L'historique fournisseurs/articles vous permet de retrouver pour un fournisseur ou une famille de fournisseurs, les documents qui ont été réalisés, c'est l'**historique par documents**.

La gestion de l'historique est commune à toutes les listes à l'exception de l'ajout, de la duplication et de la suppression qui s'effectue uniquement sur les documents d'achat.

Vous pouvez aussi obtenir l'historique d'un ou plusieurs article(s) qui ont été vendus à un ou plusieurs fournisseur(s), c'est l'**historique par articles**.

# **Historique par documents**

L'historique par documents fait apparaître la liste des documents où l'(ou les) article(s) a(ont) été vendu(s).

# **Filtres**

L'affichage de l'historique par documents s'effectue en fonction des options suivantes :

# **Période (Du ... Au ...)**

Indiquez la période ou un intervalle de date à prendre en compte. Par l'icône, vous pouvez sélectionner la date depuis le calendrier.

## **Fournisseurs (Du ... Au ...)**

Sélectionnez l'intervalle de fournisseurs sur lequel vous souhaitez obtenir un historique.

En cliquant sur le bouton **Filtrage Avancé**, vous disposez également des options suivantes :

## **Famille fournisseurs**

Sélectionnez la famille du fournisseur sur laquelle vous souhaitez obtenir un historique.

### **Types de documents**

Cochez les différents types de documents sur lesquels vous souhaitez que la recherche de l'historique s'effectue.

# **Dépôt (Du ... Au ...)**

Sélectionnez l'intervalle de dépôts sur lequel vous souhaitez obtenir les mouvements de stock.

 $\Psi$  A chaque fois que vous changez un (ou plusieurs) critère(s) de sélection, n'oubliez pas de cliquer sur le bouton "**Actualiser la liste**".

# **Lignes de document**

Pour chaque ligne, vous obtenez par défaut la Famille fournisseurs, le Code fournisseur, le Nom du fournisseur, le Numéro du document, le Type du document, la Date du document, le Net à payer , le Solde dû, le dépôt et la notion de Multi dépôts (plusieurs dépôts dans les lignes du document).

Les actions ci-dessous sont disponibles en début du menu contextuel (clic-droit sur la liste) ou dans la barre de tâches située au dessus de la barre de navigation :

### **Afficher le document**

Permet d'afficher le/les documents associé/s à la ligne de l'historique sélectionnée.

# **Afficher le fournisseur**

Permet d'afficher la fiche du fournisseur affectée au document sélectionné dans l'historique.

## **Afficher la famille fournisseurs**

Permet d'afficher la fiche de la famille fournisseur du fournisseur affecté au document sélectionné dans l'historique.

### **Consultation de compte**

Permet de consulter le compte comptable du tiers.

# **Historique par Articles**

L'historique par articles fait apparaître toutes les lignes des documents où l'article a été acheté.

# **Filtres**

L'affichage de l'historique par articles s'effectue en fonction des options suivantes :

### **Période (Du ... Au ...)**

Indiquez la période ou un intervalle de date à prendre en compte. Par l'icône, vous pouvez sélectionner la date directement depuis le calendrier.

# **Fournisseur (Du ... Au ...)**

Sélectionnez l'intervalle de fournisseurs sur lequel vous souhaitez obtenir un historique.

#### **Article (Du ... Au ...)**

Sélectionnez l'intervalle d'articles sur lequel vous souhaitez obtenir un historique.

En cliquant sur le bouton **Filtrage Avancé**, vous disposez également des options suivantes :

#### **Famille fournisseur**

Sélectionnez la famille du fournisseur sur laquelle vous souhaitez obtenir un historique.

# **Famille article**

Sélectionnez la famille article sur laquelle vous souhaitez obtenir un historique.

#### **Sous famille article**

Sélectionnez la sous famille article sur laquelle vous souhaitez obtenir un historique.

#### **Types de documents**

Cochez les différents types de documents sur lesquels vous souhaitez que la recherche de l'historique s'effectue.

### **Types d'articles**

Cochez les différents types d'articles sur lesquels vous souhaitez que la recherche de l'historique s'effectue.

#### **Dépôt (Du ... Au ...)**

Sélectionnez l'intervalle de dépôts sur lequel vous souhaitez obtenir les mouvements de stock.

 $\bm{V}$  A chaque fois que vous changez un (ou plusieurs) critère(s) de sélection, n'oubliez pas de cliquer sur le bouton "**Actualiser la liste**".

# **Lignes articles**

Pour chaque ligne, vous obtenez par défaut le N° de document, le Code fournisseur, Nom du fournisseur, la Date du document, le Code article, le Libellé de la ligne, le PV Net HT et le Dépôt.

Les actions ci-dessous sont disponibles en début du menu contextuel (clic-droit sur la liste) ou dans la barre de tâches située au dessus de la barre de navigation :

### **Afficher le document**

Permet d'afficher le/les documents associés à la ligne de l'historique sélectionnée.

### **Afficher le fournisseur**

Permet d'afficher la fiche du fournisseur affectée au document sélectionné dans l'historique.

# **Afficher la famille fournisseur**

Permet d'afficher la fiche de la famille fournisseurs du fournisseur affecté au document sélectionné dans l'historique.

#### **Afficher l'article**

Permet d'afficher le/les fiche/s articles sélectionnée/s dans l'historique.

### **Afficher la famille article**

Permet d'afficher la fiche de la famille articles de l'article sélectionné dans l'historique.

### **Consultation de compte**

Permet de consulter le compte comptable du tiers.

# **Statistiques**

Les statistiques proposées portent sur vos Clients, vos Fournisseurs, Articles, Documents et Finances. Pour chacune de ces catégories, vous pouvez obtenir des statistiques sous forme de Donnée (tableau) ou de Graphique.

# **Choix de la statistique et des filtres (onglet Sélection)**

Pour visualiser un tableau de données statistiques ou un graphique, vous devez sélectionner une catégorie puis une statistique...

(i) Un descriptif de la statistique sélectionnée s'affiche au dessous du cadre de sélection.

... puis renseignez les zones de filtre suivantes :

Les filtres varient en fonction de la catégorie sélectionnée.

# **Date : Période du... au ...**

Indiquez la période ou l'intervalle de date à prendre en compte. Ce filtre est disponible pour "toutes les catégories".

### **Client**

Sélectionnez le/les codes client sur lesquels vous souhaitez effectuer les statistiques. Ce filtre est disponible pour les catégories "Clients" et "Articles".

# **Famille Client**

Sélectionnez le/les codes famille client sur lesquels vous souhaitez effectuer les statistiques. Ce filtre est disponible pour les catégories "Clients" et "Articles".

# **Fournisseur**

Sélectionnez le/les codes fournisseur sur lesquels vous souhaitez effectuer les statistiques. Ce filtre est disponible pour les catégories "Fournisseurs" et "Articles".

### **Famille fournisseur**

Sélectionnez le/les codes famille fournisseur sur lesquels vous souhaitez effectuer les statistiques. Ce filtre est disponible pour les catégories "Fournisseurs" et "Articles".

### **Article**

Sélectionnez le/les codes article sur lesquels vous souhaitez effectuer les statistiques. Vous pouvez également définir le type d'article que vous souhaitez voir dans vos statistiques : Biens, Services, Nomenclatures.

Ce filtre est disponible pour les catégories "Clients", "Fournisseurs" et "Articles".

### **Nomenclatures**

Sélectionnez la case à cocher "Tenir compte des composants" si vous souhaitez en plus de l'article composé voir apparaître les composants.

Si cette case est cochée, vous avez la possibilité de déterminer le niveau maximal du détail des composants à afficher.

## **Famille Article**

Sélectionnez le/les codes famille article sur lesquels vous souhaitez effectuer les statistiques. Ce filtre est disponible pour les catégories "Clients", "fournisseurs" et "Articles".

### **Sous famille article**

Sélectionnez le/les codes sous famille article sur lesquels vous souhaitez effectuer les statistiques. Ce filtre est disponible pour les catégories "Clients", "Fournisseurs" et "Articles".

### **Documents**

Sélectionnez le/les types de documents sur lesquels vous souhaitez effectuer les statistiques. Ce filtre est disponible pour la catégorie "Documents".

Vous pouvez ensuite naviguer vers l'onglet "Données" et "Graphique" pour consulter les résultats obtenus.

Des boutons **"Afficher les données"** et **"Afficher le graphique"** sont également disponibles dans le pied de l'onglet Sélection.

Vous pouvez à tout moment annuler les filtres en cliquant sur le bouton "**Réinitialiser les filtres**"

# **L'onglet Données**

Cet onglet affiche un tableau de données obtenues sur les critères sélectionnés précédemment.

 $\Omega$  En double cliquant sur l'une des données, vous obtiendrez le détail du calcul de cette donnée. Ce détail varie en fonction de la statistique sélectionnée.

En entête de ces données, vous disposer des boutons suivants :

- **Actualiser :** Ce bouton permet de mettre à jour les données.
- **Imprimer :** Ce bouton permet d'imprimer le tableau de données.

**Exporter :** Ce bouton permet de générer un fichier avec les données au format Excel, HTML, XML et PDF.

- **Inverser les axes :** Ce bouton permet d'inverser la position des colonnes/lignes.
- **Réinitialiser la vue :** Ce bouton permet d'afficher les données statistiques suivant la vue initiale.

# **L'onglet Graphique**

Cet onglet affiche un graphique obtenu sur les critères sélectionnés précédemment.

Vous disposez de plusieurs types de graphique (barre, aire, secteur....).

Choisissez le type du graphique correspondant à ce que vous souhaitez.

En entête de ce graphique, vous disposer des boutons suivants :

**Imprimer :** Ce bouton permet d'imprimer le graphique.

**Inverser les légendes :** Ce bouton permet d'inverser la légende avec les données en "abscisse" (si les axes ne sont pas inversés)

**Inverser les axes :** Ce bouton permet d'inverser la position des axes.
## **RÈGLEMENTS**

# **Échéancier**

**Accès :** Règlements - Clients - Échéanciers ou Ventes - Règlements - Échéanciers Règlements - Fournisseurs - Échéanciers ou Achats - Règlements - Échéanciers

L'enregistrement de vos échéances (depuis l'onglet échéances des factures) et de vos règlements

clients/fournisseurs vous permet d'obtenir un état très intéressant pour le suivi de votre activité financière : l'échéancier.

Il s'agit d'une liste qui récapitule toutes les échéances enregistrées pour vos clients ou fournisseurs (y compris les acomptes).

La gestion de l'échéancier est commune à toutes les listes à l'exception de l'ajout, de la duplication et de la suppression des échéances qui s'effectue uniquement sur les documents ventes/achats.

Vous disposez, en plus d'un filtre sur le client ou fournisseur (tiers), d'onglets qui permettent de classer vos échéances.

L'affichage et les actions de l'échéancier varient en fonction des onglets et des filtres appliqués.

### **Les onglets**

L'échéancier peut être visualisé suivant le classement ci-dessous :

### **Onglet Toutes**

Permet de voir la liste de toutes les échéances (non réglées, réglées partiellement, réglées, soldées...)

### **Onglet Réglées**

Permet de voir les échéances totalement réglées.

### **Onglet Non réglées**

Permet de voir les échéances partiellement réglées ainsi que les échéances pour lesquelles aucun règlement n'est affecté.

### **Onglet Soldées**

Permet de voir les échéances non réglées ou partiellement réglées et qui sont soldées manuellement.

Quelque soit l'onglet, les colonnes ci-dessous sont proposées par défaut :

- Date de l'échéance,
	- Numéro document,
	- Montant échéance,
	- Soldées ?.
	- Code Client ou Fournisseur,
	- Nom Client ou Fournisseur,
	- Moyen de paiement,
	- Solde dû.

 $\bigoplus$  II est impossible de modifier une donnée directement dans ces colonnes, elles sont ni saisissables, ni modifiables<sup>1</sup>

### **Les filtres**

Pour tous les onglets ci-dessus, vous avez la possibilité de filtrer les informations suivantes :

### **Tiers**

Sélectionnez le client ou fournisseur sur lequel vous souhaitez obtenir la liste des échéances.

### **Période (Du... Au...)**

Indiquez la période ou un intervalle de date à prendre en compte. Par l'icône, vous pouvez sélectionner la date depuis le calendrier.

### **Moyen de paiement**

Sélectionnez le moyen de paiement sur lequel vous souhaitez obtenir la liste des échéances

 $\Omega$  A chaque fois que vous changez un (ou plusieurs) critère(s) de sélection, n'oubliez pas de cliquer sur le bouton "**Actualiser la liste**".

## **Les actions**

Les actions ci-dessous sont disponibles en début du menu contextuel (clic-droit sur la liste) ou dans la barre de tâches située au dessus de la barre de navigation :

### **Afficher le client/prospect ou fournisseur**

Permet d'afficher la fiche clientou fournisseur affectée au document sélectionné dans l'échéancier.

### **Afficher le document**

Permet d'afficher le/les document/s associé/s à la ligne sélectionnée de l'échéancier.

### **Nouveau règlement**

Permet d'ouvrir en création une fiche de règlement.

Cette fiche contient par défaut le code client, le montant de l'échéance, la date du jour (système), le moyen de paiement de l'échéance. L'échéance est pointée/affectée par défaut avec le règlement. Vous pouvez ensuite modifier ce règlement ou le valider tel qu'il est.

Si vous sélectionnez des échéances pour au moins 2 tiers différents, la fenêtre de génération des règlements s'affichera. Elle permet de réaliser automatiquement les règlements des tiers.

### **Pointage entre échéances**

Permet de pointer une échéance d'avoir avec une/des échéance/s de facture sans générer de règlement. Depuis la liste des échéances, sélectionner une échéance d'avoir puis cliquer sur "**Pointage entre échéances**" et sélectionner la/les échéance/s de facture à pointer.

#### **Solder**

Permet de solder manuellement une échéance. Ce solde peut s'effectuer pour un "reste dû" mineur ou en cas de client ou fournisseur non solvable...

### **Dé-solder**

Permet de dé-solder manuellement une échéance.

En fonction de l'état de l'échéance non réglée ou partiellement réglée, vous aurez accès soit à "Solder" soit à "Dé-solder".

# **Règlements - Fenêtre principale de navigation**

**Accès :** Règlements - Clients - Règlements ou Ventes - Règlements - Règlements Règlements - Fournisseurs - Règlements ou Achats - Règlements - Règlements

Cette fenêtre correspond à la liste des règlements clients/fournisseurs.

La gestion de la liste des règlements est commune à toutes les listes.

Vous disposez, en plus d'un filtre sur le client ou fournisseur (tiers), d'onglets qui permettent de classer vos règlements (partiellement pointés, pointés, tous)

L'affichage et les actions de la liste des règlements varient en fonction des onglets et des filtres appliqués.

### **Les onglets**

La liste des règlements peut être visualisée suivant le classement ci-dessous :

### **Onglet Tous**

Permet de voir la liste de tous les règlements (Pointés, Partiellement pointés, En banque...)

### **Onglet Pointés**

Permet de voir les règlements totalement affectés à une ou des échéances.

### **Onglet Partiellement pointés**

Permet de voir les règlements affectés en partie à une ou plusieurs échéances, ainsi que les règlements pour lesquels aucun pointage n'a été réalisé.

#### **Onglet En banque**

Permet de voir tous les règlements pour lesquels une banque est renseignée qu'ils soient transférés ou pas en comptabilité.

### **Onglet Avec écart**

P*ermet de voir tous les règlements pour lesquels un écart a été constaté.*

Quelque soit l'onglet, les colonnes ci-dessous sont proposées par défaut :

- Nom du client ou fournisseur,
- Montant,
- Date du règlement,
- Moyen de paiement,
- Reste à affecter (Onglet "Tous" uniquement).

 $\Psi$  Pour chaque onglet, vous disposez d'une vue par défaut mais également d'une vue avec pièce (vue permettant de visualiser les lignes d'échéances affectées au règlement).

### **Les filtres**

Pour tous les onglets ci-dessus, vous avez la possibilité de filtrer les informations suivantes :

### **O**Tiers

Sélectionnez le client ou fournisseur sur lequel vous souhaitez obtenir la liste des règlements.

### **Période (Du ... Au ...)**

Indiquez la période ou un intervalle de date à prendre en compte. Par l'icône, vous pouvez sélectionner la date depuis le calendrier.

 $\bm{\nabla}$  A chaque fois que vous changez un (ou plusieurs) critère(s) de sélection, n'oubliez pas de cliquer sur le bouton "**Actualiser la liste**".

### **Les actions**

Les actions ci-dessous sont disponibles en début du menu contextuel (clic-droit sur la liste) ou dans la barre de tâches située au dessus de la barre de navigation :

### **Afficher le client ou fournisseur**

Permet d'afficher la fiche du clientou fournisseur affectée au règlement.

### **Liste des modes de règlement**

Permet d'afficher la liste des modes de règlement.

### **Afficher le(s) document(s)**

Permet d'afficher le/les document/s associé/s à la ligne de règlement sélectionnée.

### **Échéancier**

Permet d'ouvrir la fenêtre principale de navigation de l'échéancier sur l'onglet "Non réglées".

### **Nouveau règlement pour ce client ou fournisseur**

Permet d'ouvrir une nouvelle fiche règlement pour le client ou fournisseur sélectionné.

#### **Valider**

Permet de valider définitivement un règlement afin de pouvoir le transférer en comptabilité. Cette fonction est disponibles uniquement si l'option "Activer la validation des données à comptabiliser" est sélectionnée dans les options du dossier.

# **Remise en banque / Décaissement**

**Accès :** Règlements - Clients – Remises en banque Ou Ventes - Règlements - Remises en banque

La gestion d'un **décaissement des règlement fournisseur** est identique à la remise en banque des règlements clients.

La gestion de la fiche "Remise en Banque" est commune à toutes les fiches.

Une remise banque s'identifie par les informations de la remise suivantes :

### **Le numéro de remise en banque** \*

IL peut être saisi manuellement ou automatiquement si vous avez activé l'option Utiliser le compteur, dans ce dernier cas la zone sera inaccessible.

Ce code est limité à 10 caractères alphanumériques.

### **Banque** \*

Sélectionnez la banque pour laquelle vous souhaitez réaliser la remise en banque.

### **Etat**

Champ non saisissable

En fonction de la méthode de transfert comptable et de la gestion ou pas de la validation des données à comptabiliser, l'état de la remise en banque sera modifié.

#### **Date** \*

Indiquez la date de la remise ou sélectionnez-là à partir du calendrier disponible.

#### **Moyen de paiement** \*

Sélectionnez le moyen de paiement dans la liste dé-roulante.

### **Filtres**

### **Tiers Du… au**

Sélectionnez l'intervalle de tiers sur lequel vous souhaitez réaliser la remise en banque.

#### **Date de règlement Du…au**

Sélectionnez une date ou un intervalle de date de règlements à prendre en compte dans cette remise. Par l'icône, vous pouvez sélectionner la date depuis le calendrier.

### **Règlement pour cette banque uniquement**

Case à cocher

Sélectionnée par défaut

La sélection de cette case permet de voir uniquement les règlements paramétrés avec la banque et le moyen de paiement sélectionnés dans la partie « Informations de la remise ».

La dé-sélection de cette case permet de voir tous les règlements pour le moyen de paiement sélectionné dans la partie « Informations de la remise » quelque soit la banque paramétré dans les fiches règlements.

### **Uniquement les règlements devant être remise en banque**

Case à cocher

La sélection de cette case permet de visualiser uniquement les règlements dont le moyen de paiement est défini « Remettre en banque ».

A chaque fois que vous changez un (ou plusieurs) critère(s), n'oubliez pas de cliquer sur le bouton "Appliquer le filtre".

La fiche remise en banque se présente ensuite sous forme d'onglets:

### **Détail**

Cet onglet contient la liste des règlements à remettre en banque.

Par défaut, toutes les lignes règlements sont sélectionnées « A remettre ».

Chaque ligne règlement contient le code tiers la date du règlement, la référence du règlement (si renseignée sur la fiche règlement) et le montant du règlement.

### **Notes**

La gestion d'une note est commune à toutes les fiches.

### **Traitement de la remise en banque**

Une fois les règlements à remettre en banque sélectionnés, vous pouvez :

### **Sauvegarder la remise**

la remise en banque est préparée et est totalement modifiable. Elle reste en état Provisoire, l'état des règlements associés n'est pas modifié.

### **Remettre en banque la remise**

la remise en banque est sauvegardée et les règlements passent en état « remis en banque »

### **Valider la remise**

La remise en banque est validée définitivement. Elle peut être transférer en comptabilité. Cette fonction est disponible uniquement si l'option "Activer la validation des données à comptabiliser" est sélectionnée dans les options du dossier.

#### **Générer le fichier ETEBAC**

La génération de fichier ETEBAC est disponible uniquement pour les moyens de paiement de type prélèvements, virements, LCR.

### **Visualisation d'une remise en banque**

Une fiche remise en banque sauvegardée et remis ne contient pas les informations de filtres.

# **Impression - Fenêtre principale de navigation**

La fenêtre principale de navigation de l'impression est divisée en 3 zones :

Catégorie des modèles,

Modèles d'impression disponibles,

Image de l'aperçu du modèle sélectionné.

## **Catégories**

Les catégories permettent de classer les modèles en fonction des types de documents et des données de bases, des éléments financiers... Le logiciel est livré avec un classement par défaut, présent dans l'onglet **Catégorie**.

**Dans la partie catégorie, vous pouvez avoir :** Catégorie principale : Document de ventes Sous catégorie : Devis Sous catégorie : Commande Sous catégorie : Bon de livraison...

Catégorie principale : Clients Sous catégorie : Clients Sous catégorie : Famille clients Sous catégorie : Journal des vente Sous catégorie : Historique...

Catégorie principale : Règlements...

Pour voir un modèle, il faut impérativement se situer dans la catégorie ou la sous-catégorie à laquelle il appartient.

Vous avez la possibilité de personnaliser ces catégories en créant des mots-clés.

### **Modèles disponibles**

Cette partie contient la liste des modèles proposés pour chaque catégorie.

A partir d'un modèle, dans la barre d'outils ou par le menu contextuel/clic droit, vous pouvez :

imprimer le modèle (ouverture de la page de filtres et aperçus),

affecter un mot clé,

- définir le modèle à"utiliser par défaut pour les fiches",
- définir le modèle à "utiliser par défaut pour les listes".

Pour passer un modèle en modèle par défaut, vous devez sélectionner un modèle, puis cliquer dans la barre d'outils "**Modèle par défaut**" ou clic droit sur le modèle puis "**Modèle par défaut**".

## **Image de l'aperçu du modèle**

Cette partie permet de visualiser le modèle que vous avez sélectionné.

(i) Cette visualisation est une image, elle ne contient pas les informations concernant votre dossier.

### **Filtres et aperçu de l'édition**

En double-cliquant sur le modèle, vous accédez à la fenêtre de sélection des filtres et visualisation de l'aperçu.

## **STOCK / ARTICLES**

## **Articles - Démarrer une tâche**

### **Accès :** Articles - Démarrer une tâche

Pour chaque menu du volet de navigation, vous disposez en début des fonctions associées d'une entrée de menu "**Démarrer une tâche**". Cette entrée permet de visualiser l'enchaînement des fonctions disponibles dans chaque menu.

Les actions ci-dessous sont associées à cette entrée :

### **Articles**

Permet d'ouvrir la fenêtre principale de navigation des articles. Double cliquer sur une ligne pour ouvrir une fiche article.he article

### **Nouveau bon d'entrée**

Permet d'ouvrir la fenêtre principale de navigation des bons d'entrée. Double cliquer sur une ligne pour ouvrir un bon d'entrée.

#### **Nouveau bon de sortie**

Permet d'ouvrir la fenêtre principale de navigation des bons de sorties. Double cliquer sur une ligne pour ouvrir un bon de sortie.

#### **Mouvements de stock**

Permet d'ouvrir la fenêtre principale de navigation des Mouvements de stock.

### **Statistiques**

Permet d'ouvrir la page des statistiques.

## **STOCK**

## **Bons de stock**

**Accès :** Articles - Documents de stock - Bons...

La gestion de la fiche  $\mathbf \mathbf \Omega$  Bon de stock est commune à toutes les fiches.

Les fiches Bons d'entrée et Bons de sortie se composent d'une entête et d'onglets.

Dans la partie entête, vous devez renseigner les champs suivants :

### **Numéro \***

Le numéro peut être saisi manuellement ou automatiquement si vous avez activé l'option Utiliser le compteur. Dans ce dernier cas, la zone sera inaccessible. Ce numéro est limité à 18 caractères alphanumériques (8 pour le préfixe, 10 pour le suffixe).

### **Date \***

Indiquez la date de l'entrée ou de la sortie du stock. La date par défaut est la date système. Par l'icône, vous pouvez sélectionner la date depuis le calendrier.

### **Dépôt \***

Indiquez le dépôt de stockage de l'entrée ou de la sortie du stock. Le dépôt par défaut est celui sélectionné dans les options.

 $\Omega$  Si le dépôt que vous souhaitez n'existe pas, vous avez la possibilité de créer une nouvelle fiche dépôt sélectionnant Ajouter dans la liste déroulante accessible par l'icône M.

La fiche d'un bon de stock se présente ensuite sous forme d'onglets, à remplir avec soin :

### Détail

Cet onglet permet de saisir les articles à entrer ou sortir en stock ainsi que la quantité reçue et le prix auquel vous les avez achetés (bon d'entrée uniquement).

### **Notes**

Cet onglet permet d'associer des documents et de saisir un commentaire. La gestion d'un "Commentaire" est commue à toutes les fiches.

### **Champs personnalisés**

Permet de saisir les données des champs personnalisés.

A la **validation (enregistrement) de la fiche Bon d'entrée**, le stock des articles est incrémenté. C'est à dire que le stock de chaque article augmente pour la quantité saisie dans le bon d'entrée, de même le PUMP est recalculé pour les prochaines sorties. Les informations de l'onglet Stock de la fiche Article sont mises à jour.

A la **validation (enregistrement) de la fiche Bon de sortie**, le stock des articles est désincrémenté. C'est à dire que le stock de chaque article diminue pour la quantité saisie dans le bon de sortie. Les informations de l'onglet Stock de la fiche Article sont mises à jour.

Vous pouvez visualiser ce stock dans les mouvements de stock.

## **Bons de stock**

**Accès :** Articles - Documents de stock - Bons...

La gestion de la fiche  $\Box$  Bon de stock est commune à toutes les fiches.

Les fiches Bons d'entrée et Bons de sortie se composent d'une entête et d'onglets.

Dans la partie entête, vous devez renseigner les champs suivants :

### **Numéro \***

Le numéro peut être saisi manuellement ou automatiquement si vous avez activé l'option Utiliser le compteur. Dans ce dernier cas, la zone sera inaccessible. Ce numéro est limité à 18 caractères alphanumériques (8 pour le préfixe, 10 pour le suffixe).

### **Date \***

Indiquez la date de l'entrée ou de la sortie du stock. La date par défaut est la date système. Par l'icône, vous pouvez sélectionner la date depuis le calendrier.

### **Dépôt \***

Indiquez le dépôt de stockage de l'entrée ou de la sortie du stock. Le dépôt par défaut est celui sélectionné dans les options.

 $\Psi$  Si le dépôt que vous souhaitez n'existe pas, vous avez la possibilité de créer une nouvelle fiche dépôt sélectionnant **Ajouter** dans la liste déroulante accessible par l'icône  $\mathbf{v}$ .

La fiche d'un bon de stock se présente ensuite sous forme d'onglets, à remplir avec soin :

### **O**Détail

Cet onglet permet de saisir les articles à entrer ou sortir en stock ainsi que la quantité reçue et le prix auquel vous les avez achetés (bon d'entrée uniquement).

### **Notes**

Cet onglet permet d'associer des documents et de saisir un commentaire. La gestion d'un "Commentaire" est commue à toutes les fiches.

### **Champs personnalisés**

Permet de saisir les données des champs personnalisés.

A la **validation (enregistrement) de la fiche Bon d'entrée**, le stock des articles est incrémenté. C'est à dire que le stock de chaque article augmente pour la quantité saisie dans le bon d'entrée, de même le PUMP est recalculé pour les prochaines sorties. Les informations de l'onglet Stock de la fiche Article sont mises à jour.

A la **validation (enregistrement) de la fiche Bon de sortie**, le stock des articles est désincrémenté. C'est à dire que le stock de chaque article diminue pour la quantité saisie dans le bon de sortie. Les informations de l'onglet Stock de la fiche Article sont mises à jour.

Vous pouvez visualiser ce stock dans les mouvements de stock.

## **INVENTAIRES**

## **Assistant d'inventaires**

**Accès :** Articles - Documents de stock - Inventaires

La création d'un inventaire passe par un assistant. Cet assistant vous permet de pré-renseigner une feuille d'inventaire avec les articles de type "Bien" gérés en stock.

Un article de type Service ne peut pas être inventorié.

Il est possible de générer plusieurs inventaires "En cours" mais uniquement pour des articles différents.

### **Bienvenue...**

... dans l'assistant de l'inventaire.

Cliquez sur le bouton **Suivant,** pour définir le contenu de l'inventaire.

### **Préparation des données d'inventaire**

Cette première étape permet de définir le contenu de l'inventaire :

### **Date du jour de l'inventaire**

La date de l'inventaire est importante notamment lors de la validation de l'inventaire car elle détermine la prise en compte au pas des mouvements de stock pour le calcul du stock actuel.

### **Dépôt \***

Indiquez le dépôt de stockage de l'inventaire. Le dépôt par défaut est celui sélectionné dans les options.

 $\Psi$  Si le dépôt que vous souhaitez n'existe pas, vous avez la possibilité de créer une nouvelle fiche dépôt sélectionnant **Ajouter** dans la liste déroulante accessible par l'icône  $\mathbf{v}$ .

### **Contenu**

Cette partie permet de définir le contenu de la feuille d'inventaire. Celui-ci s'établi à l'aide d'une pré-sélection.

### o **Vide**

Cette pré-sélection permet de générer une feuille d'inventaire vide.

(i) La gestion des douchettes portatives sera donc possible car elles pourront déverser leur contenu dans la grille. Sinon, parce que le logiciel ne permet pas d'insérer le même article plusieurs fois, elles seraient obligées de supprimer les lignes avant le déversement.

### o **Sur la totalité des articles**

Cette pré-sélection (sélectionné par défaut) permet de générer une feuille d'inventaire avec tous les articles de type bien ou "Nomenclature de fabrication" gérés en stock.

### o **Sur une sélection d'articles**

Cette pré-sélection permet de générer une feuille d'inventaire en fonction d'une sélection d'articles, familles articles, localisations ou fournisseurs.

Les 3 derniers points signifient que seuls les articles appartenant à tel ou tels type seront pris en compte dans l'inventaire

Soit 3 articles A, B, C et une famille articles FAM La famille articles FAM est affectée sur les fiches articles B et C => Lors de la sélection du contenu de l'inventaire pour la famille articles FAM, seuls les articles B et C seront pré-renseignés dans la feuille d'inventaire.

### o **Type d'article**

Cette liste déroulante permet de définir si vous souhaitez une sélection d'article en fonction d'un type d'article précis (Tous les articles, les articles de type Biens ou uniquement ceux de type Nomenclature de fabrication)

### **Reprendre les quantités en stock des articles**

Cette option, si elle est cochée, permet la reprise de la quantité en "Stock actuel" dans le champ "Quantité'.

### **Doit être transféré en comptabilité**

Cette option permet d'indiquer que l'inventaire, une fois validé, pourra être transféré en comptabilité.

Cliquez sur le bouton **Suivant**, pour continuer la définition du contenu de l'inventaire.

### **Classement des données préparées**

Cette étape permet de définir le regroupement et le tri des données qui seront présentes dans la feuille d'inventaire.

Vous n'avez pas l'obligation de choisir un regroupement ou un tri, pour cela sélectionner "Aucun" pour chaque zone

### **Regroupement**

Le type de regroupement peut-être "Aucun", "Famille articles", "Localisation" ou "Fournisseurs". Le regroupement "aucun" est sélectionné par défaut.

### **Tri**

Les tris possibles varient en fonction du regroupement choisis. Ils peuvent être sur le "code famille articles", le "code article", le "code de localisation", le "code du fournisseur". Le tri par "code article" est sélectionné par défaut.

Suite à ces sélections, les articles de la feuille d'inventaire seront triés à l'intérieur de chaque type de regroupement.

Cliquer sur le bouton "**Suivant**" pour visualiser le résumé des paramètres sélectionnés.

### **Résumé des paramètres**

Cette dernière étape vous permet d'avoir un résumé des éléments que vous avez saisis précédemment.

Cliquez sur **Lancer** pour exécuter la génération, puis **Fermer** afin d'ouvrir la feuille d'inventaire.

# **Feuille d'inventaire**

**Accès :** Articles - Documents de stock - Inventaires

Suite au traitement de l'assistant d'inventaire une feuille d'inventaire est ouverte.

Celle-ci peut ensuite être ouverte à tout moment à partir du menu **Articles - Stock - Inventaires**.

La gestion de la feuille d'inventaire est commune à toutes les fiches.

 $\left(\frac{1}{2}\right)$  Il est impossible de dupliquer un inventaire.

Une feuille d'inventaire est composée d'une entête et des onglets.

### **Entête**

Dans la partie entête, vous devez renseigner les champs suivants :

### **Numéro \***

Le numéro peut être saisi manuellement ou automatiquement si vous avez activé l'option Utiliser le compteur. Dans ce dernier cas, la zone sera inaccessible. Ce numéro est limité à 18 caractères alphanumériques (8 pour le préfixe, 10 pour le suffixe).

### **Date \***

Indiquez la date de l'inventaire. La date par défaut est la date système. Par l'icône, vous pouvez sélectionner la date depuis le calendrier.

### **Etat de validation**

L'état de validation n'est pas saisissable.

A la création de la feuille d'inventaire, l'état de validation est "En cours".

A la validation de la feuille d'inventaire, l'état est "Validé" (voir le chapitre : "Validation d'un inventaire"). Suite au transfert comptable, l'état sera "Transféré" (voir le chapitre : "Comptabilisation d'un inventaire"). Suite à la dé-validation de la feuille d'inventaire comptabilisé ou pas, l'état de validation est "En cours" (voir le chapitre : "Validation d'un inventaire").

### **Dépôt \***

Le champ dépôt n'est pas saisissable. Il contient le dépôt sélectionné lors de la création de l'inventaire.

### **Doit être transféré en comptabilité**

Dès la validation de l'inventaire, la sélection de cette option permet de transférer automatiquement en comptabilité les écritures d'inventaire.

L'information de la coche ou non est reprise automatiquement lors de la génération de l'inventaire. Vous pouvez à tout moment cocher ou décocher la case.

### **Onglets**

La fiche d'inventaire se présente ensuite sous forme d'onglets, à remplir avec soin :

### **O**Détail

Cet onglet permet de saisir les articles en stock.

### **Notes**

Cet onglet permet d'associer des documents et de saisir un commentaire. La gestion d'un "Commentaire" est commue à toutes les fiches.

### **Champs personnalisés**

Permet de saisir les données des champs personnalisés.

L'enregistrement de la feuille d'inventaire permet de sauvegarder les lignes saisies. En état "*En-cours*", l'inventaire reste modifiable mais ne peut être transféré en comptabilité.

Suite à la génération et saisie d'un inventaire, vous devez le "valider" puis le "transférer en comptabilité".

**11** est possible de générer plusieurs inventaires "En cours" mais uniquement pour des articles différents.

**(1)** Tant que l'inventaire est en cours :

- les documents réalisés à une date avant la date de l'inventaire agissent sur l'inventaire.

- les modifications sur la fiche article (localisation, unité) agissent sur l"inventaire. Un message à l'ouverture de l'inventaire indique le changement sur l'inventaire.

De même, si une famille articles est affectée ou modifiée sur une fiche article et que l'inventaire "en cours" contient un regroupement par famille articles, l'inventaire sera mis à jour pour cet article avec la nouvelle famille affectée.

**V** Voir Exemple de mise à jour du stock suivant validation....

## **Actions**

A partir de la feuille d'inventaire, vous avez la possibilité d'appeler les actions :

### Valider

Permet de confirmer l'inventaire et de le préparer à la comptabilisation.

### Dévalider

Cette action est disponible uniquement si l'inventaire n'est pas comptabilisé. Elle permet de modifier l'inventaire.

Lancer l'assistant

Permet de lancer l'assistant de création d'une fiche inventaire.

Si l'utilisateur appelle l'assistant depuis une fiche inventaire en cours, cette fiche sera remplacée par la génération de lignes effectuée par l'assistant.

# **Ordre de fabrication ou désassemblage**

**Accès :** Articles - Documents de stock - Ordres...

La gestion de la fiche Ordre de fabrication ou de désassemblage est commune à toutes les fiches.

Un ordre de fabrication ou désassemblage permet de préparer l'entrée en stock d'un article composé (ordre de fabrication) ou préparer la sortie du stock un article composé (ordre de désassemblage).

Les fiches Ordre de fabrication ou de désassemblage se composent d'une entête et d'onglets.

### **Entête**

Dans la partie entête, vous devez renseigner les champs suivants :

### **Numéro \***

Le numéro peut être saisi manuellement ou automatiquement si vous avez activé l'option Utiliser le compteur. Dans ce dernier cas, la zone sera inaccessible. Ce numéro est limité à 18 caractères alphanumériques (8 pour le préfixe, 10 pour le suffixe).

### **Date \***

Indiquez la date de l'ordre. La date par défaut est la date système. Par l'icône, vous pouvez sélectionner la date depuis le calendrier.

### **Etat**

Ce champ n'est pas saisissable. Lors de la création d'un ordre de fabrication ou désassemblage, il est en état "En attente".

Suite au transfert de l'ordre de fabrication ou désassemblage en bon de fabrication ou désassemblage, il est en état "Traité".

### **Dépôt d'origine et Dépôt de destination \***

Indiquez le dépôt de stockage d'origine pour les composants (fabrication) / Composé (désassemblage). Indiquez le dépôt de stockage de destination pour le composé (fabrication) / Composant (désassemblage).Le dépôt par défaut est celui sélectionné dans les options.

 ${\bf V}$  Si le dépôt de type "Stockage" que vous souhaitez n'existe pas, vous avez la possibilité de créer une nouvelle fiche dépôt sélectionnant **Ajouter** dans la liste déroulante accessible par l'icône .

### **Dépôt de transit**

Ce champ est saisissable.

Lors de la création d'un ordre de fabrication/désassemblage, aucun dépôt de transit n'est sélectionné. Le dépôt de transit n'est pas obligatoire.

Indiquez le dépôt de transit pour les composants (Ordre de fabrication), pour le/s composé/s (Ordre de désassemblage).

Ce dépôt permet de sortir du "dépôt d'origine" sans entrée les articles dans le "dépôt de destination". C'est un dépôt intermédiaire.

 $\Omega$  Si le dépôt de type "Transit" que vous souhaitez n'existe pas, vous avez la possibilité de créer une nouvelle fiche dépôt sélectionnant **Ajouter** dans la liste déroulante accessible par l'icône .

### **Durée de transit \****si dépôt de transit sélectionné*

Ce champ numérique est disponible uniquement si un dépôt de transit est renseigné. La durée permettra de définir la date du mouvement de stock lors de la validation du bon de fabrication/désassemblage.

### **Onglets**

La fiche d'un ordre se présente ensuite sous forme d'onglets, à remplir avec soin :

### Détail

Cet onglet permet de saisir les articles à fabriquer ou désassembler ainsi que la quantité et la valeur de l'article.

### **Notes**

Cet onglet permet d'associer des documents et de saisir un commentaire. La gestion d'un "Commentaire" est commue à toutes les fiches.

### **Champs personnalisés**

Permet de saisir les données des champs personnalisés.

### **Enregistrement du document**

A la **validation (enregistrement) d'un ordre de fabrication**, le stock virtuel des articles composés est incrémenté. C'est à dire que le stock virtuel de chaque article augmente pour la quantité saisie dans l'ordre de fabrication, de même le PUMP est re-calculé pour les prochaines sorties. Les informations de l'onglet Stock de la fiche Article sont mises à jour.

A la **validation (enregistrement) d'un ordre de désassemblage**, le stock virtuel des articles est désincrémenté. C'est à dire que le stock virtuel de chaque article composé diminue pour la quantité saisie dans l'ordre de désassemblage. Les informations de l'onglet Stock de la fiche Article sont mises à jour.

### **Les actions d'un ordre de fabrication ou désassemblage**

A partir d'un ordre de fabrication ou de désassemblage, vous avez la possibilité d'appeler les actions :

### **Transférer**

Permet d'ouvrir l'assistant de transfert de documents. Vous devez ensuite choisir le type de document et la date souhaités pour le/les document/s à générer.

### **Traiter**

Permet d'ouvrir l'assistant de traitement des ordres de fabrication/désassemblage.

#### **Historique du document**

L'historique du document peut être appelé à tout moment à partir du document. En Fonction de l'évolution du statut des documents, il se complétera automatiquement.

# **Bon de fabrication ou désassemblage**

**Accès :** Articles - Documents de stock - Bons...

La gestion de la fiche Bon de fabrication ou de désassemblage est commune à toutes les fiches.

Un bon de fabrication ou désassemblage permet d'entrée en stock d'un article composé (bon de fabrication) ou de sortir du stock un article composé (bon de désassemblage).

Un bon de fabrication ou désassemblage peut être créé à partir d'un ajout de bon de fabrication/ désassemblage ou à partir d'un transfert d'un ordre de fabrication ou désassemblage.

Les fiches bon de fabrication ou de désassemblage se composent d'une entête et d'onglets.

### **Entête**

Dans la partie entête, vous devez renseigner les champs suivants :

### **Numéro \***

Le numéro peut être saisi manuellement ou automatiquement si vous avez activé l'option Utiliser le compteur. Dans ce dernier cas, la zone sera inaccessible.

Ce numéro est limité à 18 caractères alphanumériques (8 pour le préfixe, 10 pour le suffixe).

### **Date \***

Indiquez la date du bon. La date par défaut est la date système. Par l'icône, vous pouvez sélectionner la date depuis le calendrier.

### **Etat**

Champ non saisissable.

Il peut être en état "Traité Partiellement" ou "Traité".

Ces états sont définis en fonction du passage ou pas par un dépôt de transit ou un traitement partielle de l'ordre de fabrication/désassemblage.

Lorsque le bon de fabrication/désassemblage passe par un dépôt de transit, vous devez faire appel à l'action **Terminer** pour valider la fabrication/le désassemblage des articles.

### **Dépôt d'origine et Dépôt de destination \***

Indiquez le dépôt de stockage d'origine pour les composants (fabrication) / Composé (désassemblage). Indiquez le dépôt de stockage de destination pour le composé (fabrication) / Composant (désassemblage). Les dépôts par défaut sont renseignés par le dépôt sélectionné dans les options.

 $\Psi$  Si le dépôt de type "Stockage" que vous souhaitez n'existe pas, vous avez la possibilité de créer une nouvelle fiche dépôt sélectionnant **Ajouter** dans la liste déroulante accessible par l'icône .

### **Dépôt de transit**

Ce champ est saisissable.

Lors de la création d'un bon de fabrication/désassemblage, aucun dépôt de transit n'est sélectionné. Le dépôt de transit n'est pas obligatoire.

Indiquez le dépôt de transit pour les composants (Ordre de fabrication), pour le/s composé/s (Ordre de désassemblage).

Ce dépôt permet de sortir du "dépôt d'origine" sans entrée les articles dans le "dépôt de destination". C'est un dépôt intermédiaire.

 $\Omega$  Si le dépôt de type "Transit" que vous souhaitez n'existe pas, vous avez la possibilité de créer une nouvelle fiche dépôt sélectionnant Ajouter dans la liste déroulante accessible par l'icône ...

### **Date de fin de transit \****si dépôt de transit sélectionné*

Ce champ est disponible uniquement si un dépôt de transit est renseigné.

Il permet de définir la date du mouvement de stock. Le calcul de la date du mouvement de chaque article est : |Date du document +  $X$  jour(s) de transit].

### **Onglets**

La fiche d'un bon se présente ensuite sous forme d'onglets, à remplir avec soin :

### **O**Détail

Cet onglet permet de saisir les articles à fabriquer ou désassembler ainsi que la quantité et la valeur de l'article.

### **Notes**

Cet onglet permet d'associer des documents et de saisir un commentaire. La gestion d'un "Commentaire" est commue à toutes les fiches.

### **Champs personnalisés**

Permet de saisir les données des champs personnalisés.

### **Enregistrement du document**

A la **validation (enregistrement) d'un bon de fabrication**, le stock réel des articles composés est incrémenté. C'est à dire que le stock réel de chaque article augmente pour la quantité saisie dans le bon de fabrication, de même le PUMP est re-calculé pour les prochaines sorties. Les informations de l'onglet Stock de la fiche Article sont mises à jour.

A la **validation (enregistrement) d'un bon de désassemblage**, le stock réel des articles est désincrémenté. C'est à dire que le stock réel de chaque article composé diminue pour la quantité saisie dans le bon de désassemblage. Les informations de l'onglet Stock de la fiche Article sont mises à jour.

Vous pouvez visualiser ce stock dans les mouvements de stock.

### **Les actions d'un bon de fabrication ou désassemblage**

A partir d'un bon de fabrication ou de désassemblage, vous avez la possibilité d'appeler l'action :

### **Traiter Partiellement/complètement**

Ces actions permettent de valider la fabrication ou désassemblage. Cette validation permet de générer les mouvements de stock.

#### **Historique du document**

L'historique du document peut être appelé à tout moment à partir du document. En Fonction de l'évolution du statut des documents, il se complétera automatiquement.

# **Ordre de fabrication ou désassemblage**

**Accès :** Articles - Documents de stock - Ordres...

La gestion de la fiche Ordre de fabrication ou de désassemblage est commune à toutes les fiches.

Un ordre de fabrication ou désassemblage permet de préparer l'entrée en stock d'un article composé (ordre de fabrication) ou préparer la sortie du stock un article composé (ordre de désassemblage).

Les fiches Ordre de fabrication ou de désassemblage se composent d'une entête et d'onglets.

### **Entête**

Dans la partie entête, vous devez renseigner les champs suivants :

### **Numéro \***

Le numéro peut être saisi manuellement ou automatiquement si vous avez activé l'option Utiliser le compteur. Dans ce dernier cas, la zone sera inaccessible. Ce numéro est limité à 18 caractères alphanumériques (8 pour le préfixe, 10 pour le suffixe).

### **Date \***

Indiquez la date de l'ordre. La date par défaut est la date système. Par l'icône, vous pouvez sélectionner la date depuis le calendrier.

### **Etat**

Ce champ n'est pas saisissable. Lors de la création d'un ordre de fabrication ou désassemblage, il est en état "En attente". Suite au transfert de l'ordre de fabrication ou désassemblage en bon de fabrication ou désassemblage, il est en état "Traité".

### **Dépôt d'origine et Dépôt de destination \***

Indiquez le dépôt de stockage d'origine pour les composants (fabrication) / Composé (désassemblage). Indiquez le dépôt de stockage de destination pour le composé (fabrication) / Composant (désassemblage).Le dépôt par défaut est celui sélectionné dans les options.

 $\Psi$  Si le dépôt de type "Stockage" que vous souhaitez n'existe pas, vous avez la possibilité de créer une nouvelle fiche dépôt sélectionnant **Ajouter** dans la liste déroulante accessible par l'icône .

### **Dépôt de transit**

Ce champ est saisissable.

Lors de la création d'un ordre de fabrication/désassemblage, aucun dépôt de transit n'est sélectionné. Le dépôt de transit n'est pas obligatoire.

Indiquez le dépôt de transit pour les composants (Ordre de fabrication), pour le/s composé/s (Ordre de désassemblage).

Ce dépôt permet de sortir du "dépôt d'origine" sans entrée les articles dans le "dépôt de destination". C'est un dépôt intermédiaire.

 $\Omega$  Si le dépôt de type "Transit" que vous souhaitez n'existe pas, vous avez la possibilité de créer une nouvelle fiche dépôt sélectionnant Ajouter dans la liste déroulante accessible par l'icône ...

### **Durée de transit \****si dépôt de transit sélectionné*

Ce champ numérique est disponible uniquement si un dépôt de transit est renseigné. La durée permettra de définir la date du mouvement de stock lors de la validation du bon de fabrication/désassemblage.

### **Onglets**

La fiche d'un ordre se présente ensuite sous forme d'onglets, à remplir avec soin :

### Détail

Cet onglet permet de saisir les articles à fabriquer ou désassembler ainsi que la quantité et la valeur de l'article.

### **Notes**

Cet onglet permet d'associer des documents et de saisir un commentaire. La gestion d'un "Commentaire" est commue à toutes les fiches.

### **Champs personnalisés**

Permet de saisir les données des champs personnalisés.

### **Enregistrement du document**

A la **validation (enregistrement) d'un ordre de fabrication**, le stock virtuel des articles composés est incrémenté. C'est à dire que le stock virtuel de chaque article augmente pour la quantité saisie dans l'ordre de fabrication, de même le PUMP est re-calculé pour les prochaines sorties. Les informations de l'onglet Stock de la fiche Article sont mises à jour.

A la **validation (enregistrement) d'un ordre de désassemblage**, le stock virtuel des articles est désincrémenté. C'est à dire que le stock virtuel de chaque article composé diminue pour la quantité saisie dans l'ordre de désassemblage. Les informations de l'onglet Stock de la fiche Article sont mises à jour.

### **Les actions d'un ordre de fabrication ou désassemblage**

A partir d'un ordre de fabrication ou de désassemblage, vous avez la possibilité d'appeler les actions :

### **Transférer**

Permet d'ouvrir l'assistant de transfert de documents. Vous devez ensuite choisir le type de document et la date souhaités pour le/les document/s à générer.

### **Traiter**

Permet d'ouvrir l'assistant de traitement des ordres de fabrication/désassemblage.

### **Historique du document**

L'historique du document peut être appelé à tout moment à partir du document. En Fonction de l'évolution du statut des documents, il se complétera automatiquement.

# **Bon de fabrication ou désassemblage**

**Accès :** Articles - Documents de stock - Bons...

La gestion de la fiche Bon de fabrication ou de désassemblage est commune à toutes les fiches.

Un bon de fabrication ou désassemblage permet d'entrée en stock d'un article composé (bon de fabrication) ou de sortir du stock un article composé (bon de désassemblage).

Un bon de fabrication ou désassemblage peut être créé à partir d'un ajout de bon de fabrication/ désassemblage ou à partir d'un transfert d'un ordre de fabrication ou désassemblage.

Les fiches bon de fabrication ou de désassemblage se composent d'une entête et d'onglets.

### **Entête**

Dans la partie entête, vous devez renseigner les champs suivants :

### **Numéro \***

Le numéro peut être saisi manuellement ou automatiquement si vous avez activé l'option Utiliser le compteur. Dans ce dernier cas, la zone sera inaccessible.

Ce numéro est limité à 18 caractères alphanumériques (8 pour le préfixe, 10 pour le suffixe).

### **Date \***

Indiquez la date du bon. La date par défaut est la date système. Par l'icône, vous pouvez sélectionner la date depuis le calendrier.

### **Etat**

Champ non saisissable.

Il peut être en état "Traité Partiellement" ou "Traité".

Ces états sont définis en fonction du passage ou pas par un dépôt de transit ou un traitement partielle de l'ordre de fabrication/désassemblage.

Lorsque le bon de fabrication/désassemblage passe par un dépôt de transit, vous devez faire appel à l'action **Terminer** pour valider la fabrication/le désassemblage des articles.

### **Dépôt d'origine et Dépôt de destination \***

Indiquez le dépôt de stockage d'origine pour les composants (fabrication) / Composé (désassemblage). Indiquez le dépôt de stockage de destination pour le composé (fabrication) / Composant (désassemblage). Les dépôts par défaut sont renseignés par le dépôt sélectionné dans les options.

 $\Psi$  Si le dépôt de type "Stockage" que vous souhaitez n'existe pas, vous avez la possibilité de créer une nouvelle fiche dépôt sélectionnant **Ajouter** dans la liste déroulante accessible par l'icône .

### **Dépôt de transit**

Ce champ est saisissable.

Lors de la création d'un bon de fabrication/désassemblage, aucun dépôt de transit n'est sélectionné. Le dépôt de transit n'est pas obligatoire.

Indiquez le dépôt de transit pour les composants (Ordre de fabrication), pour le/s composé/s (Ordre de désassemblage).

Ce dépôt permet de sortir du "dépôt d'origine" sans entrée les articles dans le "dépôt de destination". C'est un dépôt intermédiaire.

 $\Omega$  Si le dépôt de type "Transit" que vous souhaitez n'existe pas, vous avez la possibilité de créer une nouvelle fiche dépôt sélectionnant Ajouter dans la liste déroulante accessible par l'icône ...

### **Date de fin de transit \****si dépôt de transit sélectionné*

Ce champ est disponible uniquement si un dépôt de transit est renseigné.

Il permet de définir la date du mouvement de stock. Le calcul de la date du mouvement de chaque article est : |Date du document +  $X$  jour(s) de transit].

### **Onglets**

La fiche d'un bon se présente ensuite sous forme d'onglets, à remplir avec soin :

### **O**Détail

Cet onglet permet de saisir les articles à fabriquer ou désassembler ainsi que la quantité et la valeur de l'article.

### **Notes**

Cet onglet permet d'associer des documents et de saisir un commentaire. La gestion d'un "Commentaire" est commue à toutes les fiches.

### **Champs personnalisés**

Permet de saisir les données des champs personnalisés.

### **Enregistrement du document**

A la **validation (enregistrement) d'un bon de fabrication**, le stock réel des articles composés est incrémenté. C'est à dire que le stock réel de chaque article augmente pour la quantité saisie dans le bon de fabrication, de même le PUMP est re-calculé pour les prochaines sorties. Les informations de l'onglet Stock de la fiche Article sont mises à jour.

A la **validation (enregistrement) d'un bon de désassemblage**, le stock réel des articles est désincrémenté. C'est à dire que le stock réel de chaque article composé diminue pour la quantité saisie dans le bon de désassemblage. Les informations de l'onglet Stock de la fiche Article sont mises à jour.

Vous pouvez visualiser ce stock dans les mouvements de stock.

### **Les actions d'un bon de fabrication ou désassemblage**

A partir d'un bon de fabrication ou de désassemblage, vous avez la possibilité d'appeler l'action :

### **Traiter Partiellement/complètement**

Ces actions permettent de valider la fabrication ou désassemblage. Cette validation permet de générer les mouvements de stock.

#### **Historique du document**

L'historique du document peut être appelé à tout moment à partir du document. En Fonction de l'évolution du statut des documents, il se complétera automatiquement.

## **Ordre de transfert**

**Accès :** Articles - Documents de stock - Ordres de transfert

La gestion de la fiche Ordre de transfert est commune à toutes les fiches.

Un ordre de transfert permet de préparer l'entrée en stock et la sortie du stock d'un article d'un dépôt vers un autre.

La fiche Ordre de transfert se compose d'une entête et d'onglets.

### **Entête**

Dans la partie entête, vous devez renseigner les champs suivants :

### **Numéro \***

Le numéro peut être saisi manuellement ou automatiquement si vous avez activé l'option Utiliser le compteur. Dans ce dernier cas, la zone sera inaccessible. Ce numéro est limité à 18 caractères alphanumériques (8 pour le préfixe, 10 pour le suffixe).

### **Date \***

Indiquez la date de l'ordre. La date par défaut est la date système. Par l'icône, vous pouvez sélectionner la date depuis le calendrier.

### **Etat**

Ce champ n'est pas saisissable.

Lors de la création d'un ordre de transfert, il est en état "En attente". Suite au traitement partiel de l'ordre de transfert en bon de transfert, il est en état "Traité partiellement". Suite au transfert complet de l'ordre de transfert en bon de transfert, il est en état "Traité".

### **Dépôt d'origine \***

Ce champ est saisissable.

Lors de la création d'un ordre de transfert, le dépôt principal est sélectionné par défaut comme dépôt d'origine. Vous pouvez changer de dépôt si vous le souhaitez.

 $\Omega$  Si le dépôt que vous souhaitez, n'existe pas, vous avez la possibilité de créer une nouvelle fiche dépôt en sélectionnant Ajouter dans la liste déroulante accessible par l'icône ...

### **Dépôt de destination \***

Ce champ est saisissable.

Lors de la création d'un ordre de transfert, aucun dépôt de destination n'est sélectionné.

V Si le dépôt que vous souhaitez, n'existe pas, vous avez la possibilité de créer une nouvelle fiche dépôt en sélectionnant Ajouter dans la liste déroulante accessible par l'icône ...

### **Dépôt de transit**

Ce champ est saisissable.

Lors de la création d'un ordre de transfert, aucun dépôt de transit n'est sélectionné. Le dépôt de transit n'est pas obligatoire. Il permet de sortir du "dépôt d'origine" sans entrée les articles dans le "dépôt de destination". C'est un dépôt intermédiaire.

V Si le dépôt que vous souhaitez, n'existe pas, vous avez la possibilité de créer une nouvelle fiche dépôt en sélectionnant **Ajouter** dans la liste déroulante accessible par l'icône ...

### **Durée de transit \****si dépôt de transit sélectionné*

Ce champ numérique est disponible uniquement si un dépôt de transit est renseigné. La durée permettra de définir la date du mouvement de stock lors de la validation du bon de transfert.

### **Onglets**

La fiche d'un ordre de transfert se présente ensuite sous forme d'onglets, à remplir avec soin :

### **O**Détail

Cet onglet permet de saisir les articles à transférer ainsi que la quantité et le dépôt d'origine vers le dépôt de destination.

### **Notes**

Cet onglet permet d'associer des documents et de saisir un commentaire. La gestion d'un "Commentaire" est commue à toutes les fiches.

### **Champs personnalisés**

Permet de saisir les données des champs personnalisés.

### **Enregistrement du document**

A la **validation (enregistrement) d'un ordre de transfert**, le stock virtuel des articles est incrémenté dans le dépôt de destination. C'est à dire que le stock virtuel de chaque article augmente pour la quantité saisie dans l'ordre de transfert. Les informations de l'onglet Stock de la fiche Article sont mises à jour.

Pour le dépôt d'origine, le stock virtuel des articles est désincrémenté. C'est à dire que le stock virtuel de chaque article diminue pour la quantité saisie dans l'ordre de transfert. Les informations de l'onglet Stock de la fiche Article sont mises à jour.

### **Les actions d'un ordre de transfert**

A partir d'un ordre de transfert, vous avez la possibilité d'appeler les actions :

### **Transférer**

Permet d'ouvrir l'assistant de transfert de documents. Vous devez ensuite choisir le type de document et la date souhaités pour le/les document/s à générer.

### **Traiter**

Permet d'ouvrir l'assistant de traitement des ordres de transfert.

#### **Historique du document**

L'historique du document peut être appelé à tout moment à partir du document. En Fonction de l'évolution du statut des documents, il se complétera automatiquement.

## **Bon de transfert**

**Accès :** Articles - Documents de stock - Bons...

La gestion de la fiche Bon de transfert est commune à toutes les fiches.

Un bon de transfert permet de réaliser l'entrée en stock et la sortie du stock d'un article d'un dépôt vers un autre.

Un bon de transfert peut être créé à partir d'un ajout de bon de transfert ou à partir d'un transfert d'un ordre de transfert.

La fiche bon de transfert se compose d'une entête et d'onglets.

### **Entête**

Dans la partie entête, vous devez renseigner les champs suivants :

### **Numéro \***

Le numéro peut être saisi manuellement ou automatiquement si vous avez activé l'option Utiliser le compteur. Dans ce dernier cas, la zone sera inaccessible. Ce numéro est limité à 18 caractères alphanumériques (8 pour le préfixe, 10 pour le suffixe).

#### **Date \***

Indiquez la date du bon. La date par défaut est la date système. Par l'icône, vous pouvez sélectionner la date depuis le calendrier.

### **Etat**

Champ non saisissable.

Il peut être en état "Traité Partiellement" ou "Traité". Ces états sont définis en fonction :

- o du passage ou pas par un dépôt de transit
- o d'un traitement partielle de l'ordre de transfert.

Lorsque le bon de transfert passe par un dépôt de transit, vous devez faire appel à l'action **Terminer** pour valider le transfert des articles.

### **Dépôt d'origine et Dépôt de destination \***

Indiquez le dépôt de stockage d'origine.

Indiquez le dépôt de stockage de destination.

Le dépôt d'origine par défaut est celui sélectionné dans les options.

 $\Omega\,$  Si le dépôt de type "Stockage" que vous souhaitez n'existe pas, vous avez la possibilité de créer une nouvelle fiche dépôt sélectionnant **Ajouter** dans la liste déroulante accessible par l'icône .

### **Dépôt de transit**

Ce champ est saisissable.

Lors de la création d'un bon de transfert, aucun dépôt de transit n'est sélectionné.

Le dépôt de transit n'est pas obligatoire.

Ce dépôt permet de sortir du "dépôt d'origine" sans entrée les articles dans le "dépôt de destination". C'est un dépôt intermédiaire.

 ${\bf V}$  Si le dépôt de type "Transit" que vous souhaitez n'existe pas, vous avez la possibilité de créer une nouvelle fiche dépôt sélectionnant **Ajouter** dans la liste déroulante accessible par l'icône .

### **Date de fin de transit \****si dépôt de transit sélectionné*

Ce champ est disponible uniquement si un dépôt de transit est renseigné. Il permet de définir la date du mouvement de stock. Le calcul de la date du mouvement de chaque article est : |Date du document +  $X$  jour(s) de transit].

### **Onglets**

La fiche d'un bon de transfert se présente ensuite sous forme d'onglets, à remplir avec soin :

### **O**Détail

Cet onglet permet de saisir les articles à transférer ainsi que la quantité reçu et les écarts.

### **Notes**

Cet onglet permet d'associer des documents et de saisir un commentaire. La gestion d'un "Commentaire" est commue à toutes les fiches.

### **Champs personnalisés**

Permet de saisir les données des champs personnalisés.

### **Enregistrement du document**

A la **validation (enregistrement) d'un bon de transfert**, le stock réel des articles est incrémenté dans le dépôt de destination. C'est à dire que le stock réel de chaque article augmente pour la quantité saisie dans le bon de transfert. Les informations de l'onglet Stock de la fiche Article sont mises à jour.

Pour le dépôt d'origine, le stock réel des articles est désincrémenté. C'est à dire que le stock réel de chaque article diminue pour la quantité saisie dans le bon de transfert. Les informations de l'onglet Stock de la fiche Article sont mises à jour.

Lorsqu'un écart est constaté, un mouvement de stock de type "écart" sera généré sur le dépôt de destination (écart positif) ou le dépôt d'origine (écart négatif).

Vous pouvez visualiser ce stock dans les mouvements de stock.

### **Les actions d'un bon de transfert**

A partir d'un bon de transfert, vous avez la possibilité d'appeler l'action :

#### **Traiter Partiellement/complètement**

Ces actions permettent de valider le transfert. Cette validation permet de générer les mouvements de stock.

#### **Historique du document**

L'historique du document peut être appelé à tout moment à partir du document. En Fonction de l'évolution du statut des documents, il se complétera automatiquement.

# **Stock - Fenêtre principale de navigation**

**Accès :** Articles - Documents de stock - Tous

Cette fenêtre correspond à la liste des documents de stock.

La gestion de la liste des documents de stock est commune à toutes les listes.

La liste des documents de stock contient les onglets Tous, Bons d'entrée, Bons de sortie, Inventaires, Ordres de fabrication, bons de fabrication, ordres de désassemblage, bons de désassemblage, ordres de transfert et bons de transfert.

Pour chaque onglet, le filtre suivant est disponible :

#### **Période (Du ... Au ...)**

Indiquez la période ou un intervalle de date à prendre en compte. Par l'icône, vous pouvez sélectionner la date depuis le calendrier.

Pour l'onglet Tous et l'onglet Inventaire, une liste d'actions est disponible :

**Valider :** Permet de valider les inventaires sélectionnés et en état "En cours"

**Dévalider :** Permet de dé-valider les inventaires sélectionnés en état "validé" ou "Transféré en comptabilité".

Pour l'onglet Tous et les onglets Ordres/Bons de fabrication, Ordres/Bons de désassemblage, Ordres/Bons de transfert, une liste d'actions complémentaires est disponible :

**Transférer** : Permet de valider un ordres de fabrication, désassemblage ou de transfert en bon de fabrication, désassemblage ou transfert, c'est à dire de constater le stock réel.

**Historique du document** : Permet de visualiser le parcours des documents. En Fonction de l'évolution du statut des documents, il se complétera automatiquement.

## **Mouvements de stock**

**Accès :** Articles - Documents de stock - Mouvements de stock

L'affichage des **U** mouvements de stock se présente sous la forme d'une fenêtre principale de navigation.

La gestion de la liste des mouvements de stock est commune à toutes les listes à l'exception de l'ajout et de la duplication de mouvements qui s'effectue en fait en ajout de documents de stock ou ventes.

Chaque ligne article (sauf pour les devis et les documents d'acomptes) présente dans un document génère un mouvement de stock à la condition que l'article gère le stock.

### **Filtres**

L'affichage de la liste des mouvements de stock varie en fonction des critères suivants :

### **Période Du ... Au ...**

Indiquez la période ou un intervalle de date à prendre en compte. Par l'icône, vous pouvez sélectionner la date depuis le calendrier.

### **Article (Du ... Au ...)**

Sélectionnez l'intervalle d'articles sur lequel vous souhaitez obtenir les mouvements de stock. La liste déroulante des articles est limitée aux articles de type Biens et Nomenclatures de fabrication.

 $\bigcirc$  Si saisie manuel d'un code article de type service, le message suivant apparaît : « L'article "code article" est un article de type service, il ne peut être ajouté dans une pièce de stock »

#### **Famille article**

Cette sélection permet de consulter les mouvements de stock des articles liés à cette famille.

### **Sous famille article**

Cette sélection permet de consulter les mouvements de stock des articles liés à cette sous famille.

#### **Documents**

Cochez les différents types de documents sur lesquels vous souhaitez que la recherche des mouvements de stock s'effectue.

### **Dépôt (Du ... Au ...)**

Sélectionnez l'intervalle de dépôts sur lequel vous souhaitez obtenir les mouvements de stock.

#### **Type de mouvement**

Cochez les différents types de mouvement sur lesquels vous souhaitez que la recherche des mouvements de stock s'effectue.

 $\Psi$  A chaque fois que vous changez un (ou plusieurs) critère(s) de sélection, n'oubliez pas de cliquer sur le bouton "**Actualiser la liste**".

### **Lignes de mouvement**

Pour chaque ligne, vous obtenez par défaut :

#### **Date de mouvement**

Date du document dont est issu le mouvement.

#### **Code et libellé article**

Éléments de l'article figurant sur la ligne du document créé pour lequel le mouvement est généré.

### **Numéro de document**

Numéro du document dont est issu le mouvement.

#### **Type de document**

- Le type sera :
	- o soit Stock,
	- o soit Achat,<br>o soit Vente.
	- soit Vente.

Le type dépendra du document qui génère le mouvement.

### **Sous-type de document**

Le sous type sera :

- o pour les documents de stock : entrée, sortie...
- o pour les documents d'achat : bon de réception, bon de retour, facture...
- o pour les documents de vente : bon de livraison, bon de retour, facture...

### **Quantité**

La quantité saisie dans le document va générer le mouvement.

- o Les quantités d'entrée en stock, les quantités des facture d'achat et les quantités des avoirs de ventes sont inscrites en positif dans le mouvement.
- o Les quantités de sortie de stock, les quantités des avoirs d'achat et les quantités des factures de vente sont inscrites en négatif dans le mouvement.

**(i)** Il est possible de saisir des quantités négatives donc en fonction du document le mouvement sera inversé (Ex : -1 dans une facture, le mouvement sera ajouté et non enlevé).

### **Prix unitaire du mouvement**

Pour les documents d'entrée en stock, le prix unitaire est le prix figurant sur le document. Pour les documents de sortie de stock ainsi que pour les documents de ventes (factures et avoirs), le prix unitaire correspond au PUMP calculé sur le mouvement précédent.

### **Valeur du mouvement**

La valeur du mouvement est le montant total du mouvement Valeur du mouvement = Quantité du mouvement \* prix unitaire du mouvement

### **Stock réel**

Le stock réel correspond au stock physiquement présent dans le dépôt.

Stock réel = Stock réel du mouvement précédent + la quantité du mouvement encours

### **PUMP**

Le PUMP est recalculé après chaque mouvement d'entrée.

(Valeur totale du stock + Valeur du mouvement de l'entrée) / (Stock total + Quantité du mouvement)

### **Valeur du stock**

C'est le montant total de l'article en stock**.** Valeur du stock = Stock réel \* PUMP

### **Dépôt**

C'est le dépôt référencé sur la ligne de document pour cet article**.**

### **Type de mouvement**

Le type de mouvement peut être "Physique" ou "Ecart".

Le type de mouvement "**Physique**" est présent pour tous les mouvements des types et sous-types de document.

Le type de mouvement "**Ecart**" est présent le type de document Stock et sous-types de document Bon de transfert. Il correspond à la différence entre la quantité prévue et la quantité reçue sur un bon de transfert traité complètement.

A partir des mouvements de stock, vous avez la possibilité d'appeler les actions :

**Afficher le document :** Permet d'afficher le/les documents associés aux mouvements de stock sélectionnés. **Afficher l'article :** Permet d'afficher le/les fiche/s articles associées aux mouvements de stock sélectionnés.

## **ARTICLES**

# **Articles - Fenêtre principale de navigation**

### **Accès :** Articles - Articles

La gestion de la liste des articles est commune à toutes les listes.

Les actions ci-dessous sont disponibles en début du menu contextuel (clic-droit sur la liste) ou dans la barre de tâches située au dessus de la barre de navigation :

### **Historique clients/articles**

Permet d'ouvrir la fenêtre principale de navigation de l'Historique clients/articles avec le filtre article renseigné par le "code de l'article" sélectionné.

#### **Changer un code article**

Permet de recodifier le code d'un article (fiches, documents, mouvements...).

#### **Statistiques**

Permet de visualiser les évolutions et palmarès du Chiffre d'Affaires, de la marge et du volume des ventes pour chaque article.

### **Historique fournisseurs/articles**

Permet d'ouvrir la fenêtre principale de navigation de l'Historique fournisseurs/articles avec le filtre article renseigné par le "code de l'article" sélectionné.

#### **Liste des mouvements de stock**

Permet d'ouvrir la fenêtre principale de navigation de la Liste des mouvements de stock avec le filtre article renseigné par le "code de l'article" sélectionné.

### **Créer un bon d'entrée**

Permet d'ouvrir en mode "création" une fiche bon d'entrée à la date du jour (date système) avec la colonne "code article" renseignée par le/les article/s sélectionné/s dans la liste page ou la fiche article. Pour chaque ligne, la valeur de l'article correspond au prix de revient de la fiche article.

### **Créer un bon de sortie**

Permet d'ouvrir en mode "création" une fiche bon de sortie à la date du jour (date système) avec la colonne "code article" renseignée par le/les article/s sélectionné/s dans la liste page ou la fiche article.

### **Simulation du tarif**

La simulation de tarif permet de trouver rapidement le tarif d'un article pour une sélection de client à une date donnée.

## **Article**

**Accès :** Articles - Articles

La gestion de la fiche "Article" est commune à toutes les fiches.

La fiche **d'**article se compose d'une entête et d'onglets.

Dans la partie entête, vous devez renseigner les champs suivants :

### **Code \***

IL peut être saisi manuellement ou automatiquement si vous avez activé l'option Utiliser le compteur, dans ce dernier cas la zone sera inaccessible.

Ce code est limité à 20 caractères alphanumériques.

#### **Type \***

Le type article peut être Bien, Service, Nomenclature de fabrication ou Nomenclature commerciale. Le type d'article défini dans les options du dossier sera proposé par défaut. Du type choisi ici découle l'accès à certaines zones de la fiche.

### **Famille article**

Ce champ permet de sélectionner la famille à laquelle appartient l'article.

9 Si la famille que vous souhaitez n'existe pas, vous avez la possibilité de créer une nouvelle fiche famille articles en sélectionnant **Ajouter** dans la liste déroulante accessible par l'icône .

#### **Libellé \***

Zone de saisie du libellé "court" pour l'article (au maximum 80 caractères alpha-numérique). Le libellé correspond au libellé de l'article qui apparaîtra dans les listes.

En création de la fiche, le libellé court sera automatiquement repris au début de la zone **désignation commerciale.**

La fiche article se présente ensuite sous forme d'onglets, à remplir avec soin :

#### **OD**étail

Permet de définir la description complète de l'article, le tarif, codes barres...

### **Stock**

Permet de suivre le stock pour tous les articles de type Bien ou Nomenclatures de fabrication. Permet de définir un article de remplacement en le cas d'une rupture de stock.

#### $•$ **Taxes**

Permet de visualiser les taxes associées à cet article. Lors de la réalisation d'un document de ventes ou achats avec l'article, les taxes seront automatiquement insérées.

#### **Comptabilité**

Permet de visualiser les comptes comptables affectés à la fiche article (comptes de ventes, achats, stock...).

#### $l$ Image

Permet d'insérer une image de l'article, qui sera automatiquement reprise sur les impressions de documents avec images.

#### Nomenclatures

Permet de définir les composants de l'article de type 'Nomenclature de fabrication' ou 'Nomenclature commerciale'.

### Articles liés

Permet de visualiser les articles associés à cet article. Lors de la réalisation d'un document avec l'article, les articles liés seront automatiquement insérés.

### **OF** DUTING SALITS

Permet de visualiser la liste des fournisseurs associés à la fiche article (ref fournisseur, prix achat...)

#### **Tarifs**

Permet de visualiser les tarifs associés à la fiche tarifaire (bouton "**Voir la fiche Tarif**"). Vous pouvez également définir un nouveau tarif en cliquant sur le bouton "**Ajouter**".

Le Bouton "**Afficher uniquement les tarifs du jour**" permet de visualiser les tarifs en cours à la date du jour (date système de l'ordinateur).

### **Notes**

Permet d'associer des documents et de saisir un commentaire. La gestion d'un "Commentaire" est commune à toutes les fiches.

### **Champs personnalisés**

Permet de saisir les données des champs personnalisés.

A partir de la **fiche article**, vous avez la possibilité d'appeler les actions disponibles également sur la fenêtre principale de navigation des articles.

# **Familles articles**

**Accès** : Articles - Familles articles

La gestion de la fiche "Famille d'articles" est commune à toutes les fiches.

La fiche  $\mathbf U$  "Famille articles" se compose des éléments suivants :

### un **code \***

Le code peut être saisi manuellement ou automatiquement si vous avez activé l'option Utiliser le compteur, dans ce dernier cas la zone sera inaccessible. Ce code est limité à 10 caractères alphanumériques.

#### un **libellé \***

Saisissez le libellé de la famille articles (au maximum 40 caractères alphanumériques).

### un onglet **Général**

Cet onglet permet de définir la localisation, le fournisseur, l'éco-contribution, le non imprimable, le non inclus, la fixation d'un prix, marge..., la gestion de stock, le % de marge, le % de frais et les comptes comptables de chaque territorialité à affecter par défaut à la fiche article à chaque fois que cette famille lui sera affectée.

#### un onglet **Taxes**

Cet onglet permet de définir la/les taxes à affecter par défaut à la fiche article à chaque fois que cette famille lui sera affectée.

### un onglet **Tarifs**

Cet onglet permet de visualiser les tarifs associés à la fiche tarifaire (bouton "**Voir la fiche Tarif**"). Vous pouvez également définir un nouveau tarif en cliquant sur le bouton "**Ajouter**".

Le Bouton "**Afficher uniquement les tarifs du jour**" permet de visualiser les tarifs en cours à la date du jour (date système de l'ordinateur)..

un onglet **Notes** La gestion d'une "Note" est commune à toutes les fiches.

# **Sous familles articles**

**Accès** : Articles - Sous familles articles

La gestion de la fiche "Sous famille articles" est commune à toutes les fiches.

La fiche "Sous famille articles" peut être affectée à une fiche article onglet Détail, dans la partie Description générale.

La fiche "Sous Famille articles" se compose des éléments suivants :

### un **code \***

Le code peut être saisi manuellement ou automatiquement si vous avez activé l'option Utiliser le compteur, dans ce dernier cas la zone sera inaccessible.

Ce code est limité à 10 caractères alphanumériques.

### un **libellé \***

Saisissez le libellé de la sous-famille articles (au maximum 40 caractères alphanumériques).

### une **famille articles \***

Ce champ permet de sélectionner la famille à laquelle est associée la sous famille article.

 $\Omega$  Si la famille que vous souhaitez n'existe pas, vous avez la possibilité de créer une nouvelle fiche famille articles en sélectionnant Ajouter dans la liste déroulante accessible par l'icône ...

### une **Notes**

La gestion d'une "Note" est commune à toutes les fiches.

# **Statistiques**

Les statistiques proposées portent sur vos Clients, vos Fournisseurs, Articles, Documents et Finances. Pour chacune de ces catégories, vous pouvez obtenir des statistiques sous forme de Donnée (tableau) ou de Graphique.

## **Choix de la statistique et des filtres (onglet Sélection)**

Pour visualiser un tableau de données statistiques ou un graphique, vous devez sélectionner une catégorie puis une statistique...

(i) Un descriptif de la statistique sélectionnée s'affiche au dessous du cadre de sélection.

... puis renseignez les zones de filtre suivantes :

Les filtres varient en fonction de la catégorie sélectionnée.

### **Date : Période du... au ...**

Indiquez la période ou l'intervalle de date à prendre en compte. Ce filtre est disponible pour "toutes les catégories".

### **Client**

Sélectionnez le/les codes client sur lesquels vous souhaitez effectuer les statistiques. Ce filtre est disponible pour les catégories "Clients" et "Articles".

### **Famille Client**

Sélectionnez le/les codes famille client sur lesquels vous souhaitez effectuer les statistiques. Ce filtre est disponible pour les catégories "Clients" et "Articles".

### **Fournisseur**

Sélectionnez le/les codes fournisseur sur lesquels vous souhaitez effectuer les statistiques. Ce filtre est disponible pour les catégories "Fournisseurs" et "Articles".

### **Famille fournisseur**

Sélectionnez le/les codes famille fournisseur sur lesquels vous souhaitez effectuer les statistiques. Ce filtre est disponible pour les catégories "Fournisseurs" et "Articles".

### **Article**

Sélectionnez le/les codes article sur lesquels vous souhaitez effectuer les statistiques. Vous pouvez également définir le type d'article que vous souhaitez voir dans vos statistiques : Biens, Services, Nomenclatures.

Ce filtre est disponible pour les catégories "Clients", "Fournisseurs" et "Articles".

### **Nomenclatures**

Sélectionnez la case à cocher "Tenir compte des composants" si vous souhaitez en plus de l'article composé voir apparaître les composants.

Si cette case est cochée, vous avez la possibilité de déterminer le niveau maximal du détail des composants à afficher.

### **Famille Article**

Sélectionnez le/les codes famille article sur lesquels vous souhaitez effectuer les statistiques. Ce filtre est disponible pour les catégories "Clients", "fournisseurs" et "Articles".

### **Sous famille article**

Sélectionnez le/les codes sous famille article sur lesquels vous souhaitez effectuer les statistiques. Ce filtre est disponible pour les catégories "Clients", "Fournisseurs" et "Articles".

### **Documents**

Sélectionnez le/les types de documents sur lesquels vous souhaitez effectuer les statistiques. Ce filtre est disponible pour la catégorie "Documents".

Vous pouvez ensuite naviguer vers l'onglet "Données" et "Graphique" pour consulter les résultats obtenus.

Des boutons **"Afficher les données"** et **"Afficher le graphique"** sont également disponibles dans le pied de l'onglet Sélection.

Vous pouvez à tout moment annuler les filtres en cliquant sur le bouton "**Réinitialiser les filtres**"

## **L'onglet Données**

Cet onglet affiche un tableau de données obtenues sur les critères sélectionnés précédemment.

 $\Omega$  En double cliquant sur l'une des données, vous obtiendrez le détail du calcul de cette donnée. Ce détail varie en fonction de la statistique sélectionnée.

En entête de ces données, vous disposer des boutons suivants :

- **Actualiser :** Ce bouton permet de mettre à jour les données.
- **Imprimer :** Ce bouton permet d'imprimer le tableau de données.

**Exporter :** Ce bouton permet de générer un fichier avec les données au format Excel, HTML, XML et PDF.

- **Inverser les axes :** Ce bouton permet d'inverser la position des colonnes/lignes.
- **Réinitialiser la vue :** Ce bouton permet d'afficher les données statistiques suivant la vue initiale.

### **L'onglet Graphique**

Cet onglet affiche un graphique obtenu sur les critères sélectionnés précédemment.

Vous disposez de plusieurs types de graphique (barre, aire, secteur....).

Choisissez le type du graphique correspondant à ce que vous souhaitez.

En entête de ce graphique, vous disposer des boutons suivants :

**Imprimer :** Ce bouton permet d'imprimer le graphique.

**Inverser les légendes :** Ce bouton permet d'inverser la légende avec les données en "abscisse" (si les axes ne sont pas inversés)

**Inverser les axes :** Ce bouton permet d'inverser la position des axes.
# **Historique Clients/Articles**

**Accès :** Ventes - Clients - Historique Clients/Articles ou Articles - Historique Clients/Articles

L'historique clients/articles vous permet de retrouver pour un client (ou prospect) ou une famille de clients, les documents qui ont été réalisés, c'est l'**historique par documents**.

La gestion de l'historique est commune à toutes les listes à l'exception de l'ajout, de la duplication et de la suppression qui s'effectue uniquement sur les documents de vente.

Vous pouvez aussi obtenir l'historique d'un ou plusieurs article(s) qui ont été vendus à un ou plusieurs client(s), c'est l'**historique par articles**.

## **Historique par documents**

L'historique par documents fait apparaître la liste des documents où l'(ou les) article(s) a(ont) été vendu(s).

### **Filtres**

L'affichage de l'historique par documents s'effectue en fonction des options suivantes :

#### **Période (Du ... Au ...)**

Indiquez la période ou un intervalle de date à prendre en compte. Par l'icône, vous pouvez sélectionner la date depuis le calendrier.

#### **Client (Du ... Au ...)**

Sélectionnez l'intervalle de clients (ou de prospects) sur lequel vous souhaitez obtenir un historique.

En cliquant sur le bouton **Filtrage Avancé**, vous disposez également des options suivantes :

#### **Famille client**

Sélectionnez la famille du client (ou du prospect) sur laquelle vous souhaitez obtenir un historique.

#### **Types de documents**

Cochez les différents types de documents sur lesquels vous souhaitez que la recherche de l'historique s'effectue.

#### **Dépôt (Du ... Au ...)**

Sélectionnez l'intervalle de dépôts sur lequel vous souhaitez obtenir les mouvements de stock.

 $\Psi$  A chaque fois que vous changez un (ou plusieurs) critère(s) de sélection, n'oubliez pas de cliquer sur le bouton "**Actualiser la liste**".

## **Lignes de document**

Pour chaque ligne, vous obtenez par défaut la Famille Clients, le Code client, le Nom du client, le Numéro du document, le Type du document, la Date du document, le Net à payer, la Marge HT, le Solde dû, le dépôt et la notion de Multi dépôts (plusieurs dépôts dans les lignes du document).

Les actions ci-dessous sont disponibles en début du menu contextuel (clic-droit sur la liste) ou dans la barre de tâches située au dessus de la barre de navigation :

#### **Afficher le document**

Permet d'afficher le/les documents associé/s à la ligne de l'historique sélectionnée.

#### **Afficher le client/prospect**

Permet d'afficher la fiche du client affectée au document sélectionné dans l'historique.

#### **Afficher la famille clients/prospects**

Permet d'afficher la fiche de la famille clients/prospects du client affecté au document sélectionné dans l'historique.

#### **Consultation de compte**

Permet de consulter le compte comptable du tiers.

## **Historique par Articles**

L'historique par articles fait apparaître toutes les lignes des documents où l'article a été vendu.

### **Filtres**

L'affichage de l'historique par articles s'effectue en fonction des options suivantes :

#### **Période (Du ... Au ...)**

Indiquez la période ou un intervalle de date à prendre en compte. Par l'icône, vous pouvez sélectionner la date directement depuis le calendrier.

#### **Client (Du ... Au ...)**

Sélectionnez l'intervalle de clients (ou de prospects) sur lequel vous souhaitez obtenir un historique.

#### **Article (Du ... Au ...)**

Sélectionnez l'intervalle d'articles sur lequel vous souhaitez obtenir un historique.

En cliquant sur le bouton **Filtrage Avancé**, vous disposez également des options suivantes :

#### **Famille client**

Sélectionnez la famille du client (ou du prospect) sur laquelle vous souhaitez obtenir un historique.

#### **Famille article**

Sélectionnez la famille article sur laquelle vous souhaitez obtenir un historique.

#### **Sous famille article**

Sélectionnez la sous famille article sur laquelle vous souhaitez obtenir un historique.

#### **Types de documents**

Cochez les différents types de documents sur lesquels vous souhaitez que la recherche de l'historique s'effectue.

#### **Types d'articles**

Cochez les différents types d'articles sur lesquels vous souhaitez que la recherche de l'historique s'effectue.

#### **Dépôt (Du ... Au ...)**

Sélectionnez l'intervalle de dépôts sur lequel vous souhaitez obtenir les mouvements de stock.

 $\bm{V}$  A chaque fois que vous changez un (ou plusieurs) critère(s) de sélection, n'oubliez pas de cliquer sur le bouton "**Actualiser la liste**".

## **Lignes articles**

Pour chaque ligne, vous obtenez par défaut le N° de document, le Code client, Nom du client, la Date du document, le Code article, le Libellé de la ligne, le PV Net HT, la Marge nette HT et le Dépôt.

Les actions ci-dessous sont disponibles en début du menu contextuel (clic-droit sur la liste) ou dans la barre de tâches située au dessus de la barre de navigation :

#### **Afficher le document**

Permet d'afficher le/les documents associés à la ligne de l'historique sélectionnée.

#### **Afficher le client/prospect**

Permet d'afficher la fiche du client affectée au document sélectionné dans l'historique.

#### **Afficher la famille clients/prospects**

Permet d'afficher la fiche de la famille clients/prospects du client affecté au document sélectionné dans l'historique.

#### **Afficher l'article**

Permet d'afficher le/les fiche/s articles sélectionnée/s dans l'historique.

#### **Afficher la famille article**

Permet d'afficher la fiche de la famille articles de l'article sélectionné dans l'historique.

#### **Consultation de compte**

Permet de consulter le compte comptable du tiers.

# **Historique Fournisseurs/Articles**

**Accès :**

Achats - Fournisseurs - Historique Fournisseurs/Articles ou

Articles - Historique Fournisseurs/Articles

L'historique fournisseurs/articles vous permet de retrouver pour un fournisseur ou une famille de fournisseurs, les documents qui ont été réalisés, c'est l'**historique par documents**.

La gestion de l'historique est commune à toutes les listes à l'exception de l'ajout, de la duplication et de la suppression qui s'effectue uniquement sur les documents d'achat.

Vous pouvez aussi obtenir l'historique d'un ou plusieurs article(s) qui ont été vendus à un ou plusieurs fournisseur(s), c'est l'**historique par articles**.

## **Historique par documents**

L'historique par documents fait apparaître la liste des documents où l'(ou les) article(s) a(ont) été vendu(s).

### **Filtres**

L'affichage de l'historique par documents s'effectue en fonction des options suivantes :

#### **Période (Du ... Au ...)**

Indiquez la période ou un intervalle de date à prendre en compte. Par l'icône, vous pouvez sélectionner la date depuis le calendrier.

#### **Fournisseurs (Du ... Au ...)**

Sélectionnez l'intervalle de fournisseurs sur lequel vous souhaitez obtenir un historique.

En cliquant sur le bouton **Filtrage Avancé**, vous disposez également des options suivantes :

#### **Famille fournisseurs**

Sélectionnez la famille du fournisseur sur laquelle vous souhaitez obtenir un historique.

#### **Types de documents**

Cochez les différents types de documents sur lesquels vous souhaitez que la recherche de l'historique s'effectue.

#### **Dépôt (Du ... Au ...)**

Sélectionnez l'intervalle de dépôts sur lequel vous souhaitez obtenir les mouvements de stock.

 $\Psi$  A chaque fois que vous changez un (ou plusieurs) critère(s) de sélection, n'oubliez pas de cliquer sur le bouton "**Actualiser la liste**".

## **Lignes de document**

Pour chaque ligne, vous obtenez par défaut la Famille fournisseurs, le Code fournisseur, le Nom du fournisseur, le Numéro du document, le Type du document, la Date du document, le Net à payer , le Solde dû, le dépôt et la notion de Multi dépôts (plusieurs dépôts dans les lignes du document).

Les actions ci-dessous sont disponibles en début du menu contextuel (clic-droit sur la liste) ou dans la barre de tâches située au dessus de la barre de navigation :

#### **Afficher le document**

Permet d'afficher le/les documents associé/s à la ligne de l'historique sélectionnée.

#### **Afficher le fournisseur**

Permet d'afficher la fiche du fournisseur affectée au document sélectionné dans l'historique.

#### **Afficher la famille fournisseurs**

Permet d'afficher la fiche de la famille fournisseur du fournisseur affecté au document sélectionné dans l'historique.

#### **Consultation de compte**

Permet de consulter le compte comptable du tiers.

## **Historique par Articles**

L'historique par articles fait apparaître toutes les lignes des documents où l'article a été acheté.

### **Filtres**

L'affichage de l'historique par articles s'effectue en fonction des options suivantes :

#### **Période (Du ... Au ...)**

Indiquez la période ou un intervalle de date à prendre en compte. Par l'icône, vous pouvez sélectionner la date directement depuis le calendrier.

#### **Fournisseur (Du ... Au ...)**

Sélectionnez l'intervalle de fournisseurs sur lequel vous souhaitez obtenir un historique.

#### **Article (Du ... Au ...)**

Sélectionnez l'intervalle d'articles sur lequel vous souhaitez obtenir un historique.

En cliquant sur le bouton **Filtrage Avancé**, vous disposez également des options suivantes :

#### **Famille fournisseur**

Sélectionnez la famille du fournisseur sur laquelle vous souhaitez obtenir un historique.

### **Famille article**

Sélectionnez la famille article sur laquelle vous souhaitez obtenir un historique.

#### **Sous famille article**

Sélectionnez la sous famille article sur laquelle vous souhaitez obtenir un historique.

#### **Types de documents**

Cochez les différents types de documents sur lesquels vous souhaitez que la recherche de l'historique s'effectue.

#### **Types d'articles**

Cochez les différents types d'articles sur lesquels vous souhaitez que la recherche de l'historique s'effectue.

#### **Dépôt (Du ... Au ...)**

Sélectionnez l'intervalle de dépôts sur lequel vous souhaitez obtenir les mouvements de stock.

 $\bm{V}$  A chaque fois que vous changez un (ou plusieurs) critère(s) de sélection, n'oubliez pas de cliquer sur le bouton "**Actualiser la liste**".

### **Lignes articles**

Pour chaque ligne, vous obtenez par défaut le N° de document, le Code fournisseur, Nom du fournisseur, la Date du document, le Code article, le Libellé de la ligne, le PV Net HT et le Dépôt.

Les actions ci-dessous sont disponibles en début du menu contextuel (clic-droit sur la liste) ou dans la barre de tâches située au dessus de la barre de navigation :

#### **Afficher le document**

Permet d'afficher le/les documents associés à la ligne de l'historique sélectionnée.

#### **Afficher le fournisseur**

Permet d'afficher la fiche du fournisseur affectée au document sélectionné dans l'historique.

#### **Afficher la famille fournisseur**

Permet d'afficher la fiche de la famille fournisseurs du fournisseur affecté au document sélectionné dans l'historique.

#### **Afficher l'article**

Permet d'afficher le/les fiche/s articles sélectionnée/s dans l'historique.

#### **Afficher la famille article**

Permet d'afficher la fiche de la famille articles de l'article sélectionné dans l'historique.

#### **Consultation de compte**

Permet de consulter le compte comptable du tiers.

## **TARIFS**

## **Fiche Tarif**

**Accès :** Articles - Tarifs - Tarif et promotions

La gestion de la fiche "Tarif" est commune à toutes les fiches.

La fiche Tarif se compose d'une entête et d'onglets.

## **Entête**

Dans la partie entête, vous devez renseigner les champs suivants :

#### **Code \***

Indiquez un code Tarif Ce code est limité à 10 caractères alphanumériques.

#### *<u>ODescription \**</u>

Saisissez la description du tarif (au maximum 40 caractères).

## **Date de validité (Du... au...)**

Cet intervalle de dates permet de définir la période de validité du tarif. En dehors de cette date, le tarif ne sera pas appliqué.

#### **Tarif**

Sélectionnez la base sur laquelle le calcul du tarif va s'appliquer (Quantité ou CA).

(i) Lors de la création d'un tarif depuis une fiche client, ou article ou catégorie tarifaire..., la base de calcul du tarif est par défaut "Quantité"

Vous disposez également de 3 cases à cocher. Elles permettent d'associer plusieurs fiches tarifs à la sélection d'articles établit pour ce tarif :

- o **Cumuler avec les promotions** :
- Permet de regrouper les fiches "Promotions" notées "Cumuler avec les tarifs" avec cette fiche tarif ; o **Dernier tarif cumulable** :
- Permet de définir le tarif comme le dernier d'une chaîne de tarifs notés "Cumuler sur d'autres tarifs" ; o **Cumuler sur d'autres tarifs** :
- Permet d'associer le tarif avec les tarifs précédents.

Pour avoir un exemple d'application de tarifs dans les documents, cliquez ici.

## **Onglets**

La ligne de détail est composée d'un onglet "Détail" et d'un onglet "Notes".

### **Détail**

Cet onglet est composé de 3 parties : Clients, Articles, Tarifs à appliquer.

Les 2 premières parties "**Pour les clients**" et "**Pour les articles**" permettent de définir le champ d'application du tarif.

Vous pouvez appliquer un tarif sur tous les clients/articles, familles clients/articles, catégories tarifaires ou sur une partie des clients/articles. Pour cela, vous devez définir l'intervalle (Début...Fin...) qui sera prise en compte.

La colonne exclure permet d'ignorer un "code client ou article" présent dans une intervalle ou "tous" défini dans le tarif.

La dernière partie "**Tarifs à appliquer**" permet de définir les prix et/ou remises à appliquer.

Ces prix/remises sont à renseigner en fonction d'une valeur palier, d'un type de tarif et d'une prix et/ou remise. Les types de tarif possibles sont :

- o **PV HT** : Prix de vente de l'article HT,
- **PV TTC** : Prix de vente de l'article TTC,<br>
26 **remise** : % de remise accordée pour
- % remise : % de remise accordée pour l'article,
- o **Montant de remise HT** : Montant de remise HT accordé pour l'article,
- o **Montant de remise TTC** : Montant de remise TTC accordé pour l'article,
- **PV HT + % remise** : Prix de vente HT de l'article et % remise accordée,
- o **PV HT + remise HT** : Prix de vente HT de l'article et montant de remise HT accordée,
- o **PV TTC + % remise** : Prix de vente TTC de l'article et % remise accordée,
- o **PV TTC + remise TTC** : Prix de vente TTC de l'article et Montant de remise TTC accordée.

Un type de tarif "PV..." permet de saisir dans la colonne "Prix" mais pas dans la colonne "Remise" et inversement.

# **Création d'un tarif avec exclusion d'un client et d'un article**

Création d'un tarif accordant des remises progressives en fonction du nombre d'articles commandés en présaison [du 01/06/09 au 31/08/09] pour les clients de la famille "CR0001, Crèche privée" sauf le client "CRE0002,CRECHE BOUT'CHOU" pour tous les articles de la famille "CONS0001, Jeux de construction" sauf l'article "LE0C0003, LE CHATEAU A CONSTRUIRE".

Sur la fiche "**Tarif**", vous devez saisir les informations suivantes :

#### **Entête :**

- o Code : PSH0002
- o Description : Pré-saison Hiver
- o Date de validité : Du 01/06/09 Au 31/08/09
- o Basé sur "Quantité"

### **Détail** :

Pour les clients

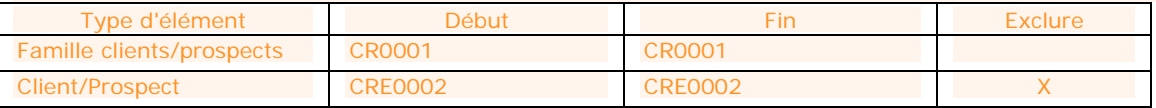

#### Pour les articles

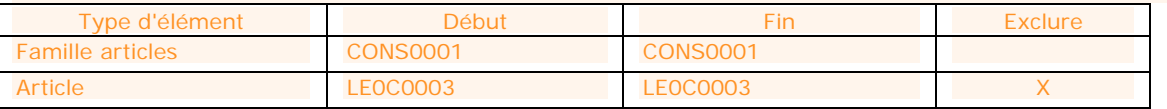

### Tarifs à appliquer

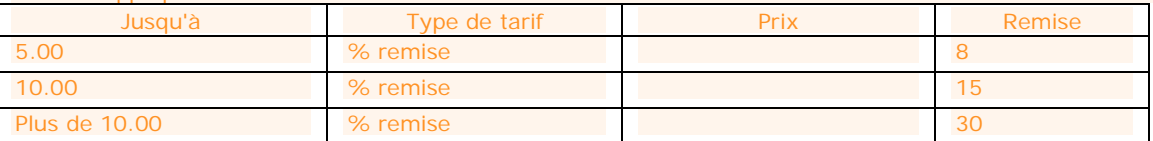

### **Notes**

L'onglet notes permet de saisir un commentaire.

La gestion du commentaire est commune à toutes les fiches.

## **Fiche Promotion**

**Accès :** Articles - Tarifs - Tarif et promotions

La gestion de la fiche "Promotion" est commune à toutes les fiches.

La fiche Promotion se compose d'une entête et d'onglets.

## **Entête**

Dans la partie entête, vous devez renseigner les champs suivants :

#### **Code \***

Indiquez un code Promotion. Ce code est limité à 10 caractères alphanumériques.

#### **Description \***

Saisissez la description de la promotion (au maximum 40 caractères).

#### **Date de validité (Du... au...)**

Cet intervalle de dates permet de définir la période de validité de la promotion. En dehors de cette date, la promotion ne sera pas appliquée.

#### **Tarif**

Sélectionnez la base sur laquelle le calcul de la promotion va s'appliquer (Quantité ou CA).

Lors de la création d'une promotion depuis une fiche client, ou article ou catégorie tarifaire..., la base de calcul de la promotion est par défaut "Quantité"

Vous disposez également de 3 cases à cocher. Elles permettent d'associer plusieurs fiches promotions à la sélection d'articles établit pour cette promotion :

- o **Cumuler avec les tarifs** :
	- Permet de regrouper les fiches "tarifs" notées "Cumuler avec les promotions" avec cette fiche promotion ;
- o **Dernière promotion cumulable** :
- Permet de définir la promotion comme la dernière d'une chaîne de promotions notées "Cumuler sur d'autres promotions"
- o **Cumuler sur d'autres promotions** :

Permet d'associer la promotion avec les promotions précédentes.

Pour avoir un exemple d'application de promotions dans les documents, cliquez ici.

## **Onglets**

La ligne de détail est composée d'un onglet "Détail" et d'un onglet "Notes".

### **Détail**

Cet onglet est composé de 3 parties : Clients, Articles, Tarifs à appliquer.

Les 2 premières parties "**Pour les clients**" et "**Pour les articles**" permettent de définir le champ d'application de la promotion.

Vous pouvez appliquer une promotion sur tous les clients/articles, familles clients/articles, catégories tarifaires ou sur une partie des clients/articles. Pour cela, vous devez définir l'intervalle (Début...Fin...) qui sera prise en compte dans la promotion.

La dernière partie "**Tarifs à appliquer**" permet de définir les prix et/ou remises à appliquer.

Ces prix/remises sont à renseigner en fonction d'une valeur palier, d'un type de tarif et d'une prix et/ou remise.

Les types de tarif possibles sont :

- o **PV HT** : Prix de vente de l'article HT,
- o **PV TTC** : Prix de vente de l'article TTC,<br>o % remise : % de remise accordée pour
- o **% remise** : % de remise accordée pour l'article,
- Montant de remise HT : Montant de remise HT accordé pour l'article,
- o **Montant de remise TTC** : Montant de remise TTC accordé pour l'article,
- o **PV HT + % remise** : Prix de vente HT de l'article et % remise accordée,
- o **PV HT + remise HT** : Prix de vente HT de l'article et montant de remise HT accordée,<br> **PV TTC + % remise** : Prix de vente TTC de l'article et % remise accordée
- o **PV TTC + % remise** : Prix de vente TTC de l'article et % remise accordée,
- o **PV TTC + remise TTC** : Prix de vente TTC de l'article et Montant de remise TTC accordée.

Un type de tarif "PV..." permet de saisir dans la colonne "Prix" mais pas dans la colonne "Remise" et inversement.

# **Création d'une promotion avec exclusion d'un client et d'un article**

Création d'une promotion accordant des remises progressives en fonction du nombre d'articles commandés en pré-saison [du 01/06/09 au 31/08/09] pour les clients de la famille "CR0001, Crèche privée" sauf le client "CRE0002,CRECHE BOUT'CHOU" pour tous les articles de la famille "CONS0001, Jeux de construction" sauf l'article "LE0C0003, LE CHATEAU A CONSTRUIRE".

Sur la fiche "**Promotion**", vous devez saisir les informations suivantes :

### **Entête :**

- o Code : PSH0002
- o Description : Pré-saison Hiver
- o Date de validité : Du 01/06/09 Au 31/08/09
- o Basé sur "Quantité"

#### **Détail** :

Pour les clients

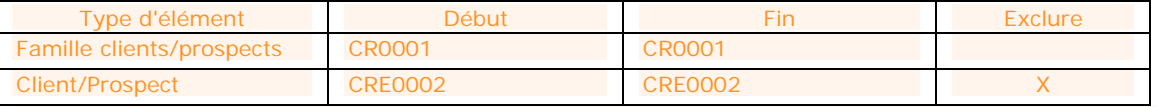

Pour les articles

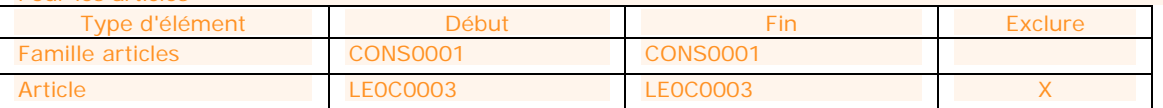

Tarifs à appliquer

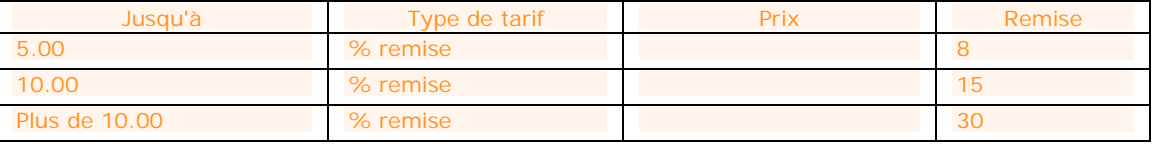

## **Notes**

L'onglet notes permet de saisir un commentaire.

La gestion du commentaire est commune à toutes les fiches.

## **Catégories tarifaires**

**Accès :** Articles - Tarifs - Catégories tarifaires

La gestion de la fiche "Catégories tarifaires" est commune à toutes les fiches.

A partir de la liste des catégories tarifaires, vous avez la possibilité d'effectuer une simulation de tarif.

La fiche "Catégories tarifaires" permet de définir un regroupement supplémentaire de clients. Elle est à définir dans l'onglet Gestion, partie Facturation de la fiche client.

La fiche **Catégorie tarifaire** se compose d'une entête et d'onglets.

## **Entête**

Dans la partie entête, vous devez renseigner les champs suivants :

#### **Code \***

Indiquez un code catégorie tarifaire. Ce code est limité à 8 caractères alphanumériques.

#### **Description \***

Saisissez la description de la Catégories tarifaires (au maximum 40 caractères).

## **Onglets**

#### **Tarifs**

Cet onglet permet de visualiser les tarifs associés à la fiche tarifaire (bouton "**Voir la fiche Tarif**"). Vous pouvez également définir un nouveau tarif en cliquant sur le bouton "**Ajouter**".

(i) Si le tarif n'est pas utiliser dans un document de ventes, il est possible de le supprimer à l'aide du bouton "**Supprimer**".

Le Bouton "**Afficher uniquement les tarifs du jour**" permet de visualiser les tarifs en cours à la date du jour (date système de l'ordinateur).

#### **Notes**

L'onglet notes permet de saisir un commentaire. La gestion du commentaire est commune à toutes les fiches.

# **Simulation de tarif**

**Accès :** Articles - Tarifs - Catégories tarifaires

La simulation de tarif permet de trouver rapidement le tarif d'un article pour une date donnée.

La fenêtre est composée des éléments :

#### **Date**

Ce champ permet de saisir la date pour laquelle vous souhaitez avoir le tarif de l'article.

#### **Sélection client**

Cette partie permet de sélectionner le client, la famille client et la catégorie tarifaire pour lequel/laquelle vous souhaitez consulter le tarif.

#### **Sélection article**

Cette partie permet de sélectionner l'article et la quantité pour lequel/laquelle vous souhaitez consulter le tarif.

#### **Prix et remise**

Cette partie est non saisissable. Elle correspond aux informations du tarif :

- o PV HT / PV TTC
- o % remise / soit (montant de la remise)
- o PV Net HT / PV Net TTC
- o Montant Net HT / Montant Net TTC

A partir de la fenêtre de "Simulation de tarif", vous avez la possibilité d'**Afficher le détail des tarifs appliqués**.

# **Impression - Fenêtre principale de navigation**

La fenêtre principale de navigation de l'impression est divisée en 3 zones :

Catégorie des modèles, Modèles d'impression disponibles, Image de l'aperçu du modèle sélectionné.

## **Catégories**

Les catégories permettent de classer les modèles en fonction des types de documents et des données de bases, des éléments financiers... Le logiciel est livré avec un classement par défaut, présent dans l'onglet **Catégorie**.

Dans la partie catégorie, vous pouvez avoir : Catégorie principale : Document de ventes Sous catégorie : Devis Sous catégorie : Commande Sous catégorie : Bon de livraison...

Catégorie principale : Clients Sous catégorie : Clients Sous catégorie : Famille clients Sous catégorie : Journal des vente Sous catégorie : Historique...

Catégorie principale : Règlements...

Pour voir un modèle, il faut impérativement se situer dans la catégorie ou la sous-catégorie à laquelle il appartient.

Vous avez la possibilité de personnaliser ces catégories en créant des mots-clés.

## **Modèles disponibles**

Cette partie contient la liste des modèles proposés pour chaque catégorie.

A partir d'un modèle, dans la barre d'outils ou par le menu contextuel/clic droit, vous pouvez :

imprimer le modèle (ouverture de la page de filtres et aperçus),

affecter un mot clé,

définir le modèle à"utiliser par défaut pour les fiches",

définir le modèle à "utiliser par défaut pour les listes".

Pour passer un modèle en modèle par défaut, vous devez sélectionner un modèle, puis cliquer dans la barre d'outils "**Modèle par défaut**" ou clic droit sur le modèle puis "**Modèle par défaut**".

## **Image de l'aperçu du modèle**

Cette partie permet de visualiser le modèle que vous avez sélectionné.

 $\bigoplus$  Cette visualisation est une image, elle ne contient pas les informations concernant votre dossier.

## **Filtres et aperçu de l'édition**

En double-cliquant sur le modèle, vous accédez à la fenêtre de sélection des filtres et visualisation de l'aperçu.

# **OPÉRATIONS**

# **Opérations - Démarrer une tâche**

**Accès :** Opérations - Démarrer une tâche

Pour chaque menu du volet de navigation, vous disposez en début des fonctions associées d'une entrée de menu "**Démarrer une tâche**".

Cette entrée permet de visualiser l'enchaînement des fonctions disponibles dans chaque menu.

## **DOCUMENTS DE VENTE**

## **Regrouper les documents**

#### **Accès :** Opérations - Regrouper les documents

Le regroupement de documents permet de générer un nouveau document pour N documents sélectionnés. Il s'oppose au transfert où un nouveau document est généré pour un document sélectionné.

Il est possible de regrouper n documents entre-eux qu'aux conditions suivantes :

- Même type de document,
- Même code client ou fournisseur,
- $M$ ême civilité
- Même nom de client ou fournisseur,
- Même adresse de facturation,
- Même adresse de livraison,
- Même taux de TVA sur les frais de port,

 $\bigoplus$   $S'$ il y a des frais de port dans les n documents sélectionnés pour le client ou fournisseur, il faut que le taux de TVA appliqué soit le même sur tous les documents.

- x Même remise en pied,
- Même mode de règlement.

Le nombre de Taux de TVA dans le corps du document final sera de 6 au maximum. Avant tout regroupement, vous devez vérifier que le nombre des différents taux de TVA appliqués sur les documents à regrouper est inférieur ou égal à 6.

(1) Si le tiers sélectionné sur les Devis à regrouper est un prospect, lors du regroupement des devis en document supérieur, le prospect passe automatiquement en client.

## **Préparation au regroupement de documents**

## **Depuis la liste des documents**

Pour réaliser le regroupement de documents, vous devez afficher la liste des documents, depuis le volet de navigation **Ventes / Tous ou Achats/Tous** (ou encore depuis le menu Ventes, Documents de vente, Tous ou Achats - Documents d'achat - Tous).

Ensuite, vous devez sélectionner au moins 2 documents du même type (Devis / Demandes de prix, Commande, BL ou BR) et cliquer sur le bouton **Regrouper** dans la barre de tâche située au dessus de la barre de navigation à gauche.

## **Depuis la barre de navigation**

Pour réaliser le regroupement de documents, vous devez accéder au volet de navigation "**Opérations**" puis sélectionner l'option "**Regrouper les documents**".

## **Fenêtre de regroupement**

Le regroupement passe par un assistant.

Entre chaque étape, utilisez les boutons **Suivant** et **Précédent** pour respectivement avancer et reculer dans l'assistant de regroupement des documents

 $\ddot{a}$  L'assistant de regroupement se présente d'une manière simplifiée depuis la liste des documents. Il ne contient pas l'étape des critères de sélection (étape 3).

## **1ère étape : Bienvenue...**

...dans l'assistant de regroupement des documents.

Cliquez sur le bouton **Suivant**, pour poursuivre le paramétrage du regroupement.

### **2ème étape : Critères de sélection des documents à regrouper**

Dans cette étape, vous devez sélectionner le type de document, la date et le(s) client(s) ou le(s) fournisseur(s) concerné(s) par le regroupement.

Les types de documents disponibles sont :

- Les Devis (vente) / Demandes de prix (achat),
- Les Commandes
- Les Bons de livraison (vente) / Bons de réception (achat),
- Les Bons de retour.

La saisie d'une période et d'un/des client(s) ou le(s) fournisseur(s) n'est pas obligatoire Si vous n'indiquez pas de période et/ou de client ou le(s) fournisseur(s), ils seront tous pris en compte par défaut.

Cliquez le bouton **Suivant** pour accéder à l'écran suivant de l'assistant de regroupement.

## **3ème étape : Aperçu des documents à regrouper**

Cette étape permet de visualiser les documents sélectionnés pour être regroupés dans la liste des documents ou les documents résultant des critères de sélection saisis précédemment.

Vous avez la possibilité de modifier cette sélection :

en dé-sélectionnant la case à cocher de la ligne du document que vous ne souhaitez pas regrouper ; en cliquant sur précédent pour changer les critères (si le regroupement est appelé depuis le menu Opération uniquement).

Vous devez sélectionner au moins 2 documents pour pouvoir réaliser le regroupement.

## **4ème étape : Choix du document à générer**

Cette étape permet de choisir :

le Type du document que vous voulez générer.

 $\bigoplus$  Les documents proposés varient en fonction des documents sélectionnés, et en fonction des regroupements précédents :

- Les Devis ou Demandes de prix peuvent être regroupés en Commande ou Bon de livraison/réception ou **Factures** 

- Les Commandes peuvent être regroupées en Bon de livraison/réception ou Factures,

- Les Bons de livraison/réception peuvent être regroupés en Factures,
- Les Bons de retour peuvent être regroupés en Avoirs.

x la **date** du/des document/s à générer.

Par défaut, la date proposée est la date du jour (date système).

(i) Si la date est inférieure à la date du dernier document généré alors un message du BOI s'affichera et si vous confirmez la création du document, une ligne supplémentaire sera inscrite dans le journal des événements.

#### x **Regrouper les articles**

Permet de générer une seule ligne pour un article A à partir des N lignes pour l'article A présentes dans les documents sélectionnés.

Ce regroupement est possible que si les conditions suivantes sont identiques :

- o Code,
- o Description,
- o Prix unitaire brut,
- o Montant de la remise,
- o Taux de TVA,
- Unité.

#### x **Copier les lignes de texte**

Cette option permet de recopier dans le document généré, toutes les lignes de type "Texte" provenant de chaque document d'origine.

#### x **Générer un sous-total par document**

 $\Omega$  La sélection de cette option rend inaccessible la sélection de l'option "Regrouper les articles". Si l'option "Regrouper les articles" était sélectionnée, elle est automatiquement dé-sélectionnée.

Cette option permet de générer pour chaque document sélectionné lors du regroupement, une ligne de type Sous-total montant net HT contenant le texte "Sous-total Devis N° DV 0036 du 01 octobre 2008", après les articles appartenant au document.

## **Lancement du regroupement**

Pour lancer le regroupement, vous devez ensuite cliquer sur **Suivant**, puis **Lancer**.

Pendant le traitement, vous visualisez si les documents du/des client/s sélectionné/s sont regroupés avec succès ou échec ainsi que l'état du traitement terminé ou échoué.

**(1)** Dans le dernier cas, vous avez la possibilité de cliquer sur l'icône devant échoué pour visualiser les raisons de l'échec du traitement.

## **Conséquences du regroupement**

Suite à la Fermeture de la fenêtre de regroupement (bouton **Fermer**), un message vous demande si vous souhaitez ouvrir le/les document/s généré/s.

Un document regroupé ne peut plus être modifié, ni transféré, ni supprimé.

Le regroupement des devis passe les devis en état « Accepté » (ni modifiable, ni supprimable).

 $\bigoplus$  Si parmi les documents à regrouper, il y a 1 document pour le client ou le fournisseur A et X documents pour le client B, les documents générés seront :

- Un document pour le client ou le fournisseur A

- Autant de documents que de conditions respectées pour le client ou le fournisseur B (voir entête de la rubrique)

## **Dans l'onglet Détail du document...**

Suivant les options sélectionnées, les documents générés comportent :

- o toutes les lignes de chaque document d'origine (aucune option sélectionnée),
- o une ligne par article référencé dans chaque document (regrouper les articles),
- toutes les lignes de texte de tous les documents regroupés ( Copier les lignes de texte).

Pour les 2 options précédentes, suite au transfert d'une commande en Bon de livraison/réception, la 1è ligne de l'onglet Détail du BL aura pour description : " Transféré de : Commande N° CM00000024 du 16/01/2008."

Pour chaque document regroupé avec l'option "générer un sous total par document" , vous aurez :

- o en 1<sup>ère</sup> ligne la référence du document d'origine,<br>O les articles du document d'origine
- o les articles du document d'origine,<br>o un sous-total pour le document.
- un sous-total pour le document.

## **Dans l'onglet Échéances**

Il n'y a aucun traitement particulier pour cet onglet.

## **Dans l'onglet Acompte**

Le ou les documents générés par le regroupement peuvent contenir la/les factures d'acompte liées aux documents d'origine.

Elles se trouvent donc liées à la fois au document généré mais également aux documents d'origine. Le montant total des acomptes est alors reporté dans le champ "Acompte précédent" du pied du document généré.

Si une facture est transférée en Avoir, le document d'acompte lié à la facture n'est pas repris sur l'avoir généré.

## **Livraison de commandes**

**Accès :** Opérations - Documents de vente - Livraison de commandes

La livraison d'une commande permet de réaliser des livraisons partielles c'est à dire de générer au fur et à mesure des bons de livraisons ou factures.

Cette fonction est accessible depuis :

la barre de navigation/Opération

la barre de tache "**livrer**" de la fenêtre principale de navigation des documents de vente

l'action "**livrer**" de la fiche Commande.

(i) La livraison d'une commande peut également s'effectuer par un transfert vers un bon de livraison ou facture ou par un regroupement de commandes en BL ou facture. Dans ces 2 cas, la commande sera obligatoirement totalement livrée en 1 fois.

La fenêtre de livraison d'une commande est divisée en 3 parties : Filtres, Pièce à générer,

Commandes.

## **Les filtres**

Pour livrer une commande, vous avez la possibilité de déterminer une période, un client et une commande précise.

#### **Période**

Sélectionnez un type de période pré-défini ou indiquez la période ou un intervalle de date à prendre en compte. Par l'icône, vous pouvez sélectionner la date depuis le calendrier.

#### **O**Tiers

Sélectionnez le client sur lequel vous souhaitez obtenir la liste des commandes à livrer.

#### **Commande**

Sélectionnez la commande pour laquelle vous souhaitez réaliser la livraison.

#### **Priorité**

Sélectionnez la priorité des commandes pour lesquelles vous souhaitez réaliser la livraison. Si aucune priorité n'est sélectionnée, l'application du filtre sélectionnera toutes les commandes quelque soit la priorité (Haute, Normal, Faible).

#### **Afficher les commandes dont le stock est disponible pour au moins une ligne**

Cocher cette case si vous souhaitez voir uniquement les commandes ayant au moins une ligne article qui peut être livrée.

**Afficher les commandes qu'il est possible de livrer en fonction du stock disponible**

Cocher cette case si vous souhaitez voir uniquement les commandes qui peuvent être livrées.

 $\mathbf \nabla$  A chaque fois que vous changez un (ou plusieurs) critère(s), n'oubliez pas de cliquer sur le bouton "**Appliquer le filtre**".

## **Pièce à générer**

Cette partie permet de définir les éléments qui seront repris, affichés sur le document généré.

#### **Date**

Sélectionnez la date souhaitée pour le nouveau document.

#### **Nature**

Sélectionnez le type de document à générer suite à la livraison de la commande (Bon de livraison ou Facture).

#### **Regrouper les commandes**

Cochez cette zone, si vous souhaitez que le document généré après la livraison regroupe les commandes sélectionnées dans la zone "Commandes".

#### **Regrouper les articles**

Cochez cette zone, si vous souhaitez que le document généré après la livraison regroupe les lignes d'articles identiques.

#### **Recopier les lignes articles déjà livrées**

Cochez cette zone, si vous souhaitez que le document généré après la livraison reprenne les lignes d'articles ayant déjà fait l'objet d'une livraison précédemment.

#### **Recopier les lignes articles non livrées**

Cochez cette zone, si vous souhaitez que le document généré après la livraison reprenne les lignes d'articles non livrées : la "Quantité à livrer" n'est pas renseignée dans la zone "Commandes".

#### **Commandes**

Cette partie affiche les commandes qui correspondent aux filtres définis précédemment.

Elle est composée des lignes de commandes et du détail de chaque commande (ligne article de la commande non livrée totalement ).

Une case à cochée "**Afficher les lignes déjà livrées**" permet de visualiser les lignes totalement livrées d'une commande en plus de celles non livrées ou partiellement livrées.

Les bouton **"Déplier tout"** et **"Replier tout"** vous permettent de voir rapidement le détail des lignes (lignes articles présentes sur la commande) ou uniquement les lignes des "commandes"

Pour la ligne "Commande", vous disposez des colonnes suivantes par défaut : **Disponible ?** : icône permettant de voir si la commande peut être totalement livrée (coche verte) ou pas (croix rouge) **Livrer, Numéro du document, Date, Code client, Nom du client.**

Un clic dans la case à cocher de la colonne "**Livrer**" de la ligne "Commande" vous permet de livrer totalement la commande. Pour toutes les lignes de la commande, la quantité en "Reliquat" passe automatiquement dans la colonne "Quantité à livrer".

Pour la ligne article (ligne de détail d'une commande), vous disposez des colonnes suivantes : **Disponible ?** : icône permettant de voir si la ligne de commande peut être livrée (coche verte) ou pas (croix rouge)

**Livrer, Code article, Description, Quantité, Quantité livrée, Quantité à Livrer, Reliquat, Stock réel.**

Vous devez saisir dans la colonne "**Quantité à livrer**" le nombre d'articles que vous souhaitez livrer. La quantité en reliquat sera automatiquement recalculée.

Un clic dans la case à cocher de la colonne "**Livrer**" d'une ligne article vous permet de livrer totalement la ligne

La quantité en "Reliquat" passe automatiquement dans la colonne "Quantité à livrer".

Pour valider la livraison, vous devez sauvegarder la saisie que vous venez d'effectuer par :  $\bullet$  Ctrl + S

- un clic sur le bouton **"Sauvegarder et Fermer"**
- le menu **Fichier + "Sauvegarder"**
- le menu **Fichier + "Sauvegarder et Fermer"**

## **Conséquences de la livraison**

A la validation, un message de confirmation apparaît afin de confirmer la livraison de la commande. La confirmation positive affiche le message d'ouverture du document généré. Les mouvements de stocks sont alors mis à jour.

Le nouveau document est réalisé à la date définie dans la partie "Pièce à générer". Il contient les informations définies dans les parties "Pièce à générer" et "Commandes". L'historique des lignes de la(des) commande(s) et du nouveau document contiennent les informations de "quantité livrée/réceptionnée" et "reliquat".

Pour avoir un exemple d'historique de lignes d'une commande ayant 2 bons de livraison associés, cliquez ici.

# **Lettres de relance**

**Accès :**  Opération -Lettres de relance ou Règlements - Clients - Lettres de relance ou Ventes - Règlements - Lettres de relance

La lettre de relance permet d'éditer un courrier ou mail de rappel aux clients qui sont en retard dans leurs règlements.

L'automatisation de cette opération nécessite donc qu'au minimum les coordonnées du client soient saisies dans sa fiche et que vous ayez déterminé si le client doit être relancé.

Pour réaliser une lettre de relance, vous devez définir les options par défaut et le/s client/s que vous souhaiter relancer.

Ensuite la création d'une lettre de relance s'effectue grâce à une sélection de filtres et d'options. C'est l'application de ces filtres qui vous permettra de définir les clients à relancer.

Une fois la lettre de relance sauvegardée, vous avez la possibilité de visualiser et valider/envoyer la fiche lettre de relance.

La visualisation d'une lettre de relance envoyée est toujours disponible à partir de la liste des lettres de relances.

Pour renvoyer une relance avec ou pas un niveau supérieur, vous devez sélectionner la/les lettre/s de relance puis cliquer sur la tâche "Renvoyer les relances".

## **Générer les factures**

**Accès** : Opérations – Documents de ventes - Générer les factures

La génération de factures permet de réaliser des factures automatiquement.

Cette fonction est accessible depuis :

la barre de navigation/Opération

la barre de tache "Générer les factures" de la fenêtre principale des facturations périodiques

l'action « Générer les factures" de la fiche facturation périodique.

La fenêtre de « génération des factures périodiques » est divisée en 2 parties :

● Filtres,

Liste des factures à générer

#### **Les filtres**

Pour générer les factures, vous avez la possibilité de déterminer des clients, une date et la facturation périodique à prendre en compte.

#### **Générer les factures jusqu'au**

Saisir la date jusqu'à laquelle vous souhaitez générer les factures.

#### **Facturation périodique**

Sélectionnez la facturation périodique grâce à laquelle vous souhaitez réaliser les factures.

#### **Clients**

Sélectionnez le/s clients sur lequel/lesquels vous souhaitez obtenir la liste des factures à générer.

 $\Psi$  A chaque fois que vous changez un (ou plusieurs) critère(s), n'oubliez pas de cliquer sur le bouton "**Appliquer le filtre**".

## **Factures à générer**

Cette partie affiche les factures qui correspondent aux filtres définis précédemment.

Elle est composée des lignes de factures.

Les boutons **"Désélectionner tout"**, **"Générer tout"** et **"Passer tout"** vous permettent d'affecter rapidement la génération ou le report de date.

Pour la ligne "factures", vous disposez des colonnes suivantes par défaut :

#### **Générer**

Case à cocher permettant de définir qu'il faut générer cette facture. Sélectionner par défaut.

#### **Passer la date**

Case à cocher permettant de définir qu'il ne faut pas générer cette facture Non sélectionner par défaut

#### **Date de facture**

Date modifiable Date de la facture qui sera générée.

#### **Code facturation périodique**

Non modifiable Il représente le code de la facturation périodique sélectionné dans les filtres

#### **Libellé de la facturation périodique** Non modifiable

Il représente le libellé de la facturation périodique sélectionné dans les filtres

**Code client** Non modifiable

**Nom du client** Non modifiable

**N° de document de référence**

Non modifiable

Si les cases « Générer » et « Passer la date » ne sont pas cochées, lors de la génération, la facture n'est pas générée et la date de la prochaine facture n'est pas modifiée dans la fiche facturation périodique, client…

Si la case « Générer » n'est pas cochée, et que la case « Passer la date » est cochée, lors de la génération, la facture n'est pas générée et la date de la prochaine facture est mise à jour dans la fiche facturation périodique, client…

Pour valider la génération de factures, vous devez sauvegarder la saisie que vous venez d'effectuer par :

- $\bullet$  Ctrl + S
- un clic sur le bouton "Sauvegarder et Fermer"
- le menu Fichier + "Sauvegarder"
- le menu Fichier + "Sauvegarder et Fermer"

### **Conséquences de la facturation**

A la validation, un message de confirmation apparaît afin de confirmer la facturation. La confirmation positive affiche le message d'ouverture du document généré.

La date de la facture générée est égale à la prochaine date de facture calculée dans la fiche facturation périodique.

Les champs des fiches facturation périodique, client et famille client sont mis à jour :

- Date de dernière facture (date de la facture qui vient d'être générée)
- · Date de prochaine facture qui est calculée automatiquement en fonction de la périodicité.

## **DOCUMENTS D'ACHAT**

## **Regrouper les documents**

#### **Accès :** Opérations - Regrouper les documents

Le regroupement de documents permet de générer un nouveau document pour N documents sélectionnés. Il s'oppose au transfert où un nouveau document est généré pour un document sélectionné.

Il est possible de regrouper n documents entre-eux qu'aux conditions suivantes :

- Même type de document,
- Même code client ou fournisseur,
- · Même civilité.
- Même nom de client ou fournisseur,
- Même adresse de facturation,
- Même adresse de livraison,
- Même taux de TVA sur les frais de port,

 $\bigoplus$   $S'$ il y a des frais de port dans les n documents sélectionnés pour le client ou fournisseur, il faut que le taux de TVA appliqué soit le même sur tous les documents.

- Même remise en pied,
- · Même mode de règlement.

 $\bullet$  Le nombre de Taux de TVA dans le corps du document final sera de 6 au maximum. Avant tout regroupement, vous devez vérifier que le nombre des différents taux de TVA appliqués sur les documents à regrouper est inférieur ou égal à 6.

(i) Si le tiers sélectionné sur les Devis à regrouper est un prospect, lors du regroupement des devis en document supérieur, le prospect passe automatiquement en client.

## **Préparation au regroupement de documents**

## **Depuis la liste des documents**

Pour réaliser le regroupement de documents, vous devez afficher la liste des documents, depuis le volet de navigation **Ventes / Tous ou Achats/Tous** (ou encore depuis le menu Ventes, Documents de vente, Tous ou Achats - Documents d'achat - Tous).

Ensuite, vous devez sélectionner au moins 2 documents du même type (Devis / Demandes de prix, Commande, BL ou BR) et cliquer sur le bouton **Regrouper** dans la barre de tâche située au dessus de la barre de navigation à gauche.

## **Depuis la barre de navigation**

Pour réaliser le regroupement de documents, vous devez accéder au volet de navigation "**Opérations**" puis sélectionner l'option "**Regrouper les documents**".

### **Fenêtre de regroupement**

Le regroupement passe par un assistant.

Entre chaque étape, utilisez les boutons **Suivant** et **Précédent** pour respectivement avancer et reculer dans l'assistant de regroupement des documents

 $\ddot{a}_{L}$  L'assistant de regroupement se présente d'une manière simplifiée depuis la liste des documents. Il ne contient pas l'étape des critères de sélection (étape 3).

### **1ère étape : Bienvenue...**

...dans l'assistant de regroupement des documents.

Cliquez sur le bouton **Suivant**, pour poursuivre le paramétrage du regroupement.

#### **2ème étape : Critères de sélection des documents à regrouper**

Dans cette étape, vous devez sélectionner le type de document, la date et le(s) client(s) ou le(s) fournisseur(s) concerné(s) par le regroupement.

Les types de documents disponibles sont :

- Les Devis (vente) / Demandes de prix (achat),
- x Les Commandes,
- Les Bons de livraison (vente) / Bons de réception (achat),
- Les Bons de retour.

La saisie d'une période et d'un/des client(s) ou le(s) fournisseur(s) n'est pas obligatoire Si vous n'indiquez pas de période et/ou de client ou le(s) fournisseur(s), ils seront tous pris en compte par défaut.

Cliquez le bouton **Suivant** pour accéder à l'écran suivant de l'assistant de regroupement.

## **3ème étape : Aperçu des documents à regrouper**

Cette étape permet de visualiser les documents sélectionnés pour être regroupés dans la liste des documents ou les documents résultant des critères de sélection saisis précédemment.

Vous avez la possibilité de modifier cette sélection :

en dé-sélectionnant la case à cocher de la ligne du document que vous ne souhaitez pas regrouper ; en cliquant sur précédent pour changer les critères (si le regroupement est appelé depuis le menu Opération uniquement).

Vous devez sélectionner au moins 2 documents pour pouvoir réaliser le regroupement.

## **4ème étape : Choix du document à générer**

Cette étape permet de choisir :

le Type du document que vous voulez générer.

 $\bigoplus$  Les documents proposés varient en fonction des documents sélectionnés, et en fonction des regroupements précédents :

- Les Devis ou Demandes de prix peuvent être regroupés en Commande ou Bon de livraison/réception ou **Factures** 

- Les Commandes peuvent être regroupées en Bon de livraison/réception ou Factures,

- Les Bons de livraison/réception peuvent être regroupés en Factures,
- Les Bons de retour peuvent être regroupés en Avoirs.

x la **date** du/des document/s à générer.

Par défaut, la date proposée est la date du jour (date système).

(i) Si la date est inférieure à la date du dernier document généré alors un message du BOI s'affichera et si vous confirmez la création du document, une ligne supplémentaire sera inscrite dans le journal des événements.

#### x **Regrouper les articles**

Permet de générer une seule ligne pour un article A à partir des N lignes pour l'article A présentes dans les documents sélectionnés.

Ce regroupement est possible que si les conditions suivantes sont identiques :

- o Code,
- o Description,
- o Prix unitaire brut,
- o Montant de la remise,<br>o Taux de TVA
- o Taux de TVA,
- Unité.

#### x **Copier les lignes de texte**

Cette option permet de recopier dans le document généré, toutes les lignes de type "Texte" provenant de chaque document d'origine.

#### x **Générer un sous-total par document**

**4** La sélection de cette option rend inaccessible la sélection de l'option "Regrouper les articles". Si l'option "Regrouper les articles" était sélectionnée, elle est automatiquement dé-sélectionnée.

Cette option permet de générer pour chaque document sélectionné lors du regroupement, une ligne de type Sous-total montant net HT contenant le texte "Sous-total Devis N° DV 0036 du 01 octobre 2008", après les articles appartenant au document.

## **Lancement du regroupement**

Pour lancer le regroupement, vous devez ensuite cliquer sur **Suivant**, puis **Lancer**.

Pendant le traitement, vous visualisez si les documents du/des client/s sélectionné/s sont regroupés avec succès ou échec ainsi que l'état du traitement terminé ou échoué.

**(1)** Dans le dernier cas, vous avez la possibilité de cliquer sur l'icône devant échoué pour visualiser les raisons de l'échec du traitement.

## **Conséquences du regroupement**

Suite à la Fermeture de la fenêtre de regroupement (bouton **Fermer**), un message vous demande si vous souhaitez ouvrir le/les document/s généré/s.

Un document regroupé ne peut plus être modifié, ni transféré, ni supprimé.

Le regroupement des devis passe les devis en état « Accepté » (ni modifiable, ni supprimable).

 $\bigoplus$  Si parmi les documents à regrouper, il y a 1 document pour le client ou le fournisseur A et X documents pour le client B, les documents générés seront :

- Un document pour le client ou le fournisseur A

- Autant de documents que de conditions respectées pour le client ou le fournisseur B (voir entête de la rubrique)

## **Dans l'onglet Détail du document...**

Suivant les options sélectionnées, les documents générés comportent :

- o toutes les lignes de chaque document d'origine (aucune option sélectionnée),
- o une ligne par article référencé dans chaque document (regrouper les articles),
- toutes les lignes de texte de tous les documents regroupés ( Copier les lignes de texte).

Pour les 2 options précédentes, suite au transfert d'une commande en Bon de livraison/réception, la 1è ligne de l'onglet Détail du BL aura pour description : " Transféré de : Commande N° CM00000024 du 16/01/2008."

Pour chaque document regroupé avec l'option "générer un sous total par document" , vous aurez :

- o en 1ère ligne la référence du document d'origine,
- o les articles du document d'origine,<br>o un sous-total pour le document.
- un sous-total pour le document.

## **Dans l'onglet Échéances**

Il n'y a aucun traitement particulier pour cet onglet.

## **Dans l'onglet Acompte**

Le ou les documents générés par le regroupement peuvent contenir la/les factures d'acompte liées aux documents d'origine.

Elles se trouvent donc liées à la fois au document généré mais également aux documents d'origine. Le montant total des acomptes est alors reporté dans le champ "Acompte précédent" du pied du document généré.

Si une facture est transférée en Avoir, le document d'acompte lié à la facture n'est pas repris sur l'avoir généré.

## **Réception de commandes**

**Accès :** Opérations - Documents d'achats - Réception de commandes

La réception d'une commande permet de réaliser des réceptions partielles c'est à dire de générer au fur et à mesure des bons de réception ou factures.

Cette fonction est accessible depuis :

la barre de navigation/Opération

la barre de tache "**réceptionner**" de la fenêtre principale de navigation des documents d'achat l'action "**réceptionner**" de la fiche Commande d'achat.

(i) La réception d'une commande peut également s'effectuer par un transfert vers un bon de réception ou facture ou par un regroupement de commandes en bon de réception ou facture. Dans ces 2 cas, la commande sera obligatoirement totalement réceptionnée en 1 fois.

La fenêtre de réception d'une commande est divisée en 3 parties : Filtres, Pièce à générer,

Commandes.

## **Les filtres**

Pour réceptionner une commande, vous avez la possibilité de déterminer une période, un fournisseur et une commande précise.

#### **Période**

Sélectionnez un type de période pré-défini ou indiquez la période ou un intervalle de date à prendre en compte. Par l'icône, vous pouvez sélectionner la date depuis le calendrier.

#### **Fournisseur**

Sélectionnez le fournisseur sur lequel vous souhaitez obtenir la liste des commandes à réceptionner.

#### **Commande**

Sélectionnez la commande pour laquelle vous souhaitez réaliser la réception (achat).

 $\Omega$  A chaque fois que vous changez un (ou plusieurs) critère(s), n'oubliez pas de cliquer sur le bouton "**Appliquer le filtre**".

## **Pièce à générer**

Cette partie permet de définir les éléments qui seront repris, affichés sur le document généré.

#### **Date**

Sélectionnez la date souhaitée pour le nouveau document.

#### **Nature**

Sélectionnez le type de document à générer suite à la réception de la commande (Bon de livraison ou bon de réception ou Facture).

#### **Regrouper les commandes**

Cochez cette zone, si vous souhaitez que le document généré après la réception regroupe les commandes sélectionnées dans la zone "Commandes".

#### **Regrouper les articles**

Cochez cette zone, si vous souhaitez que le document généré après la réception regroupe les lignes d'articles identiques.

#### **Recopier les lignes articles déjà réceptionnées**

Cochez cette zone, si vous souhaitez que le document généré après la réception reprenne les lignes d'articles ayant déjà fait l'objet d'une réception précédemment.

#### **Recopier les lignes articles non réceptionnées**

Cochez cette zone, si vous souhaitez que le document généré après la réception reprenne les lignes d'articles non réceptionnées : la "Quantité à réceptionner" n'est pas renseignée dans la zone "Commandes".

### **Commandes**

Cette partie affiche les commandes qui correspondent aux filtres définis précédemment.

Elle est composée des lignes de commandes et du détail de chaque commande (ligne article de la commande non réceptionnée totalement).

9 Une case à cochée "**Afficher les lignes déjà réceptionnées**" permet de visualiser les lignes totalement réceptionnées d'une commande en plus de celles non réceptionnées ou partiellement réceptionnées.

Les bouton **"Déplier tout"** et **"Replier tout"** vous permettent de voir rapidement le détail des lignes (lignes articles présentes sur la commande) ou uniquement les lignes des "commandes".

Pour la ligne "Commande", vous disposez des colonnes suivantes par défaut : **Réceptionner, Numéro du document, Date, Code fournisseur, Nom du fournisseur.**

 $\Omega$  Un clic dans la case à cocher de la colonne "Réceptionner" de la ligne "Commande" vous permet de réceptionner totalement la commande.

Pour toutes les lignes de la commande, la quantité en "Reliquat" passe automatiquement dans la colonne "Quantité à réceptionner".

Pour la ligne article (ligne de détail d'une commande), vous disposez des colonnes suivantes : **Réceptionner, Code article, Description, Quantité, Quantité réceptionnée, Quantité à réceptionner, Reliquat, Stock réel.**

Vous devez saisir dans la colonne "**Quantité à réceptionner**" le nombre d'articles que vous souhaitez réceptionner.

La quantité en reliquat sera automatiquement recalculée.

 $\bm{V}$  Un clic dans la case à cocher de la colonne "Réceptionner" d'une ligne article vous permet de réceptionner totalement la ligne.

La quantité en "Reliquat" passe automatiquement dans la colonne "Quantité à réceptionner".

Pour valider la réception, vous devez sauvegarder la saisie que vous venez d'effectuer par :

 $\text{Ctrl} + S$ un clic sur le bouton **"Sauvegarder et Fermer"**

le menu **Fichier + "Sauvegarder"** le menu **Fichier + "Sauvegarder et Fermer"**

## **Conséquences de la réception**

A la validation, un message de confirmation apparaît afin de confirmer la réception de la commande. La confirmation positive affiche le message d'ouverture du document généré. Les mouvements de stocks sont alors mis à jour.

Le nouveau document est réalisé à la date définie dans la partie "Pièce à générer". Il contient les informations définies dans les parties "Pièce à générer" et "Commandes".

L'historique des lignes de la(des) commande(s) et du nouveau document contiennent les informations de "quantité réceptionnée" et "reliquat".

## **Réapprovisionnement**

**Accès :** Opération – Documents d'achat - Réapprovisionnement Opération – Documents de stock - Réapprovisionnement

La création d'un réapprovisionnement passe par un assistant. Cet assistant vous permet de générer automatiquement les commandes fournisseurs pour les articles de types « biens ».

Un article de type Service ne peut pas être réapprovisionné.

### **Bienvenue...**

... dans l'assistant de réapprovisionnement.

Cliquez sur le bouton **Suivant,** pour définir les filtres.

## **Préparation des articles à réapprovisionner**

Cette première étape permet de définir les critères de sélection des articles à réapprovisionner :

#### **Dépôt \***

Indiquez le dépôt de stockage dont les quantités article sont à prendre en compte.

Le dépôt par défaut est celui sélectionné dans les options.

Le réapprovisionnement s'effectue sur un seul dépôt à la fois.

#### **Articles**

Sélectionnez l'intervalle d'articles pour lequel vous souhaitez réaliser le réapprovisionnement.

#### **Famille article**

Sélectionnez l'intervalle de famille article pour lequel vous souhaitez réaliser le réapprovisionnement.

#### **Sous-famille**

Sélectionnez l'intervalle de sous famille article pour lequel vous souhaitez réaliser le réapprovisionnement.

#### **Fournisseur**

Sélectionnez l'intervalle de fournisseurs pour lequel vous souhaitez réaliser le réapprovisionnement.

#### **Famille Fournisseur**

Sélectionnez l'intervalle de famille fournisseur pour lequel vous souhaitez réaliser le réapprovisionnement.

#### **Autres**

Les options de cette partie permettent d'affiner la sélection d'article pour le réapprovisionnement.

- o Inclure les articles en sommeil
- Inclure les articles non facturables en ventes

Par défaut, seul les articles avec le statut Actif sont pris en compte. Si la case à cocher « Inclure les article en sommeil » est sélectionnée, les articles « en sommeil » seront pris en compte.

Cliquez sur le bouton **Suivant**, pour continuer.

### **Traitement à réaliser**

Cette étape permet de définir les paramètres de calcul des quantités à réapprovisionner.

#### **Stock de référence**

Le stock de référence est le stock à prendre en compte pour le calcul de la quantité à réapprovisionner. Le stock de référence peut être :

- o Virtuel : le stock de référence est le stock virtuel de la fiche article
- o Réel : le stock de référence est le stock réel de la fiche article
- o Virtuel personnalisé : le stock de référence est le stock virtuel que vous avez défini

Le stock virtuel personnalisé représente le détail des quantités à associer au stock réel. Ce détail est à définir par le choix des documents à prendre en compte :

- o Commande client : Quantité à livrer
- o Commande fournisseur : Quantité à réceptionner
- o Ordre de fabrication : Quantité nécessaire à la fabrication
- o Ordre de désassemblage : Quantité provenant de désassemblages
- o Ordre de transfert : Quantité à sortie ou à entrer de transferts

Les quantités sélectionnées seront ajoutées ou retranchées au stock réel selon leur nature et la nature de l'article.

#### **Quantité à atteindre**

Les quantités sur les commandes fournisseurs seront générées en fonction du choix de la quantité à atteindre.

- o Stock minimum<br>o Stock maximum
- Stock maximum
- o Consommation sur la période : lorsque cette option est sélectionnée, vous pouvez définir une période de consommation et une tendance en pourcentage.

La consommation est calculée par la somme des quantités vendues sur cette période, en prenant en compte les lignes des factures et avoirs.

La tendance est appliquée à la quantité vendue sur la période. Ce pourcentage permettra d'augmenter ou de diminuer virtuellement la quantité vendue.

Cliquer sur le bouton "**Suivant**" pour visualiser le résumé des paramètres sélectionnés.

## **Résumé des paramètres**

Cette dernière étape vous permet d'avoir un résumé des éléments que vous avez saisis précédemment.

Cliquez sur **Lancer** pour exécuter la génération des commandes fournisseurs, puis **Fermer**.

## **Traitements du réapprovisionnement**

Les articles sont pris en compte si le stock de référence est inférieur ou égal au seuil de réapprovisionnement de la fiche article.

Quantité à réapprovisionner = [Quantité à atteindre] – [Stock de référence]

Si la « quantité à atteindre » se base sur la consommation sur la période, la quantité à réapprovisionner sera réajustée pour se trouver dans l'intervalle [Quantité minimum – Quantité maximum]

Copyright 2010 EBP-Informatique

## **DOCUMENTS DE STOCK**

## **Réapprovisionnement**

**Accès :** Opération – Documents d'achat - Réapprovisionnement Opération – Documents de stock - Réapprovisionnement

La création d'un réapprovisionnement passe par un assistant. Cet assistant vous permet de générer automatiquement les commandes fournisseurs pour les articles de types « biens ».

Un article de type Service ne peut pas être réapprovisionné.

## **Bienvenue...**

... dans l'assistant de réapprovisionnement.

Cliquez sur le bouton **Suivant,** pour définir les filtres.

## **Préparation des articles à réapprovisionner**

Cette première étape permet de définir les critères de sélection des articles à réapprovisionner :

#### **Dépôt \***

Indiquez le dépôt de stockage dont les quantités article sont à prendre en compte. Le dépôt par défaut est celui sélectionné dans les options.

Le réapprovisionnement s'effectue sur un seul dépôt à la fois.

#### **Articles**

Sélectionnez l'intervalle d'articles pour lequel vous souhaitez réaliser le réapprovisionnement.

#### **Famille article**

Sélectionnez l'intervalle de famille article pour lequel vous souhaitez réaliser le réapprovisionnement.

#### **Sous-famille**

Sélectionnez l'intervalle de sous famille article pour lequel vous souhaitez réaliser le réapprovisionnement.

#### **Fournisseur**

Sélectionnez l'intervalle de fournisseurs pour lequel vous souhaitez réaliser le réapprovisionnement.

#### **Famille Fournisseur**

Sélectionnez l'intervalle de famille fournisseur pour lequel vous souhaitez réaliser le réapprovisionnement.

#### **Autres**

Les options de cette partie permettent d'affiner la sélection d'article pour le réapprovisionnement.

- o Inclure les articles en sommeil
- Inclure les articles non facturables en ventes

Par défaut, seul les articles avec le statut Actif sont pris en compte. Si la case à cocher « Inclure les article en sommeil » est sélectionnée, les articles « en sommeil » seront pris en compte.

Cliquez sur le bouton **Suivant**, pour continuer.

## **Traitement à réaliser**

Cette étape permet de définir les paramètres de calcul des quantités à réapprovisionner.

#### **Stock de référence**

Le stock de référence est le stock à prendre en compte pour le calcul de la quantité à réapprovisionner. Le stock de référence peut être :

- o Virtuel : le stock de référence est le stock virtuel de la fiche article
- o Réel : le stock de référence est le stock réel de la fiche article
- o Virtuel personnalisé : le stock de référence est le stock virtuel que vous avez défini

Le stock virtuel personnalisé représente le détail des quantités à associer au stock réel.

Ce détail est à définir par le choix des documents à prendre en compte :

- o Commande client : Quantité à livrer
- o Commande fournisseur : Quantité à réceptionner
- o Ordre de fabrication : Quantité nécessaire à la fabrication
- o Ordre de désassemblage : Quantité provenant de désassemblages
- o Ordre de transfert : Quantité à sortie ou à entrer de transferts

Les quantités sélectionnées seront ajoutées ou retranchées au stock réel selon leur nature et la nature de l'article.

#### **Quantité à atteindre**

Les quantités sur les commandes fournisseurs seront générées en fonction du choix de la quantité à atteindre.

- o Stock minimum
- o Stock maximum
- o Consommation sur la période : lorsque cette option est sélectionnée, vous pouvez définir une période de consommation et une tendance en pourcentage.

La consommation est calculée par la somme des quantités vendues sur cette période, en prenant en compte les lignes des factures et avoirs.

La tendance est appliquée à la quantité vendue sur la période. Ce pourcentage permettra d'augmenter ou de diminuer virtuellement la quantité vendue.

Cliquer sur le bouton "**Suivant**" pour visualiser le résumé des paramètres sélectionnés.

## **Résumé des paramètres**

Cette dernière étape vous permet d'avoir un résumé des éléments que vous avez saisis précédemment.

Cliquez sur **Lancer** pour exécuter la génération des commandes fournisseurs, puis **Fermer**.

## **Traitements du réapprovisionnement**

Les articles sont pris en compte si le stock de référence est inférieur ou égal au seuil de réapprovisionnement de la fiche article.

Quantité à réapprovisionner = [Quantité à atteindre] – [Stock de référence]

Si la « quantité à atteindre » se base sur la consommation sur la période, la quantité à réapprovisionner sera réajustée pour se trouver dans l'intervalle [Quantité minimum – Quantité maximum]

Copyright 2010 EBP-Informatique

## **TRANSFERT EN COMPTABILITE**

## **Le Transfert Comptable**

Le transfert comptable permet d'émettre des écritures comptables dans la partie comptabilité.

Ces écritures concernent :

- Les documents de vente (factures, avoirs, factures d'acompte et avoirs d'acompte),
- Les échéances,
- Les règlements ainsi que les écarts de règlement et les échéances soldées,

Les documents d'achat (factures, avoirs, factures d'acompte et avoirs d'acompte),

**Oles inventaires.** 

Pour transférer des éléments en comptabilité, vous devez définir au préalable :

Les libellés des écritures,

Les journaux et les comptes divers (Tiers acompte, Ecart de règlement...),

Les comptes de ventes et de TVA sur chaque fiche TVA,

L'option de comptabilisation des stocks (inventaire),

Les comptes de stock,

La méthode de comptabilisation.

Deux méthodes de transfert comptable sont possibles. Il peut être Automatique ou Manuel. Ce choix est à définir dans les options comptables.

En méthode de transfert "manuel" (Méthode par défaut), vous pouvez choisir de valider ou non les documents/règlements et sélectionnant dans les options, la fonction "**Activer la validation des données à comptabiliser**".

Pour réaliser le transfert comptable, vous devez lancer l'assistant de transfert comptable.

En méthode de transfert automatique, cette case "**Activer la validation des données à comptabiliser"** est automatiquement sélectionnée et non modifiable.

Chaque transfert comptable est archivé dans la page "Historique des transferts".

# **Historique des transferts comptables**

**Accès :** Opérations - Transfert en comptabilité - Historique des transferts comptables

L'historique des transferts comptables contient la liste des transferts effectués et aboutis en comptabilité.

La liste des transferts comptables a les mêmes propriétés, possibilités de recherche, de tris et filtres que sur les autres listes (Voir le chapitre sur la gestion de la fenêtre principale de navigation).

La fiche "Historique" se compose des zones N° de lot, date de création et des onglets Pièces transférées, Notes.

Lorsque le transfert comptable n'abouti pas car il y a un pb de compte, journal, verrou... ; un n° de lot sera créé avec la date de la demande du transfert mais au niveau des pièces transférées, aucune information sera présente.

## **Entête**

Cette partie contient : **N° de lot** Ce numéro est unique. Il est auto-incrémenté par les différents transferts réalisés.

#### **Date de création**

Cette date est la date de réalisation du transfert en comptabilité.

#### **Re-transfert**

Cette case n'est pas saisissable, elle est renseigné lorsque qu'un lot est re-transféré en comptabilité.

## **Pièces transférées**

Cet onglet contient une numéro document, le tiers et la date. En fonction du transfert réalisé (échéances, ventes, achats, règlements) les données de ces champs seront différentes.

Exemples d'historiques : Vente : FA00001 ; Dupond ; 02/06/08 Echéances : FA00001 ; Dupond ; 15/07/08 Règlements : "Rien" ; Dupond ; 15/06/08

## **Détail des traitements**

Cet onglet contient la liste des traitements réalisé (création du lot, envoyé pour traitement..., pièces marquées transférées, ...).

## **Actions**

A partir de la fiche "Lot comptable", vous avez la possibilité d'appeler l'action "**Annuler**". Cette action permet de supprimer un lot comptable lorsque celui-ci n'a pas abouti (Par exemple : Pièce envoyée dans une autre application mais pas de réponse de cette application).

# **Assistant de publipostage**

**Accès :** Opérations - Assistant de publipostage

Le publipostage permet de réaliser l'envoi d'une lettre par client, une impression ou un e-mailing pré-remplis. Pour cela, il fusionne les coordonnées de clients dans un modèle Word.

Le publipostage est possible avec Word 2003 et Word 2007 uniquement.

Le publipostage depuis la fiche client/prospect ou la liste des clients/prospects est une version simplifiée. L'assistant de publipostage vous permet de réaliser par étape le paramétrage du publipostage.

Entre chaque étape, utilisez les boutons **Suivant** et **Précédent** pour respectivement avancer et reculer dans l'assistant de publipostage

## **Bienvenue...**

...dans l'assistant de publipostage avec Microsoft Word.

Cette page vous présente les différentes étapes à réaliser pour le publipostage, cliquer sur **Suivant** pour passer à l'étape suivante.

## **Action de publipostage**

Cette étape vous permet de définir la fusion du publipostage, c'est à dire de définir si à la validation de l'assistant, vous souhaitez :

- x traiter et envoyer vos courrier client "**Publipostage courrier**"
- x traiter et envoyer vos information par E-mailing "**Réaliser un E-mailing"**

Cliquer sur **Suivant** pour passer à l'étape suivante.

## **Choix des destinataires**

Cette étape vous permet de définir les clients/prospects pour lesquels vous souhaitez envoyer un publipostage.

Le publipostage vous propose 3 pré-sélections de "destinataires" :

- Tous les clients et/ou les prospects
- x Meilleurs clients (Chiffre d'affaires)
- Clients par date de document (devis, factures)

En fonction du destinataire choisi, les filtres suivants seront disponibles :

- l'adresse (e-mail du contact principale de facturation et/ou adresse postale de facturation principale) de la fiche client/prospect à prendre en compte pour ce publipostage ;
- si les clients et/ou les prospects sont concernés ;
- $\bullet$  un intervalle de client/prospect ;
- un intervalle de famille client ;
- si l'envoi d'e-mailing est autorisé par le client/contact ;
- si le client/contact est une personne physique ou morale
- Nombre de client à prendre en compte ;
- un intervalle de famille article ;
- un intervalle d'article :
- le type d'article concerné (bien et/ou service et/ou nomenclature et le niveau) ;
- le type de document à prendre en compte (facture ou devis) ;
- x un intervalle de dates du premier et du dernier document à prendre en compte.

Suite à la sélection des filtres, vous pouvez voir la liste des destinataires. Pour cela cliquer sur le bouton "**Aperçu de la liste des destinataire**".

La pré-visualisation contient des informations différentes en fonction du destinataire sélectionné.

Cliquer sur **Suivant** pour passer à l'étape de sélection du modèle.

## **Modèle et document**

Cette étape permet de sélectionner le modèle à prendre en compte pour le publipostage. En fonction de l'action sélectionnée, des champs spécifiques seront à renseigner.

## **Publipostage avec un nouveau modèle**

Le publipostage avec un nouveau modèle permet de réaliser un envoi exceptionnel pour un/des client/s dont les coordonnées sont repris automatiquement.

Pour réaliser un publipostage avec un nouveau modèle, vous devez sélectionner le bouton "**Créer un nouveau modèle à partir d'un document vierge**".

## **Publipostage avec un modèle existant**

Le publipostage avec un modèle existant permet de réaliser un envoi d'un courrier régulier pour un/des client/s dont les coordonnées sont repris automatiquement.

Pour réaliser un publipostage avec un modèle existant, vous devez sélectionner le bouton "**Utiliser un modèle existant**". De ce fait la partie "Fusion des données et du modèle" est dégrisée.

Vous devez ensuite sélectionner le modèle que vous souhaitez avoir pour le publipostage. Nous vous proposons une dizaine de modèles par défaut.

Les boutons vous permettent de gérer cette liste de modèles :

- Ajouter : ce bouton permet d'insérer dans la liste des modèles un modèle créé dans Word.
- **Ouvrir** : suite à la sélection d'un modèle, la sélection de ce bouton permet de visualiser celui-ci dans word.

Les pièces jointes "ajoutées" sont copiées dans le dossier. Les modifications qui seront effectuées sur la pièce d'origine ne seront pas prises en compte dans la pièce du dossier. Il faudra supprimer la pièce puis de nouveau associer la pièce.

- x **Modifier** : suite à la sélection d'un modèle, la sélection de ce bouton permet de modifier et enregistrer celui-ci dans Word.
- x **Supprimer** : suite à la sélection d'un modèle, la sélection de ce bouton permet de supprimer définitivement ce modèle de la liste.

## **Destination**

Cet écran permet de sélectionner le mode d'envoi du publipostage :

- **Envoyer l'e-mailing ou Imprimer les courriers** Suite à la validation de la fenêtre de publipostage, l'e-mail sera envoyé ou le mailing s'éditera. Le choix de ce mode d'envoi vous permet de saisie le "**Sujet de l'émail**". Vous devez le renseigné pour passer à l'étape suivante.
- Afficher les documents (une page par destinataire) Suite à la validation de la fenêtre de publipostage, Word s'ouvre avec autant de page que de clients sélectionnés.
- x **Vérifier et modifier mes documents sous Word avant de les envoyer**

Cette action est sélectionnée obligatoirement si vous avez choisi la création d'un nouveau modèle. Suite à la validation de la fenêtre de publipostage, une page Word s'ouvre sur l'onglet "Publipostage". Elle contient aucune donnée (création de document) ou les informations du modèle sélectionné. Ensuite, vous devez réaliser la fusion avec le "Blocadresse" et saisir/modifier le texte que vous souhaitez. Pour envoyer le publipostage à vos clients, vous devez accéder à la fonction "Terminer & fusionner".

## **Document destination**

Dans le champ "**Document destination**", vous devez sélectionner le document qui réceptionnera les informations de publipostage (coordonnées des clients).

(i) La saisie de ce champ n'est pas obligatoire lorsque vous réalisez une "Impression des courriers" ou un "Envoi d'e-mailing" (courrier ou e-mail).

Ensuite, cliquer sur **Suivant**.

## **Résumé des paramètres**

Cette dernière étape vous permet d'avoir un résumé des éléments que vous avez saisis précédemment.

Cliquez sur **Lancer** pour réaliser le publipostage.

## **Réalisation du publipostage**

En fonction du choix de l'action, vous aurez les résultats suivants :

### **Vérifier et modifier mes documents sous Word avant de les envoyer...**

Suite au lancement du publipostage, une page word s'ouvre sur onglet "Publipostage". Elle contient soit aucune donnée (nouveau modèle), soit le texte du modèle existant et les coordonnées du client. Vous pouvez si nécessaire réaliser des modifications. Ensuite, vous devez définir la fin de fusion pour réaliser l'envoi du publipostage à vos clients (fonction "Terminer & fusionner").

#### **Envoyer l'e-mailing directement ou Imprimer directement les courriers**

Suite au lancement du publipostage, un nouveau message est envoyé avec l'adresse e-mail du client, le sujet saisie précédemment et le PDF du modèle sélectionné et ceci pour tous les clients/prospects filtrés précédemment.

 $\Omega$ 

Suite au lancement du publipostage, l'édition du publipostage est automatiquement réalisé sur l'imprimante par défaut et ceci pour tous les clients/prospects filtrés précédemment.

(i) Si vous avez saisi le champ "Document destination", en plus de l'impression ou l'envoi d'e-mail, une page word s'ouvre sur l'onglet Publipostage avec les informations de fusions. Ainsi, vous aurez la possibilité de sauvegarder le document imprimé/envoyé au client/contact.

#### **Afficher les documents...**

Suite au lancement du publipostage, une page word s'ouvre sur onglet "Publipostage" sur une page contenant soit aucune donnée (nouveau modèle), soit le texte du modèle existant et les coordonnées du client. Vous pouvez si nécessaire réaliser des modifications. Ensuite, vous devez définir la fin de fusion pour réaliser l'envoi du publipostage à vos clients (fonction "Terminer & fusionner").

# **Statistiques OLAP**

#### **Accès :** Opérations - Statistiques OLAP

Le cube de données OLAP (\*On-Line Analytical Processing nécessite de posséder Microsoft® SQL STANDARD ou ENTREPRISE.) est destiné à des analyses multi-dimensionnelles complexes sur des données. L'utilisation de ce cube vise à permettre aux utilisateurs de traiter d'importants volumes de données de façon intuitive et rapide.

Pour interroger le cube, vous devez au préalable avoir défini les paramètres du cube.

L'interrogation des statistiques ne se fait pas dans la base de données mais via un intermédiaire, le cube de données OLAP. Ce cube de données contient par avance les différents critères statistiques qu'il est possible d'interroger (notion de temps, de famille, articles, clients...).

- L'avantage de ce système est le suivant :
	- la création de son propre cube de données ou la modification du cube existant
	- un temps de restitution immédiat
	- l'interrogation des données via des sources autres que le logiciel EBP comme Excel®, Reporting Services<sup>®</sup>...

## **Définition des critères et visualisation des résultats**

L'utilisation du Cube Olap dans Open Line® consiste à définir les critères du cube et à visualiser immédiatement les résultats correspondants.

En plus de la notion de temps (Jours, mois, années) et de localisation (Ville, Département, Pays), les tables suivantes sont disponibles :

- o Articles, familles articles, type d'articles,
- Clients, Familles clients,
- o Commercial, familles commerciaux,
- o Documents de vente,
- o Lignes de documents de vente.

Un indicateur de tendance (trend) est également disponible sur les champs de type "valeur" (CA, marge...).

 $\nabla$  Le résultat obtenu peut être exporté vers Excel® afin de retravailler les statistiques en exploitant toute la puissance du tableur.

## **Modèle de statistiques**

Des modèles de statistiques sont définis :

- o Historique du CA net HT par commercial
- o Historique du CA net HT par département
- o Historique du CA net par mois<br>o Historique du volume des vent
- Historique du volume des ventes par article

A partir de ces modèles, vous pouvez définir vos propres modèles. Pour cela, sélectionnez un modèles puis réalisez les modifications que vous souhaitez et sauvegardez à partir du bouton « **Enregistrer** ». Une fenêtre vous propose alors d'indiquer un nom de modèle et une description. Cliquez sur **OK** pour enregistrer votre modèle.

Au prochain appel de la statistique par la liste déroulante des modèles, cliquer sur « **Actualiser les données** » pour que les dernières modifications réalisées sur les documents, clients, articles… soient prises en compte.
# **Map Point**

**Accès :** Opérations - Map point

La géolocalisation proposée porte sur vos clients, vos fournisseurs, vos commerciaux et vos contacts.

La barre d'outils située au-dessus des onglets permet d'exécuter une action de géolocalisation.

Trois actions sont possibles :

- **Localiser** : Ce bouton permet de basculer sur l'onglet « Carte » et de localiser toutes les adresses de la sélection courante.

- **Calculer l'itinéraire** : Ce bouton permet de basculer sur l'onglet 'Carte' et de calculer l'itinéraire d'après toutes les adresses de la sélection courante.

L'ordonnancement des étapes n'est pas disponible pour le moment. L'itinéraire est donc calculé dans l'ordre des adresses présentes dans le tableau de l'onglet 'Données'.

- **Géocoder** : Ce bouton permet de basculer sur l'onglet 'Géocoder' et de calculer les coordonnées GPS (Longitude et Latitude) des adresses de la sélection courante.

# **Choix des filtres (onglet Sélection)**

Pour effectuer une des trois actions de géolocalisation, vous devez sélectionner/renseigner les zones de filtre suivantes :

Trois types de sélection s'offrent à vous pour chaque catégorie :

- o Aucun : ne sélectionne aucun élément de cette catégorie,
- o Tous : Sélectionne tous les éléments de cette catégorie,
- o Personnalisé : Sélectionne les éléments de la catégorie selon les critères définis dans les filtres.

Les filtres varient en fonction de la catégorie sélectionnée.

- o **Client** : Sélectionnez le/les codes client sur lesquels vous souhaitez effectuer les actions.
- o **Famille Client** :Sélectionnez le/les codes famille client sur lesquels vous souhaitez effectuer les actions.
- o **Fournisseur** : Sélectionnez le/les codes fournisseur sur lesquels vous souhaitez effectuer les actions.
- o **Famille fournisseur** : Sélectionnez le/les codes famille fournisseur sur lesquels vous souhaitez effectuer les actions.
- o **Commercial** : Sélectionnez le/les codes commerciaux sur lesquels vous souhaitez effectuer les actions.
- o **Famille Commercial** : Sélectionnez le/les codes famille commercial sur lesquels vous souhaitez effectuer les actions.
- o **Contact** : Sélectionnez le/les codes contacts sur lesquels vous souhaitez effectuer les actions.<br>O **Ville** : Sélectionnez le/les villes sur lesquels vous souhaitez effectuer les actions.
- Ville : Sélectionnez le/les villes sur lesquels vous souhaitez effectuer les actions.
- o **Code postal** : Sélectionnez le/les codes postaux sur lesquels vous souhaitez effectuer les actions.
- o **Département** : Sélectionnez le/les départements sur lesquels vous souhaitez effectuer les actions.<br>Ou Pays : Sélectionnez le/les nave sur lesquels vous souhaitez effectuer les actions.
- Pays : Sélectionnez le/les pays sur lesquels vous souhaitez effectuer les actions.

Vous pouvez combiner les filtres de plusieurs catégories. Vous pouvez à tout moment annuler les filtres en cliquant sur le bouton « **Réinitialiser les filtres** ».

# **Aperçu de la sélection en cours (Onglet Données)**

Cet onglet affiche un tableau de données obtenues sur les critères sélectionnés dans l'onglet **Sélection**. Sous ce tableau, vous pouvez choisir le type d'itinéraire que vous préférez si vous souhaitez effectuer le calcul d'un itinéraire.

# **Carte (Onglet Carte)**

Cet onglet affiche la carte obtenue suite à l'exécution d'une action de géolocalisation.

La liste située à gauche de la carte permet de sélectionner les données localisées sur la carte et ainsi de zoomer sur celles-ci.

En en-tête de la carte, vous disposez des boutons suivants :

- Sauvegarder la carte : Ce bouton permet de sauvegarder la carte sous un format de fichier MapPoint (\*.ptm)
- Imprimer la carte : Ce bouton permet d'imprimer la carte :
	- o Si l'action en cours est une localisation, seule la carte sera imprimée
		- o Si l'action en cours est un calcul d'itinéraire, les différents segments de la route seront imprimés sous forme de vignettes

## **Recherche des adresses**

Cette fenêtre vous permet de préciser une adresse au cas où MapPoint serait dans l'impossibilité de trouver une adresse strictement identique sur la carte.

Le champ Nom vous rappelle le propriétaire de l'adresse.

Si aucune des adresses que MapPoint a trouvé ne correspond à celle recherchée, vous pouvez préciser les informations dans les champs Adresse, Code Postal, Ville, Pays.

Afin de vérifier si une adresse correspond bien à vos à ceux que vous recherchez, sélectionnez-là dans la liste. La carte située en arrière-plan zoomera sur celle-ci.

Le bouton '**OK**' validera l'adresse sélectionnera dans la liste alors que le bouton '**Annuler**' abandonnera l'action de géolocalisation pour cette adresse.

# **Impression - Fenêtre principale de navigation**

La fenêtre principale de navigation de l'impression est divisée en 3 zones :

Catégorie des modèles,

Modèles d'impression disponibles,

Image de l'aperçu du modèle sélectionné.

## **Catégories**

Les catégories permettent de classer les modèles en fonction des types de documents et des données de bases, des éléments financiers... Le logiciel est livré avec un classement par défaut, présent dans l'onglet **Catégorie**.

**Dans la partie catégorie, vous pouvez avoir :** Catégorie principale : Document de ventes Sous catégorie : Devis Sous catégorie : Commande Sous catégorie : Bon de livraison...

Catégorie principale : Clients Sous catégorie : Clients Sous catégorie : Famille clients Sous catégorie : Journal des vente Sous catégorie : Historique...

Catégorie principale : Règlements...

Pour voir un modèle, il faut impérativement se situer dans la catégorie ou la sous-catégorie à laquelle il appartient.

Vous avez la possibilité de personnaliser ces catégories en créant des mots-clés.

## **Modèles disponibles**

Cette partie contient la liste des modèles proposés pour chaque catégorie.

A partir d'un modèle, dans la barre d'outils ou par le menu contextuel/clic droit, vous pouvez :

imprimer le modèle (ouverture de la page de filtres et aperçus),

affecter un mot clé,

- définir le modèle à"utiliser par défaut pour les fiches",
- définir le modèle à "utiliser par défaut pour les listes".

Pour passer un modèle en modèle par défaut, vous devez sélectionner un modèle, puis cliquer dans la barre d'outils "**Modèle par défaut**" ou clic droit sur le modèle puis "**Modèle par défaut**".

## **Image de l'aperçu du modèle**

Cette partie permet de visualiser le modèle que vous avez sélectionné.

Cette visualisation est une image, elle ne contient pas les informations concernant votre dossier.

## **Filtres et aperçu de l'édition**

En double-cliquant sur le modèle, vous accédez à la fenêtre de sélection des filtres et visualisation de l'aperçu.

# **PARAMÈTRES**

# **Paramètres - Démarrer une tâche**

**Accès :** Paramètres - Démarrer une tâche

Pour chaque menu du volet de navigation, vous disposez en début des fonctions associées d'une entrée de menu "**Démarrer une tâche**". Cette entrée permet de visualiser l'enchaînement des fonctions disponibles dans chaque menu.

Les actions ci-dessous sont associées à cette entrée :

### **Taux de TVA**

Permet d'ouvrir la fenêtre principale de navigation des taux de TVA. Double cliquer sur une ligne pour ouvrir une fiche taux de TVA.

#### **Type de TVA**

Permet d'ouvrir la fenêtre principale de navigation des types de TVA. Double cliquer sur une ligne pour ouvrir une fiche type de TVA.

### **Civilités**

Permet d'ouvrir la fenêtre principale de navigation des civilités. Double cliquer sur une ligne pour ouvrir une fiche civilités.

#### **Codes postaux**

Permet d'ouvrir la fenêtre principale de navigation des codes postaux. Double cliquer sur une ligne pour ouvrir une fiche codes postaux.

### **Informations société**

Permet d'ouvrir la fenêtre des options contenant les coordonnées de la société, les compteurs...

# **TAXES**

# **Taux de TVA**

**Accès :** Paramètres - Taxes - Taux de TVA

La gestion de la fiche "TVA" est commune à toutes les fiches.

 $\textcircled{1}$  A la création du dossier, le fichier des taux de TVA est automatiquement généré.

Une fiche **U** TVA se compose des éléments suivants :

### un **Type \***

Sélectionnez un type de TVA dans la liste déroulante.

### une **Territorialité \***

Sélectionnez une territorialité dans la liste déroulante.

### un **Taux**

Champ numérique permettant de définir le taux de TVA pour cette fiche.

<sup>1</sup> Le taux et la territorialité ne sont plus modifiables dès lors que la fiche Taux de TVA est sauvegardée.

ainsi que des cases à cocher :

### **Par défaut pour la territorialité**

Cliquez dans cette case afin que ce taux soit proposé par défaut lors de l'appel de la territorialité dans un document.

Il est obligatoire de déclarer un taux et un seul par défaut par territorialité

### **TVA non perçue récupérable (DOM)**(loi)

Cliquez dans cette case lorsque vous souhaitez que la TVA soit calculée, bien que non perçue et non incluse dans le TTC.

Cette option est disponible uniquement pour les taux associés à la territorialité DOM, possibilité de cocher l'option sur plusieurs taux, pour une même territorialité DOM.

### **Inactif**

Cliquez dans cette case si vous souhaitez ne pas afficher ce taux de TVA dans les vues standard, listes déroulante....

**(i)** Les TVA affichées par défaut dans la liste des TVA sont celles correspondantes à la territorialité sélectionnée dans le dossier.

Il est **interdit** de créer deux taux de même valeur, pour la même territorialité, peu importe le type.

Interdiction de créer deux taux à 19.6, l'un en tant que Normal France, l'autre en tant que Réduit France. Par conséquent les taux livrés par défaut par l'application ne peuvent être ré-utilisés.

## **Onglet Comptabilité**

Cet onglet vous permet de saisir les comptes de TVA et de gestion des ventes/achats par défaut pour toutes les fiches articles.

### **Comptes de TVA**

Les 2 zones permettent de saisir le compte de TVA sur débits et le compte de TVA sur encaissement pour ce taux de TVA.

### **Comptes de gestion**

Les zones de cette partie permettent de saisir les comptes de produit.

- o Les champs Biens et Services concernent les comptes comptables pour les articles.
- o Le champ Port concerne le compte comptable des frais de port affecté en pied de document.<br>O Le champ Eco-contribution concerne le compte comptable des barèmes éco-contribution affe
- Le champ Eco-contribution concerne le compte comptable des barèmes éco-contribution affectés sur les lignes articles (uniquement pour les ventes).

(i) Si votre dossier est lié à un dossier de comptabilité, la sélection des comptes s'effectuera dans le plan comptable de la comptabilité.

# **Onglet Notes**

# **Types de TVA**

**Accès** : Paramètres - Taxes - Types de TVA

La gestion de la fiche "Type de TVA" est commune à toutes les fiches.

Une fiche "Type de TVA" contient : un champ **Libellé \***, un champ **Nature \***, une zone de **Note**.

Cette notion de type de TVA sera reprise dans les fiches TVA.

Les natures de TVA disponibles sont : Normal Réduit Super réduit Exonéré **Ancien Autre** 

La liste des natures de TVA est fixe, il n'est pas possible d'ajouter ou supprimer une nature de TVA.

La gestion d'une "Note" est commune à toutes les fiches.

 $\bigoplus$  A la création du dossier, le fichier des types de TVA est automatiquement créé.

 $\Omega$  Il est possible de créer des types de TVA mais uniquement avec une nature Ancien ou Autre.

# **Territorialités**

**Accès** : Paramètres - Taxes - Territorialité

La gestion de la fiche "Territorialité" est commune à toutes les fiches.

La territorialité définit une appartenance à un espace territorial mais surtout à régime fiscal particulier.

A la création du dossier, le fichier des territorialités est automatiquement créé.

Une fiche Territorialité contient le champ **Libellé** et une zone de **Note**.

La gestion d'une "Note" est commune à toutes les fiches.

Il est impossible d'ajouter, de modifier ou supprimer le libellé de la fiche territorialité. Toutefois, vous pouvez Ajouter, Modifier ou Supprimer la note de la territorialité et enregistrer la fiche avec les nouvelles informations.

Cette notion de territorialité est importante car elle sera reprise dans les options du dossier, les fiches tiers, les fiches TVA et les documents de ventes.

# **Barème Eco-contribution**

**Accès :** Paramètres - Taxes - Barèmes éco-contribution

La gestion de la fiche "Barème éco-contribution" est commune à toutes les fiches.

Le barème d'éco-contribution est utilisé dans la fiche article et les documents de ventes.

La création du dossier propose par défaut une liste des barèmes d'éco-contribution. Une description détaillée du barème est affectée par défaut dans la zone "Note".

La fiche "Barème éco-contribution" se compose des zones :

### **Code eco-contrib. \***

Il peut être saisi manuellement ou automatiquement si vous avez activé l'option Utiliser le compteur, dans ce dernier cas la zone sera inaccessible. Ce code est limité à 8 caractères alphanumériques.

### **Libellé \***

Indiquez le libellé du barème.

### **Montant TTC**

Indiquez le montant unitaire TTC de l'éco-contribution.

### **Notes**

# **DIVERS**

# **Civilités**

**Accès :** Paramètres - Divers - Civilités

La gestion de la fiche "Civilité" est commune à toutes les fiches.

Saisissez le **libellé \*** de la civilité (au maximum 25 caractères alphanumériques).

La case à cocher "**Personne Physique**" permet de distinguer les civilités des personnes physiques de celles des personnes morales.

La création du dossier propose par défaut une liste de civilités.

Les civilités seront disponibles pour toutes les fiches relatives aux tiers (clients / prospects / fournisseurs ...) et aux documents de vente (entête de documents).

# **Contacts**

**Accès :** Paramètres - Divers - Contacts ou Ventes - Clients - Contacts ou Achats - Fournisseurs - Contacts

La gestion de la fiche "Contact" est commune à toutes les fiches.

La fiche contact se composent d'une entête et d'onglets.

A partir de la fiche **Contact** vous avez à votre disposition les actions définis également dans la fenêtre principale de navigation des contacts.

### **Entête**

Dans la partie entête, vous devez renseigner les champs suivants :

### **Contact**

### **Civilité**

Ce champ permet de saisir ou sélectionner la civilité de votre contact (au maximum 25 caractères alphanumérique).

 $\Psi$  Si la civilité que vous souhaitez, n'existe pas et que vous souhaitez la conserver dans le fichier des civilités, vous avez la possibilité de créer une nouvelle fiche civilité en sélectionnant **Ajouter** dans la liste déroulante accessible par l'icône V.

### **Personne physique**

Case à cocher permettant de définir si le contact est une personne physique (exemple : M. Durant) ou morale (exemple : SARL La tour).

#### **Prénom**

Champ saisissable, limité à 60 caractères alpha-numérique.

#### **Nom**

Champ saisissable, limité à 60 caractères alpha-numérique.

#### **Fonction**

Champ saisissable, limité à 40 caractères alpha-numérique.

### **Service/Bureau**

Champ saisissable, limité à 40 caractères alpha-numérique. Permet de saisir le service, bureau... ou se situe le contact

### **Téléphone fixe**

Champ saisissable, limité à 20 caractères alpha-numérique.

### **Fax**

Champ saisissable, limité à 20 caractères alpha-numérique.

### **Téléphone portable**

Champ saisissable, limité à 20 caractères alpha-numérique.

#### **e-mail**

Champ saisissable, limité à 100 caractères alpha-numérique. Permet de saisir l'e-mail du contact.

#### **Accepter de recevoir des informations et offres commerciales (Emailing autorisé)**

Case à cocher permettant de définir si ce contact accepte ou pas de recevoir un e-mailing.

### **Tiers**

Cette partie permet de sélectionner le tiers (Client/Prospect, Fournisseur) associé à ce contact.

Il n'est pas obligatoire d'associé un contact à un tiers. Pour cela, il suffit de saisir le type "Aucun".

### **Type**

Le type permet de définir sur le contact est attaché à un tiers (Client/Prospect, Fournisseur) ou pas (Contact autonome).

### **Client / Fournisseur**

Ce champ permet de sélectionner le tiers associé à ce contact. Il est disponible uniquement si le type est Client/prospect ou fournisseur.

(i) Si vous avez créé un tiers avec un contact et que vous ouvrez la fiche contact, le champ type ainsi que ce champ sont automatiquement renseignés.

De même si vous réalisez une modification sur la fiche contact, les modifications seront automatiquement reprises sur la fiche tiers.

## **Onglets**

### **Adresse et Autre adresse**

Ces 2 onglets contiennent les adresses associés à ce contact.

Les champs présents dans ces 2 onglet sont identiques :

### **Sélectionner l'adresse**

Ce champ permet de sélectionner une adresse définie dans la liste des adresses de la fiche client ou fournisseur.

 $\overline{\textbf{Q}}$  Vous avez la possibilité de modifier cette adresse.

### **NPAI**

Champ saisissable de type case à cocher. Ce champ permet d'indiquer si l'adresse n'est plus valide.

### **Adresse**

Champ saisissable, limité à 40 caractères alpha-numérique.

### **Adresse (Suite)**

Champ saisissable, limité à 40 caractères alpha-numérique.

### **Adresse (Suite)**

Champ saisissable, limité à 40 caractères alpha-numérique.

### **Adresse (Fin)**

Champ saisissable, limité à 40 caractères alpha-numérique.

### **Code postal**

Champ saisissable, limité à 10 caractères alpha-numérique.

Lors de la saisie du code postal,

° si celui-ci existe et est unique dans la table des codes postaux, la ville et le pays sont renseignés par défaut

° si celui-ci existe mais n'est pas unique, la liste des codes postaux est affichée, avec uniquement ceux répondant à la saisie.

° si celui-ci n'existe pas, le code postal est conservé dans la fiche mais n'est pas créé dans la table des codes postaux.

 ${\bf V}$  Si le code postal que vous souhaitez, n'existe pas, vous avez la possibilité de créer une nouvelle fiche code postal en sélectionnant **Ajouter** dans la liste déroulante accessible par l'icône .

### **Ville**

Champ saisissable, limité à 35 caractères alpha-numérique.

Le champ ville sera automatiquement rempli après la saisie d'un code postal existant dans la table des codes postaux.

Il est toujours possible de modifier le libellé de la ville, par contre cela n'entraînera pas la création d'une nouvelle fiche code postal.

### **Département**

Champ saisissable, limité à 50 caractères alpha-numérique.

Le champ département sera automatiquement rempli après la saisie d'un code postal existant dans la table des codes postaux.

 ${\bf V}$  Si le département que vous souhaitez, n'existe pas, vous avez la possibilité de créer une nouvelle fiche département en sélectionnant **Ajouter** dans la liste déroulante accessible par l'icône .

### **Pays**

Champ saisissable

Le champ pays sera automatiquement rempli après la saisie d'un code postal existant dans la table des codes postaux.

 $\Omega$  Si le pays que vous souhaitez, n'existe pas, vous avez la possibilité de créer une nouvelle fiche pays en sélectionnant Ajouter dans la liste déroulante accessible par l'icône V.

### **Site Web**

Champ saisissable, limité à 100 caractères alpha-numérique. Permet de saisir le site web lié à cette adresse.

### **Notes**

Permet d'associer des documents et de saisir un commentaire. La gestion d'un "Commentaire" est commune à toutes les fiches.

# **Codes postaux**

**Accès :** Paramètres - Divers - Codes postaux

La gestion de la fiche "Code postal" est commune à toutes les fiches.

Une fiche "Code postal" se compose de quatre zones à remplir :

### **Le code postal \***

Saisissez le code postal. Ce code est limité à 10 caractères alphanumériques. Les caractères A à Z, 0 à 9, - (tiret) et espace sont autorisés.

### **La ville \***

Saisissez le nom de la ville (au maximum 35 caractères alphanumériques).

### **Le pays \***

Sélectionnez le pays associé au Code postal.

### **Le département**

Sélectionnez le département associé au Code postal.

<sup>8</sup> Lors de la saisie du département si celui-ci est associé à un pays différent de celui sélectionné précédemment, c'est le pays du département qui sera repris dans la fiche.

 $\bigoplus$  La création du dossier propose par défaut une liste de codes postaux.

La gestion d'une "Note" est commune à toutes les fiches.

## **Les actions des codes postaux**

A partir de la liste des codes postaux, vous avez la possibilité d'appeler l'action "**Import des codes postaux**". Cet import permet d'avoir une liste complète des codes postaux.

# **Départements**

**Accès :** Paramètres - Divers - Départements

La gestion de la fiche "Département" est commune à toutes les fiches.

La fiche "Département" se compose des champs suivants :

### **Le Numéro \***

Saisissez le code du département. Ce numéro est limité à 3 caractères alphanumériques.

#### **Le Nom \***

Saisissez le nom ou le libellé du département (au maximum 50 caractères alphanumériques).

### **Le Pays \***

Sélectionnez le pays associé au département.

 $\bigoplus$  La création du dossier propose par défaut une liste de départements.

# **Pays**

### **Accès :** Paramètres - Divers - Pays

La gestion de la fiche "Pays" est commune à toutes les fiches.

La fiche "Pays" se compose des éléments suivants :

### **Le code ISO \***

Indiquez le code ISO du pays, sur 3 caractères.

### **Le nom \***

Saisissez le nom du pays (au maximum 50 caractères alphanumériques).

La création du dossier propose par défaut une liste de pays.

Cette liste donne les noms de pays (formes courtes officielles des noms en français) par ordre alphabétique tels qu'ils sont donnés dans l'ISOU 3166-1 et les codes alpha-2 correspondants de l'ISO 3166-1.

Vous disposez également de 2 cases à cocher permettant des vues et classements rapides :

### **Inactif**

Cliquez dans cette case si vous souhaitez ne pas afficher ce pays dans les vues standard, listes déroulantes...

### **UE**

Cliquez dans cette case pour noter que le pays appartient à l'union européenne.

# **Codes NAF**

**Accès** : Paramètres - Divers - Codes NAF

La gestion de la fiche "NAF" est commune à toutes les fiches.

Le **Q** code NAF est utilisé dans les Options/Identifications administratives, la fiche Client et la fiche fournisseur.

La création du dossier propose par défaut une liste de codes NAF.

La fiche "Code NAF" se compose des zones :

**Code NAF \*** Ce code est limité à 8 caractères alphanumériques.

### **Libellé \***

Indiquez le libellé du code NAF.

### **Notes**

# **Remises complémentaires**

**Accès :** Paramètres - Divers - Remises complémentaires

La gestion de la fiche "Remise complémentaire" est commune à toutes les fiches.

Les remises complémentaires pourront être sélectionnées dans les documents ventes et achats.

La fiche Remises complémentaires se compose des éléments suivants :

### **Code \***

Le code peut être saisi manuellement ou automatiquement si vous avez activé l'option Utiliser le compteur, dans ce dernier cas la zone sera inaccessible.

Ce code est limité à 10 caractères alphanumériques.

### **Libellé \***

Saisissez le libellé de la remise complémentaire (au maximum 30 caractères alphanumériques).

### **Comptabilité**

Cet onglet permet de définir :

- o les comptes comptables des remises accordées et obtenues,<br>
o si le transfert comptable tient compte ou non des remises.
- si le transfert comptable tient compte ou non des remises.

Ces champs sont renseignés automatiquement par les informations présentes dans les options du dossier. Si une modification est réalisée dans les options, elle ne sera pas reportée dans les fiches "remises complémentaires" créées précédemment. Elle sera valable pour les nouvelles fiches.

### **Notes**

# **Frais de port**

**Accès :** Paramètres - Divers - Frais de port

La gestion de la fiche "frais de port" est commune à toutes les fiches.

Les frais de port pourront être sélectionnés dans les documents de vente.

La fiche frais de port s'identifie par les éléments suivants :

#### **Code \***

Le code peut être saisi manuellement Ce code est limité à 8 caractères alphanumériques.

#### **Libellé \***

Saisissez le libellé du frais (au maximum 30 caractères alphanumériques).

## **Onglet Calcul**

Cet onglet permet de définir le calcul des frais de port. Ce calcul s'effectue en fonction de mode de calcul sélectionné.

#### **Mode de calcul**

Sélectionner le mode de calcul souhaité :

- o **Montant fixe** : ce mode permet de saisir une valeur unique pour le frais de port. Cette valeur est modifiable ponctuellement dans le pied de document.
- o **% du total HT** : ce mode permet de saisir une valeur qui correspond à un pourcentage.

**(1)** La saisie d'un palier n'est pas possible pour ces deux modes de calcul.

- o **Palier sur Montant HT facturé** : ce mode permet de définir un palier (voir plus bas). Lors de la réalisation d'un document avec ce frais, le palier sera comparé avec le champ total net HT du document.
- o **Palier sur Poids total Brut** : ce mode permet de définir un palier (voir plus bas). Lors de la réalisation d'un document avec ce frais, le palier sera comparé avec le poids total brut présent dans l'onglet complément du document.
- o **Palier sur Nombre total de colis** : ce mode permet de définir un palier (voir plus bas). Lors de la réalisation d'un document avec ce frais, le palier sera comparé avec le nombre de colis présent dans l'onglet complément du document.
- o **Palier sur Quantité totale facturée** : ce mode permet de définir un palier (voir plus bas). Lors de la réalisation d'un document avec ce frais, le palier sera comparé avec la quantité total des lignes article de types "Biens".
- o **Palier sur volume total** : ce mode permet de définir un palier (voir plus bas). Lors de la réalisation d'un document avec ce frais, le palier sera comparé avec le volume total présent dans l'onglet complément du document.

### **Valeur**

Ce champ permet de saisir la valeur du frais de port lorsque le mode de calcul est "Montant fixe" ou "% du total HT".

### **Taux de TVA**

Le taux de TVA affiché par défaut correspond au taux saisi dans les options du dossier. Vous pouvez le changer et sélectionner un autre taux.

(i) Lors de l'affectation de la fiche frais de port sur le document de vente, le montant et le taux de TVA sont automatiquement repris. Vous avez toutefois la possibilité de modifier ceux-ci à votre convenance.

#### **Calcul des paliers**

La définition des paliers s'effectue à l'aide des boutons "Ajouter, Insérer, Supprimer, Couper, Copier, Coller" suivant les critères suivants :

- **Jusqu'à** : Permet de sélectionner la valeur maximal de l'intervalle.

La saisie de 3 sur la première ligne dans ce champ signifie de 0 à 3.

**- Valeur** : Permet de saisir une valeur pour ce palier.

## **Onglet Coordonnées transporteur**

Les informations ci-dessous correspondent aux coordonnées du transporteur.

## **Adresse**

### **Adresse**

Champ saisissable, limité à 40 caractères alphanumériques.

### **Adresse (Suite)**

Champ saisissable, limité à 40 caractères alphanumériques.

#### **Adresse (Suite)**

Champ saisissable, limité à 40 caractères alphanumériques.

### **Adresse (Fin)**

Champ saisissable, limité à 40 caractères alphanumériques.

### **Code postal**

Champ saisissable, limité à 10 caractères alphanumériques.

Lors de la saisie du code postal,

- ° si celui-ci existe et est unique dans la table des codes postaux, la ville et le pays sont renseignés par défaut
- si celui-ci existe mais n'est pas unique, la liste des codes postaux est affichée, avec uniquement ceux répondant à la saisie.
- ° si celui-ci n'existe pas, le code postal est conservé dans la fiche client mais n'est pas créé dans la table des codes postaux.

 ${\bf V}$  Si le code postal que vous souhaitez, n'existe pas, vous avez la possibilité de créer une nouvelle fiche code postal en sélectionnant **Ajouter** dans la liste déroulante accessible par l'icône .

#### **Ville**

Champ saisissable, limité à 35 caractères alphanumériques.

Le champ ville sera automatiquement rempli après la saisie d'un code postal existant dans la table des codes postaux.

Il est toujours possible de modifier le libellé de la ville, par contre cela n'entraînera pas la création d'une nouvelle fiche code postal.

#### **Département**

Champ saisissable, limité à 50 caractères alphanumériques.

Le champ département sera automatiquement rempli après la saisie d'un code postal existant dans la table des codes postaux.

9 Si le département que vous souhaitez, n'existe pas, vous avez la possibilité de créer une nouvelle fiche département en sélectionnant **Ajouter** dans la liste déroulante accessible par l'icône .

### **Pays**

Champ saisissable

Le champ pays sera automatiquement rempli après la saisie d'un code postal existant dans la table des codes postaux.

v Si le pays que vous souhaitez, n'existe pas, vous avez la possibilité de créer une nouvelle fiche pays en sélectionnant **Ajouter** dans la liste déroulante accessible par l'icône  $\mathbf{M}$ .

### **Site Web**

Champ saisissable, limité à 100 caractères alphanumériques. Permet de saisir le site web lié à cette adresse.

### **Contact**

### **Civilité**

Ce champ permet de saisir ou sélectionner la civilité de votre contact (au maximum 25 caractères alphanumérique).

 ${\bf \Omega}\,$  Si la civilité que vous souhaitez, n'existe pas et que vous souhaitez la conserver dans votre fichier des civilités, vous avez la possibilité de créer une nouvelle fiche civilité en sélectionnant **Ajouter** dans la liste déroulante accessible par l'icône V

### **Nom**

Champ saisissable, limité à 60 caractères alphanumériques.

#### **Fonction**

Champ saisissable, limité à 40 caractères alphanumériques.

#### **Prénom**

Champ saisissable, limité à 60 caractères alphanumériques.

### **Téléphone fixe**

Champ saisissable, limité à 20 caractères alphanumériques.

### **Téléphone portable**

Champ saisissable, limité à 20 caractères alphanumériques.

### **Fax**

Champ saisissable, limité à 20 caractères alphanumériques.

### **E-mail**

Champ saisissable, limité à 100 caractères alphanumériques. Permet de saisir l'e-mail du contact.

## **Onglet comptabilité**

Cette partie permet de visualiser ou personnaliser les comptes comptables pour chaque taux de TVA.

 $\Omega$  Par défaut, les taux de TVA de la territorialité du dossier sont affichés.

Pour chaque Taux de TVA, un compte comptable est associé. Les comptes renseignés sont ceux saisis sur les fiches Taux de TVA.

Si la fiche frais de port demande une comptabilisation particulière, vous pouvez saisir un autre compte comptable à cet endroit.

Le bouton "**Visualiser la fiche de TVA**" permet d'ouvrir la fiche Taux de TVA qui est sélectionnée.

Le bouton "**Voir toutes les TVA**" permet de visualiser pour chaque territorialité, tous les taux de TVA disponibles avec les comptes comptables associés.

## **Onglet Notes**

# **Secteurs géographiques**

**Accès :** Paramètres - Divers - Secteurs géographiques

La gestion de la fiche "Secteur géographique" est commune à toutes les fiches.

La fiche secteur géographique se compose des éléments suivants :

#### **Code \***

Le code peut être saisi manuellement ou automatiquement si vous avez activé l'option Utiliser le compteur, dans ce dernier cas la zone sera inaccessible. Ce code est limité à 10 caractères alphanumériques.

#### **Nom \***

Saisissez le nom du secteur (au maximum 30 caractères alphanumériques).

### **Notes**

La gestion d'une "Note" est commune à toutes les fiches.

Les secteurs pourront être sélectionnés dans la fiche Commercial.

# **Unités**

**Accès** : Paramètres - Divers - Unités

La gestion de la fiche "Unité" est commune à toutes les fiches.

Une unité est la quantité physique élémentaire qui sert de référence à la mesure des choses vendues.

La fiche unité se compose des éléments suivants : Un **Code \*** Indiquez le code de l'unité, sur 4 caractères.

Un **libellé \*** Saisissez le libellé de l'unité (au maximum 40 caractères alphanumériques).

Un **type \*** Sélectionnez un type d'unité dans la liste déroulante.

Cette liste n'est pas paramétrable.

### Une **décimale**

Saisissez le nombre de décimales que vous souhaitez (de 0 à 5).

### Un **coefficient**

Saisissez le coefficient que vous souhaitez (au maximum 8 décimales). En fonction du type d'unité, le coefficient permet de rapprocher l'unité à ce type de référence.

Pour une unité "Gramme", de type Poids, coefficient saisi : 0.001 Dans la fiche article, indiquer l'unité Gramme et saisir dans la valeur du poids brut 125g, son équivalence en kilogramme est donc de 125\*0.001 soit 0.125 kilo.

<sup>4</sup> La création du dossier propose par défaut une liste d'unités.

Les unités pourront être saisies dans la fiche article, les documents de ventes ou les documents de stock.

(i) Si une unité est définie dans un article, dans une pièce de vente ou de stock, la quantité sera exprimée avec le nombre de décimale défini dans la fiche unité.

La gestion de la "Note" est commune à toutes les fiches.

Exemple 1 Code unité : M3 Libellé : Mètre cube Type : Volume Décimale : 3 Coefficient de conversion : 1

# Exemple 2

Code unité : HEUR Libellé : Heure Type : Temps Décimale : 2 Coefficient de conversion : 1

**Exemple 3**

Code unité : KG Libellé : Kilo Gramme Type : Poids Décimale : 3 Coefficient de conversion : 1

# **STOCK**

# **Localisation**

**Accès** : Paramètres - Stock - Localisation

La gestion de la fiche "Localisation" est commune à toutes les fiches.

Une localisation est l'emplacement physique de l'article.

La fiche localisation se compose des éléments suivants :

### Un **Code \***

Indiquez le code de l'unité, sur 8 caractères.

### Un **libellé \***

Saisissez le libellé de l'unité (au maximum 50 caractères alphanumériques).

### Un **dépôt \***

Sélectionnez le dépôt associé à cette localisation.

La gestion de la "Note" est commune à toutes les fiches.

Les localisations pourront être saisies dans la fiche article et l'inventaire.

# **Dépôts**

Accès : Paramètres - Stock - Dépôt

La gestion de la fiche "Dépôt" est commune à toutes les fiches.

Un Dépôt est l'endroit de stockage ou transit de l'article.

Une fiche dépôt compose d'une entête et d'onglets.

### **Entête**

Dans la partie entête, vous devez renseigner les champs suivants :

### **Nom\***

Champ saisissable.

Permet de saisir le nom du dépôt de stockage ou transit.

### **Type**

Permet de sélectionner le type de stockage dans le dépôt.

- o **Stockage** : les articles sont entreposés et en attente de livraison
- o **Transit** : les articles sont sortie d'un dépôt et en attente d'affectation dans un autre dépôt.

### **Dépôt principal**

Case à cocher. Cette case vous permet de définir le dépôt par défaut lors de la réalisation d'un document.  $\Psi$  Pour dé-sélectionner un dépôt principal, vous devez définir un autre dépôt comme principal.

### **Date de dernier inventaire**

Champ non saisissable Il contient la date du dernier inventaire réalisé sur ce dépôt.

## **Onglets**

La fiche dépôt se présente ensuite sous forme d'onglets, à remplir avec soin :

### **Détail**

Permet de saisir les coordonnées et le contact du dépôt.

### **Articles**

Permet de visualiser la liste des articles gérés en stock sur ce dépôt.

### **Notes**

Permet d'associer des documents et de saisir un commentaire. La gestion d'un "Commentaire" est commune à toutes les fiches.

# **SOCIETE**

# **Options - Coordonnées**

### **Accès :** Paramètres - Société

Les coordonnées à saisir sont celles de votre dossier-société. Il est important de les renseigner car ces informations seront reprises sur certaines impressions de vos documents (devis, factures, etc..).

### **Identification**

### **Forme juridique ou civilité**

Champ saisissable, limité à 25 caractères alphanumériques.

Si la forme juridique ou civilité que vous souhaitez n'existe pas et que vous souhaitez la conserver dans le fichier des civilités, vous avez la possibilité de créer une nouvelle fiche civilité en sélectionnant **Ajouter** dans la liste déroulante accessible par l'icône ...

### **Nom – Raison sociale**

Champ saisissable, limité à 50 caractères alphanumériques.

### **Qualité de la personne**

Champ saisissable, limité à 40 caractères alphanumériques.

### **Adresse de la société**

### **Adresse**

Champ saisissable, limité à 40 caractères alphanumériques.

### **Adresse (suite)**

Champ saisissable, limité à 40 caractères alphanumériques.

### **Adresse (suite)**

Champ saisissable, limité à 40 caractères alphanumériques.

### **Adresse (fin)**

Champ saisissable, limité à 40 caractères alphanumériques.

### **Code Postal**

Champ saisissable, limité à 10 caractères alphanumériques.

Lors de la saisie du code postal,

° si celui-ci existe et est unique dans la table des codes postaux, la ville et le pays sont renseignés par défaut

° si celui-ci existe mais n'est pas unique, la liste des codes postaux est affichée avec uniquement ceux répondant à la saisie.

° si celui-ci n'existe pas, le code postal est conservé dans la fiche client mais n'est pas créé dans la table des codes postaux.

 $\Omega$  Si le code postal que vous souhaitez n'existe pas, vous avez la possibilité de créer une nouvelle fiche code postal en sélectionnant Ajouter dans la liste déroulante accessible par l'icône ...

### **Ville**

Champ saisissable, limité à 35 caractères alphanumériques.

Le champ ville sera automatiquement rempli après la saisie d'un code postal existant dans la table des codes postaux.

Il est toujours possible de modifier le libellé de la ville, par contre cela n'entraînera pas la création d'une nouvelle fiche code postal.

### **Département**

Champ saisissable, limité à 50 caractères alphanumériques.

Le champ département sera automatiquement rempli après la saisie d'un code postal existant dans la table des codes postaux.

Si le département que vous souhaitez, n'existe pas, vous avez la possibilité de créer une nouvelle fiche département en sélectionnant **Ajouter** dans la liste déroulante accessible par l'icône .

### **Pays**

Champ saisissable, limité à 50 caractères alphanumériques.

Le champ pays sera automatiquement rempli après la saisie d'un code postal existant dans la table des codes postaux.

 $\Omega$  Si le pays que vous souhaitez, n'existe pas, vous avez la possibilité de créer une nouvelle fiche pays en sélectionnant Ajouter dans la liste déroulante accessible par l'icône Y.

## **Autres informations**

### **Téléphone fixe**

Champ saisissable, limité à 20 caractères alphanumériques.

### **Téléphone portable**

Champ saisissable, limité à 20 caractères alphanumériques.

### **Télécopie/Fax**

Champ saisissable, limité à 20 caractères alphanumériques.

### **e-mail**

Champ saisissable, limité à 100 caractères alphanumériques.

### **Site Web**

Champ saisissable, limité à 100 caractères alphanumériques.

# **IDENTIFICATION Options - Identification**

### **Accès :** Paramètres - Société

Saisissez les codes Siret, NAF, MSA, R.C.S et R.M de votre dossier-société. Ces informations pourront être imprimées en pied de certains de vos documents (devis, factures, etc...)

## **Informations administratives**

## **SIRET**

Le champ Siret permet de saisir un numéro de 14 caractères.

## **Code NAF/APE**

Ce champ permet la saisie d'un code NAF.

Ce champ permet la sélection d'un Code NAF et affichage du libellé.

 $\Omega\,$  Si le code NAF que vous souhaitez n'existe pas, vous avez la possibilité de créer une nouvelle fiche code NAF en sélectionnant **Ajouter** dans la liste déroulante accessible par l'icône .

#### **MSA**

Ce champ permet de saisir le numéro de Mutuelle Santé Agricole et autorise 50 caractères alphanumériques.

### **N° Identification RCS**

Ce champ permet de saisir le numéro d'identification au Registre du Commerce et des Sociétés ; il autorise 13 caractères alphanumériques.

### **N° Identification RM**

Ce champ permet de saisir le numéro d'identification au Registre des Métiers ; il autorise 13 caractères alphanumériques.

### **Capital**

Ce champ permet de saisir 18 caractères numériques avec décimales.

### **Informations TVA**

### **N° de TVA intracommunautaire**

Ce champ permet de saisir 14 caractères alphanumériques.

### **Territorialité de TVA**

Ce champ permet la sélection d'une fiche dans la liste des Territorialités. Cette territorialité sera reprise par défaut dans les documents. Elle détermine l'affichage des taux de TVA par défaut.

### **Taux de TVA**

Ce champ permet la sélection d'une fiche Taux de TVA et l'affichage du Taux. Les TVA affichées par défaut dans la liste des TVA sont celles correspondant à la territorialité du dossier (sélectionnée ci-dessus). L'onglet "*Liste des TVA*" contient les taux de TVA des autres territorialités.

G) Si vous sélectionnez un taux de TVA qui ne correspond pas à la territorialité du dossier (sélectionnée cidessus), la territorialité est alors remplacée par celle correspondante au taux de TVA sélectionné.

### **Option de calcul de la TVA**

Ce champ permet de visualiser le type de gestion de la TVA :

- 
- o Sur les débits,<br>o Sur les encaiss o Sur les encaissements,<br>
o Mixte
	- o Mixte.

**O** Il n'est pas possible de modifier cette option dansGestion commerciale, vous devez passer par les Options du module de Compta.

Les changements d'option sont historisés. Cet historique contient le type de gestion de TVA précédent avec la date de changement.

Le changement de mode de calcul n'intervient pas sur les documents déjà émis, qu'ils soient validés ou non.

# **Options - Logo**

### **Accès :** Paramètres - Société

Vous pouvez insérer à cet emplacement le logo de votre société. Il sera automatiquement repris sur vos impressions de documents (devis, facture...), sur les modèles de document avec logo.

Pour insérer un logo, vous devez réaliser un clic droit puis **Charger**. Ensuite, utilisez l'icône "**...**" pour rechercher le fichier qui contient votre logo. Vous avez la possibilité de redimensionner celui-ci.

Les principaux formats acceptés sont : BMP, GIF, JPG/JPEG ...

# **EXPERT**

# **Options - Expert- Cabinet**

### **Accès :** Paramètres - Société

Vous pouvez saisir à cet emplacement les coordonnées du cabinet de votre expert comptable. Il est intéressant de les renseigner car ces informations seront reprises sur les documents qui lui sont destinés (Impressions - Dossier Expert Comptable).

## **Cabinet**

### **Identification**

### **Forme Juridique ou Civilité**

Champ saisissable, limité à 25 caractères alphanumériques.

V Si la forme juridique ou civilité que vous souhaitez n'existe pas et que vous souhaitez la conserver dans le fichier des civilités, vous avez la possibilité de créer une nouvelle fiche civilité en sélectionnant **Ajouter** dans la liste déroulante accessible par l'icône  $\blacktriangleright$ 

### **Nom - Raison sociale**

Champ saisissable, limité à 50 caractères alphanumériques.

### **SIRET**

Champ saisissable, limité à 14 caractères alphanumériques.

## **Adresse du cabinet**

### **Adresse**

Champ saisissable, limité à 40 caractères alphanumériques.

### **Adresse (suite)**

Champ saisissable, limité à 40 caractères alphanumériques.

### **Adresse (suite)**

Champ saisissable, limité à 40 caractères alphanumériques.

### **Adresse (fin)**

Champ saisissable, limité à 40 caractères alphanumériques.

### **Code Postal**

Champ saisissable, limité à 10 caractères alphanumériques.

Lors de la saisie du code postal,

- ° si celui-ci existe et est unique dans la table des codes postaux, la ville et le pays sont renseignés par défaut
- si celui-ci existe mais n'est pas unique, la liste des codes postaux est affichée, avec uniquement ceux répondant à la saisie.
- ° si celui-ci n'existe pas, le code postal est conservé dans la fiche client mais n'est pas créé dans la table des codes postaux.

 ${\bf V}$  Si le code postal que vous souhaitez n'existe pas, vous avez la possibilité de créer une nouvelle fiche code postal en sélectionnant **Ajouter** dans la liste déroulante accessible par l'icône .

### **Wille**

Champ saisissable, limité à 35 caractères alphanumériques.

Le champ ville sera automatiquement rempli après la saisie d'un code postal existant dans la table des codes postaux.

Il est toujours possible de modifier le libellé de la ville, par contre cela n'entraînera pas la création d'une nouvelle fiche code postal.

### **Département**

Champ saisissable, limité à 50 caractères alphanumériques.

Le champ département sera automatiquement rempli après la saisie d'un code postal existant dans la table des codes postaux.

 $\forall$  Si le département que vous souhaitez n'existe pas, vous avez la possibilité de créer une nouvelle fiche département en sélectionnant **Ajouter** dans la liste déroulante accessible par l'icône .

### **Pays**

Champ saisissable, limité à 50 caractères alphanumériques.

Le champ pays sera automatiquement rempli après la saisie d'un code postal existant dans la table des codes postaux.

9 Si le pays que vous souhaitez, n'existe pas vous avez la possibilité de créer une nouvelle fiche pays en sélectionnant Ajouter dans la liste déroulante accessible par l'icône ...

#### **Site web**

Champ saisissable, limité à 100 caractères alphanumériques.

# **Options - Expert - Contacts**

### **Accès :** Paramètres - Société

Vous pouvez saisir à cet emplacement les coordonnées de votre expert comptable et d'un collaborateur. Il est intéressant de les renseigner car ces informations seront reprises sur les documents qui lui sont destinés (Impressions - Dossier Expert Comptable).

## **Contacts**

## **Expert Comptable**

### **Civilité**

Champ saisissable, limité à 25 caractères alphanumériques.

 $\bm{V}$  Si la civilité que vous souhaitez n'existe pas et que vous souhaitez la conserver dans le fichier des civilités, vous avez la possibilité de créer une nouvelle fiche civilité en sélectionnant **Ajouter** dans la liste déroulante accessible par l'icône V.

### **Nom**

Champ saisissable, limité à 50 caractères alphanumériques.

### **Prénom**

Champ saisissable, limité à 50 caractères alphanumériques.

### **Téléphone fixe**

Champ saisissable, limité à 20 caractères alphanumériques.

### **Téléphone portable**

Champ saisissable, limité à 20 caractères alphanumériques.

**Fax** 

Champ saisissable, limité à 20 caractères alphanumériques.

### **e-mail**

Champ saisissable, limité à 100 caractères alphanumériques.

### **Collaborateur**

### **Civilité**

Champ saisissable, limité à 25 caractères alphanumériques.

 $\Omega$  Si la civilité que vous souhaitez n'existe pas et que vous souhaitez la conserver dans le fichier des civilités, vous avez la possibilité de créer une nouvelle fiche civilité en sélectionnant **Ajouter** dans la liste déroulante accessible par l'icône V.

### **Nom**

Champ saisissable, limité à 50 caractères alphanumériques.

### **Prénom**

Champ saisissable, limité à 50 caractères alphanumériques.

#### **Téléphone fixe**

Champ saisissable, limité à 20 caractères alphanumériques.

### **Téléphone portable**

Champ saisissable, limité à 20 caractères alphanumériques.

### **Fax**

Champ saisissable, limité à 20 caractères alphanumériques.

### **e-mail**

Champ saisissable, limité à 100 caractères alphanumériques.

# **OPTIONS COMPTABLES**

# **Options - Options comptables - Méthode de comptabilisation**

### **Accès : Paramètres - Société**

### **Méthode de transfert**

2 méthodes de transfert sont possibles :

- o Manuelle (Transfert sur commande vers la comptabilité),
- o Automatique (A chaque validation de document ou règlement).

La première méthode "Manuelle" est la méthode "classique". C'est la méthode par défaut à la création du dossier. Suite à la réalisation de vos documents (ventes/achats/inventaires) et de vos règlements, vous pouvez demander le transfert comptable (Opérations-Transfert en comptabilité).

La deuxième méthode "Automatique" consiste à comptabiliser automatiquement les documents (ventes/achats/inventaire) et les règlements dès lors que ceux-ci sont validés.

Pour plus d'explications sur le transfert comptable en fonction de chaque méthode, nous vous conseillons de vous reporter au chapitre "Transfert comptable".

### **Activer la validation des données à comptabiliser**

Cette option permet à l'utilisateur d'imposer une validation des documents (factures, avoirs, factures d'acompte, avoirs d'acompte) et règlements.

Si l'option est active, tous document ou règlement créé est en mode provisoire (mention imprimée sur le document) et reste donc modifiable.

L'utilisateur doit alors volontairement valider le document de vente ou achat, règlement pour le transformer en définitif et dans ce cas, le document n'est plus modifiable.

# Cette option ne concerne pas l'inventaire.

Celui-ci doit dans tous les cas être validé pour que les informations saisies soient prises en compte dans les mouvements de stock.

### **Afficher le message d'information de validation**

Cette option permet de ré-activer les messages dont vous avez sélectionné à un moment "Ne plus afficher".

### **Vérifier à la sauvegarde, si l'exercice comptable est ouvert**

Cette option permet de contrôler lors de la sauvegarde d'un document de vente (facture, avoir, facture d'acompte, avoir d'acompte) si la date du document est comprise dans l'exercice comptable ouvert (Module de Comptabilité).

Si la date du document n'est pas comprise dans les dates d'exercice, la sauvegarde du document ne s'effectue pas.

# **Options - Options comptables - Tiers**

### **Accès : Paramètres - Société**

Cette option permet de saisir la racine de comptes clients, fournisseurs et le paramétrage pour la création des comptes clients et fournisseurs.

## **Clients**

### **Racine de compte client**

Vous devez saisir dans cette zone la racine de compte des fiches client

Si votre dossier est lié à un dossier comptable, vous pouvez à l'aide des icônes du champ, aller sélectionner la racine créée dans le plan comptable de la partie Comptabilité.

### **Générer un compte client**

Vous avez 2 possibilités de définir la génération automatique d'un compte client :

o Racine ou

 $O<sub>II</sub>$ 

o Racine + code tiers

o Racine + nom tiers

Pour le client **Durand** avec le code client **DUR0001**, vous aurez le compte comptable : Si "Racine + Code tiers" : **411DUR0001** Si "Racine + Nom tiers" : **411DURAND**

## **Fournisseurs**

### **Racine de compte fournisseur**

Vous devez saisir dans cette zone la racine de compte des fiches fournisseur

Si votre dossier est lié à un dossier comptable, vous pouvez à l'aide des icônes du champ, aller sélectionner la racine créée dans le plan comptable de la partie Comptabilité.

### **Générer un compte fournisseur**

Vous avez 2 possibilités de définir la génération automatique d'un compte fournisseur :

- o Racine + code tiers ou
- o Racine + nom tiers

Pour le fournisseur **Dubois** avec le code fournisseur **DUB0001**, vous aurez le compte comptable : Si "Racine + Code tiers" : **401DUB0001**

# **Options - Options comptables - Libellé des écritures**

**Accès :** Paramètres - Société

Ces options permettent de définir les libellés des écritures générées par le transfert comptable.

Pour certain libellé (ventes et règlement), vous avez la possibilité de saisir des  $\mathbf{\mathfrak{D}}$  "macro".

### **Macro**

**EBP Gestion commerciale** vous permet de choisir les libellés de vos écritures comptables. Pour cela, vous pouvez indiquer les macros à appliquer pour chaque type d'écriture comptable : dans la partie **Ventes**, pour les factures et les documents d'acompte, et dans la partie **Règlement**, pour les tiers et la banque.

Pour cela, vous disposez des constantes de **{0}** à **{4}** et **{6}** pour les documents et de la constante **{5}** pour les règlements.

Les macros disponibles sont :

- {0} = Type du document de vente ( ex : Facture, Avoir.. )
- ${1}$  = Numéro du document
- ${2}$  = Type de tiers (ex: Client, Fournisseur,...)
- {3} = Civilité du tiers (Mr, Melle, SA, Sarl....)
- ${4}$  = Nom tiers
- ${5}$  = Code banque
- ${6}$  = Date du document

Macro pour afficher le type de document "Avoir" et son numéro "AV001111"

La macro à saisir est : **{0} N° {1} du {6}** Le résultat est : **Avoir N° AV001111 du 06/12/2008**

Macro pour afficher le type de tiers "Client", la civilité du tiers "Monsieur" et le nom du tiers "Dupont"

La macro à saisir est : **{2} {3} {4}** Le résultat est : **Client Monsieur Dupont**

### **Ventes et achats**

La zone **Document** permet de saisir le libellé d'écriture souhaité (texte libre ou macro) pour la comptabilisation des documents (factures, avoirs, factures d'acompte et avoirs d'acompte).

### **Règlements**

La zone **Tiers** permet de saisir le libellé d'écriture souhaité (texte libre ou macro) pour la comptabilisation des règlements.

La case à cocher « **Utiliser la référence en tant que libellé** » permet une variante dans le libellé du tiers qui a effectué un règlement.

Si la case est cochée et si le règlement saisi comporte une référence, le libellé de l'écriture sur le compte de Tiers est la REFERENCE

Si la case est cochée et si le règlement saisi ne comporte pas de référence, le libellé de l'écriture sur le compte de TIERS est la macro

Si la case n'est pas cochée et que le règlement saisi comporte ou non une référence, le libellé de l'écriture sur le compte de TIERS est la macro

La zone **Banque** permet de saisir le libellé d'écriture souhaité (texte libre ou macro) pour la comptabilisation des règlements.

 ${\bf \Theta}$  Vous avez la possibilité de sélectionner une macro pour la fiche banque. Cette macro permet de référencé le code de la banque sur laquelle le règlement a été éffectué.

Banque **{5}**

### **Stock**
La comptabilisation du stock (Inventaire) peut être simplifiée ou détaillée. Cette comptabilisation est définie dans l'onglet Stock des Options - Options Comptables

Cela signifie que vous comptabilisez :

uniquement les variations de stock (différences entre le stock précédent et le nouveau stock constaté), c'est la méthode simplifiée : une zone de saisie de libellé pour la **variation** ;

ou

l'annulation du stock précédent et la constatation du nouveau stock, c'est la méthode détaillée : une zone de saisie de libellé pour l'**annulation**, une zone de saisie de libellé pour la **constatation.**

# **Options - Options comptables - Stock**

## **Accès :** Paramètres - Société

Cette option permet de définir la méthode de comptabilisation du stock, ainsi que les comptes de stock...

### **Méthode de comptabilisation du stock**

Vous disposez de 2 méthodes :

- o Simplifiée : comptabilisation des variations de stock uniquement (différences entre le stock précédent et le nouveau stock constaté).
- o Détaillée : comptabilisation de l'annulation du stock précédent et de la constatation du nouveau stock.

 $\Omega$  Pour avoir un exemple de comptabilisation en fonction de la méthode sélectionnée cliquez ici.

#### **Compte de stock**

La comptabilisation du stock s'effectue en fonction de la destination de l'article. Cette destination est définie sur la fiche Article onglet Comptabilité.

Vous devez renseigner les comptes de "variation" et de "stock et encours" pour les différents types de variation afin de pouvoir comptabiliser l'inventaire validé.

(i) Les libellés de cette comptabilisation sont définis dans la partie stock de la page Libellé des écritures des Options - Options Comptables

Si votre dossier est lié à un dossier comptable, vous pouvez à l'aide des icônes du champ, aller sélectionner les comptes créés dans le plan comptable de la partie Comptabilité.

# **Options - Options comptables - Journaux et comptes divers**

**Accès :** Paramètres - Société

Cette option permet de définir le paramétrage nécessaire au transfert comptable des données.

## **Journaux**

Vous devez saisir dans cette partie les journaux de ventes, trésorerie et opérations diverses nécessaire pour le transfert comptable.

Le **journal de vente** contient les écritures qui correspondent à vos documents de vente (factures, avoirs, factures d'acompte, avoirs d'acompte).

Le **journal de trésorerie** contient les écritures qui correspondent aux règlements, écarts de règlement...

Le **journal des Opérations diverses** dites OD, contient les écritures qui correspondent à l'inventaire (méthode de comptabilisation simplifiée ou détaillée)

Si votre dossier est lié à un dossier comptable, vous pouvez à l'aide des icônes du champ, aller sélectionner les journaux créés dans la partie Comptabilité.

## **Tiers**

Ces zones correspondent à la comptabilisation des documents d'acompte.

Le **compte d'acompte** correspond au compte tiers pour le transfert de vos acomptes. Par défaut, le compte 419 est indiqué.

Le **compte de TVA en attente** est utilisé pour le transfert en comptabilité de vos documents d'acomptes, selon le schéma de transfert.

(i) Si votre dossier est lié à un dossier comptable, vous pouvez à l'aide des icônes du champ, aller sélectionner les comptes créés dans le plan de comptable de la comptabilité.

# **Règlements**

Les 2 zones ci-dessous correspondent à la comptabilisation des écarts de règlements constatés lors de la saisie d'un règlement.

Le **compte d'écart de règlement : Perte** correspond à une échéance soldée manuellement.

Le **compte d'écart de règlement : Profit** correspond à un règlement supérieur à l'échéance L'écart de règlement correspond au reste à affecter présent dans la fiche règlement.

Facture de 101.90 euros, règlement de 102 euros, écart de 0.10 euro.

(i) Si votre dossier est lié à un dossier comptable, vous pouvez à l'aide des icônes du champ, aller sélectionner les comptes créés dans le plan de comptable de la comptabilité.

# **Remises / Escomptes**

En règle générale, les remises accordées (ventes) et obtenues (achats) sont comprises dans les comptes de produits (ventes) ou charges (achats), on comptabilise la vente ou achat HT remisée et pas la vente HT avant remise.

Dans le cas ou vous souhaitez distinguer la vente HT de la remise, il est possible de comptabiliser la remise : Le **compte de remises accordées** permet de définir le compte à utiliser pour la comptabilisation des remises accordées sur les documents.

La case à cocher "**Comptabiliser la remise**" permet de définir si le transfert comptable des ventes tient compte ou non des remises.

Ces informations seront automatiquement reportées lors de la création d'une nouvelle fiche remise complémentaire.

 $\overline{\Omega}$  Lors de la modification des informations de "remises", il n'y aura pas de modification automatique sur les fiches "remises complémentaires" existantes. Elle sera reprise sur les nouvelles fiches.

Les 2 zones d'escompte correspondent à la comptabilisation des escomptes accordés (Ventes) et des escompte obtenus (Achat).

Le **compte d'escompte accordé** permet de définir le compte à utiliser pour la comptabilisation des escomptes accordés sur les documents de vente.

Le **compte d'escompte obtenue** permet de définir le compte à utiliser pour la comptabilisation des escomptes obtenues sur les documents d'achat.

# **NUMÉROTATION**

# **Options - Numérotation**

**Accès :** Paramètres - Société

Pour chaque type de documents de vente, d'achat et de stock, vous pouvez préciser la syntaxe du numéro à attribuer au document.

Vous pouvez choisir de créer vos documents avec une numérotation automatique ou non, en cochant ou non la zone "**Utiliser le compteur**".

Le logiciel incrémente automatiquement de 1, le numéro situé en fin de préfixe.

# Pour les documents de vente :

FA 0803001 pour les factures de l'année 2008 au mois de mars, le numéro suivant sera le FA 0803002.

#### Pour les documents d'achat :

FF 0801001 pour les facture de l'année 2008 au mois de janvier, le numéro suivant sera le FF 0801002.

Pour les documents de stock :

BS 080101 pour les bons de sortie de l'année 2008 au mois de janvier, le numéro suivant sera le BS 080102.

Si vous n'utilisez pas le compteur, vous saisirez vous-même le code à attribuer à chaque fois que vous allez créer un document ou une fiche.

G) Si vos compteurs sont désorganisés, vous pouvez lancer un recalcul des compteurs depuis la maintenance des données du menu **Outils**.

#### **Ventes**

#### **ODevis**

Champ de type chaîne de 18 caractères maximum (8 pour le préfixe, 10 pour le suffixe) En création de dossier, le compteur commence par DE 000001. Case à cocher « Utiliser le compteur »

#### **Commande**

Champ de type chaîne de 18 caractères maximum (8 pour le préfixe, 10 pour le suffixe) En création de dossier, le compteur commence par CM 000001. Case à cocher « Utiliser le compteur »

#### **Bon de livraison**

Champ de type chaîne de 18 caractères maximum (8 pour le préfixe, 10 pour le suffixe) En création de dossier, le compteur commence par BL 000001. Case à cocher « Utiliser le compteur »

## **Bon de retour**

Champ de type chaîne de 18 caractères maximum (8 pour le préfixe, 10 pour le suffixe) En création de dossier, le compteur commence par BR 000001. Case à cocher « Utiliser le compteur »

#### **Facture**

Champ de type chaîne de 18 caractères maximum (8 pour le préfixe, 10 pour le suffixe) En création de dossier, le compteur commence par FA 000001 Case à cocher « Utiliser le compteur »

#### **Avoir**

Champ de type chaîne de 18 caractères maximum (8 pour le préfixe, 10 pour le suffixe) En création de dossier, le compteur commence par AV 000001. Case à cocher « Utiliser le compteur »

## **Facture d'acompte**

Champ de type chaîne de 18 caractères maximum (8 pour le préfixe, 10 pour le suffixe) En création de dossier, le compteur commence par FD 000001. Case à cocher « Utiliser le compteur »

#### **Avoir d'acompte**

Champ de type chaîne de 18 caractères maximum (8 pour le préfixe, 10 pour le suffixe) En création de dossier, le compteur commence par AD 000001. Case à cocher « Utiliser le compteur »

# **Achats**

#### **Demande de prix**

Champ de type chaîne de 18 caractères maximum (8 pour le préfixe, 10 pour le suffixe) En création de dossier, le compteur commence par DEM 000001. Case à cocher « Utiliser le compteur »

#### **Commande**

Champ de type chaîne de 18 caractères maximum (8 pour le préfixe, 10 pour le suffixe) En création de dossier, le compteur commence par CF 000001. Case à cocher « Utiliser le compteur »

#### **Bon de réception**

Champ de type chaîne de 18 caractères maximum (8 pour le préfixe, 10 pour le suffixe) En création de dossier, le compteur commence par BRF 000001. Case à cocher « Utiliser le compteur »

#### **Bon de retour**

Champ de type chaîne de 18 caractères maximum (8 pour le préfixe, 10 pour le suffixe) En création de dossier, le compteur commence par BRA 000001. Case à cocher « Utiliser le compteur »

#### **Facture**

Champ de type chaîne de 18 caractères maximum (8 pour le préfixe, 10 pour le suffixe) En création de dossier, le compteur commence par FF 000001. Case à cocher « Utiliser le compteur »

#### **Avoir**

Champ de type chaîne de 18 caractères maximum (8 pour le préfixe, 10 pour le suffixe) En création de dossier, le compteur commence par AF 000001. Case à cocher « Utiliser le compteur »

### **Facture d'acompte**

Champ de type chaîne de 18 caractères maximum (8 pour le préfixe, 10 pour le suffixe) En création de dossier, le compteur commence par FFD 000001. Case à cocher « Utiliser le compteur »

#### **Avoir d'acompte**

Champ de type chaîne de 18 caractères maximum (8 pour le préfixe, 10 pour le suffixe) En création de dossier, le compteur commence par FAD 000001. Case à cocher « Utiliser le compteur »

## **Stocks**

## **Bon d'entrée**

Champ de type chaîne de 18 caractères maximum (8 pour le préfixe, 10 pour le suffixe) En création de dossier, le compteur commence par BE 000000011 Case à cocher « Utiliser le compteur »

#### **Bon de sortie**

Champ de type chaîne de 18 caractères maximum (8 pour le préfixe, 10 pour le suffixe) En création de dossier, le compteur commence par BS 00000001 Case à cocher « Utiliser le compteur »

#### **Inventaire**

Champ de type chaîne de 18 caractères maximum (8 pour le préfixe, 10 pour le suffixe) En création de dossier, le compteur commence par INV 00000001 Case à cocher « Utiliser le compteur »

#### **Ordre de transfert**

Champ de type chaîne de 18 caractères maximum (8 pour le préfixe, 10 pour le suffixe) En création de dossier, le compteur commence par OT 00000001 Case à cocher « Utiliser le compteur »

#### **Bon de transfert**

Champ de type chaîne de 18 caractères maximum (8 pour le préfixe, 10 pour le suffixe) En création de dossier, le compteur commence par BT 00000001 Case à cocher « Utiliser le compteur »

#### **Ordre de fabrication**

Champ de type chaîne de 18 caractères maximum (8 pour le préfixe, 10 pour le suffixe) En création de dossier, le compteur commence par OA 00000001

Case à cocher « Utiliser le compteur »

#### **Bon de fabrication**

Champ de type chaîne de 18 caractères maximum (8 pour le préfixe, 10 pour le suffixe) En création de dossier, le compteur commence par BA 00000001 Case à cocher « Utiliser le compteur »

#### **Ordre de désassemblage**

Champ de type chaîne de 18 caractères maximum (8 pour le préfixe, 10 pour le suffixe) En création de dossier, le compteur commence par OD 00000001 Case à cocher « Utiliser le compteur »

### **Bon de désassemblage**

Champ de type chaîne de 18 caractères maximum (8 pour le préfixe, 10 pour le suffixe) En création de dossier, le compteur commence par BD 00000001 Case à cocher « Utiliser le compteur »

## **Autres**

Pour chacun des fichiers de données suivants, vous pouvez choisir de créer vos fiches avec une numérotation automatique ou non, en cochant ou non la zone **"Utiliser le compteur"**.

Si vous n'utilisez pas le compteur, vous saisirez vous-même le code à attribuer à chaque fois que vous créerez une fiche.

#### **Familles clients**

Champ de type chaîne de 10 caractères maximum En création de dossier, le compteur commence par FCL00001 Case à cocher « Utiliser le compteur »

### **Clients**

Champ de type chaîne de 20 caractères maximum En création de dossier, le compteur commence par CL000001 Case à cocher « Utiliser le compteur »

### **Familles Fournisseurs**

Champ de type chaîne de 10 caractères maximum En création de dossier, le compteur commence par FFR00001 Case à cocher « Utiliser le compteur »

#### **Fournisseurs**

Champ de type chaîne de 20 caractères maximum En création de dossier, le compteur commence par FR000001 Case à cocher « Utiliser le compteur »

#### **Familles articles**

Champ de type chaîne de 10 caractères maximum En création de dossier, le compteur commence par FAR00001 Case à cocher « Utiliser le compteur »

#### **Sous famille articles**

Champ de type chaîne de 10 caractères maximum En création de dossier, le compteur commence par SFAR00001 Case à cocher « Utiliser le compteur »

#### **Articles**

Champ de type chaîne de 20 caractères maximum En création de dossier, le compteur commence par AR000001 Case à cocher « Utiliser le compteur »

#### **Eco-contribution**

Champ de type chaîne de 8 caractères maximum En création de dossier, le compteur commence par D3E00001 Case à cocher « Utiliser le compteur »

#### **Commerciaux**

Champ de type chaîne de 10 caractères maximum En création de dossier, le compteur commence par CO00001 Case à cocher « Utiliser le compteur »

#### **Familles commerciaux**

Champ de type chaîne de 10 caractères maximum

En création de dossier, le compteur commence par FCO00001 Case à cocher « Utiliser le compteur »

### **Secteurs géographiques**

Champ de type chaîne de 10 caractères maximum En création de dossier, le compteur commence par SG00001 Case à cocher « Utiliser le compteur »

#### **Barèmes**

Champ de type chaîne de 10 caractères maximum En création de dossier, le compteur commence par CC00001 Case à cocher « Utiliser le compteur »

#### **Tarif**

Champ de type chaîne de 10 caractères maximum En création de dossier, le compteur commence par TF00001 Case à cocher « Utiliser le compteur »

#### **Remises complémentaires**

Champ de type chaîne de 10 caractères maximum En création de dossier, le compteur commence par RC00001 Case à cocher « Utiliser le compteur »

#### **Texte standards**

Champ de type chaîne de 10 caractères maximum En création de dossier, le compteur commence par TXT00001 Case à cocher « Utiliser le compteur »

## **Facturation périodique**

Champ de type chaîne de 10 caractères maximum En création de dossier, le compteur commence par FP00001 Case à cocher « Utiliser le compteur »

#### **Remise en banque**

Champ de type chaîne de 10 caractères maximum En création de dossier, le compteur commence par RE00001 Case à cocher « Utiliser le compteur »

### **Décaissement**

Champ de type chaîne de 10 caractères maximum En création de dossier, le compteur commence par DEC00001 Case à cocher « Utiliser le compteur »

# **Options - Articles**

**Accès :** Paramètres - Société

Ces options permettent de paramétrer par défaut la création d'une fiche article.

## **Type d'article par défaut**

Liste déroulante Y permettant la sélection du type de l'article : Biens, Services, Nomenclature de fabrication, Nomenclature commerciale.

En création du dossier, le type par défaut est **Biens**.

**(i)** Lors de la saisie d'un article non référencé ou de la saisie simple d'une description et d'un prix dans un document de vente, le type d'article par défaut sera celui défini ici.

### **Taux de marge par défaut**

Champ numérique exprimant un pourcentage, dont la saisie ne peut pas être supérieure à 999. En création de la fiche article, cette valeur est reprise par défaut.

**(1)** Lors de la saisie d'un article non référencé ou de la saisie simple d'une description et d'un prix dans un document de vente, le taux de marge par défaut de la ligne sera celui des options

## **Taux de marque par défaut**

Champ numérique exprimant un pourcentage, dont la saisie ne peut pas être supérieure à 999. En création de la fiche article, cette valeur est reprise par défaut.

### **% de frais généraux bien**

Champ numérique exprimant un pourcentage, dont la saisie ne peut pas être supérieure à 999. En création de la fiche article de type bien, cette valeur est reprise par défaut.

### **% de frais généraux Service**

Champ numérique exprimant un pourcentage, dont la saisie ne peut pas être supérieure à 999. En création de la fiche article de type service, cette valeur est reprise par défaut.

# **Options - Tarifs et promotions**

## **Accès :** Paramètres - Société

Cet onglet permet de déterminer la politique tarifaire du dossier pour les documents de ventes.

Vous disposez de différentes politiques d'application de tarifs :

- le plus avantageux pour le client,
- les tarifs sont prioritaires (même s'il y a des promotions),
- x les promotions sont prioritaires (même s'il y a des tarifs),
- x Les tarifs et les promotions sont cumulables (cumuls de plusieurs tarifs, cumuls de plusieurs promotions, cumuls de tarifs et promotions...).

# **Utiliser le tarif le plus avantageux pour le client**

Si cette option est sélectionnée, quelques soit le tarif ou la promotion, c'est le prix/remise le/la plus intéressant/e pour le client qui sera pris/e en compte dans le document de vente. Pour cela, lors de la réalisation d'un document de vente, tous les tarifs et promotions possibles sont calculés et le plus avantageux sera pris en compte. Cet avantage est matérialisé par les caractères "gras" sur cette ligne.

# **Application des....**

Cette liste déroulante permet de définir si :

- les promotions sont appliquées en priorité "Appliquer les promotions avants les tarifs"
- x les tarifs sont prioritaires sur les promotions "**Appliquer les tarifs avant les promotions**"

# **Ordre d'application des tarifs et promotions**

Pour ce point, vous devez déterminer l'ordre des priorités à prendre en compte lors du calcul du tarif ou de la promotion dans le document de vente.

Vous disposez des priorités : Clients, Famille Clients, Catégories tarifaires, Articles et Familles articles.

L'ordre des priorités est important pour la détermination du tarif ou de la remise dans les documents de vente.

Pour avoir un exemple d'application de tarifs/promotions dans les documents, cliquez ici.

# **DOCUMENTS DE VENTE**

# **Options - Documents de vente - Options générales**

## **Accès : Paramètres - Société**

Ces options permettent de définir les avertissements, le paramétrage de taux, montants... des documents de ventes.

## **Avertissement si le code article n'existe pas**

Cochez cette case si vous souhaitez qu'un message d'avertissement apparaisse dans vos documents, lorsque vous saisissez dans la colonne "Code article" une référence qui n'existe pas dans votre fichier article.

### **Utiliser la TVA de l'article**

Cocher cette case si vous souhaitez que la TVA de l'article soit toujours reprise dans les documents. Dans le cas contraire, c'est la TVA de l'entête du document qui est affectée à toutes les lignes articles.

### **Avertissement sur les articles en insuffisance de stock**

Cochez cette case si vous souhaitez qu'un message d'avertissement apparaisse en cas d'insuffisance de stock, lorsque vous validez la ligne de l'article ou lorsque vous enregistrez (ou transférez) un document qui mouvemente les stocks (commande (stock virtuel), Bon de livraison et Facture).

## **Durée de validité des devis (jours)**

Indiquez, en nombre de jours, la durée de validité de vos devis. La date de validité des devis sera alors automatiquement calculée, dans l'entête du devis.. Par défaut, le nombre de jours est 30.

#### **Afficher le paiement pour les factures d'acompte**

Cette option si elle est décochée permet de ne pas afficher la fiche "Nouveau règlement" lors de la génération d'une facture d'acompte ou d'un avoir d'acompte.

#### **Inclure le montant de l'éco-contribution au Total TTC**

Cette option, si elle est sélectionnée, permet d'ajouter au Total TTC du document le montant des écocontributions des lignes article.

Dans le cas contraire, le Total TTC ne varie pas en fonction des éco-contributions sélectionnées sur les lignes article : Le total TTC comprend les montants éco-contributions.

# **Gestion des messages**

Cette partie permet d'activer ou désactiver des messages d'information :

### **Afficher le message d'avertissement des avoirs d'acompte**

Ce message apparaît lorsque vous réalisez un nouvel avoir d'acompte sans passer par une facture existante. Il indique que la création d'un avoir d'acompte va généré automatiquement un règlement négatif au titre d'un remboursement d'acompte versé par le client...

## **Afficher le message d'ouverture du règlement créé**

Ce message apparaît suite à la validation d'une facture d'acompte ou un avoir d'acompte pour visualiser le règlement généré automatiquement.

 ${\bf V}$  Si vous ne souhaitez plus voir apparaître ces message, vous pouvez cliquer sur "ne plus afficher" dans la boite du message ou décocher la case à cet endroit.

# **Options - Documents de vente - Devis**

## **Accès :** Paramètres - Société

Cette option permet de définir les états des devis encours, transféré, refusé par le client...

# **Etat Accepté**

Le libellé indiqué dans ce champ sera automatiquement attribué au devis lorsqu'il sera transféré en commande, bon de livraison, ou facture.

La liste des états proposés correspond aux états définis dans les champs ci-dessous.

# **États des devis**

Vous disposez de 10 zones (champ de type Alpha de 20 caractères) pour définir l'état de vos devis. Par défaut, ces états sont renseignés de la façon suivante : En cours, A terminer, A réviser, Accepté, etc. Vous pouvez modifier ces libellés à votre convenance.

L'état pourra être choisi en entête du devis et permettra d'effectuer des tris suivants ce critère (dans la liste des documents ou les impressions, par exemple).

Lors de la création d'un devis, l'état par défaut est " l'état 1 " (En cours).

# **Options - Documents de vente - Mentions légales des devis**

**Accès :** Paramètres - Société

Les devis doivent comporter un certain nombre de mentions obligatoires d'un point de vue légal. Nous vous donnons ici la possibilité d'indiquer ces mentions. Elles apparaîtront automatiquement dans tous les modèles de devis fournis avec le logiciel.

Par défaut, nous vous proposons des mentions, que vous pouvez bien entendu modifier.

La zone de saisie contient une barre d'outils de textes enrichis.

# **Options - Documents de vente - Mentions légales des factures**

**Accès :** Paramètres - Société

Les factures doivent comporter un certain nombre de mentions obligatoires d'un point de vue légal.

Nous vous donnons ici la possibilité d'indiquer ces mentions. Elles apparaîtront automatiquement dans tous les modèles de factures fournis avec le logiciel.

Parmi les mentions obligatoires qui doivent figurer sur vos factures, vous avez notamment les conditions pour l'escompte et les taux de pénalité en cas de retard de paiement. Par défaut, nous vous proposons deux mentions, que vous pouvez bien entendu modifier.

La zone de saisie contient une barre d'outils de textes enrichis.

# **Options - Règlements**

## **Accès :** Paramètres - Société

Ces options permettent de définir le paramétrage par défaut d'un moyen de paiement, d'une banque pour la saisie d'un nouveau règlement et des jours pour déclencher l'édition des relances clients.

### **Moyen de paiement par défaut**

Ce champ correspond au moyen de paiement par défaut lorsque vous créer une échéance.

Par exemple, création d'une facture sans "Mode de règlement", l'échéance de la facture contiendra le moyen de paiement défini ici.

La liste des moyens de paiement est disponible par le menu **Règlements - Données -Moyen de paiement**.

 $\Omega$  Si le moyen de paiement que vous souhaitez, n'existe pas, vous avez la possibilité de créer une nouvelle fiche en sélectionnant **Ajouter** dans la liste déroulante accessible par l'icône  $\mathbf{M}$ .

### **Banque par défaut**

Ce champ correspond à la banque sélectionnée par défaut lorsque vous réalisez un règlement si elle n'est pas défini dans le moyen de paiement sélectionné sur la fiche règlement.

La liste des banques est accessible par le menu **Règlements - Données - Banques**.

9 Si la banque que vous souhaitez, n'existe pas, vous avez la possibilité de créer une nouvelle fiche banque en sélectionnant **Ajouter** dans la liste déroulante accessible par l'icône  $\mathbf{M}$ 

### "**Afficher le message d'avertissement en cas de banque non renseignée**"

L'option permet d'être averti lorsque la banque n'est pas renseignée sur une facture d'acompte ou un avoir d'acompte ou un règlement et que vous souhaitez valider l'un de ces éléments. En effet, la validation d'un document d'acompte ou d'un règlement permet de transférer les échéances en

comptabilité et pour cela, il faut obligatoirement associé une banque.

# **Lettres de relance**

Cette partie permet de définir par défaut les modèles et jour de déclenchement des relances :

- Modèles de relance par courrier, e-mail ou relance téléphonique.
- Nombre de jours après lesquels une relance est déclenchée :
	- o Le lancement de la première relance est réalisé X jours après la date d'échéance
	- Le lancement de la deuxième relance est réalisé X jours après la première relance (relance de niveau 1)
	- o Le lancement de la première relance est réalisé X jours après la deuxième relance (relance de niveau 2)

Par défaut le nombre de jours est de 5 pour toutes les relances.

# **Options - Documents de stock - Options générales**

**Accès :** Paramètres - Société

Cette option permet de justifier les écarts de stock dans un Bon de sortie ou un inventaire.

Vous avez à votre disposition 5 libellés d'écart possibles.

Les libellés par défaut sont :

**Libellé 1** : Démarque inconnue, **Libellé 2** : Détérioriés, **Libellé 3** : Périmés, **Libellé 4** : Vols, **Libellé 5** : Autres.

# **Options - Multi-dépôts**

**Accès :** Paramètres - Société

Ces options permettent de paramétrer de définir le dépôt par défaut.

## **Dépôt par défaut**

Liste déroulante  $\blacktriangleright$  permettant la sélection du dépôt. En création du dossier, le dépôt par défaut n'est pas renseigné.

Le dépôt par défaut sera utilisé lors de la création de document. C'est ce dépôt qui sera automatiquement renseigné.

## **Activer la vue détaillée par dépôt sur la fiche article**

Case à cocher permettant de définir si vous souhaitez voir par défaut dans l'onglet stock de l'article le détail des quantités par type (Quantité commandées, Quantité à réceptionner, ...)

# **Options - Paramétrages**

## **Accès :** Paramètres - Société

# **Décimales**

Choisissez le nombre de décimales qui s'affichera dans les zones de type prix, quantités et montants.

## **Prix unitaire**

Possibilité de saisir une valeur comprise entre 0 et 5.

### **Quantités**

Possibilité de saisir une valeur comprise entre 0 et 5.

### **Montants**

Par défaut, le nombre de décimales est de 2. Cette zone n'est pas modifiable.

# **Devise**

 $\bigoplus$  L'option Devise est présente pour permettre d'imprimer, la contre valeur en pied de facture (au moins), et cela sans devoir paramétrer en dur dans le modèle.

### **Devise du dossier**

Champ alphabétique de 50 caractères. Saisissez le libellé complet de la devise dans laquelle votre dossier est géré. En création de dossier, Euros est indiqué par défaut.

### **Abréviation**

Champ alphabétique de 5 caractères. Saisissez le signe ou l'abréviation de la devise dans laquelle votre dossier est géré. En création de dossier, € est indiqué par défaut.

### **Devise de contre valeur**

Champ alphabétique de 50 caractères. Si vous souhaitez afficher une devise de contre-valeur, saisissez ici le libellé complet de cette devise. En création de dossier, Francs est indiqué par défaut.

#### **Abréviation**

Champ alphabétique de 5 caractères. Saisissez le signe ou l'abréviation de la devise de contre-valeur de votre dossier. En création de dossier, F est indiqué par défaut.

## **Taux de conversion**

Champ numérique de 15 caractères dont 6 décimales. Indiquez le taux de conversion entre la devise de votre dossier et la devise de contre-valeur. En création de dossier, 6.55957 est indiqué par défaut.

# **Codes alpha-numériques**

## **Autoriser les caractères supplémentaires dans les codifications**

Cette option permet de saisir des caractères différent de A...Z 0...9.

En fonction de la fiche, ces caractères peuvent être : [Espace] - \ / ( ) \_

Les fiches concernées sont :

- Codes postaux Code postal
- Secteur Géographique Code secteur géographique
- NAF Code NAF
- x Frais de port Code
- Article Code article
- x Familles Articles Code Famille Articles
- Unité Code unité
- x Eco-contribution Code éco-contribution
- Localisation Code de localisation
- $\bullet$  Tarif Code
- Barème Code barème
- Banque Code
- x Modes de Règlement Code
- x Moyens de Paiement Code
- Client Code (tiers)
- Familles Clients Code Famille
- Fournisseur Code (tiers)
- **•** Familles Fournisseurs Code Famille
- Commercial Code Commercial
- Famille Commerciaux Code Famille

Mais également les champs :

- TVA intracommunautaire
- $\bullet$  Siren

 $\bullet$  Les points suivants ne sont pas concerné par les caractères supplémentaires :

- Pays : Les caractères possibles sont de A à Z uniquement.

- Compte comptable : les caractères possibles sont A...Z [Espace] @ . -

# **Transfert de documents**

### **Ouvrir les documents générés après transfert**

La sélection de cette option permet de définir par défaut l'ouverture automatique du document généré par un transfert.

# **Statistiques OLAP**

### **Accès** : Paramètres - Société

Le cube de données OLAP est destiné à des analyses multi-dimensionnelles complexes sur des données. L'utilisation de ce cube vise à permettre aux utilisateurs de traiter d'importants volumes de données de façon intuitive et rapide.

Il est indispensable de posséder un serveur Olap de Microsoft (soit SQL Server Analysis Services). Cette page permet d'indiquer les paramètres de connexion à ce serveur :

- Adresse du serveur OLAP : C'est le chemin pour accéder à l'instance du serveur Olap
- x **Authentification :** Le type d'authentification utilisé est :
	- o soit Windows : connexion en local ou en réseau par TCP/IP
	- $\circ$   $\omega$  Si le serveur est situé sur un poste distant, il faut autoriser ce compte à se connecter au serveur Olap.
	- o soit Autre : Connexion en réseau par HTTP ou HTTPS
		- x **Utilisateur**,
		- x **Mot de passe**,
		- Domaine<sub>,</sub>
- x **Base(s) de données OLAP**,
- Cube(s).

Si les paramètres de connexion sont corrects, vous avez accès aux bases de données de son serveur Olap puis au(x) cube(s) respectifs de chaque base de données.

Si vous ne possédez pas de cube Olap, vous pouvez importer le "cube exemple" via le bouton **Importer**.

## **Import d'un cube**

Sur la fenêtre d'import, vous devez indiquer une base de données sur laquelle il faut importer le cube.

Si vous choisissez une base de données existante, elle sera entièrement supprimée ainsi que tous ses cubes, et une nouvelle base de données vierge avec le même nom sera recréé.

Si vous ne souhaitez pas utiliser une base existante, vous pouvez indiquer un nouveau nom de base de données à créer.

Ensuite, il faut choisir le cube à importer.

Enfin, vous devez définir la chaîne de connexion que le serveur Olap utilisera pour joindre le serveur de bases de données pour récupérer les données à analyser.

Une chaîne de connexion est une chaîne texte composée des informations de connexion telles que l'adresse du serveur, le nom de la base de donnée à utiliser, le protocole réseau à utiliser, les identifiants utilisateur, etc...

Vous pouvez donc :

- o utiliser la chaîne de connexion par défaut : à utiliser si le serveur Olap, le serveur de base de données et la gestion commerciale sont sur le même poste,
- o définir la chaîne de connexion vous-même : à utiliser si le serveur Olap, le serveur de base de données ou la gestion commerciale sont sur des postes différents.

# **Options - Général**

**Accès :** Paramètres - Société

# **Police par défaut**

Les champs ci-dessous permettent de définir la police appliquée par défaut dans les champs de type texte (description commerciale de la fiche article, description dans les documents, onglet note...) :

**Police par défaut Taille par défaut**

# **UTILISATEURS**

# **Les Utilisateurs**

**Accès :** Paramètres - Utilisateurs - Utilisateurs

Vous pouvez créer des utilisateurs, attacher ou non un groupe à chacun et définir une gestion de droits pour chaque utilisateur.

Ainsi lors de l'ouverture du dossier, vous vous connecterez avec un nom d'utilisateur et son mot de passe.

 $\Omega$  L'utilisateur connecté apparait dans la barre d'état (statut). Un clic sur cet utilisateur permet de changer d'utilisateur.

# **Création d'un utilisateur**

Pour définir un utilisateur, vous avez accès aux zones suivantes :

#### **Code** \*

Saisissez un identifiant unique pour votre utilisateur. Ce code est limité à 10 caractères alphanumériques (A à Z et 0 à 9).

### **Nom** \*

Saisissez le nom de l'utilisateur (au maximum 100 caractères alphanumériques).

#### **Mot de passe**

Saisissez un mot de passe pour ouvrir le dossier avec cet utilisateur. Il sera demandé à chaque ouverture du logiciel.

#### **Confirmation**

Retapez le même mot de passe pour confirmation.

#### **Bloqué**

Si cette case est cochée, cet utilisateur ne pourra plus se connecter à la base que ce soit en Gestion Commerciale ou en Comptabilité.

Cette sélection est reportée dans les bases des applications de Gestion commerciale et de Comptabilité.

#### **Connexion interdite dans cette application**

Si cette case est cochée, l'utilisateur ne pourra pas se connecter à l'application dans laquelle la case est cochée. Si la case est cochée sur la fiche utilisateur en Gestion, l'utilisateur pourra se connecter à la Comptabilité mais pas à la Gestion. Un message avertira l'utilisateur de ce fait.

# **Groupes associés**

Cette partie vous permet de gérer les groupes d'utilisateurs rattachés à cet utilisateur à l'aide des boutons :

- o **Ajouter** : Cliquez sur ce bouton pour ajouter en fin de liste une nouvelle ligne groupe utilisateurs.
- **Insérer** : Cliquez sur ce bouton pour insérer une nouvelle ligne groupe utilisateurs au dessus de celle sélectionnée.
- o **Supprimer** : Cliquez sur ce bouton pour effacer une ligne groupe utilisateurs.
- o **Vues** : Cliquez sur ce bouton afin de personnaliser l'affichage de la grille. Saisissez le nom de la nouvelle vue puis sélectionner les colonnes que vous souhaitez, la position et la taille de chacune de celles-ci.

Vous disposez également des fonctions :

- o **Monter/Descendre** : Ces boutons permettent de modifier la position des lignes.
- o **Couper/Copier/Coller** : Ces boutons permettent de modifier des données par un couper ou copier et un coller.

L'utilisateur ADM ne peut être affecté à un groupe, car il a tous les droits par défaut.

(i) Si vous sélectionnez un groupe, les droits de l'utilisateur correspondront par défaut à ceux du groupe. Vous pouvez les modifier en sélectionnant ou en dé-sélectionnant les autorisations.

# **Gestion des droits**

Cette partie permet de définir la gestion des droits par utilisateur.

A la création d'une fiche, tous les droits sont autorisés par défaut.

La colonne **Libellé** contient les différents menus pour lesquels vous pouvez définir les droits. Vous pouvez visualiser les sous-menus, en cliquant sur le petit + qui apparaît devant chaque menu.

La colonne **Tous** permet d'autoriser automatiquement "Tous les droits" au menu sélectionné. En fonction des droits autorisés, le marquage de la case à cocher est différentes :

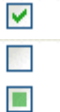

Tous les droits pour ce menu et ses sous-menus sont autorisés.

Aucun droit ne sont autorisés pour ce menu et ses sous-menus.

Une partie des droits est autorisé pour ce menu ou un/des sous-menus.

La partie **Autorisation** permet de personnaliser les droits de chaque menu.

La partie **Autorisations héritées** permet de visualiser les droits de chaque menu provenant du/des groupe/s associé/s à cet utilisateur.

Vous pouvez cocher/ dé-cocher les autorisations que vous souhaitez accorder à l'utilisateur affiché.

 $\bigoplus$  Dès changement d'une autorisation sur un droit, l'autorisation héritée sera automatiquement désélectionnée.

Cliquez ici pour visualiser différents types de droits et exemples d'application des droits.

# **Les Groupes d'utilisateurs**

**Accès :** Paramètres - Utilisateurs - Groupes d'utilisateurs

Vous pouvez créer des groupes d'utilisateurs, définir une gestion de droits par groupe d'utilisateurs, et attacher ensuite un utilisateur à un groupe.

Les droits que vous définissez pour un groupe d'utilisateurs prévalent sur les droits définis pour un utilisateur.

Les groupes d'utilisateurs permettent de faciliter la saisie de la gestion des droits. On pourrait imaginer qu'un groupe corresponde à un service dans l'entreprise, qui a tels ou tels droits...

La gestion de la fiche "Groupe d'utilisateurs" est commune à toutes les fiches.

# **Création d'un groupe**

En entête de la fiche groupe, vous devez saisir les informations suivantes :

#### **Code \***

Saisissez un identifiant unique pour votre groupe d'utilisateurs. Ce code est limité à 10 caractères alphanumériques (A à Z et 0 à 9).

#### **Nom \***

Saisissez le nom du groupe (au maximum 100 caractères alphanumériques).

Nom d'un service de votre société

## **Utilisateurs associés**

Cette partie vous permet de gérer les utilisateurs rattachés à ce groupe à l'aide des boutons :

- o **Ajouter** : Cliquez sur ce bouton pour ajouter en fin de liste une nouvelle ligne utilisateur.
- **Insérer** : Cliquez sur ce bouton pour insérer une nouvelle ligne utilisateur au dessus de celle sélectionnée.
- o **Supprimer** : Cliquez sur ce bouton pour effacer une ligne utilisateur.<br>O **Vues** : Cliquez sur ce bouton afin de personnaliser l'affichage de la gr
- Vues : Cliquez sur ce bouton afin de personnaliser l'affichage de la grille. Saisissez le nom de la nouvelle vue puis sélectionner les colonnes que vous souhaitez, la position et la taille de chacune de celles-ci.

Vous disposez également des fonctions :

- o **Monter/Descendre** : Ces boutons permettent de modifier la position des lignes.
- Couper/Copier/Coller : Ces boutons permettent de modifier des données par un couper ou copier et un coller.

 $\textcircled{\textbf{i}}$  L'utilisateur ADM ne peut être affecté à un groupe, car il a tous les droits par défaut.

# **Gestion des droits**

Cette partie permet de définir les droits pour ce groupe.

 $\bigoplus$  A la création d'une fiche, les droits sont tous autorisés par défaut.

La colonne **Libellé** contient les différents menus pour lesquels vous pouvez définir les droits. Vous pouvez visualiser les sous-menus, en cliquant sur le petit + qui apparaît devant chaque menu.

La colonne **Tous** permet d'autoriser automatiquement "Tous les droits" au menu sélectionné. En fonction des droits autorisés, le marquage de la case à cocher est différente :

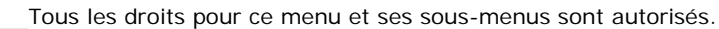

- Aucun droit ne sont autorisés pour ce menu et ses sous-menus.
- Une partie des droits est autorisé pour ce menu ou un/des sous-menus.

La partie **Autorisation** permet de personnaliser les droits de chaque menu.

Cliquez ici pour visualiser différents types de droits et exemples d'application des droits.

☑  $\Box$  $\Box$ 

# **Les Droits utilisateurs**

**Accès :** Paramètres - Utilisateurs - Groupes d'utilisateurs ou Paramètres - Utilisateurs - Utilisateurs

Les droits utilisateurs peuvent être affectés à un groupe d'utilisateurs ou un utilisateur particulier.

Des droits peuvent être autorisés sur les menus principaux de chaque module.

## **Types de droits**

Il existe 3 types de droit :

#### **Visualisation et Modification**

Si le droit de modifier est sélectionné, la visualisation est automatiquement cochée. Il est possible d'autoriser uniquement la visualisation. Ces droits concernent les fonctions : Général / Options

### **Exécution**

Ce droit est présent essentiellement pour les assistants. Sauvegarde, Maintenance, Editions des modèles d'impression...

## **Création, Visualisation, Modification, Suppression, Impression**

Pour ces droits, si on autorise :

- o la création, la visualisation est automatiquement cochée.
- o la création, la visualisation est automatiquement cochée.
- o la modification, la visualisation est automatiquement cochée.
- o la suppression, la visualisation est automatiquement cochée.<br>O l'impression, la visualisation est automatiquement cochée
- l'impression, la visualisation est automatiquement cochée.

La "duplication d'une fiche" est concernée par le droit "Création".

Le droit "impression" concerne l'impression de la liste/fiche à partir de la liste-page.

## **Application des droits**

Quelques exemples d'application des droits :

## **Gestion commerciale**

1. Visualisation d'un type de document non autorisée. Dans l'onglet "Tous" de la liste des documents de ventes, ce type de document ne sera pas visible.

2. Création d'un document de type X non autorisée. Regroupement ou Transfert d'un document vers ce type de document, message d'information "Le regroupement est impossible car la création d'un document de "type X" n'est pas autorisé".

Le document d'origine reste dans l'état initial.

3. Visualisation des clients non autorisée. Liste des documents de ventes, sélection d'une ligne et clic droit "Afficher le client". Message d'information : "L'utilisateur actuellement connecté n'a pas le droit suivant : Clients (Visualisation).".

4. Réalisation d'une sauvegarde non autorisée. Appel de l'assistant de sauvegarde, message d'information : "L'utilisateur actuellement connecté n'a pas le droit suivant : Sauvegarde (Exécution).".

 $\bigoplus$  pour certaine fonction, si vous n'autorisez pas les droits le nombre d'onglets dans les fiches associées peut changer.

Par exemple, pas de droit sur les tarifs, la fonction "Tarifs" ne sera pas accessible. De plus l'onglet "Tarifs" ne sera pas visible dans les fiches Articles, Clients, Catégories tarifaires...

# **Comptabilité**

1. Création d'une saisie par classeur. La création d'un nouveau classeur de saisie est impossible. Message d'information "L'utilisateur actuellement connecté n'a pas le droit suivant : saisie par classeur (Création)".

2. Suppression des modèles de libellés. La suppression d'un modèle de libellé est impossible. Message d'information "L'utilisateur actuellement connecté n'a pas le droit suivant : modèle de libellé (Suppression)". 3. Autorisation de consultation/lettrage/lettrage automatique. L'utilisateur n'est pas autorisé à consulter les comptes, à les lettrer ou à procéder à des lettrages automatiques. Message d'information "L'utilisateur actuellement connecté n'a pas le droit suivant : Consultation/Lettrage/Lettrage automatique (autorisation)".

# **Champs personnalisés**

**Accès :** Paramètres - Champs personnalisés.

Cet assistant permet de créer des champs personnalisés pour les tables :

- o Clients,
	- o Fournisseurs,<br>o Articles.
	- o Articles,
	- o Documents (stock, vente, achat),
	- o Lignes de document (stock, vente, achat).

Un champ personnalisé est une information supplémentaire concernant la fiche ou le document ou ligne de document.

L'ajout de champs personnalisés est limité à 10 champs par table.

(i) La création et le renseignement par une "valeur par défaut" des champs personnalisés ne sont pas rétroactifs. Nous vous conseillons de créer les nouveaux champs avant de créer vos documents ainsi que les autres fichiers.

# **Création des champs personnalisés**

Pour **créer un champ personnalisé**, vous devez sélectionner la table ou vous souhaitez un nouveau champ puis cliquer sur le bouton "Ajouter un champ" pour sélectionner un type et un nom de champ.

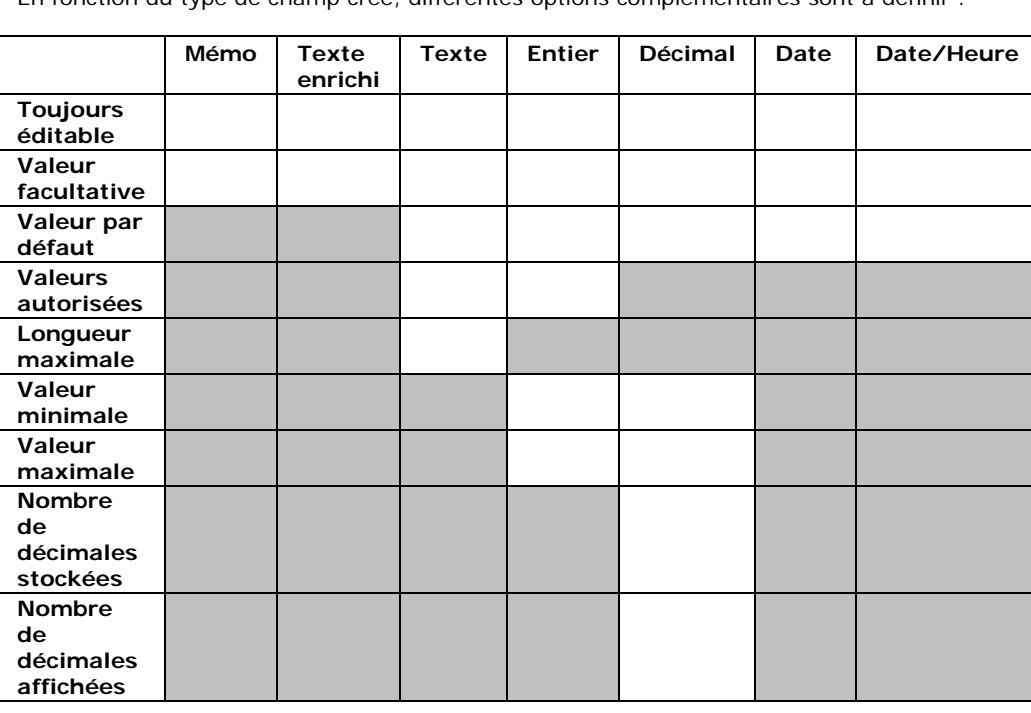

En fonction du type de champ créé, différentes options complémentaires sont à définir :

Par défaut, quelque soit le type un nouveau champ est :

- o toujours éditable
- o la saisie d'une valeur est toujours facultative

Pour le type de champ "date", la date du jour "système" est toujours en "valeur par défaut".

Pour les champs de type "texte", saisissez une longueur maximale au plus près pour ne pas diminuer la place disponible pour d'autres champs. Pour obtenir une longueur x , vous devez indiquer un nombre égal à X+1.

 $\Psi$  Si vous souhaitez que les données saisies dans un champ personnalisé de la fiche client soient recopiées dans un document de vente, vous devrez créer le même nom et même type de champ dans les 2 tables.

(i) pour les champs personnalisés de type Texte et Entier, vous avez la possibilité de définir une liste de valeurs autorisées.

Si des valeurs sont autorisées :

- la valeur par défaut doit être présente dans la liste des valeurs autorisés,

- les valeurs autorisées doivent être comprises dans l'intervalle des valeurs minimales et maximales.

 $\Omega$  Si vous souhaitez que les données saisies dans un champ personnalisé d'une fiche soient recopiées dans un document, vous devrez créer le même nom et même type de champ dans les 2 tables (voir avoir un exemple cliquez ici).

# **Modification des champs personnalisés**

Si vous souhaitez **modifier un champ personnalisé**, vous devrez sélectionner le champ à modifier puis effectuer les modifications souhaitées.

Le nom du champ dans la base et le type de données ne sont pas modifiables.

Vous pouvez à tous moment ajouter, modifier ou supprimer des valeurs autorisées.

## **Suppression des champs personnalisés**

Si vous ne souhaitez plus/pas d'un champ personnalisé créé précédemment, vous devez sélectionner le champ puis cliquer sur "**Supprimer un champ**".

(i) La suppression du champ sera définitive à la validation de la fenêtre "Champs personnalisés" par le bouton **OK**. Donc si vous annulez les modifications/suppression sur la fenêtre "Champs personnalisés" par le bouton "**Annuler**", le champ sera toujours présent.

# **Validation de la création de champs personnalisés**

Suite à la validation par le bouton **OK** de la fenêtre des champs personnalisés, vous pouvez renseigner ceux-ci dans les fiches et lignes.

## **Visualisation des champs personnalisés**

Suite à la création d'un champ personnalisé pour au moins l'une des tables Clients, Fournisseurs, Articles, Documents (stock, vente, achat), un onglet "champs personnalisés" est créé sur chaque fiche concernée.

Suite à la création d'un champ personnalisé pour les tables de lignes de document (stock, vente, achat), il faudra réaliser une nouvelle vue pour insérer les champs personnalisés dans la grille de saisie.

# **Impression - Fenêtre principale de navigation**

La fenêtre principale de navigation de l'impression est divisée en 3 zones :

Catégorie des modèles,

Modèles d'impression disponibles,

Image de l'aperçu du modèle sélectionné.

# **Catégories**

Les catégories permettent de classer les modèles en fonction des types de documents et des données de bases, des éléments financiers... Le logiciel est livré avec un classement par défaut, présent dans l'onglet **Catégorie**.

**Dans la partie catégorie, vous pouvez avoir :** Catégorie principale : Document de ventes Sous catégorie : Devis Sous catégorie : Commande Sous catégorie : Bon de livraison...

Catégorie principale : Clients Sous catégorie : Clients Sous catégorie : Famille clients Sous catégorie : Journal des vente Sous catégorie : Historique...

Catégorie principale : Règlements...

Pour voir un modèle, il faut impérativement se situer dans la catégorie ou la sous-catégorie à laquelle il appartient.

Vous avez la possibilité de personnaliser ces catégories en créant des mots-clés.

# **Modèles disponibles**

Cette partie contient la liste des modèles proposés pour chaque catégorie.

A partir d'un modèle, dans la barre d'outils ou par le menu contextuel/clic droit, vous pouvez :

imprimer le modèle (ouverture de la page de filtres et aperçus),

affecter un mot clé,

- définir le modèle à"utiliser par défaut pour les fiches",
- définir le modèle à "utiliser par défaut pour les listes".

Pour passer un modèle en modèle par défaut, vous devez sélectionner un modèle, puis cliquer dans la barre d'outils "**Modèle par défaut**" ou clic droit sur le modèle puis "**Modèle par défaut**".

# **Image de l'aperçu du modèle**

Cette partie permet de visualiser le modèle que vous avez sélectionné.

(i) Cette visualisation est une image, elle ne contient pas les informations concernant votre dossier.

# **Filtres et aperçu de l'édition**

En double-cliquant sur le modèle, vous accédez à la fenêtre de sélection des filtres et visualisation de l'aperçu.

# **OUTILS**

# **Sauvegarde rapide**

**Accès :** Outils - Sauvegarde rapide

 $\bullet$  La sauvegarde rapide est possible uniquement si une première sauvegarde classique a été réalisée.

La sauvegarde rapide permet de sauvegarder le dossier avec les informations paramétrées dans la sauvegarde "classique" effectuée précédemment.

Une seule étape "résumé des éléments" est affichée.

Cliquez sur **Lancer** pour exécuter la sauvegarde rapide.

# **Sauvegarde**

**Accès :** Outils - Sauvegarde

La sauvegarde passe par un assistant.

Entre chaque étape, utilisez les boutons **Suivant** et **Précédent** pour respectivement avancer et reculer dans l'assistant de sauvegarde des données.

## **Bienvenue...**

...dans l'assistant de sauvegarde des données.

Cet écran vous indique, entre autre, l'importance de la réalisation régulière d'une sauvegarde.

Cliquez sur le bouton **Suivant**, pour poursuivre le paramétrage de la sauvegarde.

## **Choix des informations à inclure dans la sauvegarde**

L'assistant de sauvegarde affiche automatiquement le nom du dossier dans lequel vous travaillez. Vous pouvez éventuellement le modifier si vous avez plusieurs dossiers et que vous souhaitez en sauvegarder un autre. Aidez-vous de l'icône "..." pour sélectionner un autre dossier.

Par défaut, l'option "**Inclure la configuration et l'environnement**" est cochée. Si vous avez défini un affichage spécifique sur votre poste de travail, la sauvegarde des informations de configuration est nécessaire.

**(1)** Pour information, la sauvegarde des modèles s'effectue en même temps que la sauvegarde du dossier.

L'option "**Sauvegarde en fichier texte (à restaurer avec un autre moteur de base de données)**" permet de réaliser une sauvegarde de la base dans un fichier zip contenant des fichiers CSV.

Cliquez sur le bouton **Suivant** pour accéder à l'écran suivant de l'assistant de sauvegarde.

## **Informations nécessaires à la sauvegarde**

Sur le serveur SQL, un répertoire doit être créé et partagé pour la sauvegarde. Ce répertoire doit être saisi dans la zone intitulée "Chemin réseau du dossier partagé sur le serveur".

Sur le serveur, j'ai créé à partir du disque C, un répertoire Sauvegarde. Le chemin qui apparaît dans le "Chemin réseau partagé" correspond à \\NOMSERVEURSQL\Sauvegarde. Dans le "chemin local correspondant sur le serveur", il faut saisir : C:\Sauvegarde.

Cliquez le bouton **Suivant** pour accéder à l'écran suivant de l'assistant de sauvegarde.

# **Choix de la destination de la sauvegarde**

Sélectionnez le chemin du dossier de sauvegarde que vous souhaitez.

**(1)** Nous vous conseillons d'effectuer régulièrement des sauvegardes sur un support externe. Si votre disque dur ou votre matériel est défectueux, vous aurez toujours la possibilité de récupérer vos données sur un autre ordinateur.

#### **Sauvegarde en ligne**

Cochez cette option si vous souhaitez effectuer une sauvegarde en ligne. Cette option nécessite de souscrire un contrat particulier auprès de notre service commercial ou de votre revendeur. Elle permet de stocker les sauvegardes sur un serveur accessible par Internet et situé en dehors de vos locaux. Elle vous permet également d'échanger vos dossiers avec un partenaire comme votre expert comptable.

#### **Mot de passe**

Suite à la sélection de la case, vous devez indiquer le mot de passe pour pouvoir partager la sauvegarde avec un

partenaire.

#### **Commentaire**

Le renseignement de ce champ est facultatif. Il permet de saisir un texte décrivant la sauvegarde.

**Envoi d'une sauvegarde à un partenaire**

Pour envoyer une sauvegarde à un partenaire, vous devez saisir un mot de passe partenaire dans l'assistant de sauvegarde.

Pour récupérer une sauvegarde, le partenaire doit s'identifier sur le site EBP (pas d'obligation d'avoir une licence). Sur la page de "gestion des sauvegardes en ligne", le partenaire clique sur "Vous souhaitez accéder à une sauvegarde en tant que partenaire ?" et saisit la licence et la clef web de son client puis son mot de passe partenaire (ces 3 informations lui seront transmises par son client). Il aura accès aux sauvegardes de son client effectuées avec ce mot de passe.

# **Résumé des paramètres**

Cette étape vous permet d'avoir un résumé des éléments que vous avez saisis précédemment.

Cliquez sur **Lancer** pour exécuter la sauvegarde.

# **Restauration**

**Accès :** Outils - Restauration

La restauration de dossier passe par un assistant.

Entre chaque étape, utilisez les boutons **Suivant** et **Précédent** pour respectivement avancer et reculer dans l'assistant de restauration des données.

## **Bienvenue...**

...dans l'assistant de restauration des données.

Cette opération est à effectuer uniquement en cas de nécessité absolue. Le contenu de la sauvegarde va remplacer et écraser toutes vos données.

Il est recommandé d'effectuer une sauvegarde du dossier avant de réaliser une restauration de celui-ci. Pour cela, cliquez sur le bouton "Sauvegarder mon dossier maintenant". L'assistant de sauvegarde du dossier s'ouvre alors automatiquement.

Suite à la réalisation de la sauvegarde, cliquez sur **Suivant** pour passer à l'étape suivante.

## **Sélection de la sauvegarde à restaurer**

Cet écran permet de sélectionner le chemin du "Fichier de sauvegarde du dossier" que vous souhaitez restaurer. Aidez-vous de l'icône "..." pour sélectionner le fichier à restaurer.

Cliquez sur **Suivant** pour passer à l'étape suivante.

## **Choix des informations à inclure dans la restauration**

Sélectionnez les éléments que vous souhaitez restaurer (dossier ou informations de configuration).

Cliquez le bouton **Suivant** pour accéder à l'écran suivant de l'assistant de restauration.

## **Choix du type d'installation**

Sélectionnez le type d'installation (les données sont installées sur l'ordinateur ou elles sont sur un autre ordinateur).

En fonction du type d'installation sélectionné, vous aurez des étapes différentes :

- Pour la restauration avec les données sur un autre ordinateur, l'étape suivante consiste à : Saisir le nom du serveur, 9. La case à cocher "Afficher les options de connexions avancées" permet de : Sélectionner le protocole,

Saisir l'authentification de l'utilisateur.

La suite de la restauration du dossier est identique à "les données sont installées sur l'ordinateur".

- Pour la restauration avec les données installées sur l'ordinateur, vous devez ensuite choisir la destination de la restauration (voir paragraphe suivant).

La case à cocher "**Spécifier les emplacement des fichiers de données qui seront restaurés**" permet dans les étapes suivantes de définir l'emplacement de la base à restaurer

Cliquez sur **Suivant** pour passer à l'étape suivante.

# **Choix de la destination de la restauration**

Sélectionnez le chemin du dossier où vous souhaitez restaurer les données.

### **Nom du dossier**

Cette zone permet de charger le nom de la base. Pour cela, décochez la case "utiliser le nom du dossier d'origine".

Vous pouvez ainsi restaurer une base sous un autre nom. Elle correspond à une copie de la base d'origine.

Cliquez sur **Suivant** pour passer à l'étape suivante.

# **Résumé des paramètres**

Cette étape vous permet d'avoir un résumé des éléments que vous avez saisis précédemment.

Cliquez sur **Lancer** pour exécuter la restauration des données.

# **Historique de sauvegarde**

**Accès :** Outils - Historique de sauvegarde

- L'historique de sauvegarde stocke chaque information concernant :
- la date de la sauvegarde, - le code de l'utilisateur qui a réalisé la sauvegarde,
- le nom de l'ordinateur (poste),
- la destination : l'emplacement du fichier ZIP qui contient la sauvegarde.

# **Sauvegarde en ligne**

EBP Sauvegarde en ligne est un service supplémentaire vous permettant de réaliser vos sauvegardes sur Internet.

Il vous offre une façon simple et sécurisée de réaliser des sauvegardes externes à l'entreprise.

**B** EBP sauvegarde est un service payant.

La sauvegarde en ligne consiste à récupérer une sauvegarde normale et à l'envoyer sur un serveur. L'utilisateur se connecte ensuite sur le site EBP (ou sur http://sauvegarde.ebp.com) et dans son espace client, il télécharge ses sauvegardes si il a besoin de faire une restauration.

La sauvegarde en ligne se découpe en trois parties: les options, la sauvegarde et l'administration.

- o Par le menu Outils / Options / Services Internet, configurez votre sauvegarde en ligne.
- o Ensuite, lancez l'assistant de sauvegarde et sélectionnez "Sauvegarde en ligne" comme destination à la place de votre disque local.
- o Par le menu **Outils / Administrer les sauvegardes en lignes**, administrez les sauvegardes en ligne que vous avez ou allez réaliser. Cet accès est un lien vers le site *http://Sauvegarde.ebp.com*

**(1)** Pour effectuer une sauvegarde en ligne, certaines informations sont obligatoires : Mot de passe, Application activée, Numéro de licence, Code d'activation, Clé web.
# **Export du schéma de la base de données**

**Accès :** Outils - Exporter le schéma de l'application

L'export du schéma de l'application passe par un assistant. Cet assistant permet de réaliser l'export de la liste de toutes les tables et champs de l'application.

Entre chaque étape, utilisez les boutons **Suivant** et **Précédent** pour respectivement avancer et reculer dans l'assistant d'export du schéma de la base de données.

### **Bienvenue...**

...dans l'assistant d'export du/des schéma/s de base/s de données.

Cet écran vous indique, entre autre, la structure du nom du fichier sauvegardé.

Cliquez sur le bouton **Suivant**, pour poursuivre l'export.

## **Sélection des paramètres d'export du schéma**

Cet écran permet de :

définir le chemin du fichier généré, le mode d'export.

Deux modes d'export sont disponibles :

o Simple

Le fichier contient les tables avec pour chacune le nom des champs, la traduction du champ, le type de données, la taille et si une valeur nulle est autorisée. La liste des tables associées est également présente.

o Détaillé

Le fichier contient les tables avec pour chacune les options de la tables et un descriptif détaillé des champs (exemple : champ système ou pas).

La liste des tables associées est également présente.

Le fichier généré sera au format XML.

Une fois les paramètres définis, cliquez sur le bouton **Suivant**.

### **Résumé des paramètres**

Cette étape vous permet d'avoir un résumé des éléments que vous avez saisis précédemment.

Cliquez sur **Lancer** pour exécuter le traitement.

### **Opération terminée**

Cet écran contient la liste des fichiers générés avec leurs emplacements.

Cliquez sur **Fermer** pour terminer le traitement.

# **Imports paramétrables**

**Accès :** Outils - Imports paramétrables

 $\bullet$  L'importation paramétrable de données est une opération qui peut être longue, si vous avez un nombre important d'éléments à importer.

Entre chaque étape, utilisez les boutons **Suivant** et **Précédent** pour respectivement avancer et reculer dans l'assistant d'import paramétrabe de données.

Si vous êtes en codification automatique (l'option "Utiliser le compteur" dans les Options Options/Société / Numérotation / Autre est sélectionnée) cette codification sera ignoré au profit du code présent dans le fichier importé.

Le logiciel vous propose d'**effectuer une sauvegarde**. Si vous avez déjà saisi des données dans votre nouveau dossier, nous vous conseillons d'effectuer cette sauvegarde. Dans le cas contraire, elle n'est pas nécessaire.

## **Destination source de l'import**

Suite à la sauvegarde du dossier, vous devez cliquer sur **Suivant**.

Cette nouvelle étape consiste à sélectionner dans la liste proposée, le type de données que vous souhaitez importer.

Vous pouvez importer les données suivantes :

- **Articles**
- x Familles articles
- $\bullet$  Clients
- Famille clients
- **•** Fournisseurs
- Famille fournisseurs
- **Contacts**
- **Commerciaux**
- x Familles commerciaux
- Barèmes des éco-contributions.

Vous devez ensuite définir le chemin où se trouve le fichier à importer sur votre disque, en vous aidant de l'icône "..." pour le rechercher.

Si lors du précédent import pour le même type de données, vous avez sauvegardé les paramètres d'import ; pour cet import, vous avez la possibilité de sélectionner le **Nom du paramétrage**. Vous avez également la possibilité de supprimer les paramétrages inutiles. Cette suppression est définitive.

Suite à la sélection du fichier à importer, cliquez sur **Suivant**.

## **Codage du fichier**

Cette étape permet de définir le paramétrage de codage du fichier texte. C'est à dire de rendre le fichier importé lisible pour le logiciel.

Après avoir défini le type de séparation des champs, vous devez indiquer le type de Codage du fichier.

La case à cocher "**Ligne d'entête : La première ligne contient le nom des champs**" permet de distinguer les données de la ligne contenant le nom des colonnes.

En dessous, vous visualisez l'aperçu du fichier à importer (15 premières lignes).

Suite à la définition du codage du fichier, cliquez sur **Suivant**.

## **Délimités : Champs séparés par des caractères**

Cette étape permet de définir le séparateur de champs ainsi que l'identificateur des zones de texte.

En dessous, vous visualisez l'aperçu des données suivant le séparateur et l'identificateur sélectionnés.

Cliquez sur **Suivant** pour définir les liens entre les champs de la table (clients ou articles) et les champs du fichier à importer.

## **Association des champs de la table avec les champs du fichier**

Cette étape permet de lier les champs à importer à ceux de la table du type de données sélectionné précédemment.

Pour cela, dans le tableau des associations, en face de chaque "champ destination", vous devez sélectionner la "colonne source" correspondante. Chaque colonne source correspond à une donnée du fichier à importer. Ces données sont affichées en dessous du tableau des associations.

Au fur est à mesure de l'association des champs destinations aux colonnes sources, la visualisation des données à importer est modifiée.

Les colonnes associées sont renommées avec le "nom du champ destination". Les colonnes sources non associées sont nommées "(Colonne X) Ignoré".

Vous avez la possibilité de sauvegarder les paramètres. Ces paramètres correspondent aux associations des champs de la table avec ceux du fichier à importer. Pour cela, vous devez indiquer un **Nom de paramétrage**. Suite à la réalisation de l'import, les informations de paramétrage seront stockées dans la base de données.

Si un nom de paramétrage est déjà indiqué, il correspond à ce que vous avez sélectionné lors du choix du fichier à importer.

Si vous gardez ce nom, le fichier de paramétrage sera modifié en fonction des modifications que vous venez d'effectuer.

Si vous changez de nom, le fichier de paramétrage initial sera inchangé et un nouveau ficher de paramétrage sera inséré.

Suite à l'aperçu du fichier à importer, cliquez sur **Suivant**.

## **Résumé des paramètres**

L'étape suivante vous permet d'avoir un résumé des éléments d'import que vous avez sélectionné précédemment :

- o Type de données à importer,
- o Chemin et nom du fichier à importer
- o Format du fichier importé et délimiteur

Cliquez sur **Lancer** pour exécuter le traitement.

## **Traitement de l'import**

En fin de traitement, le nombre d'enregistrements Ajoutés, Modifiés et Non importés est affiché. Dans le cas ou l'import a échoué, un message contenant les raisons de l'échec est affiché.

Il est possible de visualiser le rapport d'importation en cliquant sur le bouton "**Afficher le détail**".

## **Import de données**

**Accès :** Outils - Import de données

 $\bullet$  L'importation de données est une opération qui peut être longue, si vous avez un nombre important d'éléments à importer.

Entre chaque étape, utilisez les boutons **Suivant** et **Précédent** pour respectivement avancer et reculer dans l'assistant d'import de données au format texte.

Si vous êtes en codification automatique (l'option "Utiliser le compteur" dans les Options du dossier / Numérotation / Autre est sélectionnée) cette codification sera ignoré au profit du code présent dans le fichier importé.

Le logiciel vous propose d'**effectuer une sauvegarde**. Si vous avez déjà saisi des données dans votre nouveau dossier, nous vous conseillons d'effectuer cette sauvegarde. Dans le cas contraire, elle n'est pas nécessaire.

## **Format des fichiers**

Les formats des fichiers sont de type txt et csv, avec séparateur de champ "point virgule (;)".

Si une chaîne de caractères contient [;] cette chaîne doit être encadrée de guillemets ["]["].

Pour un fichier donné, le séparateur décimal doit être le même [.] ou [,]

Si le fichier contient des informations (codes) provenant d'autres fiches, ces fiches doivent exister dans le dossier et être saisie en Majuscules.

Import fiche article : le code de la famille article présent dans le fichier d'import de l'article doit être présent dans la liste des "familles article" du dossier

Le fichier d'import devra contenir les champs strictement identiques à ceux des tables de l'application (en terme de données et en terme d'ordre des champs). Le type de donné doit correspondre avec le type du champ importé valeur numérique, chaîne de caractères, montant...

(i) Si parmi les champs d'une table de l'application, certains n'existent pas dans le fichier à importer, l'emplacement de ce champ dans le fichier à importer est matérialisé par 2 points virgules consécutifs [;;], ce qui permet l'import du fichier même si le champ n'existe pas.

Exemple : Fichier avec 4 champs : Code; Nom; Prénom; Ville

Si vous ne souhaitez pas importer le prénom. Le fichier sera donc : Code: Nom: : Ville

Si le code importé existe déjà dans la base, l'enregistrement est modifié par l'import (et non ignoré).

#### **Sélection du fichier à importer**

Suite à la sauvegarde du dossier, vous devez cliquer sur **Suivant**.

Cette nouvelle étape consiste à sélectionner dans la liste proposée, le type de données que vous souhaitez importer.

Vous pouvez importer les données suivantes :

- Familles articles.
- · Unités,
- Localisation,
- Barème éco-contribution,
- Articles,
- Familles clients,
- Clients..
- Familles fournisseurs, (version classic et pro)

**•** Fournisseurs. (version classic et pro)

Pour voir le format de chaque fichier, cliquez sur le type de données souhaité.

Vous devez ensuite définir le chemin où se trouve le fichier sur votre disque, en vous aidant de l'icône "..." pour le rechercher.

Suite à la sélection du fichier à importer, cliquez sur **Suivant**.

## **Aperçu du fichier**

L'étape suivante vous permet d'avoir un aperçu avant l'importation du fichier. Il contient les 10 premières lignes du fichier à importer avec une répartition de ces données dans chaque champ de la table de la base de données.

Suite à l'aperçu du fichier à importer, cliquez sur **Suivant**.

## **Résumé des paramètres**

L'étape suivante vous permet d'avoir un résumé des éléments d'import que vous avez sélectionné précédemment :

- o Chemin et nom du fichier à importer,
- o Type de fichier,
- o Remplacement ou pas des données existantes

Cliquez sur **Lancer** pour executer le traitement.

## **Traitement de l'import**

En fin de traitement, le nombre d'enregistrements Ajoutés, Modifiés et Non importés est affiché. Dans le cas ou l'import a échoué, un message contenant les raisons de l'échec est affiché.

Il est possible de visualiser le rapport d'importation en cliquant sur le bouton "**Afficher le détail**".

# **Export de données**

**Accès :** Outils - Export de données

 $\bullet$  L'export de données est une opération qui peut être longue, si vous avez un nombre important d'éléments à exporter.

Entre chaque étape, utilisez les boutons **Suivant** et **Précédent** pour respectivement avancer et reculer dans l'assistant d'export de données au format texte.

 $\Omega$  Pour exporter que quelques données et colonnes du fichier, vous devez passer par la liste des données / Export.

## **Format des fichiers**

Les formats des fichiers sont de type txt et csv, avec séparateur de champ "point virgule (;)".

Le fichier généré contient les champs strictement identiques à ceux des tables de l'application (en terme de données et en terme d'ordre des champs).

(i) Si parmi les champs d'une table de l'application, certains ne sont pas renseignés dans la table, l'emplacement de ce champ dans le fichier exporté est matérialisé par 2 points virgules consécutifs.

### **Structure des fichiers exportés**

Cliquez sur les noms de fichier pour voir les données exportées :

- Les familles fournisseurs
- Les fournisseurs
- Les familles articles
- Les unités
- **Les localisations**
- Les barèmes eco-contribution
- $\bullet$  Les articles
- Les familles clients
- **Les clients**

### **Sélection du fichier à exporter**

Suite à la page de bienvenue, vous devez cliquer sur **Suivant**.

Cette nouvelle étape consiste à sélectionner dans la liste proposée, la table que vous souhaitez exporter. Vous devez ensuite définir le chemin où vous souhaitez exporter le fichier sur votre disque, en vous aidant de l'icône pour le rechercher.

Suite à la sélection du fichier à exporter, cliquez sur **Suivant**.

### **Résumé des paramètres**

L'étape suivante vous permet d'avoir un résumé des éléments que vous avez sélectionné précédemment : Chemin et nom du fichier à exporter,

Type de fichier.

Cliquez sur **Lancer** pour exécuter l'export des données.

### **Traitement de l'export**

En fin de traitement, le nombre d'enregistrements exportés est affiché. Dans le cas ou l'export a échoué, un message contenant les raisons de l'échec est affiché. Il est possible de visualiser le rapport d'exportation en cliquant sur le bouton "**Afficher le détail**".

# **Export art L 215-3**

#### **Accès :** Outils - Export art L 215-3

Cet assistant permet de réaliser un export de toutes les données de chaque table du logiciel suivant l'article L215-3.

L'export art L 215-3 est une opération qui peut être assez longue, si vous avez un nombre important d'éléments à exporter.

Entre chaque étape, utilisez les boutons **Suivant** et **Précédent** pour respectivement avancer et reculer dans l'assistant d'export de données au format texte.

## **Type de données**

Les types de données disponibles sont toutes les tables de l'application.

## **Emplacement du fichier d'export et Format du fichier**

L'emplacement du fichier d'export est par défaut le répertoire "Mes documents" sous Xp ou "Documents" sous Vista.

Les formats des fichiers sont de type csv et xls, avec séparateur de champ "point virgule (;)".

Le fichier généré contient les champs strictement identiques à ceux des tables de l'application (en termes de données et en termes d'ordre des champs).

(i) Si parmi les champs d'une table de l'application, certains ne sont pas renseignés dans la table, l'emplacement de ce champ dans le fichier exporté est matérialisé par 2 points virgules consécutifs.

## **Sélection du type de données**

Suite à la page de bienvenue, vous devez cliquer sur **Suivant**.

Cette nouvelle étape consiste à sélectionner dans la liste proposée, la table que vous souhaitez exporter. Vous devez ensuite définir le chemin où vous souhaitez exporter le fichier sur votre disque, en vous aidant de l'icône pour le rechercher.

Suite à la sélection du fichier à exporter, cliquez sur **Suivant**.

## **Editeur de requêtes**

L'éditeur de requête fonctionne comme la réalisation d'une vue depuis une liste. Il permet d'ajouter les colonnes souhaitées pour l'export de la table sélectionnée précédemment. Pour cela, sélectionnez le mot Colonnes puis Clic droit, la fenêtre "Choix des colonnes à ajouter" s'affiche. Le choix s'effectue en sélectionnant la case devant chaque colonne souhaitée. Une fois le choix effectué, cliquer sur **Ok** pour poursuivre l'export.

## **Aperçu des données**

Cet écran permet de visualiser les 10 premières lignes de la table et des colonnes sélectionnées précédemment. Cliquez une dernière fois sur **Suivant** pour visualiser les paramètres de l'export.

## **Résumé des paramètres**

L'étape suivante vous permet d'avoir un résumé des éléments que vous avez sélectionné précédemment :

- $\bullet$  Format du fichier,
- x Chemin et nom du fichier à exporter,
- Type de données.

Cliquez sur **Lancer** pour exécuter l'export des données.

## **Traitement de l'export**

En fin de traitement, le nombre d'enregistrements exportés est affiché. Dans le cas ou l'export a échoué, un message contenant les raisons de l'échec est affiché.

Il est possible de visualiser le rapport d'exportation en cliquant sur le bouton "**Afficher le détail**".

## **Assistant de maintenance des données**

**Accès :** Outils - Maintenance de données

Entre chaque étape de l'assistant, utilisez les boutons **Suivant** et **Précédent** pour respectivement avancer et reculer dans l'assistant de maintenance des données.

### **Bienvenue...**

Avant tout traitement de maintenance, nous vous conseillons d'effectuer une sauvegarde de vos données en cliquant sur le bouton "**Sauvegarder mon dossier maintenant !**"

Une fois la sauvegarde effectuée, cliquez sur le bouton **Suivant**.

### **Choix du dossier**

Sélectionnez le dossier à maintenir à l'aide de l'icône "..." puis cliquez sur le bouton **Suivant.**

### **Opérations de maintenance à effectuer**

Cochez les différentes opérations que vous souhaitez effectuer sur votre dossier.

#### **Base de donnée**

Permet de vérifier/réparer votre base en cas de problèmes et de l'optimiser en cas de lenteur inhabituelle (Défragmenter les index, compacter).

#### **Verrous**

Permet de supprimer les verrous d'un ou de tous les utilisateurs, notamment si vous avez quitté anormalement le logiciel et que vous n'arrivez plus à accéder à votre dossier (message : utilisateur déjà connecté..).

#### **Utilisateurs**

Permet de supprimer les connections d'un ou de tous les utilisateurs.

#### **Recalculer**

Permet de recalculer tous les compteurs par exemple par rapport aux documents de vente saisis.

#### **Configuration**

Permet de supprimer toutes les vues personnalisées (vues non "système" des listes et grilles) ainsi que la position des fenêtres et les tableaux de bord personnalisés.

#### **Base de démonstration**

L'opération "réinitialiser la base de démonstration" est disponible uniquement si vous demandez une maintenance sur la base de démonstration.

Permet de mettre à jour le dossier de démonstration avec les données initiales. Cette opération est équivalente à une restauration du dossier de démonstration.

#### **Clients**

Permet de recalculer les soldes clients (fiche client/onglet Gestion).

#### **Fournisseurs**

Permet de recalculer les soldes fournisseurs (fiche fournisseur/onglet Gestion).

#### **Stock**

Permet de supprimer tous les mouvements de stocks et les regénérer par rapport aux bons d'entrées, bons de sorties, inventaires, ... et documents de vente.

#### **Modèles d'impression**

Permet de réparer les modèles personnalisés et éventuellement les images (miniatures) avec l'assistant des modèles de documents vente.

Cette opération peut être longue.

Une fois les opérations sélectionnées, vous devez cliquer sur **Suivant**.

### **Résumé des paramètres**

Cette étape vous permet d'avoir un résumé des opérations que vous avez sélectionnées précédemment.

Cliquez sur **Lancer** pour exécuter le traitement.

## **Traitement de la maintenance**

En fin de traitement, la liste des opérations effectuées est affichée. Dans le cas où la maintenance a échoué, un message contenant les raisons de l'échec est affiché.

Il est possible de visualiser le rapport en cliquant sur le bouton "**Afficher le détail**".

## **Supprimer un dossier**

**Accès :** Outils - Supprimer un dossier

Pour supprimer un dossier, il vous suffit de suivre les différentes étapes proposées par l'assistant.

Entre chaque étape, utilisez les boutons **Suivant** et **Précédent** pour respectivement avancer et reculer dans l'assistant de suppression d'un dossier.

### **Bienvenue...**

...dans l'assistant suppression de dossier.

Avant toute suppression de dossier, nous vous recommandons de réaliser une sauvegarde du dossier par l'intermédiaire du bouton "**Sauvegarder mon dossier maintenant**".

Cliquez sur le bouton **Suivant**, pour poursuivre le paramétrage.

## **Choix du raccourci vers le dossier à supprimer**

Cette étape consiste à sélectionner le raccourci du dossier à supprimer.

Par défaut, le dossier ouvert est sélectionné.

Pour sélectionner le dossier à supprimer, vous devez cliquer sur l'icône "...", puis sélectionner le fichier raccourci.

Cliquez sur le bouton **Suivant**, pour poursuivre.

## **Résumé des paramètres**

Cette étape vous permet d'avoir un résumé des éléments que vous avez saisis précédemment.

Cliquez sur **Lancer** pour exécuter la suppression du dossier.

# **Editeur de modèles**

**Accès :** Outils - Éditeur de modèles Ou A partir d'un modèle et l'icône "Modifier le modèle"

**EBP Compta et Gestion Commerciale et EBP Compta et Gestion Commerciale Open lineTM PRO** est livré avec un puissant générateur d'état. Grâce à cet outil, vous pourrez personnaliser tous les modèles d'impression que nous vous proposons dans le logiciel, et en créer de nouveaux, en vous aidant de ceux existants.

Pour ouvrir l'éditeur de modèles à partir d'un modèle existant, positionnez-vous dans la fenêtre principale d'impression, sélectionnez le modèle désiré puis accédez au générateur d'état en cliquant sur le bouton **Modifier le modèle** disponible dans la barre d'outils : Vous arrivez alors automatiquement sur le paramétrage de ce modèle.

Etant donné que les possibilités offertes par cet outil sont très importantes, le niveau de complexité peut varier en fonction de ce que vous souhaitez obtenir. Dans ce cas, notre service technique peut créer vos modèles. Nous vous invitons à contacter notre service commercial pour connaître les tarifs de cette prestation.

# **Import/Export de la configuration**

**Accès :** Outils - Import/Export de la configuration

Cet assistant vous permet d'importer dans un dossier ou d'exporter d'un dossier des modèles d'impressions et des vues personnalisées.

### **Bienvenue...**

Avant tout traitement d'import ou d'export nous vous conseillons d'effectuer une sauvegarde de vos données en cliquant sur le bouton "**Sauvegarder mon dossier maintenant !**"

Une fois la sauvegarde effectuée, cliquez sur le bouton **Suivant**.

## **Choix de l'opération à effectuer**

L'assistant affiche par défaut le dossier ouvert, vous pouvez changer de dossier et indiquer le dossier sur lequel vous souhaitez effectuer le traitement, ainsi que l'opération souhaitée (import ou export).

Une fois les paramètres définis, cliquez sur le bouton **Suivant**.

## **Emplacement du fichier**

Cette étape vous permet d'indiquer : en import, l'emplacement du fichier à importer, en export, l'emplacement et le nom du fichier à exporter.

Une fois les emplacements définis, cliquez sur le bouton **Suivant**.

## **Eléments à traiter**

Les éléments à traiter sont les modèles d'impression et les vues personnalisées. Choisissez le ou les éléments et cliquez sur le bouton **Suivant**

## **Résumé des paramètres**

Cette étape vous permet d'avoir un résumé des éléments que vous avez saisis précédemment.

Cliquez sur **Lancer** pour exécuter le traitement.

# **Archivage**

#### **Accès :** Outils - Archivage

L'archivage permet de conserver toutes les données de votre dossier dans un seul fichier à un moment choisi.

Nous vous rappelons, d'après les articles 95 et 98 du bulletin officiel des impôts du 24/01/2006, que l'archivage des données est une opération préconisée pour la conservation de vos documents, et que les sauvegardes ne sauraient se substituer à cette opération.

Selon l'article 99 du Bulletin Officiel des impôts du 24/01/2006, c'est lors de la clôture de l'exercice ou la période comptable que la procédure d'archivage doit intervenir.

## **Traitement de l'archivage**

L'archivage passe par un assistant.

Entre chaque étape, utilisez les boutons **Suivant** et **Précédent** pour respectivement avancer et reculer dans l'assistant d'archivage des données.

### **Bienvenue...**

Cette page est une page d'accueil, elle peut vous informer sur les obligations légales, les traitements que l'assistant va réaliser....

Suite à la lecture de ces informations, cliquez sur le bouton **Suivant**.

### **Choix du dossier**

Cette étape permet de choisir le dossier à archiver et l'emplacement de l'archivage.

x **Sélectionnez le dossier à archiver** Vous pouvez sélectionner le dossier à archiver à l'aide des icônes "...". Par défaut, le dernier dossier ouvert s'affiche.

### x **Emplacement du dossier d'archivage sur votre disque dur.**

Vous devez indiquer l'emplacement du fichier archive (ZIP) à générer. Par défaut, le logiciel vous propose d'archiver vos données sur le disque dur, dans le répertoire du logiciel.

Vous pouvez utiliser l'icône "..." pour changer l'emplacement du fichier sur votre disque dur.

Cliquez ensuite sur le bouton **Suivant,**

### **Résumé des paramètres**

Cette étape vous permet d'avoir un résumé des répertoires que vous avez saisis précédemment.

Cliquez sur **Lancer** pour exécuter le traitement.

 $\bullet$  L'archivage de données est une opération qui peut être longue.

## **Format du fichier d'archive**

Toutes les données de votre dossier sont archivées dans des fichiers au format texte (csv).

Les fichiers sont ensuite compressés dans un fichier du type :

Archives\_Nomdel'application\_Nomdudossier\_datedujour.zip

Le descriptif des fichiers se trouve dans le fichier Dictionary.xls, disponible dans l'archive.

Les fichiers texte (csv) contiennent en premières lignes la description des champs, et les champs RTF (notes) apparaissent en clair.

(i) Si deux archives sont lancées le même jour, le premier fichier sera écrasé.

# **Journal des événements**

**Accès :** Outils - Journal des événements

Le journal des événements stocke chaque information concernant :

- la validation de documents pour laquelle l'utilisateur a répondu par l'affirmative au message de rupture de la numérotation ;

- le manque d'un n° TVA intracommunautaire ;
- la suppression de documents ;
- la dévalidation d'inventaire ;
- le changement de code,
- la dévalidation de document.

Nous vous rappelons, d'après l'article 121 du Bulletin Officiel des impôts du 07/08/2003, que la facture doit comporter un numéro unique basé sur une séquence chronologique et continue.

Le journal des événements se présente sous forme de liste composée d'onglets :

- 
- o Rupture,<br>o TVA intra o TVA intracommunautaire,<br>o Suppression,
- Suppression,
- o Dévalidation d'inventaire,
- o Changement de code (article ou client),
- o Dévalidation de document.

Chaque onglet est composé des colonnes suivantes :

- o un type d'événement,
- o une description,<br>o une date : Elle r
- une date : Elle représente la date de génération de l'événement.

Les boutons Ajouter, Supprimer, Dupliquer, Modifier ne sont pas actifs.

## **Onglet "Rupture" de continuité des documents de vente**

A la validation de la facture, dans le cas où la date de la facture est inférieure à la date de la dernière facture et/ou le n° de facture est inférieur au dernier numéro de facture, un message d'avertissement s'affiche.

Le message est :

« La date de la facture est inférieure à la dernière facture enregistrée dans votre dossier et/ou le numéro de facture est inférieur au dernier numéro de facture enregistré dans votre dossier. Nous vous rappelons, d'après l'art. 121 du B.O des impôts du 07/08/2003, que la facture doit comporter un numéro unique basé sur une séquence chronologique et continue. Voulez vous valider cette facture ? »

La validation de ce message entraîne la création d'un événement.

La description de cet événement contient :

"Erreur de continuité : Document « N°doc » du « Date du document » /Document précédent « N° du dernier doc » du « date du dernier doc »"

## **Onglet TVA intracommunautaire**

Si vous avez sélectionné un tiers intracommunautaire n'ayant pas de N° de TVA intracommunautaire et si vous acceptez l'enregistrement du document, un événement sera créé dans le journal des événements.

La description contient le message suivant :

"Le document « N° de doc » du « date du doc » a pour territorialité Intracommunautaire alors que le N° de TVA intracommunautaire est absent de la fiche client.'

## **Onglet Suppression**

Si vous demandez la suppression d'un document positionné au milieu d'autres documents, un message d'avertissement s'affiche.

Le message est :

"Vous supprimez une pièce de vente, ce qui déclenche une rupture dans la numérotation de vos documents, pour justifier cette rupture, un événement va être créé dans le journal des événements."

La validation de ce message entraîne la création d'un événement.

La description de cet événement contient :

"Le document « N° de doc » du « date du doc » a été supprimé le « date de suppression »."

## **Onglet Dévalidation d'inventaire**

Si vous demandez la dévalidation d'un inventaire, cela entraîne la création d'un événement.

La description de cet événement contient : "Dévalidation de l'inventaire n° « N° de l'inventaire » du « date du doc » "

## **Onglet Changement de code**

Si vous demandez la recodification d'un code article ou la recodification d'un code client, cela entraîne la création d'un événement.

La description de cet événement contient : "L'article X est devenu l'article Y " ou "Le client n° X est devenu le client n° Y ".

## **Onglet Dévalidation d'une facture ou un avoir de vente ou achat**

Si vous demandez la dévalidation d'une facture ou un avoir de vente ou achat, cela entraîne la création d'un événement.

La description de cet événement contient :

"Le document n° « N° de facture ou avoir » du « date du doc » pour le tiers « code du tiers » a été dévalidé (Total HT = xxx  $\epsilon$ , total TVA = XXX  $\epsilon$ )"

## **OPTIONS**

# **Options - Services Internet**

### **Accès : Outils- Options**

Ces informations sont nécessaires pour réaliser la sauvegarde en ligne.

## **Proxy HTTP / FTP**

Les parties FTP et HTTP servent à renseigner vos paramètres de connexion à Internet (pour la sauvegarde en ligne), notamment dans le cas où vous utilisez un proxy. Nous vous invitons à contacter votre installateur/Revendeur pour insérer les paramètres correspondants à votre installation.

## **Sauvegarde en ligne**

Cette partie permet de définir :

**Mot de passe** : mot de passe servant à créer/utiliser le compte de sauvegarde. Celui-ci est différent du mot de passe pour accéder au site EBP. Lors de la 1ère sauvegarde, le compte sera créé avec ce mot de passe, ensuite il sera utilisé pour s'identifier.

**E-Mail de notification** : adresse à laquelle sera envoyé le rapport de sauvegarde

# **INFORMATIONS SOCIÉTÉ Assistance technique**

L'achat du logiciel en version complète donne droit à l'usage de notre service technique\*. Pour y accéder, munissez-vous de votre numéro de licence, puis, au choix:

- **Par téléphone, au 0811 65 20 00** (Coût d'un appel local) : Un standard vous accueille. Si aucun technicien n'est disponible, veuillez patienter vous êtes sur une file d'attente. Nos services sont accessibles du lundi au jeudi de 8h à 19h et de 8h à 18h le vendredi.
- **Par e-mail**, à l'adresse suivante : **openline.support.fr@ebp.com**. Nous nous engageons à vous répondre dans les 48h.

\*Ce droit à l'assistance technique dépend de la date d'achat de votre logiciel, de la version achetée et du contrat souscrit.

Nous vous invitons à contacter notre service commercial pour connaître les différents types de contrats d'assistance que nous proposons et choisir celui qui vous convient le mieux.

# **Nous contacter**

### **EBP Informatique SA**

ZA Du Bel Air BP 95 Rue de Cutesson 78513 Rambouillet Cedex **Tel** : 01.34.94.80.00. **Fax**: 01.34.85.62.07.

Retrouvez-nous sur le **www.ebp.com** : Vous pourrez consulter la liste de nos produits, activer en ligne votre produit, télécharger les dernières mises à jour, nous laisser un message, consulter les dernières promotions, etc...

## **Glossaire**

Ce chapitre contient les définitions de termes principaux d'une gestion commerciale.

Pour consulter la définition d'un terme précis, cliquer sur la 1ère lettre de ce terme puis sur le terme.

A, B, C, D, E, F, G, H, I, J, K, L, M, N, O, P, Q, R, S, T, U, V, W, X, Y, Z

**A Acompte** 

Articles

Avoirs

#### **B BBAN**

**BIC** 

Bons de livraison

Bons de retour

Bons de stock

#### **C Clients**

**Commandes** 

**Créditeurs** 

#### **D Débiteurs**

**Devis** 

## **E Échéances**

Échéancier

**F Factures** 

Factures d'acompte

**Familles** 

**Fournisseurs** 

**I** IBAN

**INSEE** 

**Inventaire** 

ISO

**M Macro** 

Modes de règlement

## Mouvements de stock

## **N**

N° TVA intracommunautaire

NAF

# **P**

**Prospect** 

## **R**

**Règlements** 

## RIB

**RSS** 

#### **S SIREN**

SIRET

## **Solde**

**Stock** 

## **T**

**Tarif** 

TVA

# **Index**

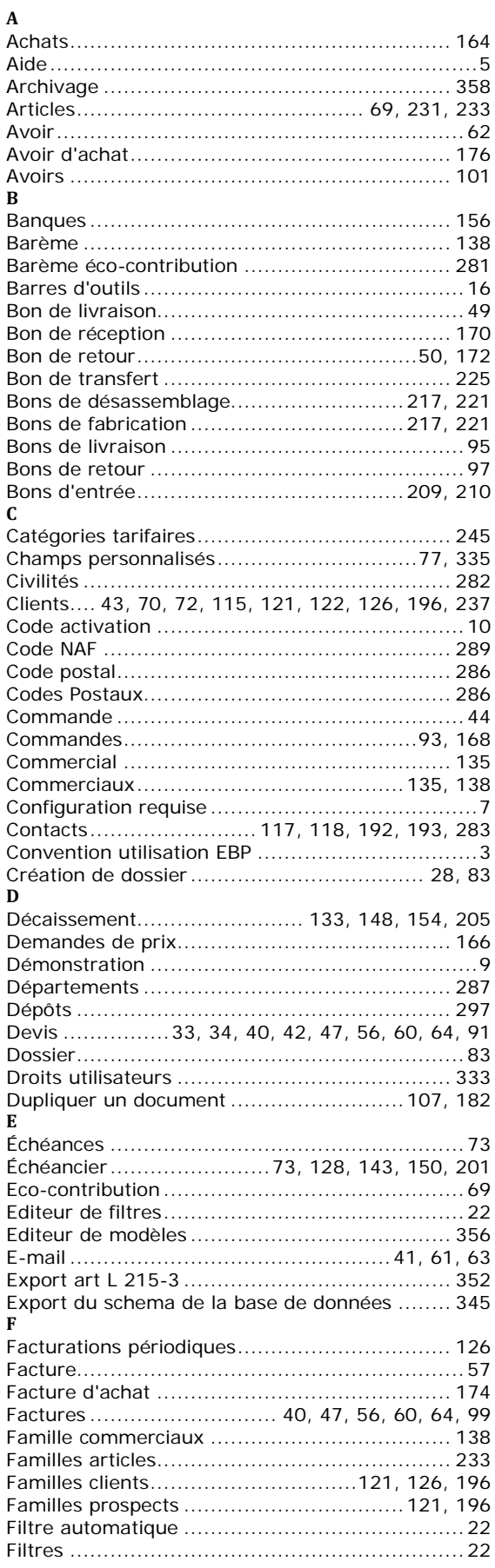

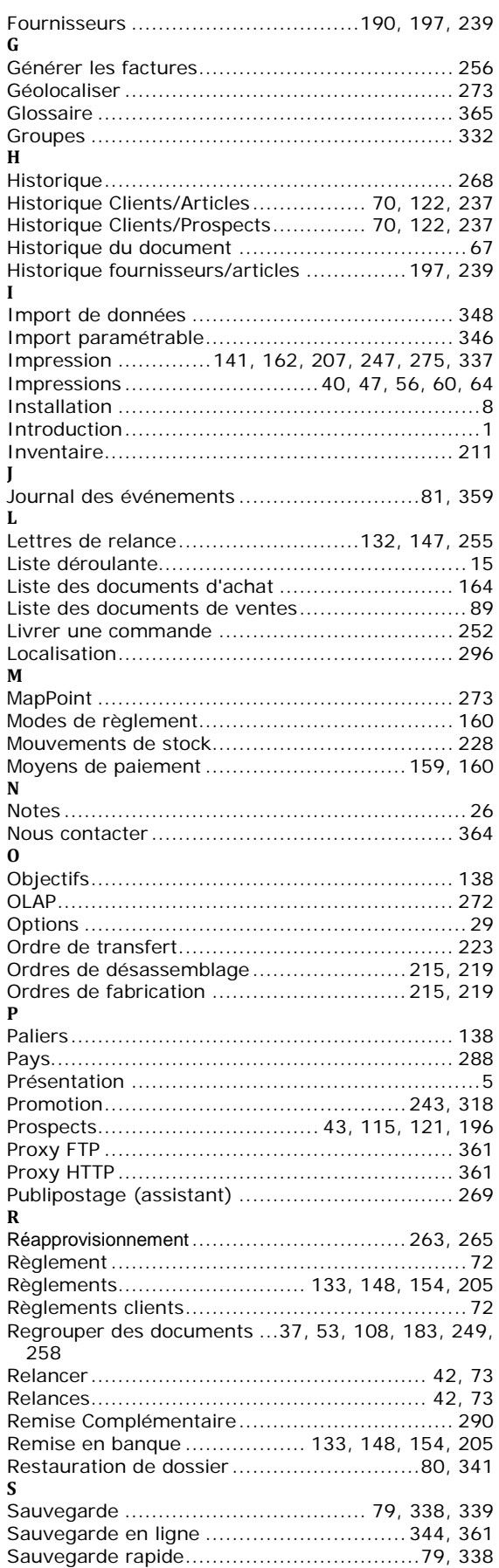

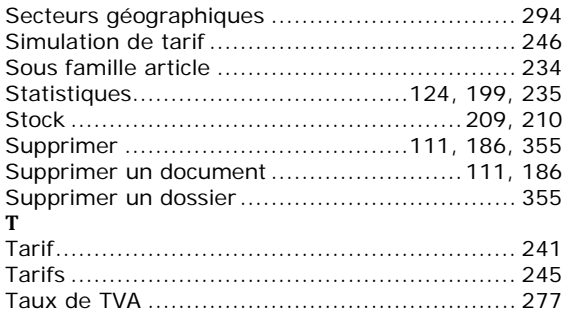

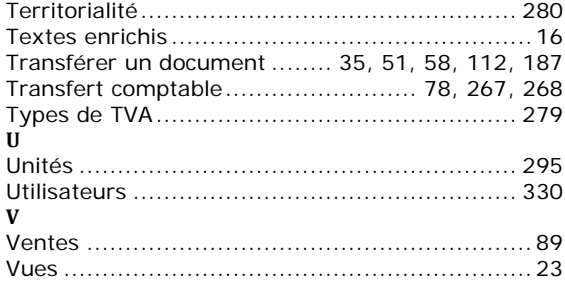